# **Digital Video Camcorder**

**Mini DV** Scools SC-D6550

# **Caméscope vidéo numérique**

Mini **DV** & SC-D6550

**AF Auto Focus CCD Charge Coupled Device LCD Liquid Crystal Display**

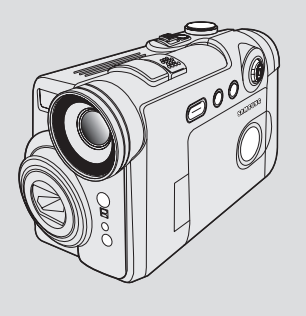

**AF (Mise au point automatique) Mémoire CCD Écran ACL**

#### **Owner's Instruction Book**

Before operating the unit, please read this Instruction Book thoroughly, and retain it for future reference.

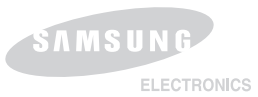

#### **Manuel d'instructions**

Avant de faire fonctionner l'appareil, lisez ce manuel d'instructions avec attention et conservez-le en vue d'une utilisation ultérieure.

**AD68-00875J**

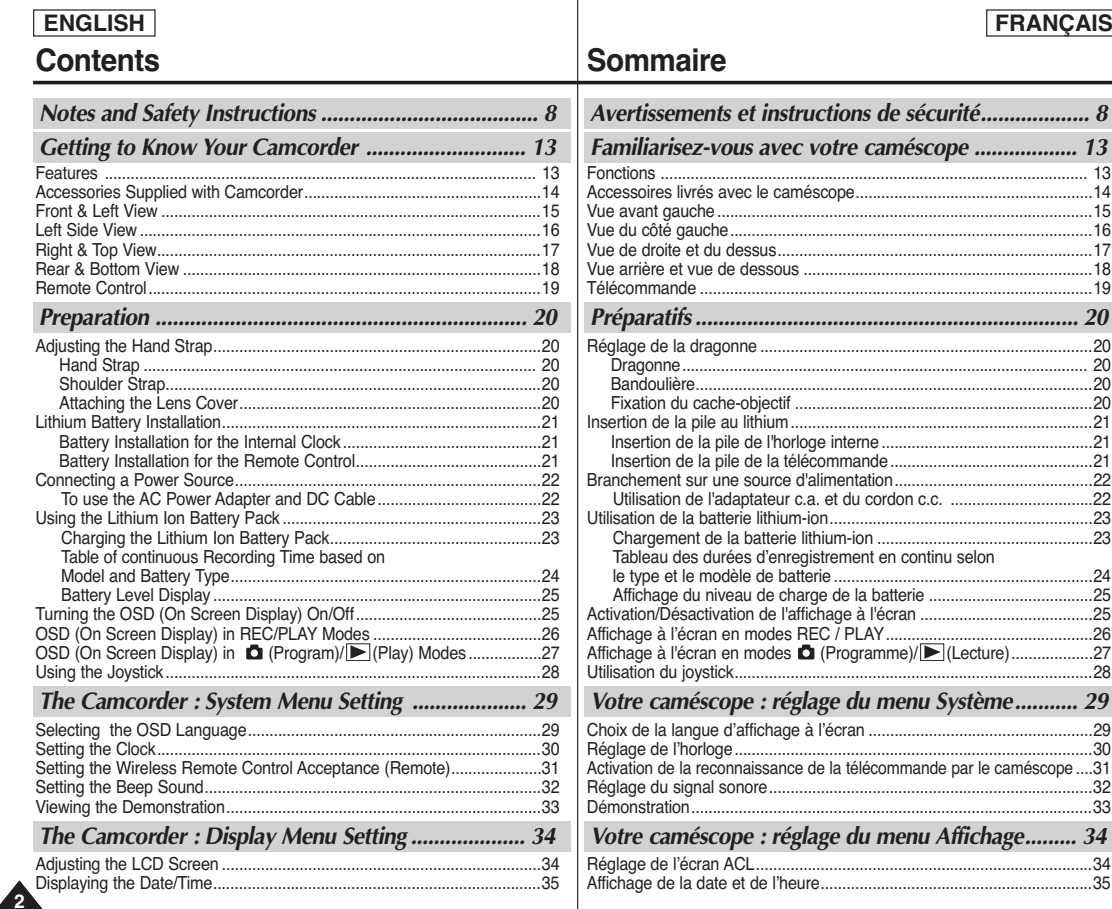

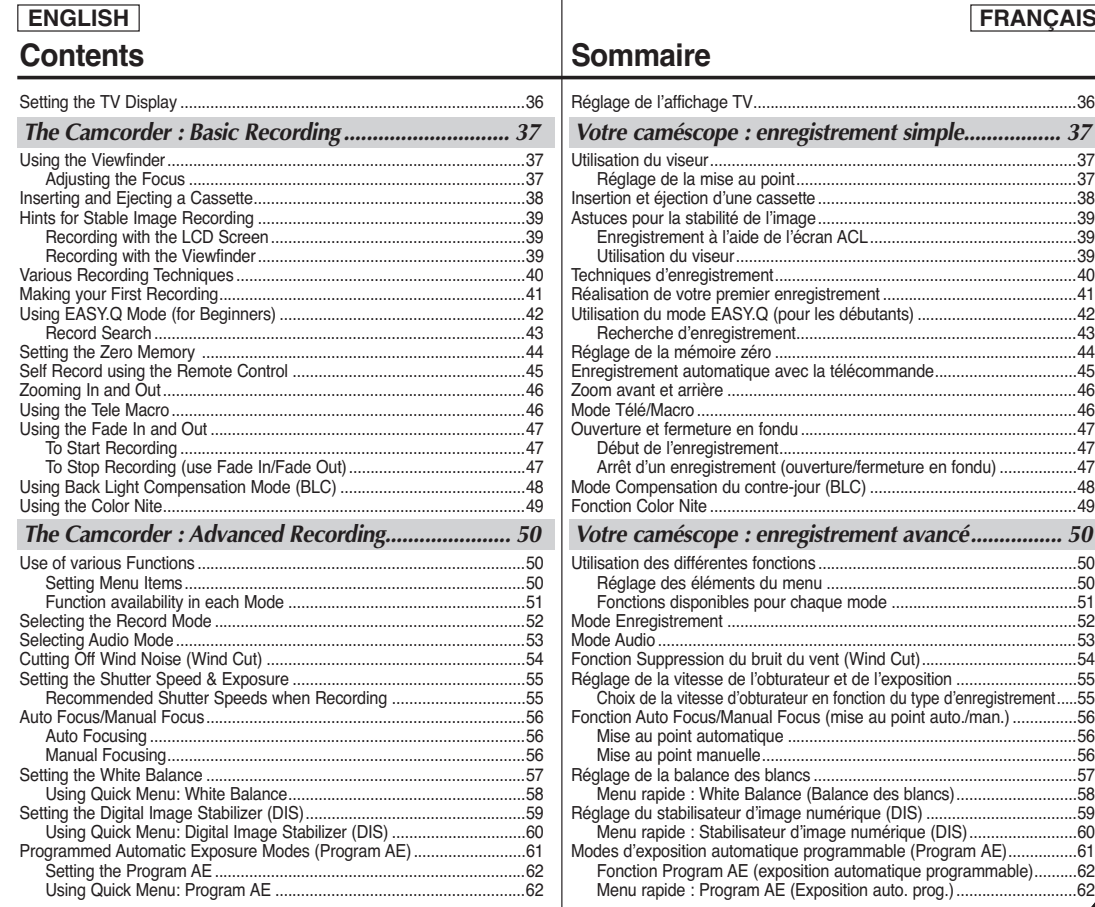

## **FRANÇAIS**

**3**

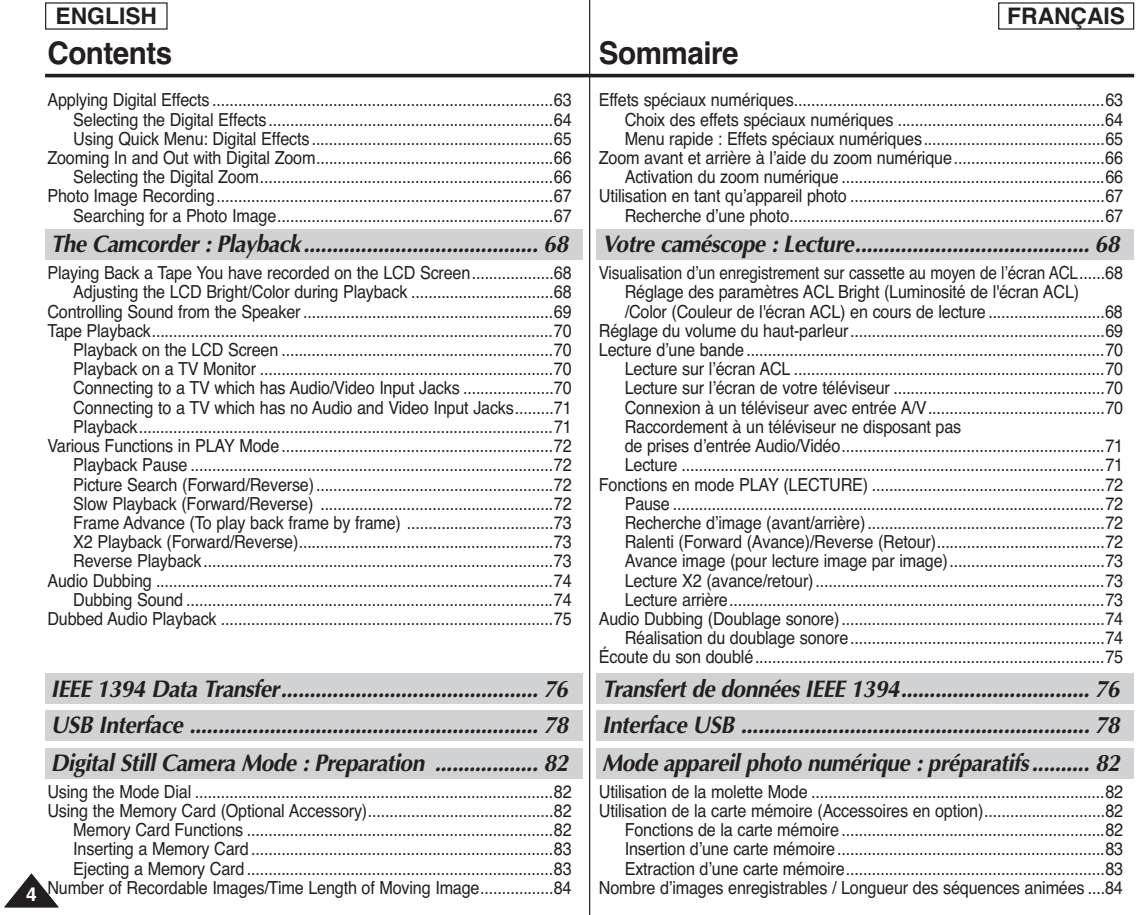

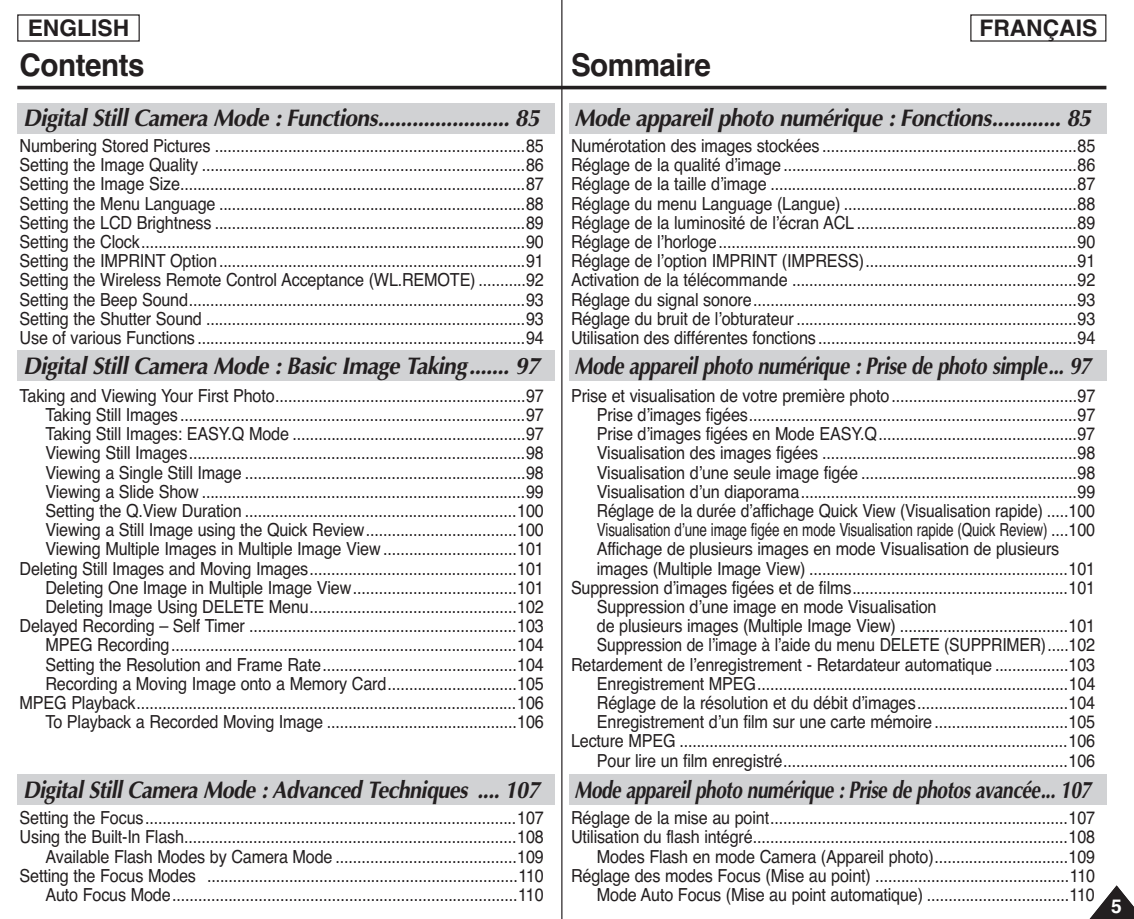

#### **ENGLISH Contents**

**6**

#### Manual Focus Mode ...........................................................................110 Continuous Auto Focus Mode.............................................................111 Macro Mode ........................................................................................112 Setting the Exposure.................................................................................113 Locking the Auto Exposure: AE LOCK...............................................113 Setting the Auto Exposure Metering Options: SPOT AE or MULTI AE.......................................................................114 SCENE Modes – Preset Auto Exposure Modes................................115 Manual Exposure Compensation .......................................................116 Setting the Aperture ............................................................................117 Setting the Shutter Speed...................................................................118 Setting the White Balance ........................................................................119 Setting the Preset White Balance.......................................................119 Setting the Manual White Balance .....................................................120 Setting the ISO Sensitivity ........................................................................121 Using Digital Special Effects.....................................................................122 Taking Multiple Images Using Auto Exposure Bracketing .......................123 Taking Multiple Images using Continuous Shot .......................................124 Setting the Sharpness ............................................................................125 Using the Digital Zoom .............................................................................126 Zooming In...........................................................................................126 Zooming Out........................................................................................126 Rotating a Stored Image...........................................................................127 Resizing a Stored Image ..........................................................................128 Customizing Your Camera – MySET Menu .............................................129 Memorizing Your Current Settings......................................................129 Loading Your Customized Settings ....................................................130 Customizing Your Camera – Changing the Start-Up Image..............131 Zooming & Trimming Recorded Images (Playback ZOOM) While Viewing............................................................................................132 Zooming the Image.............................................................................132 Trimming the Image............................................................................132 Protecting Stored Images ...................................................................133 Formatting a Memory Card ......................................................................135 Printing Your Images – Using the PictBridgeTM ........................................136

#### **FRANÇAIS**

## **Sommaire**

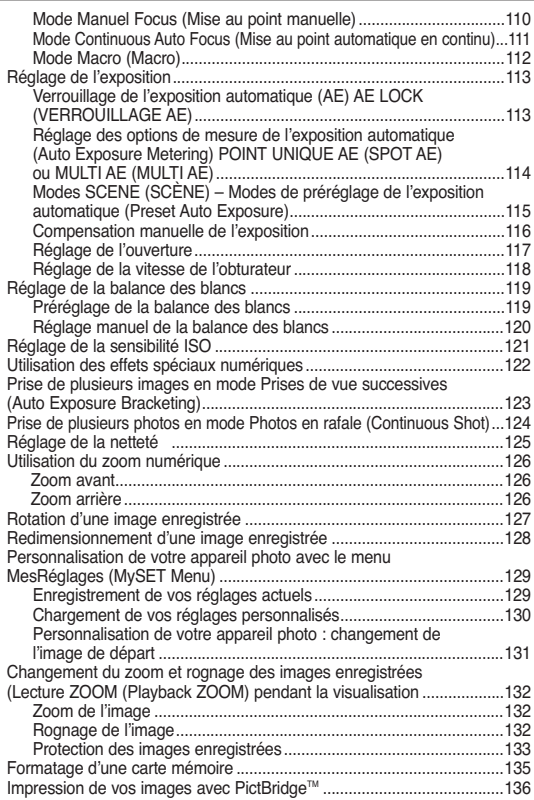

## **ENGLISH Contents**

## **FRANÇAIS**

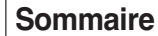

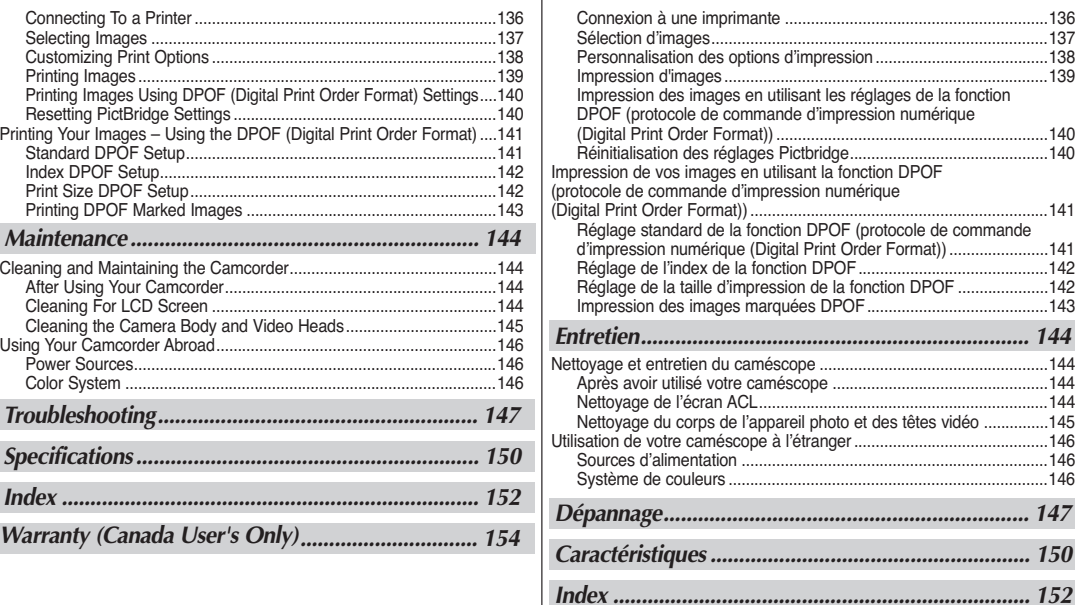

**7**

*Garantie pour le Canada .......................................... 154*

## **ENGLISH FRANÇAIS**

#### *Notes regarding the Rotation of the LCD Screen*

Please rotate the LCD screen carefully as illustrated.

Over rotation may cause damage to the inside of the hinge that connects the LCD screen to the Camcorder.

- 1. LCD screen closed.
- 2. Standard recording using the LCD screen.
	- Open the LCD screen with your finger.
- 3. Recording when looking at the LCD screen from the top.
- 4. Recording when looking at the LCD screen from the front.
- 5. Recording when looking at the LCD screen from the left.
- 6. Recording with the LCD screen closed.

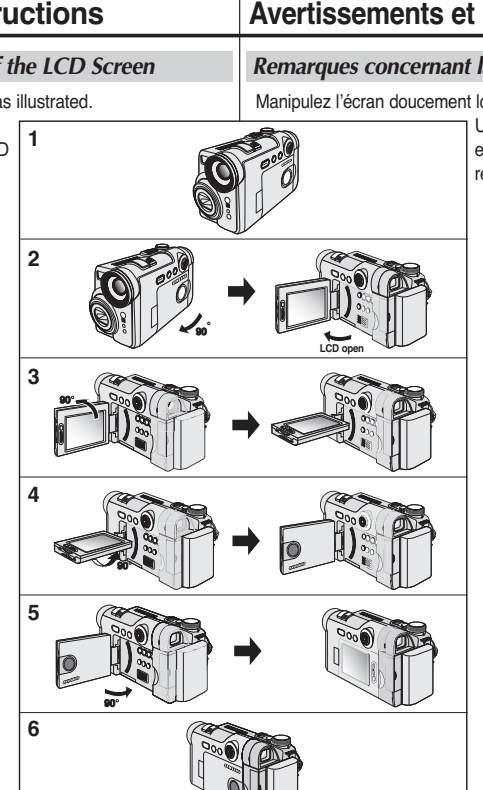

# **Notes and Safety Instructions Avertissements et instructions de sécurité**

#### *Remarques concernant la rotation de l'écran ACL*

Manipulez l'écran doucement lorsque vous le faites tourner.

Une rotation intempestive peut endommager l'intérieur de la charnière qui relie l'écran ACL au corps de l'appareil.

- 1. Écran ACL fermé.
- 2. Enregistrement standard lors de l'utilisation de l'écran ACL
	- Déployez l'écran ACL avec le doigt.
- 3. Enregistrement en regardant l'écran ACL par le haut.
- 4. Enregistrement en regardant l'écran ACL de face.
- 5. Enregistrement en regardant l'écran ACL depuis le côté gauche.
- 6. Enregistrement avec l'écran ACL fermé.

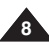

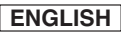

#### **FRANÇAIS**

#### *Notices regarding Copyright*

Television programs, video tapes, DVD titles, films, and other program materials may be copyrighted.

Unauthorized copying of copyrighted material may be against the law. All the trade names and registered trademarks mentioned in this manual or other documentation provided with your Samsung product are trademarks or registered trademarks of their respective holders.

#### *Notes regarding Moisture Condensation*

1. A sudden rise in atmospheric temperature may cause condensation to form inside the Camcorder.

#### *for example:*

- When you move the Camcorder from a cold location to a warm location (e.g. from outside to inside during the winter.)
- When you move the Camcorder from a cool location to a hot location (e.g. from inside to outside during the summer.)
- 2. If the (DEW) protection feature is activated, leave the Camcorder for at least two hours in a dry, warm room with the cassette compartment opened and the Battery pack removed.

#### *Notes regarding Camcorder*

- 1. Do not leave the Camcorder exposed to high temperatures (above 60°C or 140°F). For example, in a parked car in the sun or exposed to direct sunlight.
- 2. Do not let the Camcorder get wet.

Keep the Camcorder away from rain, sea water, and any other form of moisture. If the Camcorder gets wet, it may get damaged. Sometimes a malfunction due to exposure to liquids cannot be repaired.

## **Notes and Safety Instructions Avertissements et instructions de sécurité**

#### *Remarques sur les droits de reproduction*

Les programmes de télévision, les cassettes de films vidéo, les DVD, les films et tout autre support enregistré de ce type peuvent être protégés par des droits d'auteurs. Les copier sans autorisation peut aller à l'encontre des lois en vigueur dans votre pays. Toutes les appellations commerciales et marques déposées citées dans ce manuel ou dans toute documentation fournie avec votre appareil Samsung appartiennent à leurs propriétaires respectifs.

#### *Remarques sur la condensation*

1. Une brusque hausse de la température de l'air peut entraîner la formation de condensation à l'intérieur du caméscope.

#### *À titre d'exemple :*

- Lorsque vous déplacez le caméscope d'un endroit froid vers un endroit chaud (de l'extérieur vers l'intérieur en hiver, par exemple)
- Lorsque vous déplacez le caméscope d'un endroit frais vers un endroit chaud (de l'intérieur vers l'extérieur en été, par exemple)
- 2. Si la protection  $\bullet$  (DEW (CONDENSATION)) est activée. laissez le caméscope au repos pendant au moins deux heures dans un endroit sec et tempéré en ayant pris soin d'ouvrir le compartiment à cassette et d'ôter la batterie.

#### *Remarques sur le caméscope*

- 1. N'exposez pas votre caméscope à des températures trop élevées (plus de 60°C), par exemple : en plein soleil ou dans une voiture garée au soleil.
- 2. Évitez de mouiller le caméscope.

Gardez le caméscope à l'abri de la pluie, de l'eau de mer ou de toute autre source d'humidité. Le contact avec l'eau peut endommager votre caméscope. Un dysfonctionnement causé par un contact avec du liquide n'est pas toujours réparable.

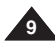

**1010**

# Notes and Safety Instructions **Avertissements et instructions de sécurité**

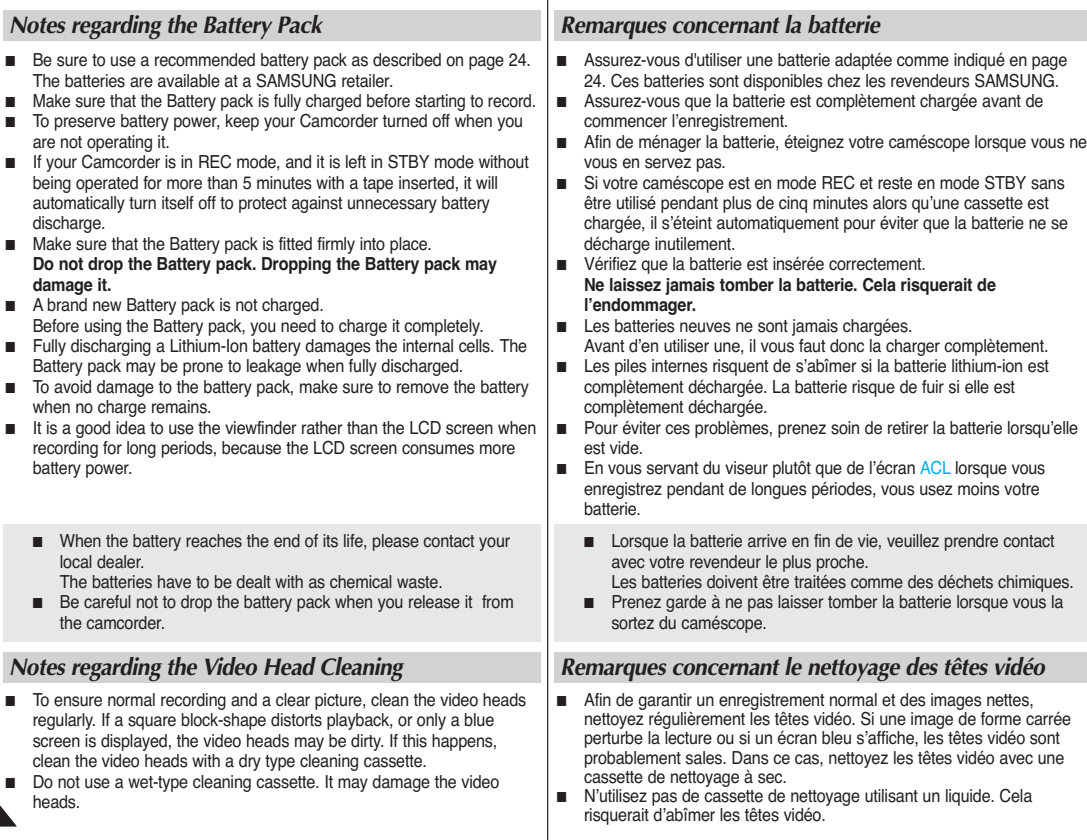

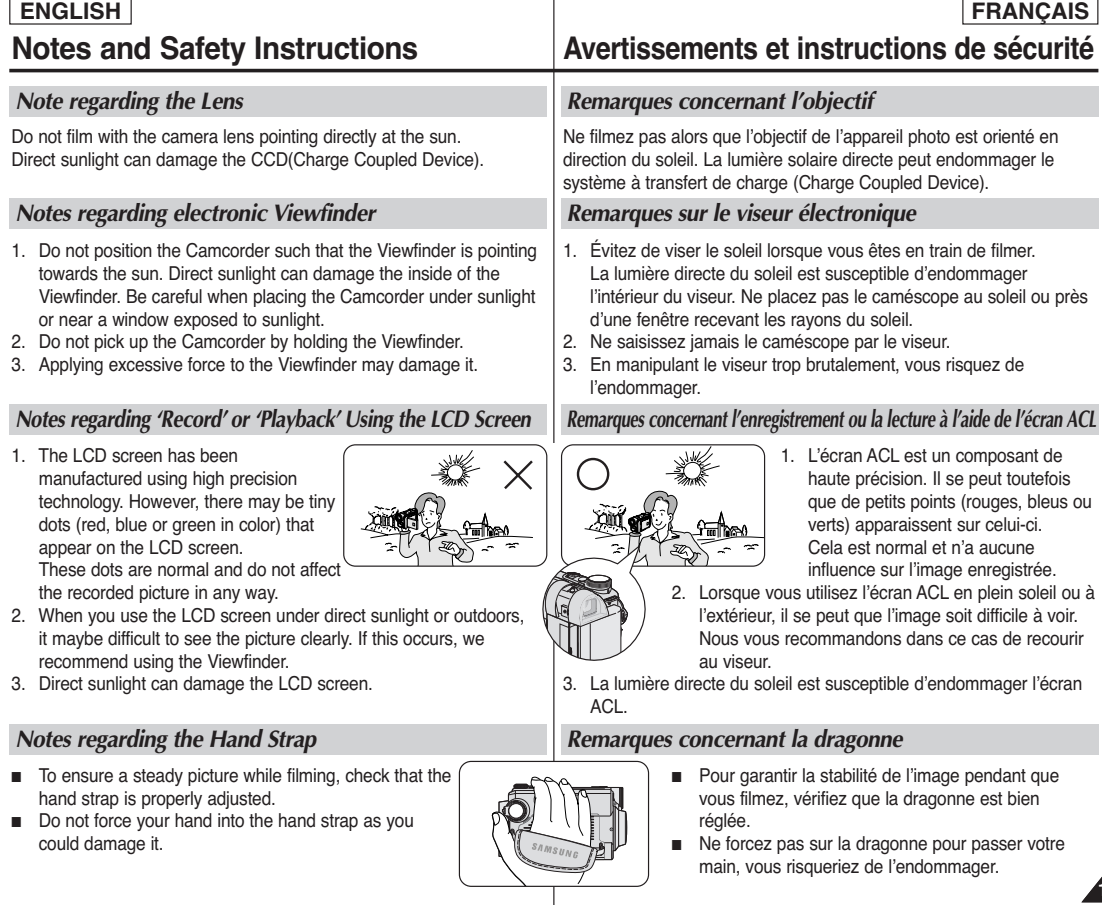

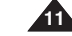

# **Notes and Safety Instructions Avertissements et instructions de sécurité**

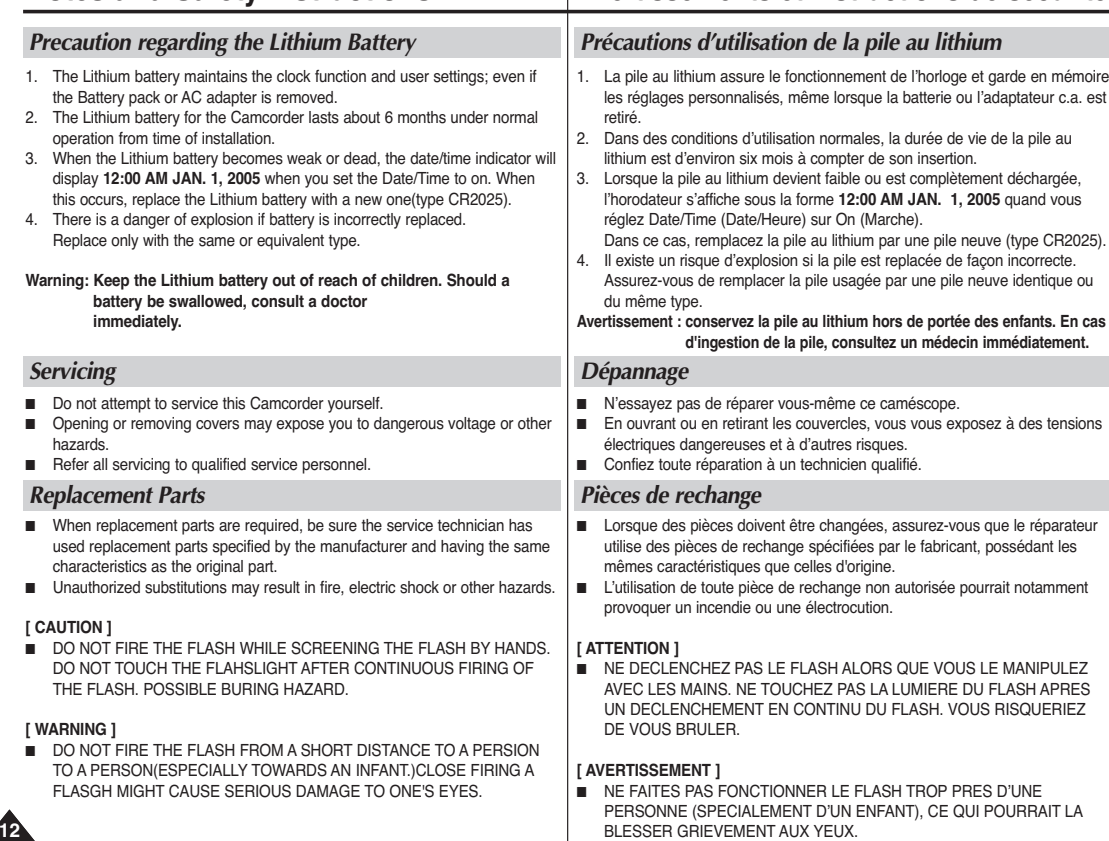

# **Getting to Know Your Camcorder**

#### *Features*

#### ■ **Multi OSD Language**

You can select the desired OSD language from OSD List.

**Digital Data Transfer Function with IEEE1394** 

By incorporating the IEEE 1394 (i.LINK™: i.LINK is a serial data transfer protocol and interconnectivity system, used to transmit DV data) high speed data transport port, both moving and still images can be transferred to a PC, making it possible to produce or edit various images.

- **USB Interface for Digital Image Data Transfer** You can transfer images to a PC using the USB interface without an add-on card.
- **Integrated Camcorder/Digital Still Camera operation**

An integrated digital imaging device that easily converts between a Digital Camcorder and a Digital Still Camera with a flip of the Power Switch, ensuring comfortable and easy recording.

■ **900x Digital Zoom**

Allows you to magnify an image up to 900x (Camcorder Mode) or 12x (Camera Mode) its original size.

■ **Color TFT LCD**

A high-resolution color TFT LCD gives you clean, sharp images as well as the ability to review your recordings immediately.

■ **Digital Image Stabilizer (DIS)** 

The DIS compensates for any handshake, reducing unstable images particularly at high magnification.

**Various Digital Effects (DSE)** 

The DSE (Digital Special Effects) allows you to give your films a special look by adding various special effects.

■ **Back Light Compensation (BLC)**

The BLC function compensates for the bright background behind a subject you're recording.

■ **Program AE**

The program AE enables you to alter the shutter speed and aperture to suit the type of scene/action to be filmed.

- **Digital Still Camera Function** 
	- Using Memory card, you can easily record and playback standard still images.
	- You can transfer standard still images on the Memory card to your PC using the USB interface.
- **MPEG Recording**

MPEG recording makes it possible to record video onto a Memory card.

- **Multi Memory Card Slot**
	- Multi Memory card slot is able to use Memory Stick, Memory Stick PRO, MMC and SD.
- **High Resolution Image Quality (Digital Still Camera)** Employing 5 Mega Pixels CCD, a maximum resolution of 2592x1944 is available.
- **Supports DPOF & PictBridge Printing Aid**

DPOF (Digital Printing Order Format) and PictBridge interfaces are supported. By using these features, you can print your still images by using a printer that supports these features without having to use your PC.

## **Familiarisez-vous avec votre caméscope**

**FRANÇAIS**

#### *Fonctions*

- **Affichage à l'écran en plusieurs langues** Vous pouvez sélectionner la langue d'affichage de votre choix dans la liste qui apparaît à l'écran.
- **Fonction de transfert de données numériques IEEE 1394**

Le port haute vitesse IEEE 1394 de type i.LINK™ (i.LINK est un protocole de transfert de données série et système d'interconnexion) vous permet de transférer des images mobiles et fixes vers un PC, où vous pourrez les modifier à loisir.

- **Interface USB pour le transfert d'images numériques** Vous pouvez transférer des images vers un ordinateur en utilisant l'interface USB sans avoir besoin de carte supplémentaire.
- **Caméscope/appareil photo numérique intégrés**

Un dispositif d'imagerie numérique intégré capable de convertir un caméscope numérique en appareil photo numérique juste en tournant le sélecteur, tout en permettant un enregistrement facile et agréable.

■ **Zoom numérique 900x**

Vous permet d'agrandir une image jusqu'à 900 fois (mode Camcorder (Caméscope)) ou 12 fois (mode Camera (Appareil photo)) sa taille originale.

■ **Écran ACL-TFT couleur**

Un écran ACL-TFT couleur de haute résolution vous donne des images propres et nettes et vous permet de visionner vos enregistrements immédiatement.

- **Stabilisateur d'image numérique (DIS)** Le DIS atténue les tremblements, réduisant ainsi le nombre d'images instables, notamment dans le cas des gros plans.
- **Quelques effets spéciaux numériques** L'ajout de différents effets spéciaux vous permet de donner un côté spectaculaire à vos films.
- **Compensation du contre-jour (BLC)** La fonction BLC (Compensation du contre-jour) atténue un arrière-plan trop clair derrière le sujet que vous enregistrez.
- **Program AE (Exposition auto. prog.)**

La fonction Program AE (Exposition auto. prog.) vous permet d'adapter la vitesse et l'ouverture de l'obturateur au type de scène ou d'action à filmer.

- **Mode appareil photo numérique**
	- Vous pouvez facilement enregistrer et lire des images figées au format standard à l'aide de la carte mémoire.
	- Vous pouvez transférer des images figées standard de la carte mémoire vers votre PC à l'aide de l'interface USB.
- **Enregistrement MPEG**

L'enregistrement MPEG permet de stocker un enregistrement vidéo sur la carte mémoire.

Compartiment de la carte mémoire

La fente multi-cartes mémoire peut accepter des memory sticks, des Memory Sticks PRO ainsi que des cartes MMC et SD.

- **Qualité d'image haute résolution (appareil photo numérique)** La mémoire de transfert de charges CCD de 5 mégapixels permet d'obtenir une résolution maximale de 2592x1944.
- **Prise en charge des logiciels d'aide à l'impression DPOF (DPOF) & PictBridge (PictBridge)**

Les interfaces DPOF (DPOF) (format de commande d'impression numérique) et PictBridge (PictBridge) sont prises en charge. Ces interfaces vous permettent d'imprimer vos photos avec votre imprimante prenant ces interfaces en charge sans passer par votre ordinateur.

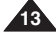

#### ✤ Make sure that the following basic accessories are supplied with your digital camcorder. 1. Lithium Ion Battery Pack 2. AC Power Adapter (AA-E8 TYPE) 3. AC Cord 4. Multi-AV Cable (Audio/Video/S-Video Cable) 5. Instruction Book 6. Lithium Batteries for Remote Control and Clock. (TYPE: CR2025) 7. Remote Control 8. USB Cable 9. Software CD 10. Shoulder Strap 11. Lens Cover 12. Lens Cover Strap **ENGLISH FRANÇAIS Basic Accessories Getting to Know Your Camcorder** *Accessories Supplied with Camcorder* ✤ Vérifiez que les accessoires suivants ont bien été fournis avec votre caméscope numérique. 1. Batterie lithium-ion 2. Adaptateur c.a. (TYPE AA – E8) 3. Cordon secteur 4. Câble multi AV (câble audio/vidéo/S-vidéo) 5. Manuel d'instructions 6. Piles au lithium pour la télécommande et l'horloge. (TYPE : CR2025) 7. Télécommande 8. Câble USB 9. CD d'installation de logiciels 10. Bandoulière 11. Cache-objectif 12. Cordon du cache-objectif **Accessoires principaux Familiarisez-vous avec votre caméscope** *Accessoires livrés avec le caméscope* 1. Lithium Ion Battery Pack 2. AC Power Adapter (AA-E8 TYPE) 4. Multi-AV Cable (Audio/Video/S-Video Cable) AD39-00119A 5. Instruction Book 6. Lithium Batteries (CR2025) 7. Remote Control 10. Shoulder Strap 8. USB Cable 9. Software CD 11. Lens Cover 12. Lens Cover Strap 3. AC Cord

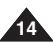

# **ENGLISH FRANÇAIS Getting to Know Your Camcorder Familiarisez-vous avec votre caméscope** *Front & Left View Vue avant gauche* **4. Internal MIC** 00 **1. Built-in Flash 5. TFT LCD Screen 2. Camcorder Lens 6. Remote Sensor 3. Camera Lens**  $\mathbb{Z}$

- **1. Built-in Flash (see page 108)**
- **2. Camcorder Lens**
- **3. Camera Lens**
- **4. Internal MIC**
- **5. TFT LCD Screen**
- **6. Remote Sensor**
- **1. Flash intégré (voir page 108)**
- **2. Objectif du caméscope**
- **3. Objectif de l'appareil photo**
- **4. Entrée microphone interne**
- **5. Écran à cristaux liquides (ACL)**
- **6. Capteur de la télécommande**

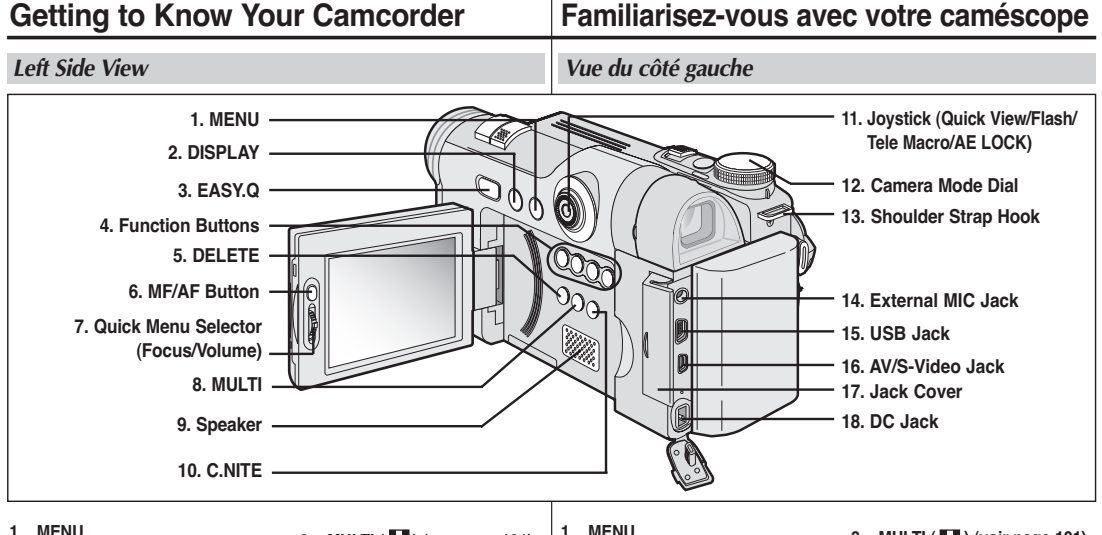

- **2. DISPLAY (see page 25)**
- **3. EASY.Q (see page 42)**
- **4. Function Buttons**

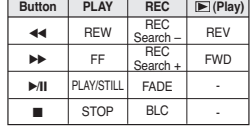

- **5. DELETE** (  $\hat{\mathbf{w}}$  ) (see page 101)
- **6. MF/AF Button (see page 110)**
- **7. Quick Menu Selector (Focus/Volume)**
- **8. MULTI ( ) (see page 101)**
- **9. Speaker**
- **10. C.NITE (see page 49)**
- **11. Joystick (Quick View/Flash/ Tele Macro/AE LOCK)**
- **12. Camera Mode Dial**
- **13. Shoulder Strap Hook (see page 20)**
- **14. External MIC Jack**
- **15. USB Jack**
- **16. AV/S-Video Jack**
- **17. Jack Cover**
- **18. DC Jack**
- 
- **2. DISPLAY (voir page 25)**
- **3. EASY.Q (voir page 42)**
- **4. Touches de fonction**

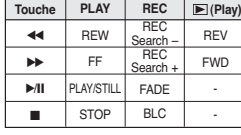

- **5. DELETE (**  $\hat{m}$  **) (voir page 101)**
- **6. Bouton MF/AF (voir page 110)**
- **7. Sélecteur Quick Menu (Focus/Volume)**
- **8. MULTI ( ) (voir page 101)**
- **9. Haut-parleur**
- **10. C.NITE (voir page 49)**
- **11. Joystick (Quick View/Flash/ Tele Macro/AE LOCK)**
- **12. Molette de Mode Appareil photo**
- **13. Boucle de la bandoulière (voir page 20)**
- **14. Prise microphone externe**
- **15. Prise USB**
- **16. Prise AV/S-Vidéo**
- **17. Cache-prises**
- **18. Prise c.c.**

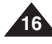

**Getting to Know Your Camcorder**

## **Familiarisez-vous avec votre caméscope**

**FRANÇAIS**

*Right & Top View*

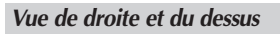

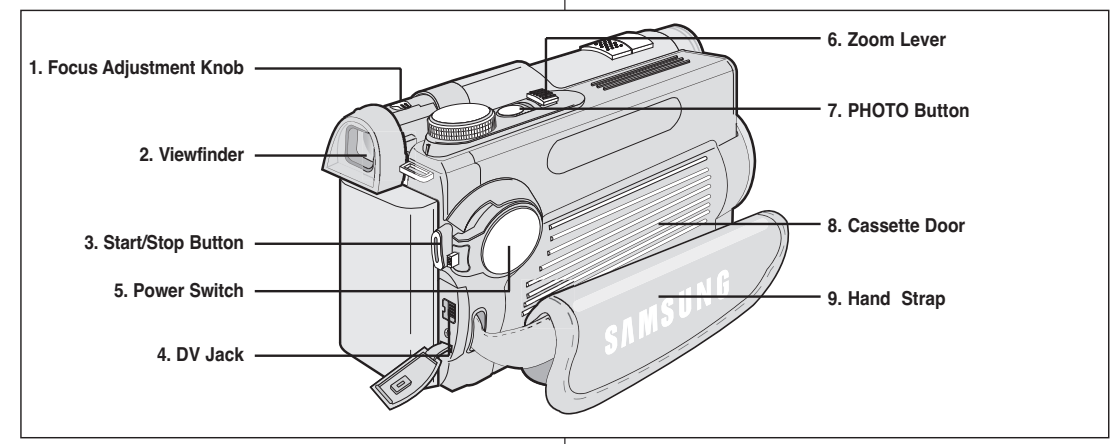

- **1. Focus Adjustment Knob (see page 37)**
- **2. Viewfinder (see page 37)**
- **3. Start/Stop Button**
- **4. DV Jack**
- **5. Power Switch (REC, PLAY, OFF or (CAMERA))**
- **6. Zoom Lever (see page 46)**
- **7. PHOTO Button (see page 67)**
- **8. Cassette Door**
- **9. Hand Strap**
- **1. Bouton de réglage de la mise au point (voir page 37)**
- **2. Viseur (voir page 37)**
- **3. Touche Start/Stop**
- **4. Prise DV**
- **5. Sélecteur de mise sous tension (REC, PLAY, OFF ou (CAMERA))**
- **6. Molette du zoom (voir page 46)**
- **7. Bouton PHOTO (voir page 67)**
- **8. Tiroir à cassette**
- **9. Dragonne**

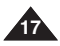

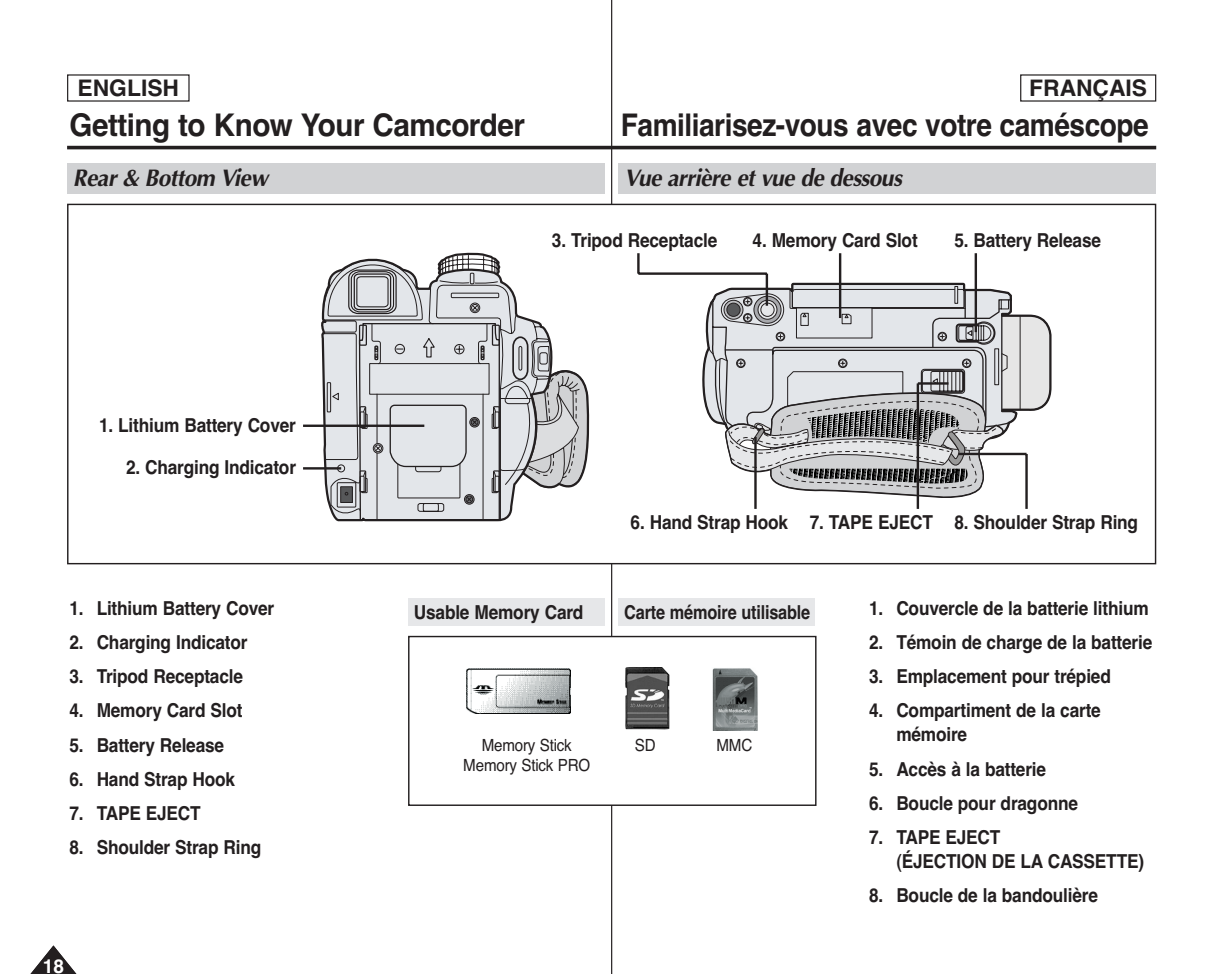

**FRANÇAIS**

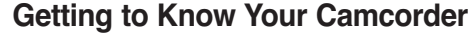

**Familiarisez-vous avec votre caméscope**

*Remote Control*

*Télécommande*

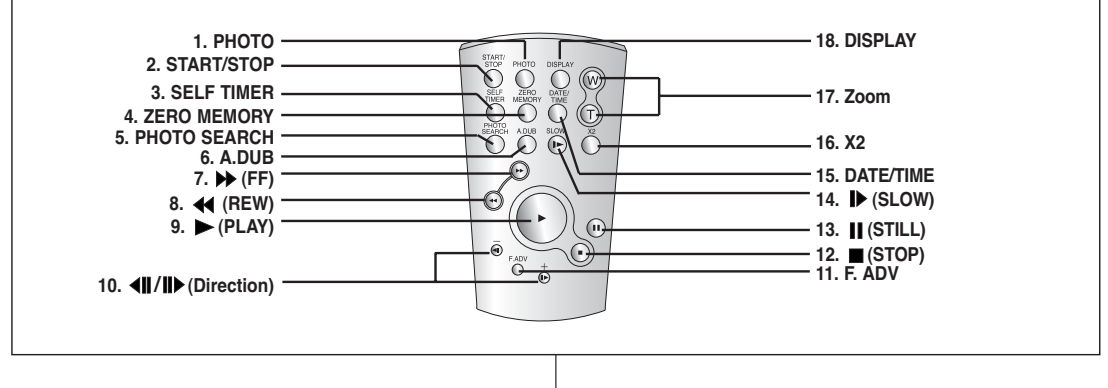

- **1. PHOTO (see pages 67, 97)**
- **2. START/STOP**
- **3. SELF TIMER (see pages 45, 103)**
- **4. ZERO MEMORY (see page 44)**
- **5. PHOTO SEARCH (see page 67)**
- **6. A.DUB (see page 74)**
- **7. (FF)**
- **8. (REW)**
- **9. (PLAY)**
- **10. / (Direction) (see page 72)**
- **11. F. ADV (see page 73)**
- **12. (STOP)**
- **13. (STILL)**
- **14. (SLOW) (see page 72)**
- **15. DATE/TIME**
- **16. X2 (see page 73)**
- **17. Zoom**
- **18. DISPLAY**
- **1. PHOTO (voir pages 67, 97)**
- **2. START/STOP**
- **3. SELF TIMER (voir pages 45, 103)**
- **4. ZERO MEMORY (voir page 44)**
- **5. PHOTO SEARCH (voir page 67)**
- **6. A DUB (voir page 74)**
- **7. (Av.Rapide)**
- **8. (Ret.Rapide)**
- **9. (PLAY)**
- **directionnelles) (voir page 72) 11. F. ADV (voir page 73) 12. (ARRÊT) 13. (PAUSE) 14. (SLOW) (voir page 72) 15. DATE/TIME**
- **16. X2 (voir page 73)**

**10. / (Touches**

- **17. Zoom**
- **18. DISPLAY**

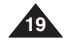

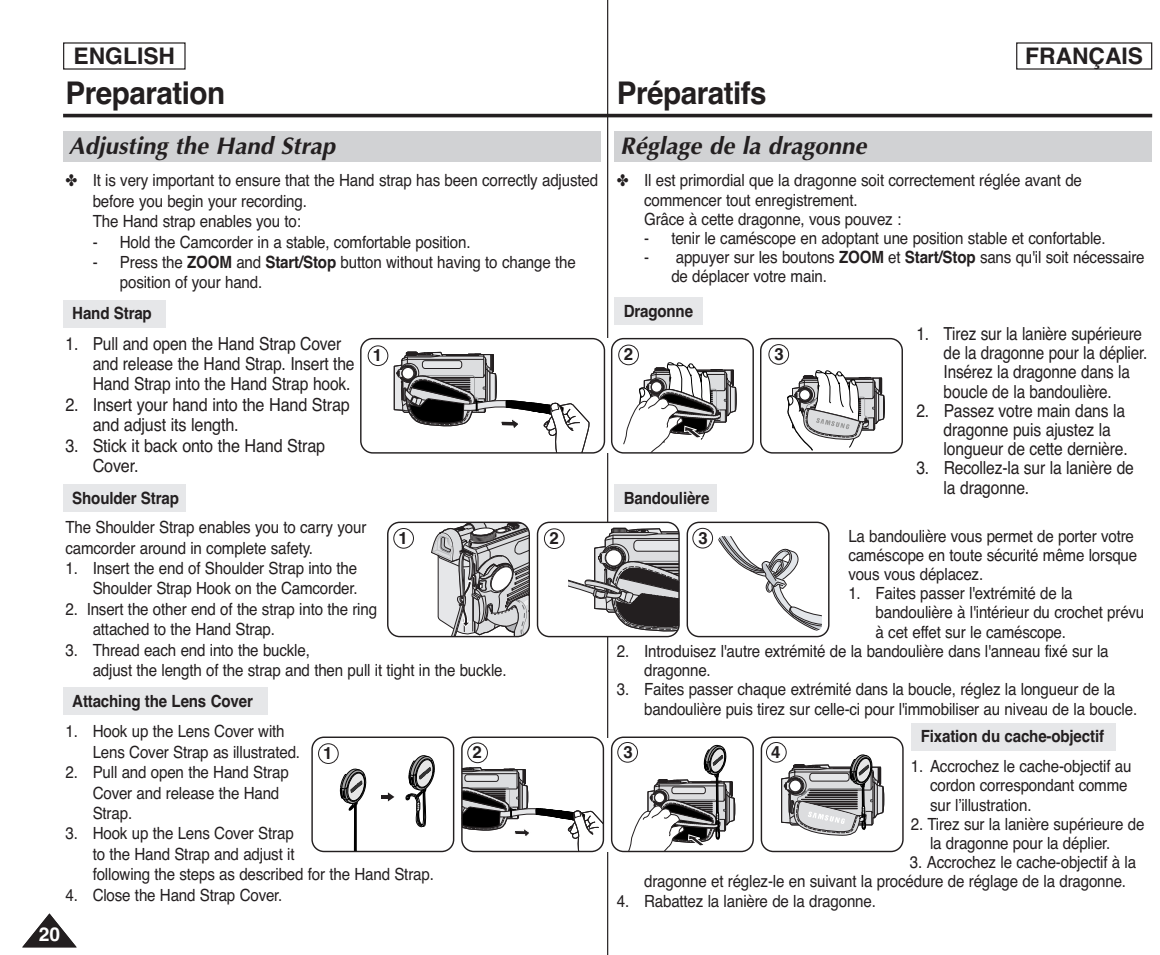

## **Preparation**

#### *Lithium Battery Installation*

#### **Battery Installation for the Internal Clock**

- ✤ The Lithium battery maintains the clock function and preset contents of the memory; even if the Battery pack or AC Power adapter is removed.
- ✤ The Lithium battery for the Camcorder lasts about 6 months under normal operation from the time of installation.
- ✤ When the Lithium battery becomes weak or dead, the date/time indicator will display **12:00 AM JAN. 1, 2005** when you set the Date/Time to on. When this occurs, replace the Lithium battery with type CR2025.
- 1. Remove the Lithium-ion battery from the rear of the Camcorder.
- 2. Open the Lithium battery cover on the rear of the **Camcorder**
- 3. Position the Lithium battery in the Lithium battery holder with the positive  $( \oplus )$  terminal face up.
- 4. Close the Lithium battery cover.

#### **Battery Installation for the Remote Control**

- ✤ You need to insert or replace the Lithium battery when:
	- You purchase the Camcorder.
	- The remote control doesn't work.
- ✤ Position the Lithium battery in the Lithium battery holder, with the positive ( $\bigoplus$ ) terminal face up.
- ✤ Be careful not to reverse the polarity of the battery.

#### **[ Note ]**

The Lithium battery must be inserted in the correct direction.

**Warning: Keep the Lithium battery out of the reach of the children. Should any battery be swallowed, consult a doctor immediately.**

# **Préparatifs**

#### *Insertion de la pile au lithium*

#### **Insertion de la pile de l'horloge interne**

- ✤ La pile au lithium assure le fonctionnement de l'horloge et permet la conservation en mémoire des réglages même lorsque la batterie ou l'adaptateur c.a. est retiré.
	- ✤ Dans des conditions d'utilisation normales, la durée de vie de la pile au lithium est d'environ six mois à compter de son insertion.
	- ✤ Lorsque la pile au lithium devient faible ou est complètement déchargée, l'horodateur s'affiche sous la forme **12:00 AM JAN. 1, 2005** quand vous réglez Date/Time (Date/Heure) sur On (Marche). Dans ce cas, remplacez la pile au lithium par une pile de type CR2025.
	- 1. Retirez la pile lithium-ion du compartiment situé à l'arrière du caméscope. 2. Ôtez le couvercle de la pile au lithium situé à l'arrière
	- du caméscope.
	- 3. Placez la pile au lithium dans son compartiment, pôle positif  $(\overline{\Theta})$  orienté vers le haut.
	- 4. Refermez le compartiment de la pile au lithium.

#### **Insertion de la pile de la télécommande**

- ✤ Vous devez insérer ou remplacer la pile au lithium lorsque :
	- vous venez d'acheter le caméscope.
	- Si la télécommande ne fonctionne pas.
- ✤ Placez la pile au lithium dans son compartiment, pôle positif  $(\bigoplus)$  orienté vers le haut.
- ✤ Faites attention à ne pas inverser les polarités.

#### **[ Remarque ]**

La pile au lithium doit être insérée dans le bon sens.

**Avertissement : Conservez la pile au lithium hors de portée des enfants. En cas d'ingestion de la pile, consultez un médecin immédiatement.**

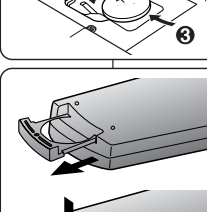

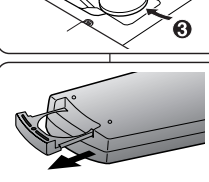

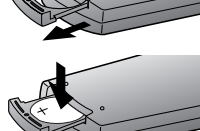

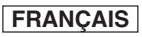

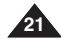

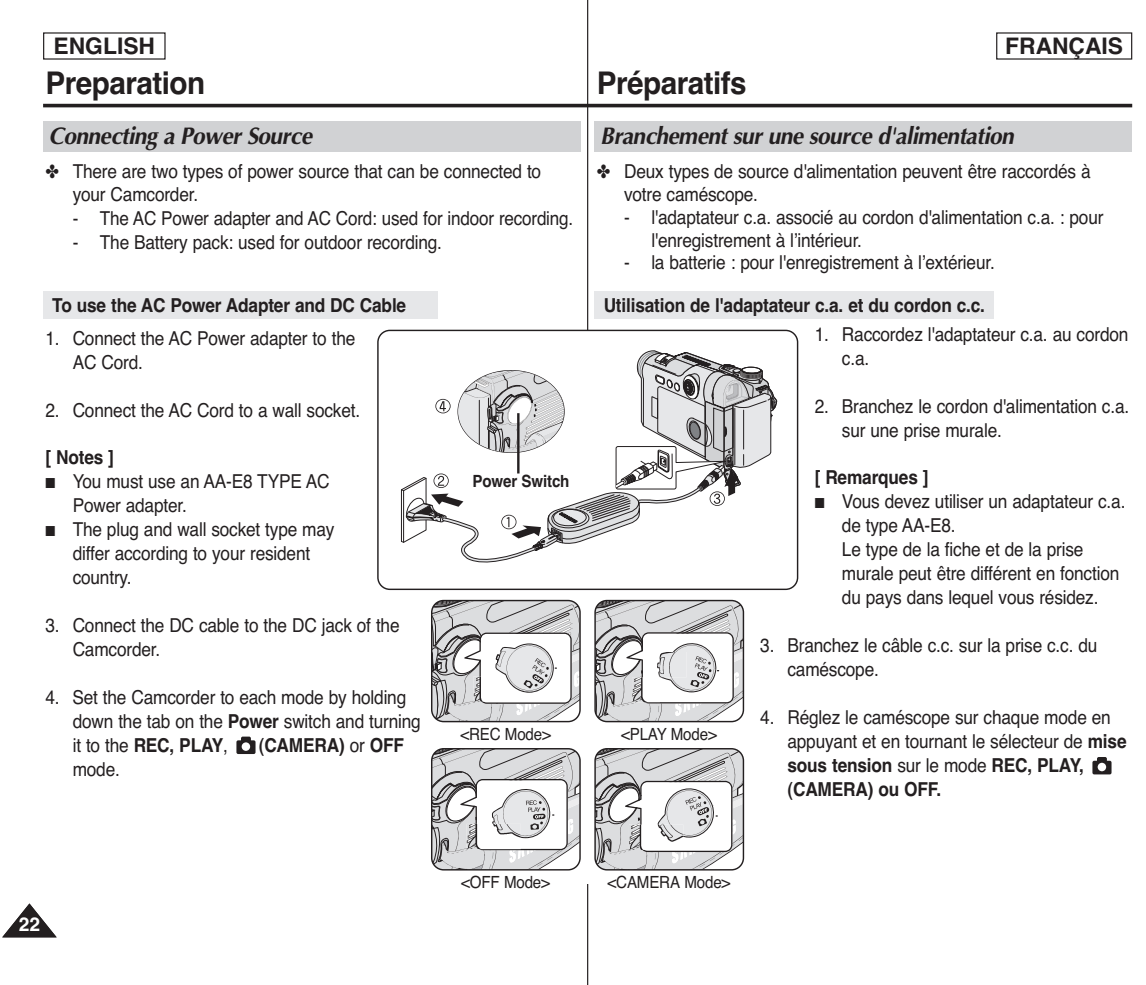

## **Preparation**

#### *Using the Lithium Ion Battery Pack*

- ✤ The amount of continuous recording time available depends on
	- The type and capacity of the Battery pack you are using. - How often the zoom function is used. It is recommended that you have several batteries available.

#### **Charging the Lithium Ion Battery Pack**

- 1. Attach the Battery pack to the Camcorder.
- 2. Connect the AC Power adapter to an AC Cord and connect the AC Cord to a wall socket.
- 3. Connect the DC cable to the DC jack on the Camcorder.
- 4. Turn the **Power** switch to **OFF**, and the charging indicator will start to flash, showing that the battery is charging.

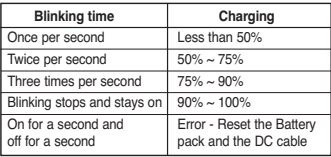

5. When the battery is fully charged, disconnect the Battery pack and the AC Power adapter from the Camcorder. Even with the **Power** switched **OFF**, the Battery pack will still discharge.

#### **[ Notes ]**

- The Battery pack may be charged a little at the time of purchase.
- To prevent reduction in the life and capacity of the Battery pack, always remove it from the Camcorder after it is fully charged.
- The amount of continuous recording time available depends on:
	- The type and capacity of the Battery pack you are using.
	- How often the zoom is used.
	- Type of use (Camcorder/Camera/With LCD screen etc.).
	- Ambient temperature. It is recommended to have additional battery packs available.
- Even when the Power switched to OFF, the Battery pack will still discharge if it is left attached to the device.

# **Préparatifs**

#### *Utilisation de la batterie lithium-ion*

- ✤ La durée d'enregistrement en continu disponible dépend de plusieurs facteurs :
	- le type et la capacité de la batterie utilisée.
	- la fréquence d'utilisation du zoom. Par conséquent, nous vous recommandons d'avoir à disposition plusieurs batteries.

#### **Chargement de la batterie lithium-ion**

- 1. Insérez la batterie dans le caméscope.
- 2. Raccordez l'adaptateur c.a. au cordon c.a. puis branchez ce dernier sur une prise murale.
- 3. Branchez le cordon c.c. sur la prise c.c. du caméscope.
- 4. Tournez le sélecteur de **mise sous tension** sur **OFF** : le témoin de charge se met alors à clignoter, indiquant que la batterie est en cours de charge.

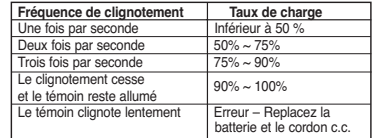

5. Une fois qu'elle est complètement chargée, débranchez la batterie ainsi que l'adaptateur c.a. du caméscope. La batterie se décharge même lorsque le sélecteur de **mise sous tension** est sur **OFF.**

#### **[ Remarques ]**

- Il se peut que la batterie soit légèrement chargée au moment de l'achat.
- Pour empêcher une réduction de la capacité et de la durée de vie de la batterie, retirez-la toujours du caméscope après l'avoir complètement chargée.
- La durée d'enregistrement en continu disponible dépend de plusieurs facteurs :
	- le type et la capacité de la batterie utilisée.
	- la fréquence d'utilisation du zoom.
	- le mode d'utilisation (caméscope/appareil photo/visée à l'aide de l'écran ACL...).
	- la température ambiante.
		- Il est conseillé de prévoir des batteries supplémentaires.
- Si la batterie est laissée dans son logement, elle continue de se décharger, même lorsque le sélecteur de mise sous tension est sur OFF**.**

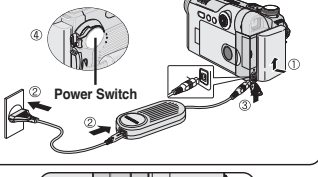

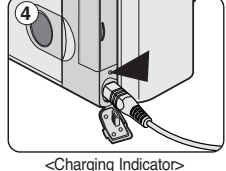

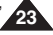

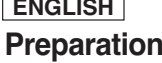

#### **Table of continuous Recording Time based on Model and Battery Type.**

- ✤ If you close the LCD screen, it switches off and the Viewfinder switches on automatically.
- ✤ The continuous recording times given in the table below are approximations. Actual recording time depends on usage.

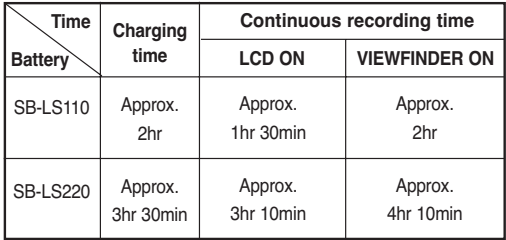

#### **[ Notes ]**

- The Battery pack should be recharged in an environment between 32 °F (0 °C)and 104 °F (40 °C).
- The Battery pack should never be charged in a room with a temperature that is below 32 °F (0 °C).
- The life and capacity of the Battery pack will be reduced if it is used in temperatures below 32 °F (0 °C) or left in temperatures above 104 °F (40 °C) for a long period of time, even when it is fully recharged.
- Do not put the Battery pack near any heat source (i.e.fire or a heater).
- Do not disassemble, apply pressure to or heat the Battery pack.
- Do not allow the **+** and terminals of the Battery pack to be shortcircuited.

It may cause leakage, heat generation, induce overheating or fire.

- Use SB-LS110 or SB-LS220 Battery pack only.
- Be sure to use a recommended battery pack as described above. The batteries are available at a SAMSUNG retailer.

## **Préparatifs**

#### **Tableau des durées d'enregistrement en continu selon le type et le modèle de batterie**

**FRANÇAIS**

- ✤ Si vous rabattez l'écran ACL, celui-ci s'éteint et le viseur est automatiquement activé.
- ✤ Les durées d'enregistrement en continu présentées dans le tableau ci-dessous sont approximatives. La durée d'enregistrement réelle dépend du mode d'utilisation.

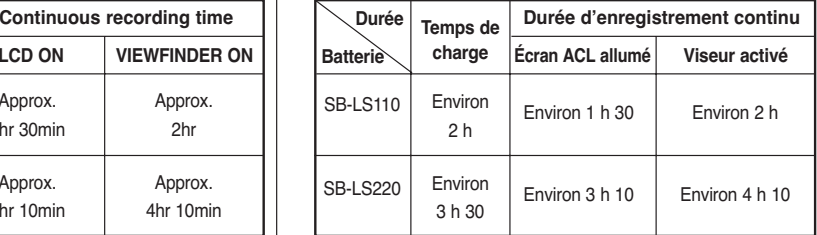

#### **[ Remarques ]**

- Lors de la recharge de la batterie, la température doit être comprise entre 0°C et 40°C.
- La batterie ne doit jamais être chargée lorsque la température ambiante est inférieure à 0 °C.
- La durée de vie et la capacité de la batterie seront diminuées si celle-ci est utilisée alors que la température est inférieure à 0°C ou stockée à une température supérieure à 40°C pendant une période prolongée, même si elle est complètement chargée.
- Ne placez pas la batterie à proximité d'une source de chaleur (feu ou appareil de chauffage, par exemple).
- La batterie ne doit être ni démontée, ni forcée, ni chauffée.
- Veillez à ce que les bornes + et de la batterie ne soient pas court-circuitées. Des fuites, dégagements de chaleur, surchauffes ou incendies peuvent en résulter.
- N'utilisez que les modèles de batteries SB-LS110 ou SB-LS220.
- Assurez-vous d'utiliser une batterie recommandée comme indiqué ci-dessus. Ces batteries sont disponibles chez les revendeurs SAMSUNG.

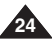

# **Preparation**

#### **FRANÇAIS**

## **Préparatifs**

#### **Battery Level Display**

- ✤ The battery level display indicates the amount of power remaining in the Battery pack.
- a. Fully charged
- $h = 20 40%$  used
- c. 40~80% used
- d. 80~95% used
- e. Completely used (Blinking) (The Camcorder will turn off soon, change the battery as soon as possible) Tips for battery Identification

#### **[ Notes ]**

- Please refer to the Table on page 24 for approximate continuous recording time.
- The recording time is affected by temperature and environmental conditions.
- The recording time shortens dramatically in a cold environment. The continuous recording times in the operating instructions are measured using a fully charged Battery pack at 77 °F (25 °C). As the environmental temperature and conditions vary. The remaining battery time may differ from the approximate continuous recording times given in the instructions.

#### *Turning the OSD (On Screen Display) On/Off*

#### ■ **Turning OSD on/off**

- Press the **DISPLAY** button on the left side control panel.
- Each press of the button toggles the OSD function on and off.
- When you turn the OSD off,

**In REC Mode**: The STBY, REC modes are always displayed on the OSD, even when the OSD is turned off and the key input is displayed for 3 seconds then turned off.

**In PLAY Mode**: When you press any function button, the function is displayed on the OSD for 3 seconds before it turns off.

#### ■ **Turning the Date/Time on/off**

To turn the Date/Time on or off, access the menu and change the Date/Time mode. (see page 35)

#### **Affichage du niveau de charge de la batterie**

- ✤ Le témoin du niveau de charge de la batterie indique la quantité d'énergie restante à l'intérieur de cette dernière.
- a. Charge complète
- b.  $20 \text{ à } 40 \%$  utilisés
- c. 40 à 80 % utilisés
- d. 80 à 95 % utilisés
- e. Batterie épuisée (le témoin de charge clignote) (Le caméscope est sur le point de s'arrêter ; changez la batterie aussitôt que possible.) Astuces pour identifier le niveau de charge de la batterie

#### **[ Remarques ]**

- Veuillez vous reporter au tableau de la page 24 pour connaître les durées approximatives d'enregistrement en continu.
- Ces durées sont dépendantes de la température et des conditions d'utilisation.
- Elle sont sensiblement réduites lorsqu'il fait froid. Les durées d'enregistrement en continu données dans le manuel d'utilisation ont été établies à l'aide d'une batterie complètement chargée fonctionnant à 25 °C. Etant donné que la température et les conditions d'utilisation sont variables, la durée d'enregistrement en continu correspondant à la charge restante de la batterie peut différer des valeurs données dans le manuel.

<Camera Mode>

(Blinking)

т

#### *Activation/Désactivation de l'affichage à l'écran*

■ **Activation/Désactivation de l'affichage à l'écran** 

Appuyez sur le bouton **DISPLAY** situé sur le côté gauche du panneau de configuration.

- Chaque pression sur le bouton permet alternativement d'activer et de désactiver la fonction d'affichage à l'écran.
- Désactivation de l'affichage à l'écran
	- **En mode REC**: Les modes STBY <PAUSE> et REC <REC> sont toujours affichés, même lorsque l'affichage à l'écran est désactivé. Les principales informations saisies apparaissent pendant trois secondes avant de disparaître.

**En mode PLAY:** Lorsque vous appuyez sur un bouton de fonction, quel qu'il soit, la fonction s'affiche à l'écran pendant trois secondes avant de disparaître.

#### ■ **Activation/Désactivation de la fonction Date/Heure**

Pour activer ou désactiver l'affichage de la date et de l'heure, allez dans le menu et changez le mode Date/Heure (voir page 35)

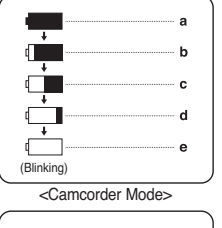

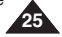

#### **ENGLISH FRANÇAIS Preparation Préparatifs** *OSD (On Screen Display) in REC/PLAY Modes Affichage à l'écran en modes REC / PLAY* **1. Battery Level (see page 25) OSD in REC Mode 1. Niveau de charge (voir page 25) 2. Manual Focus (see page 56) 2. Mise au point manuelle (voir page 56)** 25 24 23 22 21 20 **3. EASY.Q (voir page 42) 3. EASY.Q (see page 42) 4. DIS (voir page 59) 4. DIS (see page 59)**  $SP$ Ė 0:00:11 19  $10$ Sec  $\overline{H}$  14min 2 18 **5. Exposition auto. prog. (voir page 61) 5. Program AE (see page 61)**  $16B$ <sub>H</sub> $-17$ **6. Mode Balance des blancs (voir page 57) 6. White Balance Mode (see page 57)** 4 ▲…n ă 5 **7. Vitesse de l'obturateur (voir page 55) 7. Shutter Speed (see page 55)** Ä No Tape ! 6 S. 1/60 16 **8. Exposition (voir page 55) 8. Exposure (see page 55)**  7 15  $(6)$  [29] 8 . i 4 **9. Mode Effets spéciaux numériques 9. Digital Effects Mode (see page 63)**  $\circ$ Art  $-13$ **(voir page 63)** 12:00 AM JAN. 1, 2005 Color N.1/30  $122$ **10. Date/Time (see page 34)** 10 **10. Date/Heure (voir page 34) 11. Zoom Position (see page 46)** 11  $W = T$ **11. Position du zoom (voir page 46) 12. Color Nite (see page 49)**  $-$  S. 1/60 **Cult** 7 **12. Color Nite (voir page 49) 13. USB**  8  $[29]$   $\bullet$   $\bullet$   $\bullet$ **13. USB 14. Remote (see page 31) 14. Télécommande (voir page 31) OSD in PLAY Mode 15. Wind Cut (see page 54) 15. Suppression du bruit du vent (voir page 54) 16. BLC (Back Light Compensation) (see page 48)** 32 **16. BLC (Compensation du contre-jour) 17. Audio Mode (see page 53) (voir page 48)** Ó  $\sqrt{2}$ ▶ SP 0:00:00:10 **18. Remaining Tape (measured in minutes) 17. Mode Audio (voir page 53)** 26 Sound[2] 14min **19. Tape Counter**  16BIt **18. Bande restante (en minutes)** 27 **20. Zero Memory (see page 44) 19. Compteur de bande** ≜⊹∩ 28 **21. Record Speed Mode** No Tape ! **20. Mémoire zéro (voir page 44)** 29 旧帽 **22. Operating Mode 21. Mode Vitesse d'enregistrement**  $\frac{1}{\sqrt{2}}$ **23. Self Timer 22. Mode de fonctionnement** 12:00 AM JAN. 1, 2005 31 **24. Photo Image 23. Retardateur automatique** 30 ——∜ [10] ⊙⊫⊫@ **24. Photo 25. Tele Macro (see page 46) 25. Télé/Macro (voir page 46) 26. Audio Playback 26. Lecture audio 27. DEW (see page 9) 27. CONDENSATION (voir page 9) 28. Warning Indicator (see page 147) 28. Témoin d'avertissement (voir page 147) 29. Message Line (see page 147) 29. Ligne de message (voir page 147) 30. Volume Control (see page 69) 30. Réglage du volume (voir page 69) 31. DV IN (DV data transfer mode) (see page 77) 31. ENTRÉE DV (mode de transfert de données DV) (voir page 77)**

**26 32. Audio Dubbing (see page 74)**

**32. Post-sonorisation (voir page 74)**

# **Preparation**

# **Préparatifs**

*OSD (On Screen Display) in (Program)/ (Play) Modes*

#### **1. Battery Level (see page 25)**

#### **2. Camera Mode**

- **3. F (Aperture Range) No. (see page 117)**
- **4. Shutter Speed (see page 118)**
- **5. Flash Mode (see page 108)**
- **6. Self Timer**
- **7. Manual Focus (see page 110)**
- **8. Tele Macro (see page 112)**
- **9. Metering Mode (see page 114)**
- **10. CARD (Memory Card) indicator**
- **11. AE LOCK (see page 113)**

**12. Focus Area**

- **13. Date/Time (see page 90)**
- **14. Exposure Compensation (see page 116)**
- **15. White Balance Mode (see page 119)**
- **16. ISO Sensitivity (see page 121)**
- **17. Sharpness (see page 125)**
- **18. Image Quality (see page 86) or MPEG Frame Rate (see page 104)**
- **19. Image Size (see page 87)**
- **20. Image Counter**

Total number of recordable still and moving images.

- **21. Zoom Position (see page 126)**
- **22. Play Mode**
- **23. Moving Image Indicator (see page 106)**
- **24. Erase protection Indicator (see page 133)**
- **25. Print mark (see page 141)**
- **26. Message Line (see page 147)**
- **27. Image Counter**

Current Image/Total number of recorded images

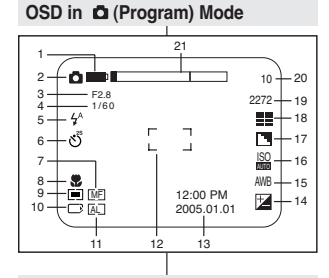

## **OSD in (Play) Mode** 22 2/50 23 - 27 NO IMAGE!  $24 + 0$  $25 + 1$  $\Box$ 26

#### *Affichage à l'écran en modes (Programme)/ (Lecture)*

- **1. Niveau de charge (voir page 25)**
- **2. Mode Appareil photo**
- **3. N° F (plage d'ouverture) (voir page 117) 4. Vitesse de l'obturateur (voir page 118)**
- **5. Mode Flash (voir page 108)**
- **6. Retardateur automatique**
- **7. Mise au point manuelle (voir page 110)**
- **8. Télé/Macro (voir page 112)**
- **9. Mode Mesure de l'exposition (voir page 114)**
- **10. Témoin CARTE (carte mémoire)**
- **11. AE LOCK (VERROUILLAGE EXPOSITION AUTO.) (voir page 113)**
- **12. Zone de mise au point**
- **13. Date/Heure (voir page 90)**
- **14. Compensation de l'exposition (voir page 116)**
- **15. Mode Balance des blancs (voir page 119)**
- **16. Sensibilité ISO (voir page 121)**
- **17. Netteté (voir page 125)**
- **18. Qualité d'image (voir page 86) ou MPEG Débit d'images (voir page 104)**
- **19. Taille d'image (voir page 87)**
- **20. Compteur d'images**

Nombre total d'images figées et de films enregistrables.

- **21. Position du zoom (voir page 126)**
- **22. Mode Lecture**
- **23. Témoin d'enregistrement de film (voir page 106)**
- **24. Témoin de prévention des effacements (voir page 133)**
- **25. Impression (voir page 141)**
- **26. Ligne de message (voir page 147)**
- **27. Compteur d'images**

Numéro de l'image actuelle/nombre total d'images enregistrées

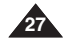

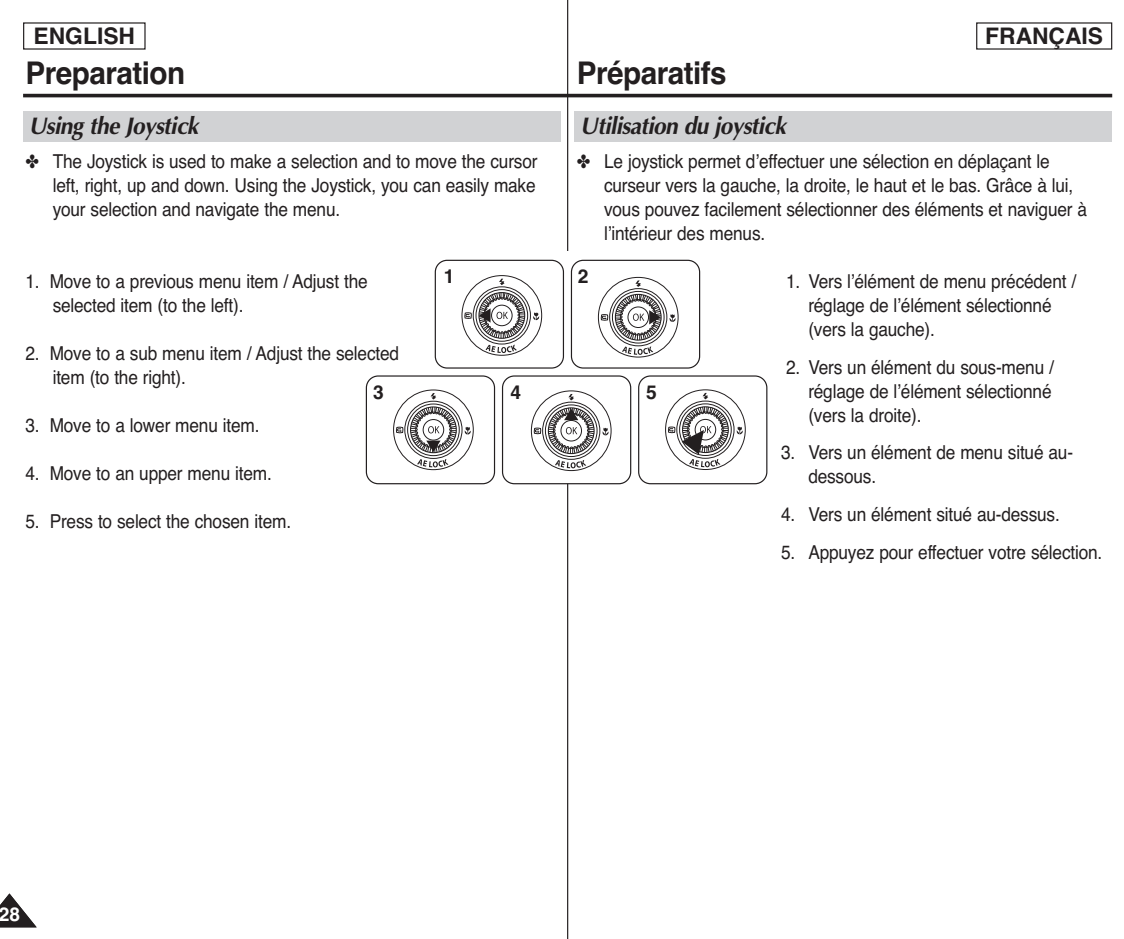

#### **FRANÇAIS ENGLISH The Camcorder : System Menu Setting Votre caméscope : Réglage du menu Système** *Selecting the OSD Language* ✤ The Language function works in both REC and PLAY modes. ✤ Select the appropriate OSD Language from OSD List. 1. Set the **Power** switch to **REC** or **PLAY**. 2. Press the **MENU** button. ■ The menu list will appear. 3. Move the **Joystick** up or down to select **System**, then press the **Joystick(OK)**. 4. Move the **Joystick** up or down to select **Language**, then press the **Joystick(OK)**. ■ The available language options are listed. 5. Move the **Joystick** up or down to select desired OSD language, then press the **Joystick(OK)**. ■ The OSD language is refreshed in selected language. 6. To exit, press the **MENU** button. *Choix de la langue d'affichage à l'écran* ✤ La fonction Language peut être activée en mode REC comme en mode PLAY. ✤ Sélectionnez votre langue d'affichage dans la liste qui apparaît à l'écran. 1. Réglez l'interrupteur de **mise sous tension** sur **REC** ou **PLAY**. 2. Appuyez sur le bouton **MENU**. ■ La liste des menus apparaît. 3. Déplacez le **Joystick** vers le haut ou vers le bas pour sélectionner **System (Système),** puis appuyez sur **Joystick(OK).** 4. Déplacez le **Joystick** vers le haut ou vers le bas pour sélectionner **Language,** puis appuyez sur **Joystick(OK)**. ■ La liste des langues disponibles s'affiche. 5. Déplacez le **Joystick** vers le haut ou vers le bas pour sélectionner votre langue d'affichage à l'écran, puis appuyez sur **Joystick(OK)**. ■ L'affichage à l'écran est modifié pour tenir compte de la langue sélectionnée. 6. Pour sortir de la liste des options, appuyez sur le bouton **MENU**. REC Mode √System Clock Set Remote ep Sound Language emonstration √On √On √English √On **C** Move OK Select MENU Exit  $\circledR$ 1

#### **[ Notes ]**

- The word "Language" in the menu is always indicated in English.
- A separate Language selecting function is provided for the Digital Camera (see page 88).

#### **[ Remarques ]**

- Le terme "Language" dans le menu est toujours indiqué en anglais.
- Le choix de la langue en mode Appareil photo numérique fait l'objet d'une fonction séparée (voir page 88).

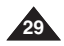

#### **ENGLISH FRANÇAIS**

# **The Camcorder : System Menu Setting**

#### *Setting the Clock*

- ✤ Clock setup works in both REC and PLAY modes.
- ✤ The Date/Time is automatically recorded onto a tape. Before recording, please set the Date/Time.
- 1. Set the **Power** switch to **REC** or **PLAY**.
- 2. Press the **MENU** button.
	- The menu list will appear
- 3. Move the **Joystick** up or down to select **System**, then press the **Joystick(OK)**.
- 4. Move the **Joystick** up or down to select **Clock Set**, then press the **Joystick(OK)**.
	- The year will highlight first.
- 5. Move the **Joystick** up or down to set current Year, then press the **Joystick(OK)**.
	- The month will be highlighted.
- 6. You can set the month, day, hour and minute following the same procedure for setting the year.
- 7. Press the **Joystick(OK)** after setting the minutes.
	- The message **Complete** ! will be displayed.
	- To adjust the clock, select the Year, Month, Day, Hour or Min by pressing the **Joystick(OK)**, 7 then move the **Joystick** up or down to set respective values.
- 8. To exit, press the **MENU** button.

#### **[ Notes ]**

- After the Lithium battery loses its charge (after about 6 months), the date/time appears on the screen as 12:00 AM JAN. 1, 2005.
- You can set the year up to 2037.
- If the Lithium battery is not installed, any input data will not be backed up.
- A separate Clock setting function is provided for the Digital Camera (see page 90).

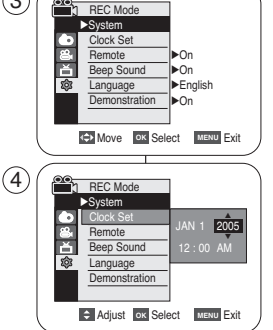

3

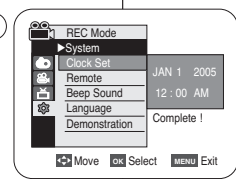

## **Votre caméscope : Réglage du menu Système**

#### *Réglage de l'horloge*

✤ Le réglage de l'horloge fonctionne en mode REC comme en mode PLAY.

✤ L'indication Date/Time (Date/Heure) s'enregistre automatiquement sur une cassette. Avant l'enregistrement, pensez au réglage de la date et de l'heure.

- 1. Réglez l'interrupteur de **mise sous tension** sur **REC** ou **PLAY**.
- 2. Appuyez sur le bouton **MENU**.
	- La liste des menus apparaît.
- 3. Déplacez le **Joystick** vers le haut ou vers le bas pour sélectionner **System (Système)**, puis appuyez sur **Joystick(OK)**.
- 4. Déplacez le **Joystick** vers le haut ou vers le bas pour sélectionner **Clock Set (Param. Horloge)**, puis appuyez sur le **Joystick(OK)**.
	- L'année s'affiche en surbrillance.
- 5. Déplacez le **Joystick** vers le haut ou vers le bas pour régler l'année, puis appuyez sur le **Joystick(OK)**.
	- Le mois s'affiche en surbrillance.
- 6. Vous pouvez régler le mois, le jour, l'heure et les minutes en suivant la même procédure que pour le réglage de l'année.
- 7. Appuyez sur le **Joystick(OK)** après le réglage des minutes.
	- Le message **Complete ! (Terminé !)** s'affiche.
	- Pour régler l'horloge, sélectionnez l'année, le mois, le jour, l'heure ou les minutes en appuyant sur le **Joystick(OK)**, puis en le déplaçant vers le bas ou vers le haut pour régler les valeurs de votre choix.
- 8. Pour sortir de la liste, appuyez sur le bouton **MENU**.

#### **[ Remarques ]**

- Après épuisement de la pile au lithium (au bout de six mois environ), la date et l'heure s'affichent à l'écran sous la forme 12:00 AM JAN. 1, 2005.
- Vous pouvez régler l'horloge jusqu'à l'an 2037.
- Si la batterie lithium n'est pas installée, aucune des données saisies ne sera sauvegardée.
- Une fonction distincte de réglage de l'horloge est disponible pour l'appareil photo numérique (voir page 90).

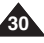

## **ENGLISH FRANÇAIS**

# **The Camcorder : System Menu Setting**

## *Setting the Wireless Remote Control Acceptance (Remote)*

- ❖ The Remote function works in both REC and PLAY modes.
- ✤ The Remote option allows you to enable or disable the remote control for use with the Camcorder.
- 1. Set the **Power** switch to **REC** or **PLAY**.
- 2. Press the **MENU** button.
	- The menu list will appear.
- 3. Move the **Joystick** up or down to select **System**, then press the **Joystick(OK)**.
- 4. Move the **Joystick** up or down to select **Remote**, then press the **Joystick(OK)**.
- 5. Move the **Joystick** up or down to select **On** or **Off**, then press the **Joystick(OK)**.
- 6. To exit, press the **MENU** button.

#### **[ Notes ]**

- If you set the Remote to Off in the menu and try to use it, the remote control icon ( $\sqrt{m}$ ) will blink for 3 seconds on the LCD screen and then disappear.
- A separate Remote Control selecting function is provided for the Digital Camera (see page 92).

# **Votre caméscope : Réglage du menu Système**

*Activation de la reconnaissance de la télécommande par le caméscope*

- ✤ La fonction Remote (Télécommande) peut être activée en mode REC comme en mode PLAY.
- ✤ Elle vous permet d'activer ou de désactiver la télécommande en vue d'une utilisation avec le caméscope.
	- 1. Réglez l'interrupteur de **mise sous tension** sur **REC** ou **PLAY**.
	- 2. Appuyez sur le bouton **MENU**.
		- La liste des menus apparaît.
	- 3. Déplacez le **Joystick** vers le haut ou vers le bas pour sélectionner **System (Système)**, puis appuyez sur **Joystick(OK)**.
	- 4. Déplacez le **Joystick** vers le haut ou vers le bas pour sélectionner **Remote (Télécommande)**, puis appuyez sur le **Joystick(OK)**.
	- 5. Déplacez le **Joystick** vers le haut ou vers le bas pour sélectionner **On (Marche)** ou **Off (Arrêt)**, puis appuyez sur le **Joystick(OK)**.
	- 6. Pour sortir de la liste, appuyez sur le bouton **MENU**.

#### **[ Remarques ]**

**C** Move **OK** Select **MENU** Exit

 $\overline{\vee}$ On

- Si, dans le menu, vous réglez l'option Remote (Télécommande) sur la position Off (Arrêt) et essayez d'utiliser la télécommande, l'icône représentant celle-ci sur l'écran ACL ([二]) clignote pendant trois secondes avant de disparaître.
- Une fonction séparée de sélection de la télécommande est disponible pour l'appareil photo numérique (voir page 92).

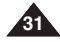

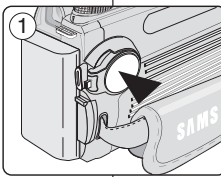

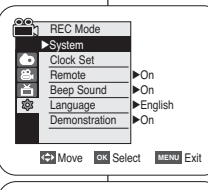

REC Mode √System Clock Set Beep Sound **Language** Demonstration

**SOZ** 

 $\circledS$ 

3

## **FRANÇAIS**

#### **The Camcorder : System Menu Setting Votre caméscope : Réglage du menu Système**

#### *Setting the Beep Sound*

- ✤ The Beep Sound function works in both REC and PLAY modes.
- ✤ You can turn the Beep Sound on or off. When on, each press of a button sounds a beep.
- 1. Set the **Power** switch to **REC** or **PLAY**.
- 2. Press the **MENU** button.
	- The menu list will appear.
- 3. Move the **Joystick** up or down to select **System**, then press the **Joystick(OK)**.
- 4. Move the **Joystick** up or down to select **Beep Sound**, then press the **Joystick(OK)**.
- 5. Move the **Joystick** up or down to select **On** or **Off**, then press the **Joystick(OK)**.
- 6. To exit, press the **MENU** button.

# 1

*Réglage du signal sonore*

mode REC comme en mode PLAY.

#### REC Mode √System Clock Set Remote  $\circ$ **REC Mode** √System Jock Set Remote Beep Sound Language Demonstration √On √On √English √On **K+1 Move** OK Select **MENU** Exit 3

Beep Sound Language **Demonstration** 

#### 1. Réglez l'interrupteur de **mise sous tension** sur **REC** ou **PLAY**.

2. Appuyez sur le bouton **MENU**.

✤ La fonction Beep Sound (Signal Sonore) peut être activée en

✤ Vous pouvez régler la fonction Beep Sound (Signal Sonore) sur on (Marche) ou off (Arrêt). Lorsqu'elle est activée, un signal sonore retentit chaque fois que vous appuyez sur un bouton.

- La liste des menus apparaît.
- 3. Déplacez le **joystick** vers le haut ou vers le bas pour sélectionner **System (Système)**, puis appuyez sur **Joystick(OK)**.
- 4. Déplacez le **joystick** vers le haut ou vers le bas pour sélectionner **Beep Sound (Signal Sonore)**, puis appuyez sur le **Joystick(OK)**.
- 5. Déplacez le **joystick** vers le haut ou vers le bas pour sélectionner **On (Marche)** ou **Off (Arrêt)**, puis appuyez sur le **Joystick(OK)**.
- 6. Pour sortir de la liste, appuyez sur le bouton **MENU**.

#### **[ Remarque ]**

**C** Move **OK** Select **MENU** Exit

On

Une fonction distincte de réglage du signal sonore est disponible pour l'appareil photo numérique (voir page 93).

#### **[ Note ]**

A separate Beep Sound setting function is provided for the Digital Camera (see page 93).

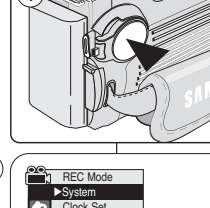

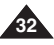

### **ENGLISH FRANÇAIS**

## *Viewing the Demonstration*

- ✤ Before you begin: Make sure that there is no tape inserted in the Camcorder. (see page 38)
- ✤ Demonstration automatically shows you the major functions that are included with your Camcorder so that you may use them more easily.
- ✤ The Demonstration function may only be used in the REC mode without a tape inserted in the Camcorder.
- ✤ The Demonstration operates repeatedly until the Demonstration mode switched Off.
- 1. Set the **Power** switch to **REC**.
- 2. Press the **MENU** button.
	- The menu list will appear.
- 3. Move the **Joystick** up or down to select **System**, then press the **Joystick(OK)**.
- 4. Move the **Joystick** up or down to select **Demonstration**, then press the **Joystick(OK)**.
- 5. Move the **Joystick** up or down to select **On**, then press the **Joystick(OK)**.
- 6. Press the **MENU** button.
	- The Demonstration will begin.
- 7. To quit the Demonstration, press the **MENU** button.

#### **[ Notes ]**

- The Demonstration mode is automatically activated when the Camcorder is left idle for more than 10 minutes after switching to the REC mode (no tape is inserted in the Camcorder).
- If you press other buttons (FADE, BLC, PHOTO, EASY.Q) during the Demonstration mode, the demonstration stops temporarily and resumes 10 minutes later if you do not operate any other functions.

## **The Camcorder : System Menu Setting Votre caméscope : Réglage du menu Système**

## REC Mode √System Clock Set Remote Beep Sound **Language Demonstration** √On √On √English √On **Move OK Select MENU** Exit

**COMPANY** OK Select **MENU** Exit

Demonstration

[Digital Camcorder]

On

√System Clock Set Remote Beep Sound Language

 $\left(6\right)$   $\left(5\right)$  Samsung Camcorder is.

 $\binom{5}{5}$ 

3

1

REC Mode

#### *Démonstration*

- Avant de commencer : assurez-vous qu'aucune cassette <sup>n</sup>'est insérée dans votre caméscope (voir page 38).
- La démonstration vous montre automatiquement les principales fonctions de votre caméscope afin que vous puissiez les utiliser plus facilement.
- ✤ La fonction Démonstration ne peut être utilisée qu'en mode REC sans qu'aucune cassette ne soit insérée dans le caméscope.
- ✤ La démonstration défile en boucle jusqu'à ce que le mode Demonstration (Démonstration) soit réglé sur Off (Arrêt).
- 1. Placez l'interrupteur de **mise sous tension** sur **REC**.
- 2. Appuyez sur le bouton **MENU**.
	- La liste des menus apparaît.
- 3. Déplacez le **joystick** vers le haut ou vers le bas pour sélectionner **System (Système)**, puis appuyez sur **Joystick(OK)**.
- 4. Déplacez le **joystick** vers le haut ou vers le bas pour sélectionner **Demonstration (Démonstration)**, puis appuyez sur le **Joystick(OK)**.
- 5. Déplacez le **joystick** vers le haut ou vers le bas pour sélectionner **On (Marche)**, puis appuyez sur le **joystick(OK)**.
- 6. Appuyez sur le bouton **MENU**.
	- La démonstration commence
- 7. Pour quitter la démonstration, appuyez sur le bouton **MENU**.

#### **[ Remarques ]**

- Le mode Démonstration s'active automatiquement lorsque le caméscope reste inutilisé pendant plus de 10 minutes après basculement en mode REC (aucune cassette n'étant insérée dans le caméscope).
- Si vous appuyez sur d'autres boutons (FADE, BLC, PHOTO, EASY.Q) lorsque vous êtes en mode Démonstration, la démonstration s'arrête temporairement puis reprend dix minutes plus tard si aucune autre fonction n'a été activée entre-temps.

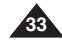

# **The Camcorder : Display Menu Setting**

## *Adjusting the LCD Screen*

- ✤ This function works in both REC and PLAY modes.
- ✤ Your Camcorder is equipped with a 2.5 inch color Liquid Crystal Display(LCD) screen, which enables you to view what you are recording or playing back directly.
- ✤ Depending on the conditions under which you are using the Camcorder (indoors or outdoors for example), you can adjust;
	- LCD Bright
	- LCD Color
- 1. Set the **Power** switch to **REC** or **PLAY**.
- 2. Press the **MENU** button.
	- The menu list will appear.
- 3. Move the **Joystick** up or down to select **Display**, then press the **Joystick(OK)**.
- 4. Move the **Joystick** up or down to select the item you want to adjust (**LCD Bright** or **LCD Color**), then press the **Joystick(OK)**.
- 5. Move the **Joystick** up or down to adjust the value of the selected item (**LCD Bright** or **LCD Color**), then press the **Joystick(OK)**. 5
	- You can set values for **LCD Bright** and **LCD Color** between 0~35.
- 6. To exit, press the **MENU** button.
	- LCD Bright & LCD Color functions do not affect the brightness and color of the image to be recorded.

# **Votre caméscope : réglage du menu Affichage**

## *Réglage de l'écran ACL*

- ✤ Cette fonction peut être activée en mode REC comme en mode PLAY.
- ✤ Votre caméscope est équipé d'un écran à affichage à cristaux liquides de 6,35 cm pouces, lequel vous permet de visualiser directement les images que vous enregistrez ou lisez.
- ✤ Selon les conditions dans lesquelles vous utilisez votre caméscope (à l'intérieur ou à l'extérieur, par exemple), vous pouvez régler :
	- LCD Bright <Luminosité ACL>
	- LCD Color <Couleur ACL>
		- 1. Réglez l'interrupteur de **mise sous tension** sur **REC** ou **PLAY**.
		- 2. Appuyez sur le bouton **MENU**.
			- La liste des menus apparaît.
		- 3. Déplacez le **joystick** vers le haut ou vers le bas pour sélectionner **Display (Affichage)**, puis appuyez sur le **Joystick(OK)**.
		- 4. Déplacez le **joystick** vers le haut ou vers le bas pour sélectionner l'élément que vous souhaitez régler (**LCD Bright (Luminosité ACL)** ou **LCD Color (Couleur ACL)**), puis appuyez sur le **Joystick(OK)**.
		- 5. Déplacez le **joystick** vers le haut ou vers le bas pour sélectionner la valeur de l'élément sélectionné (**LCD Bright (Luminosité ACL)** ou **LCD Color (Couleur ACL)**), puis appuyez sur le **Joystick(OK)**.
			- La valeur des paramètres **LCD Bright (Luminosité ACL)** et **LCD Color (Couleur ACL)** est comprise entre 0 et 35.
		- 6. Pour sortir de la liste, appuyez sur le bouton **MENU**.
			- Les fonctions LCD Bright (Luminosite ACL) et LCD Color (Couleur ACL) n'affectent ni la luminosité ni la couleur de l'image qui sera enregistrée.

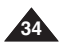

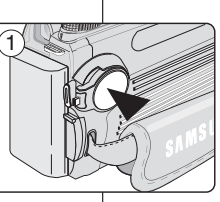

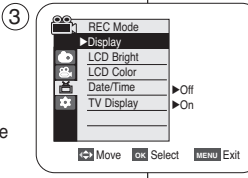

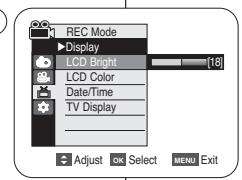

#### **ENGLISH FRANÇAIS**

area of the tape.

*Displaying the L* 

**Joystick(OK)**.

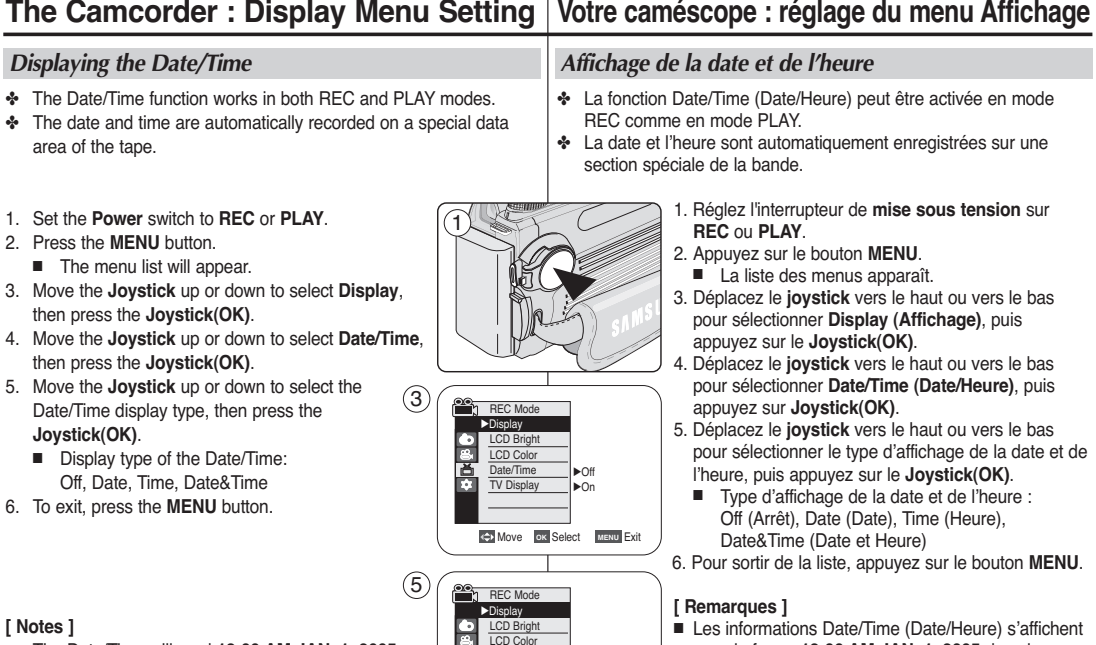

- **[ Notes ]**
- The Date/Time will read **12:00 AM JAN. 1, 2005** in the following conditions.
	- -During playback of a blank section of a tape.
	- If the tape was recorded before setting the Date/Time in the Camcorder.
	- When the Lithium battery becomes weak or dead.
- Before you use the Date/Time function, you must set the clock. See Setting the Clock on page 30.
- Vous devez régler l'horloge avant d'utiliser l'horodateur. Voir Réglage de l'horloge, page 30.

ou usée.

conditions suivantes :

-

**KEN** Move **OK** Select **EXITERU** Exit

Off Time Date&Time

Date/Time **V** Dienla

ă

sous la forme **12:00 AM JAN. 1, 2005** dans les

- Lors de la lecture d'une partie vierge de la bande.

 Si la cassette a été enregistrée avant le réglage de la fonction Date/Time (Date/Heure) du caméscope. - Lorsque la pile au lithium est faiblement chargée

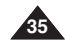

# **The Camcorder : Display Menu Setting**

## **FRANÇAIS**

#### ✤ The TV Display function works in both REC and PLAY modes. ✤ You can select the output path of the OSD (On Screen Display). - Off: The OSD appears in the LCD screen and Viewfinder only. - On: The OSD appears in the LCD screen, Viewfinder and TV. - Use the DISPLAY button located at the left side of the Camcorder to turn the OSD on/off on the LCD screen / Viewfinder / TV. 1. Set the **Power** switch to **REC** or **PLAY**. 2. Press the **MENU** button. ■ The menu list will appear. 3. Move the **Joystick** up or down to select **Display**, then press the **Joystick(OK)**. 4. Move the **Joystick** up or down to select **TV Display**, then press the **Joystick(OK)**. 5. To activate TV Display function, move the **Joystick** up or down to select **On** or **Off**, then press the **Joystick(OK)**. 6. To exit, press the **MENU** button. *Setting the TV Display* ✤ La fonction TV Display (Affichage TV) peut être activée à la fois en mode REC et en mode PLAY. ✤ Vous pouvez prérégler l'affichage des messages comme suit : - Désactivé : L'affichage à l'écran apparaît sur l'écran ACL et dans le viseur uniquement. - Activé : L'affichage à l'écran apparaît sur l'écran ACL , dans le viseur et sur votre écran TV. - Utilisez le bouton DISPLAY situé sur la gauche du caméscope pour activer/désactiver l'affichage à l'écran (écran ACL/viseur/écran TV). 1. Réglez l'interrupteur de **mise sous tension** sur **REC** ou **PLAY**. 2. Appuyez sur le bouton **MENU**. ■ La liste des menus apparaît. 3. Déplacez le **joystick** vers le haut ou vers le bas pour sélectionner **Display (Affichage)**, puis appuyez sur le **Joystick(OK)**. 4. Déplacez le **joystick** vers le haut ou vers le bas pour sélectionner **TV Display (Affichage TV)**, puis appuyez sur le **Joystick(OK)**. 5. Pour activer la fonction TV Display (Affichage TV), déplacez le **joystick** vers le haut ou vers le bas pour sélectionner **On (Marche)** ou **Off (Arrêt)**, puis appuyez sur le **Joystick(OK)**. 6. Pour sortir de la liste, appuyez sur le bouton **MENU**. **Votre caméscope : réglage du menu Affichage** *Réglage de l'affichage TV* **Move OK Select MENU** Exit **REC** Mode √Display LCD Bright LCD Color Date/Time TV Display Off l√On 5 1 **Move OK Select MENU** Exit REC Mode √Display LCD Bright LCD Color Date/Time **TV Display** 3 √Off √On

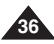
# **The Camcorder : Basic Recording**

## *Using the Viewfinder*

✤ The Viewfinder will work when the LCD screen is closed.

#### **Adjusting the Focus**

The focus adjustment knob of the Viewfinder enables individuals with vision problems to see clearer images.

- 1. Close the LCD screen and pull out the Viewfinder.
- 2. Use the focus adjustment knob of the Viewfinder to focus the picture.

# **[ Notes ]**

- Viewing the sun or any strong light source through the Viewfinder for a prolonged period may be harmful, or cause temporary impairment.
- The Viewfinder will work in PLAY mode with LCD screen closed or in REC/ $\bigcirc$  (CAMERA) modes with LCD screen closed or facing the front.

# **Votre caméscope : enregistrement simple**

## *Utilisation du viseur*

✤ Le viseur fonctionne lorsque l'écran ACL est rabattu.

### **Réglage de la mise au point**

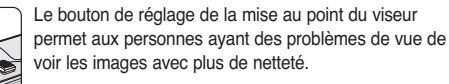

- 1. Rabattez l'écran ACL et tirez le viseur.
- 2. Utilisez le bouton de réglage de la mise au point du viseur pour régler la netteté de l'image.

#### **[ Remarques ]**

- Ne regardez pas le soleil ni aucune source de lumière intense dans le viseur pendant une période prolongée : vous risqueriez de subir des lésions oculaires temporaires ou permanentes.
- Le viseur fonctionne en mode PLAY lorsque l'écran ACL est rabattu ou en mode REC/ $\Box$  (CAMERA) lorsque l'écran ACL est rabattu ou de face.

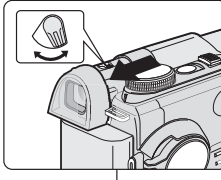

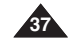

# **ENGLISH FRANÇAIS**

# **The Camcorder : Basic Recording**

## *Inserting and Ejecting a Cassette*

- ✤ When inserting a tape or closing the cassette compartment, do not apply excessive force, as it may cause a malfunction.
- ✤ Do not use any tape other than Mini DV cassettes.
- 1. Connect a power source and slide the **TAPE EJECT** switch and open the cassette door.
	- The cassette holder automatically rises and opens forward.
- 2. Insert a tape into the cassette compartment with the tape window facing outward and the protection tab toward the top. (Inserting a Cassette)
	- Remove the cassette tape, which is automatically ejected by pulling the cassette out. (Ejecting a Cassette)
- 3. Press the area marked **PUSH** on the cassette door until it clicks into place.
	- Be careful to keep the hand strap away from the cassette door when closing it. Closing the cassette door with the hand strap inside may cause damage to the unit.
	- The cassette is loaded automatically.
- 4. Close the cassette door.

#### **[ Note ]**

When you have recorded something that you wish to keep, you can protect it so that it will not be accidentally erased.

**a. Protecting a tape:** 

Push the safety tab on the cassette so that the hole is uncovered.

**b. Removing the tape protection:** 

If you no longer wish to keep the recording on the cassette, push the safety tab back so that it covers the hole.

#### **How to store a tape**

- a. Avoid places with magnets or magnetic interference.
- b. Avoid humidity and dust prone places.
- c. Keep the tape in an upright position and avoid storing it in direct sunlight.
- d. Avoid dropping or knocking your tapes.

# **Votre caméscope : enregistrement simple**

## *Insertion et éjection d'une cassette*

- ✤ Ne forcez pas lorsque vous insérez une cassette ou fermez le compartiment à cassette ; cela risquerait en effet d'entraîner un dysfonctionnement.
- ✤ Utilisez uniquement des cassettes MiniDV.
	- 1. Raccordez votre appareil à une source d'alimentation puis faites glisser le bouton **TAPE EJECT**, puis ouvrez le volet du compartiment à cassettes.
		- Le compartiment à cassettes se soulève et <sup>s</sup>'ouvre automatiquement.
	- 2. Insérez une cassette dans le compartiment, la fenêtre de la cassette devant être orientée vers l'extérieur et le volet de protection vers le haut. (Insertion d'une cassette)
		- La cassette est automatiquement éjectée dès que vous exercez une pression vers l'extérieur. (Ejection d'une cassette)
	- 3. Appuyez sur la zone du compartiment à cassettes marquée **PUSH** jusqu'à ce que vous entendiez un déclic.
	- Éloignez la dragonne du tiroir à cassette lorsque vous fermez celui-ci. Vous risqueriez d'endommager l'appareil en coinçant la dragonne à l'intérieur du compartiment à cassettes.
	- La cassette est chargée automatiquement.
- 4. Refermez le compartiment.

#### **[ Remarque ]**

Lorsque vous souhaitez garder une cassette que vous avez enregistrée, vous pouvez la protéger de sorte qu'elle ne puisse être effacée par mégarde.

**a. Protection d'une cassette :**

Faites glisser la languette de protection vers la position Save de façon à découvrir l'ouverture.

**b. Retrait de la protection en écriture de la cassette :**

Lorsque vous ne voulez plus conserver un enregistrement, repoussez le volet de protection en écriture de la cassette afin d'obturer l'ouverture.

#### **Conditions de conservation des cassettes**

- a. Ne placez pas les bandes à proximité d'aimants ou d'interférences
- b. Évitez les endroits humides et poussiéreux.
- c. Rangez-les en position verticale, à l'abri du soleil.
- d. Ne faites pas tomber les bandes et ne les cognez pas.

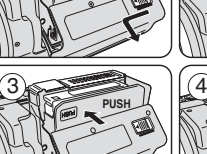

 $\widehat{a}$  **SAVE**  $\widehat{b}$  **REC** 

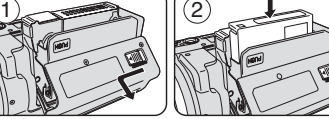

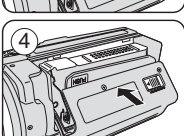

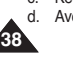

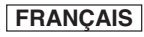

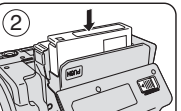

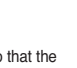

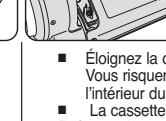

# **The Camcorder : Basic Recording**

# **ENGLISH FRANÇAIS**

## *Hints for Stable Image Recording*

- ✤ While recording, it is very important to hold the Camcorder correctly.
- ✤ Fix the lens cover firmly by clipping it to the hand strap. (see page 20)

### **Recording with the LCD Screen**

- 1. Hold the Camcorder firmly using the hand strap.
- 2. Place your right elbow against your side.
- 3. Place your left hand under or beside the LCD screen to support and adjust it. Do not touch the built-in microphone.
- 4. Choose a comfortable, stable position for the shots that you are taking. You can lean against a wall or on a table for greater stability. Do not forget to breathe gently.
- 5. Use the LCD frame as a guide to determine the horizontal plane.
- 6. Whenever possible, use a tripod.

### **Recording with the Viewfinder**

- 1. Hold the Camcorder firmly using the hand strap.
- 2. Place your right elbow against your side.
- 3. Place your left hand under the Camcorder to support it. Be sure not to touch the built-in microphone.
- 4. Choose a comfortable, stable position for the shots that you are taking. You can lean against a wall or on a table for greater stability.
- 5. To view an object through the Viewfinder, pull it out until you hear the click sound. Excessive force may cause damage to the Viewfinder.
- 6. Place your eye firmly against the Viewfinder eyecup.
- 7. Use the Viewfinder frame as a guide to determine the horizontal plane.
- 8. Whenever possible, use a tripod.

# **Votre caméscope : enregistrement simple**

## *Astuces pour la stabilité de l'image*

- ✤ Il est très important de tenir le caméscope correctement pendant l'enregistrement.
- ✤ Fixez fermement le cache-objectif à la dragonne (voir page 20).

## **Enregistrement à l'aide de l'écran ACL**

- 1. Tenez le caméscope fermement en passant la main dans la dragonne.
- 2. Gardez le coude droit le long du corps.
- 3. Placez votre main gauche sous ou sur le côté de l'écran ACL afin de le soutenir et d'en régler l'orientation. Ne touchez pas le microphone intégré.
- 4. Adoptez une position confortable et stable, adaptée à la vue à prendre. Adossez-vous éventuellement à un mur ou appuyez-vous sur une table pour une plus grande stabilité. N'oubliez pas de respirer doucement.
- 5. Utilisez le cadre de l'écran ACL pour vous aider à déterminer le plan horizontal.
- 6. Si possible, utilisez un trépied.

### **Utilisation du viseur**

- 1. Tenez le caméscope fermement en passant la main dans la dragonne.
- 2. Gardez le coude droit le long du corps.
- 3. Placez votre main gauche sous le caméscope pour le soutenir. Ne touchez pas le microphone intégré.
- 4. Adoptez une position confortable et stable, adaptée à la vue à prendre. Adossez-vous éventuellement à un mur ou appuyez-vous sur une table pour une plus grande stabilité.
- 5. Pour visualiser un sujet dans le viseur, tirez celui-ci jusqu'à ce que vous entendiez un déclic. Procédez avec délicatesse afin de ne pas endommager le viseur.
- 6. Collez votre œil à l'œilleton du viseur.
- 7. Utilisez le cadre du viseur pour repérer l'horizontale.
- 8. Si possible, utilisez un trépied.

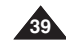

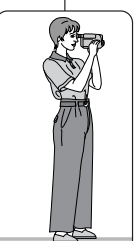

# **The Camcorder : Basic Recording**

## *Various Recording Techniques*

✤ In some situations different recording techniques may be required for more dramatic results.

#### **1. General recording.**

#### **2. Downward recording.**

Making a recording with a top view of the LCD screen.

#### **3. Upward recording.**

Making a recording viewing the LCD screen from below.

#### **4. Self recording.**

Making a recording viewing the LCD screen from the front.

#### **5. Recording with the Viewfinder.**

In circumstances where it is difficult to use the LCD screen, the Viewfinder can be used as a convenient alternative.

#### **[ Note ]**

Please rotate the LCD screen carefully as excessive rotation may cause damage to the inside of the hinge that connects the LCD screen to the Camcorder.

# **Votre caméscope : enregistrement simple**

### *Techniques d'enregistrement*

- ✤ Selon l'atmosphère que vous souhaitez créer, vous pouvez utiliser différentes techniques d'enregistrement.
	- **1. Enregistrement classique**
	- **2. Enregistrement de haut en bas** Réalisez une prise de vue en contrôlant la scène sur l'écran ACL orienté vers le haut.
	- **3. Enregistrement en hauteur** Réalisez une prise de vue en contrôlant la scène sur l'écran ACL orienté vers le bas.
	- **4. Autoportrait**

Enregistrez-vous en contrôlant la scène sur l'écran ACL orienté vers l'avant.

#### **5. Utilisation du viseur**

Dans les cas où l'utilisation de l'écran ACL <sup>s</sup>'avère difficile, le viseur peut être une solution pratique.

#### **[ Remarque ]**

Manipulez l'écran ACL avec précaution lorsque vous le faites tourner. Une rotation intempestive peut endommager la charnière qui relie l'écran ACL à l'appareil.

**FRANÇAIS**

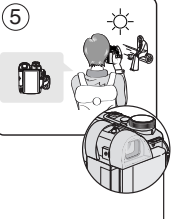

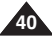

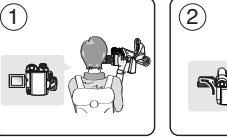

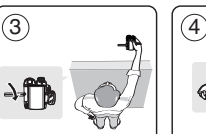

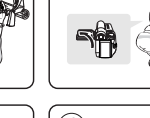

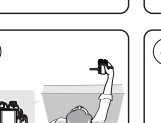

# **The Camcorder : Basic Recording**

## *Making your First Recording*

- 1. Connect a power source to the Camcorder. (see page 22) (A Battery pack or a AC Power adapter) Insert a cassette. (see page 38)
- 2. Remove the Lens cover.
- 3. Set the **Power** switch to **REC**.
	- Open the LCD screen. Make sure that **STBY** is displayed.
	- If the write protection tab of the cassette is open (set to save),

4 1 3 2

# **Votre caméscope : enregistrement simple**

## *Réalisation de votre premier enregistrement*

- 1. Raccordez votre caméscope à une source d'alimentation (voir page 22). (Batterie ou adaptateur c.a.) Insérez une cassette (voir page 38).
- 2. Retirez le cache-objectif.
- 3. Placez l'interrupteur de **mise sous tension** sur **REC**.
	- Ouvrez l'écran ACL. Assurez-vous que le témoin **STBY (VEILLE)** apparaît à l'écran.
	- Si la languette de protection de la cassette est ouverte, les indications **STOP (ARRÊT)** et **Protection ! (Protection !)**

**STOP** and **Protection !** will be displayed.

Release the write protection tab to record.

- Make sure the image you want to record appears on the LCD screen or Viewfinder.
- Make sure the battery level indicates that there is enough remaining power for your expected recording time.
- 4. To start recording, press the **Start/Stop** button.
	- **REC** is displayed on the LCD screen.
	- To stop recording, press the **Start/Stop** button again.
	- **STBY** is displayed on the LCD screen.

#### **[ Note ]**

Detach the Battery pack when you are finished recording to prevent unnecessary battery power consumption.

<sup>s</sup>'affichent. Refermez le volet de protection en écriture pour pouvoir enregistrer.

- Assurez-vous que la scène que vous souhaitez enregistrer apparaît sur l'écran ACL ou dans le viseur.
- Assurez-vous que le niveau de la batterie indique une charge suffisante pour la durée souhaitée de votre enregistrement.
- 4. Pour commencer l'enregistrement, appuyez sur le bouton **Start/Stop**.

■ L'indication **REC** ● s'affiche sur l'écran ACL. Pour arrêter l'enregistrement, appuyez à nouveau sur le bouton **Start/Stop**.

■ L'indication **STBY** (VEILLE) s'affiche sur l'écran ACL.

#### **[ Remarque ]**

Retirez la batterie à la fin de l'enregistrement afin d'éviter toute consommation inutile d'énergie par le caméscope.

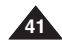

# **ENGLISH FRANÇAIS**

# **The Camcorder : Basic Recording**

# *Using EASY.Q Mode (for Beginners)*

- ✤ The EASY.Q mode works only in REC mode.
- ✤ The EASY.Q mode allows a beginner to easily make good recordings.
- 1. Set the **Power** switch to **REC**.
- 2. By pressing the **EASY.Q** button, all functions on the Camcorder will be set to off and the recording settings will be set to the following basic modes:
	- Battery level, recording mode, counter, date/time, and  $DIS$  ( $\mathcal{W}$ ) will be displayed.
	- The word **EASY.Q** will appear on the LCD screen at the same time. However, the Date/Time will only be seen if it has been previously set. (see page 35)
- 3. Press the **Start/Stop** button to start recording. Recording will begin using the basic automatic settings.
- 4. Press the **EASY.Q** button again in the **STBY** mode and then turn the EASY.Q mode off.
	- The EASY.Q function will not turn off while you are recording.
	- The camcorder will return to the settings that were set prior to activating EASY.Q mode.

### **[ Notes ]**

**42**

- In EASY.Q mode, certain functions are not available. such as Menu, BLC, Manual focus. If you want to use these functions, you must first turn the EASY.Q mode off.
- The EASY.Q mode settings are released when the Battery pack is removed from the Camcorder and must be reset when the Battery pack is replaced.
- EASY.Q mode will not turn off during a recording.
- Photo image recording using the PHOTO button while EASY.Q is set releases DIS function.
- Digital Zoom, Color Nite or Digital Effect is not available in the EASY.Q mode.

# **Votre caméscope : enregistrement simple**

## *Utilisation du mode EASY.Q (pour les débutants)*

- ✤ Le mode EASY.Q n'est accessible qu'en mode REC.
- ✤ Le mode EASY.Q permet aux débutants de réaliser des enregistrements de façon très simple.
	- 1. Placez l'interrupteur de **mise sous tension** sur **REC**.

**FRANÇAIS**

- 2. Lorsque vous appuyez sur le bouton **EASY.Q**, toutes les fonctions du caméscope sont désactivées et les paramètres d'enregistrement retrouvent leurs réglages d'origine, à savoir :
	- Le niveau de la batterie, le mode d'enregistrement. le compteur, la date et l'heure et le témoin DIS ( $\langle \hat{P} \hat{P} \rangle$ ) s'affichent.
	- L'indication **EASY.Q** s'affiche également sur l'écran ACL. Cependant, la date et l'heure ne s'affichent que si elles ont été préalablement réglées (voir page 35).
- 3. Appuyez sur le bouton **Start/Stop** pour démarrer l'enregistrement. L'enregistrement s'effectue en fonction des réglages automatiques de base.
- 4. Appuyez à nouveau sur le bouton **EASY.Q** en mode **STBY (VEILLE)**, puis désactivez le mode EASY.Q.
	- La fonction EASY.Q ne peut être désactivée en cours d'enregistrement.
	- Le caméscope retrouve ensuite ses réglages antérieurs.

- Certaines fonctions, comme Menu, BLC (Compensation du contre-jour) et Manual focus (Mise au point manuelle) ne sont pas disponibles en mode EASY.Q. Vous devez tout d'abord désactiver le mode EASY.Q pour pouvoir utiliser ces fonctions.
- Les réglages du mode EASY.Q sont effacés lorsque vous retirez la batterie du caméscope. C'est pourquoi ils doivent être réinitialisés lorsque vous remettez la batterie en place.
- Le mode EASY.Q n'est pas désactivé en cours d'enregistrement.
- Prendre une photo à l'aide du bouton PHOTO en mode EASY.Q désactive la fonction DIS (Stabilisateur d'image numérique).
- Les modes Digital Zoom (Zoom numérique), Color Nite et Digital Effect (Effets spéciaux numériques) ne sont pas disponibles en mode EASY.Q.

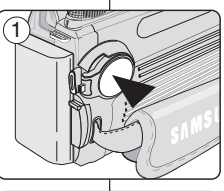

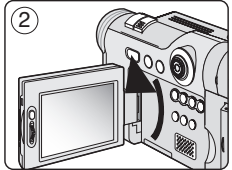

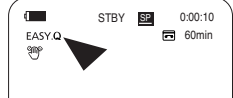

# **The Camcorder : Basic Recording**

# **ENGLISH FRANÇAIS**

When a cassette is loaded and the Camcorder is left in the STBY mode for more than 5 minutes without being used,

it will switch off automatically.

To use it again, press the Start/Stop button or set the Power switch to OFF and then back to REC.

This auto power off feature is designed to save battery power.

#### **Record Search**

■ You can view a recording using the **Record Search +, -**function in **STBY** mode.

**Record Search - enables you to play the** recording backwards and

**Record Search +** enables you to play it forwards, as long as you keep each button pressed down.

■ If you press the **Record Search** – button in **STBY** mode, your Camcorder will play in reverse for 3 seconds and return to the original position automatically.

#### **[ Note ]**

Mosaic shaped distortion may appear on the screen while in Record Search mode.

# **Votre caméscope : enregistrement simple**

Lorsqu'une cassette est chargée et que le caméscope est laissé en mode STBY (VEILLE) pendant plus de cinq minutes sans être utilisé, il s'éteint automatiquement.

Pour l'utiliser à nouveau, appuyez sur le bouton Start/Stop ou mettez le sélecteur de mise sous tension sur OFF, puis sur REC. Cette fonctionnalité d'arrêt automatique est conçue pour économiser

l'énergie de la batterie.

#### **Recherche d'enregistrement**

- En mode **STBY** (VEILLE), vous pouvez visionner un enregistrement à l'aide de la fonction **Record Search +, -(Recherche d'enregistrement +, -).** La **fonction Record Search-(Recherche** d'enregistrement -) vous permet de lire l'enregistrement en marche arrière et La fonction **Record Search + (Recherche d'enregistrement +)** de le lire vers l'avant, aussi longtemps que vous maintenez chacun des boutons enfoncés.
- Si vous appuyez sur le bouton **Record Search -(Recherche d'enregistrement -)** en mode **STBY (VEILLE)**, votre caméscope revient en arrière pendant trois secondes, puis retourne automatiquement à sa position d'origine.

#### **[ Remarque ]**

En mode Record Search (Recherche d'enregistrement), une déformation de l'image peut se produire, celle-ci apparaissant à l'écran sous forme de mosaïque.

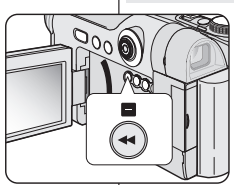

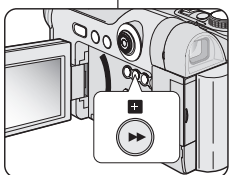

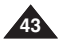

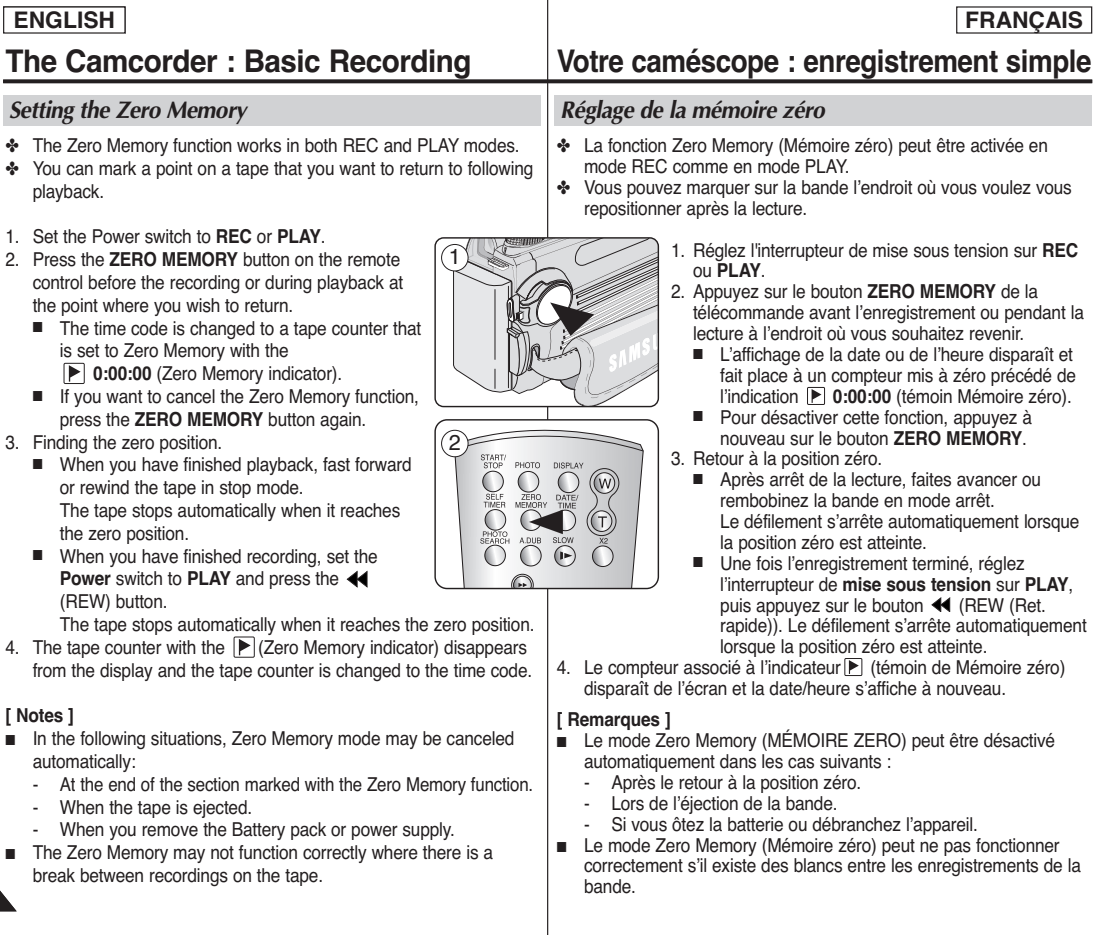

**44**

## **ENGLISH FRANÇAIS**

# **The Camcorder : Basic Recording**

*Self Record using the Remote Control*

- ✤ The Self Timer function works only in REC mode.
- ✤ When you use the Self Timer function on the remote control, the recording begins automatically in 10 seconds.
- 1. Set the **Power** switch to **REC**.
- 2. Press the **SELF TIMER** button until the appropriate indicator is displayed in the LCD screen.
- 3. Press the **Start/Stop** button to start the timer.
	- Self Timer starts counting down from 10 with a beep sound.
	- In the last one second of the countdown, the beep sound gets faster, then recording starts automatically.
	- If you want to cancel the Self Timer function before recording, press the **SELF TIMER** button.
- 4. Press the **Start/Stop** button again when you wish to stop recording.

## **[ Notes ]**

- Do not obstruct the remote control sensor by putting obstacles between the remote control and Camcorder.
- The remote control range is  $4 \sim 5$ m (13  $\sim$  17 ft).
- The effective remote control angle is up to 30 degrees left /right from the center line.
- Using a tripod is recommended during the Self Record

# **Votre caméscope : enregistrement simple**

# *Enregistrement automatique avec la télécommande*

- ✤ La fonction Self Timer (Retardateur automatique) n'est accessible qu'en mode REC.
- ✤ Lorsque vous utilisez la fonction Self Timer (Retardateur automatique) de la télécommande, l'enregistrement commence automatiquement dans les dix secondes qui suivent.
	- 1. Placez l'interrupteur de **mise sous tension** sur **REC**.
	- 2. Appuyez sur le bouton **SELF TIMER** jusqu'à ce que le témoin correspondant apparaisse sur l'écran ACL.
	- 3. Appuyez sur le bouton **Start/Stop** pour mettre le retardateur en marche.
		- Le retardateur automatique lance le compte à rebours à partir de 10 en émettant un signal sonore.
		- Dans la dernière seconde du compte à rebours, le signal sonore s'accélère puis l'enregistrement débute automatiquement.
		- Si vous souhaitez désactiver la fonction Self Timer (Retardateur automatique) avant l'enregistrement, appuyez sur le bouton **SELF TIMER**.
	- 4. Appuyez sur le bouton **Start/Stop** une nouvelle fois lorsque vous voulez arrêter l'enregistrement.

- Ne perturbez pas le capteur de votre télécommande en plaçant des obstacles entre celle-ci et le caméscope.
- La portée de la télécommande est de 4 à 5 m.
- La télécommande peut être orientée sans dysfonctionnement jusqu'à 30 degrés de part et d'autre de la ligne médiane de l'appareil.
- L'utilisation d'un trépied est recommandée au cours de la procédure d'enregistrement automatique

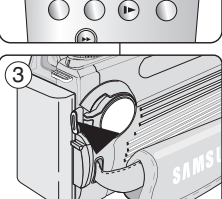

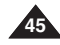

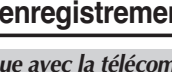

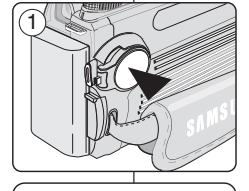

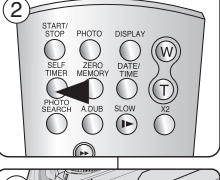

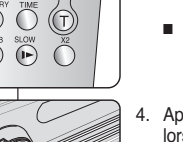

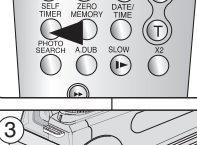

# **The Camcorder : Basic Recording**

## *Zooming In and Out*

- ✤ The Zoom function works only in REC mode.
- ✤ Zooming is a recording technique that lets you change the size of the subject in a scene.
- ✤ You can zoom using variable zoom speeds.
- ✤ Use these features for different shots. Please note that over-use of the Zoom feature can lead to unprofessional looking results and a reduction of battery usage time.
- 1. Move the Zoom lever slightly for a gradual zoom, move it further for a high-speed zoom.
	- Your zooming is monitored on the OSD.
- 2. T(Telephoto) side: Subject appears closer.
- 3. W(Wide angle) side: Subject appears farther away.
	- You can record a subject that is about 10mm (about 0.5 inch) away from the lens surface in the Wide position.

**T**

- *Using the Tele Macro*
- ✤ Tele Macro Function works only in REC mode.
- ✤ Effective focal distance in tele macro mode is 50 Cm (19.7 inches) ~ 100 Cm (39.4 inches).
- 1. Move the **Joystick** to the right.
	- Tele Macro Icon  $\binom{\sqrt{2}}{2}$  will be displayed.
- 2. If you want to cancel the Tele Macro function, move the **Joystick** to the right again.

#### **[ Notes ]**

- When recording in Tele Macro mode, the focus speed may be slow.
- When you operate the Zoom function in the Tele Macro mode, the recording subject may be out of focus.
- Use a tripod to prevent hand shake in the Tele Macro mode.
- Avoid shadows when recording in the Tele Macro mode.
- As the distance to the subject decreases, focusing area narrows.
- When you can not get proper focus, use the Zoom lever.

# **Votre caméscope : enregistrement simple**

### *Zoom avant et arrière*

- ✤ La fonction Zoom (Zoom) n'est accessible qu'en mode REC.
- ✤ L'utilisation du zoom est une technique d'enregistrement qui vous permet de changer la taille d'un sujet.
- ✤ Vous pouvez recourir à différentes vitesses de zoom.
- ✤ Néanmoins, il est conseillé d'utiliser une même vitesse pour une prise d'images donnée. Veuillez noter qu'une utilisation excessive du zoom peut produire des résultats peu professionnels et entraîner une réduction de la durée d'utilisation de la batterie.
	- 1. Actionnez légèrement le bouton de régulier. À l'inverse, actionnez-le complètement pour bénéficier d'un effet de zoom accéléré.
		- Vous pouvez contrôler l'effet de zoom à l'écran.
	- 2. Vers le "T" (téléobjectif) : le sujet se rapproche.
- 3. Vers le "W" (grand angle) : le sujet s'éloigne.

**W**

■ Vous pouvez enregistrer un sujet se trouvant à environ 10mm de l'objectif en position grand angle.

## *Mode Télé/Macro*

- La fonction Tele Macro (Télé/Macro) n'est accessible qu'en mode REC.
- ✤ La focale réelle en mode Télé/Macro est de 50 à 100 cm.
- 1. Déplacez le **joystick** vers la droite.
	- L'icône Télé/Macro (  $\Sigma$ ) apparaît.
- 2. Pour désactiver la fonction Tele Macro (Télé/Macro), déplacez à nouveau le **joystick** vers la droite.

#### **[ Remarques ]**

- Lorsque vous enregistrez en mode Tele Macro (Télé/Macro), la mise au point peut être lente.
- Lorsque vous utilisez la fonction Zoom en mode Tele Macro (Télé/Macro), le sujet de l'enregistrement peut paraître flou.
- En mode Tele Macro (Télé/Macro), utilisez un trépied pour éviter que votre main ne tremble.
- Évitez les ombres lorsque vous enregistrez en mode Tele Macro (Télé/Macro).
- Lorsque la distance entre vous et le sujet enregistré diminue, la zone de mise au point se réduit.
- Lorsque vous n'arrivez pas à obtenir une mise au point correcte, actionnez le bouton de zoom.

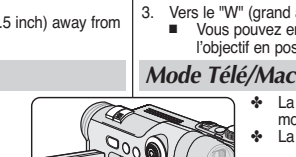

TELE

**WIDE W T**

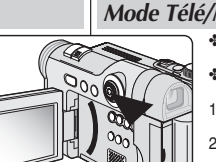

SP 同 25min

**STBY SE** 0:39:40

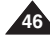

# **FRANÇAIS**

# **The Camcorder : Basic Recording**

ି

 $\frac{4}{4}$ 

 $\binom{5}{ }$ 

# *Using the Fade In and Out*

- ✤ The FADE function works only in REC mode.
- ✤ You can give your recording a professional look by using special effects such as fade in at the beginning of a sequence or fade out at the end of a sequence. 3

#### **To Start Recording**

- 1. Set the **Power** switch to **REC**.
- 2. Before recording, hold down the **FADE** button.
	- The picture and sound gradually disappear (fade out).
- 3. Press the **Start/Stop** button and at the same time release the **FADE** button. Recording starts and the picture and sound gradually appear (fade in).

# To Stop Recording (use Fade In/Fade Out) **Arrêt d'un enregistrement (ouverture/fermeture en fondu)**

- 4. When you wish to stop recording, hold down the **FADE** button.
	- The picture and sound gradually disappear (fade out).
- 5. When the picture has disappeared, press the **Start/Stop** button to stop recording. **Hold down the FADE button a. Fade Out Gradual disappearance**

#### **a. Fade Out**

**b. Fade In** 

(Approx. 4 seconds)

(Approx. 4 seconds)

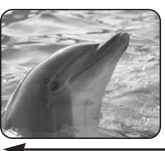

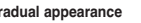

# **Votre caméscope : enregistrement simple**

60min

REC ● BD

✤ La fonction FADE (FONDU) ne fonctionne qu'en mode REC.

**FRANÇAIS**

✤ Vous pouvez donner à votre enregistrement un aspect professionnel en utilisant des effets spéciaux comme l'ouverture ou la fermeture en fondu au début ou à la fin d'une séquence.

#### **Début de l'enregistrement**

- 1. Placez l'interrupteur de **mise sous tension** sur **REC**.
- 2. Avant de démarrer l'enregistrement, appuyez sur le bouton **FADE** et maintenezle enfoncé.
	- L'image et le son disparaissent progressivement (fermeture en fondu).
- 3. Appuyez sur le bouton **Start/Stop** et relâchez le bouton **FADE** en même temps. L'enregistrement démarre et l'image et le son apparaissent progressivement (ouverture en fondu).

- 4. Lorsque vous souhaitez arrêter l'enregistrement, appuyez sur le bouton **FADE** et maintenez-le enfoncé.
	- L'image et le son disparaissent progressivement (fermeture en fondu).
- 5. Lorsque l'image a totalement disparu, appuyez sur le bouton

**Start/Stop** pour arrêter l'enregistrement.

- **a. Fermeture en fondu** (environ 4 secondes)
- **b. Ouverture en fondu** (environ 4 secondes)

**Gradual appearance b. Fade In Release the FADE button**

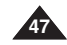

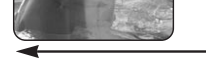

# *Ouverture et fermeture en fondu* STBY **SP** 0:00:05

60min

60min

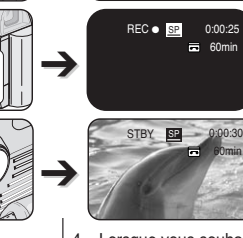

➔

'nш

r<br>\*/ii

➔

# **The Camcorder : Basic Recording**

## *Using Back Light Compensation Mode (BLC)*

- ✤ BLC works only in REC mode.
- ✤ Back lighting exists when the subject is darker than the background:
	- The subject is in front of a window.
	- The person to be recorded is wearing white or shiny clothes and is placed against a bright background; the person's face is too dark to distinguish his/her features.
	- The subject is outdoors and the background is overcast.
	- The light sources are too bright.
	- The subject is against a snowy background.

# **Votre caméscope : enregistrement simple**

## *Mode Compensation du contre-jour (BLC)*

- ✤ Le mode BLC ne fonctionne qu'en mode REC.
- ✤ Un contre-jour se produit lorsque le sujet est plus sombre que l'arrière-plan. C'est le cas lorsque :
	- le sujet se trouve devant une fenêtre :
	- la personne à enregistrer porte des vêtements blancs ou brillants et se

trouve devant un arrière-plan lumineux, son visage étant trop sombre pour en distinguer les traits ;

- le suiet est à l'extérieur et le temps est couvert ;
- les sources lumineuses sont trop fortes ;
- le sujet se trouve devant un arrière-plan enneigé.

- 1. Set the **Power** switch to **REC**.
- 2. Press the **BLC** button.
	- BLC icon ( ) will be displayed.
- 3. To exit BLC mode, press the **BLC** button again.
	- Each press of the **BLC** button toggles:  $Normal \rightarrow RI \cap \rightarrow Normal$

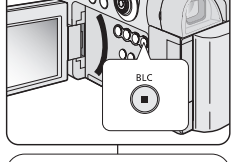

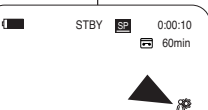

#### 1. Placez l'interrupteur de **mise sous tension** sur **REC**.

- 2. Appuyez sur le bouton **BLC**.
	- L'icône BLC ( ) apparaît.
- 3. Pour quitter le mode BLC, appuyez à nouveau sur le bouton **BLC**.
	- À chaque pression sur le bouton **BLC**, une option apparaît selon cet ordre : Normal  $\rightarrow$  BLC  $\rightarrow$  Normal.

## **[ Remarque ]**

Cette fonction n'est pas disponible en mode EASY.Q.

**[ Note ]** The BLC function will not operate in EASY.Q mode.

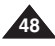

2

<BLC off> <BLC on>

# **FRANÇAIS**

# **The Camcorder : Basic Recording**

## **ENGLISH FRANÇAIS**

**49**

### *Using the Color Nite*

- ✤ Color Nite function works only in REC mode.
- ✤ Shutter speed can be controlled, allowing you to record slow moving objects.
- ✤ Color Nite function may produce a brighter image.
- 1. Set the **Power** switch to **REC**.
- 2. Press the **C.NITE** button.
- 3. Each time you press the **C.NITE** button, shutter speed is changed to **Color N. 1/30**, **Color N. 1/15** and off.

#### **[ Notes ]**

- The Color Nite will not turn ON or OFF while you are recording.
- When using Color Nite, the image takes on a slow motion like effect.
- When using Color Nite function, the focus adjusts slowly and white dots may appear on the screen, this is not a defect.
- Color Nite is not available while DIS. Photo image recording or EASY.Q is in use.
- Digital Zoom, Photo image recording, Mosaic, Mirror, Emboss2, Pastel2 or 16:9 Wide is not available in Color Nite mode.
- If DIS or EASY.Q is set, Color Nite mode will be released.

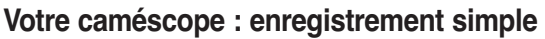

### *Fonction Color Nite*

- ✤ La fonction Color Nite n'est accessible qu'en mode REC.
- ✤ La vitesse de l'obturateur peut être contrôlée de façon à permettre l'enregistrement d'objets se déplaçant lentement.
- ✤ La fonction Color Nite peut donner une image plus lumineuse.
	- 1. Placez l'interrupteur de **mise sous tension** sur **REC**.

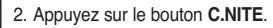

3. Chaque fois que vous appuyez sur le bouton **C.NITE**, la vitesse de l'obturateur est modifiée, l'ordre étant le suivant : **Color N. 1/30, Color N. 1/15** et désactivation de la fonction.

#### **[ Remarques ]**

- La fonction Color Nite ne se met pas sur ON (MARCHE) ou OFF (ARRÊT) en cours d'enregistrement.
- Lorsque vous utilisez Color Nite, l'image s'affiche avec un effet de ralenti.
- Lorsque vous utilisez la fonction Color Nite, la mise au point se fait lentement et des points blancs apparaissent parfois sur l'écran. Ce phénomène est toutefois normal.
- La fonction Color Nite n'est pas disponible lorsque les modes DIS (Stabilisateur d'image numérique), Photo image recording (Prise de photo) ou EASY.Q sont activés.
- Les fonctions Digital Zoom (Zoom Num.), Photo image recording (Prise de photo), Mosaic (Mosaïque), Mirror (Miroir), Emboss2 (Relief2), Pastel2 , ou 16:9 Wide (16:9) ne sont pas disponibles en mode Color Nite.
- La fonction Color Nite n'est plus disponible lorsque le mode DIS (Stabilisateur d'image numérique) ou EASY.Q est activé.

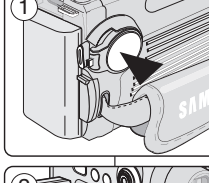

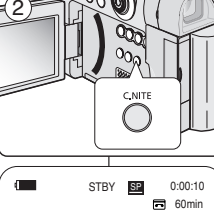

3

Color N.1/30 œ

# **The Camcorder : Advanced Recording**

## *Use of various Functions*

#### **Setting menu items**

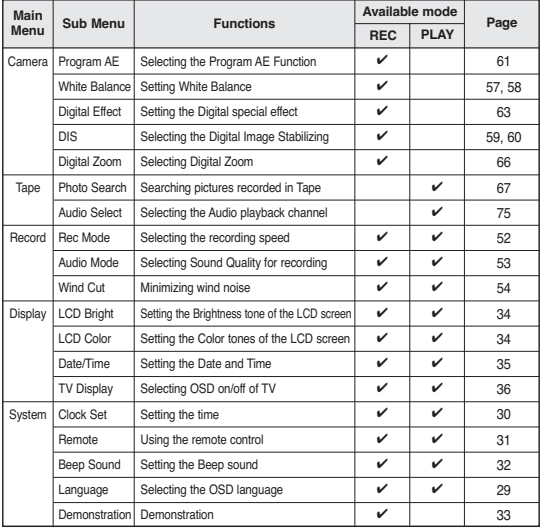

# **Votre caméscope : enregistrement avancé**

**FRANÇAIS**

## *Utilisation des différentes fonctions*

#### **Liste des réglages**

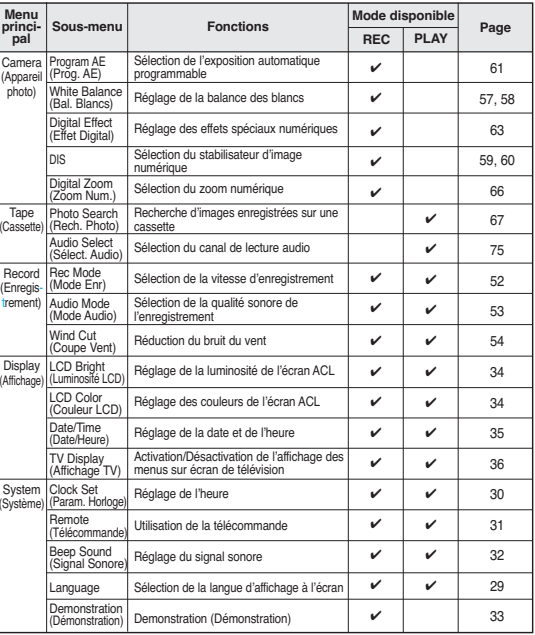

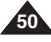

# **ENGLISH FRANÇAIS**

# **The Camcorder : Advanced Recording**

#### **Function availability in each Mode**

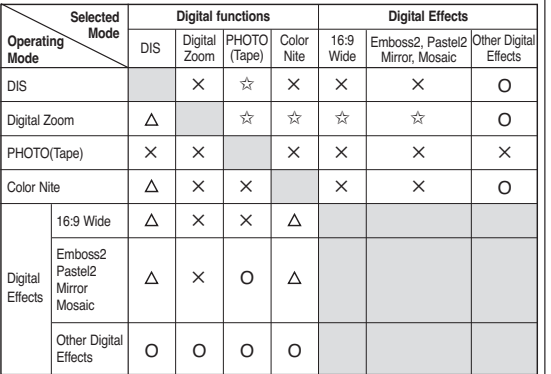

- O: The selected mode will work in this operating mode.
- ✕ : You can not change the selected mode.
- $\wedge$ : The selected mode will work, and the operating mode will be released simultaneously.
- ✩ : Only the selected mode will be operated. After releasing the selected mode, the operating mode is enabled again.

#### **[ Note ]**

When you select an item that cannot be changed, an error message will be displayed.

# **Votre caméscope : enregistrement avancé**

#### **Fonctions disponibles pour chaque mode**

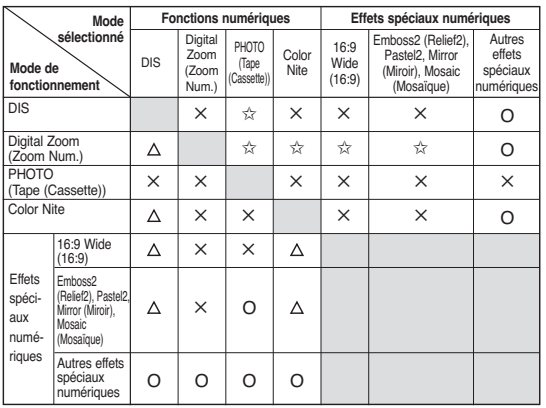

- O: Le mode sélectionné fonctionne avec le mode activé.
- ✕ : Le mode demandé ne peut pas être changé.
- : Le mode sélectionné s'engage et le mode de fonctionnement s'arrête simultanément.
- ✩ : Seul le mode sélectionné fonctionne. Une fois le mode sélectionné arrêté, le mode de fonctionnement est à nouveau activé.

### **[ Remarque ]**

Si vous sélectionnez une option qui n'est pas modifiable, un message d'erreur s'affiche alors à l'écran.

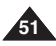

## **ENGLISH FRANÇAIS**

**The Camcorder : Advanced Recording Votre caméscope : enregistrement avancé**

### *Selecting the Record Mode*

- ✤ The Record Mode function works in both REC and PLAY (DV IN) modes.
- ✤ This Camcorder records and plays back in SP (standard play) mode and in LP (long play) mode.
	- SP (standard play) : This mode permits 60 minutes of recording time with a DVM60 tape.
	- LP (long play) : This mode permits 90 minutes of recording time with a DVM60 tape. 3
- 1. Set the **Power** switch to **REC** or **PLAY**.
- 2. Press the **MENU** button.
	- The menu list will appear.
- 3. Move the **Joystick** up or down to select **Record**, then press the **Joystick(OK)**.
- 4. Move the **Joystick** up or down to select **Rec Mode**, then press the **Joystick(OK)**.
- 5. Move the **Joystick** up or down to select desired record mode (**SP** or **LP**), then press the **Joystick(OK)**.
- 6. To exit, press the **MENU** button.
	- The selected icon will be displayed.

#### **[ Notes ]**

- We recommend that you use this Camcorder to play back any tapes recorded on this Camcorder. Playing back a tape recorded in other equipment may produce mosaic shaped distortion.  $\binom{6}{6}$   $\binom{6}{10}$   $\binom{6}{10}$   $\binom{6$
- When you record a tape in SP and LP modes, or LP mode only, the playback picture may be distorted or the time code may not be written properly if there is a gap between scenes.
- Record using SP mode for best picture and sound quality.

*Mode Enregistrement* ✤ Cette fonction est disponible à la fois en mode REC et PLAY (DV IN). ✤ Ce caméscope enregistre et lit en modes SP (vitesse normale) et LP (vitesse lente). SP (vitesse normale) : offre 60 minutes d'enregistrement sur une bande DVM60. LP (vitesse lente) : offre 90 minutes d'enregistrement sur une bande DVM60. 1. Réglez l'interrupteur de **mise sous tension** sur **REC** ou **PLAY**.  $\mathbb{R}$  REC Mode √Record 2. Appuyez sur le bouton **MENU**. Rec Mode Э √SP ■ La liste des options apparaît. Audio Mode √12Bit 3. Déplacez le **joystick** vers le haut ou vers le bas ŏ Wind Cut √Off pour sélectionner **Record (Enregistrement)**, puis appuyez sur **Joystick(OK)**. 4. Déplacez le **joystick** vers le haut ou vers le bas **CD** Move OK Select MENU Exit pour sélectionner **Rec Mode (Mode Enr)**, puis appuyez sur **Joystick(OK)**. REC Mode

- 5. Déplacez le **joystick** vers le haut ou vers le bas pour sélectionner le mode d'enregistrement souhaité (**SP** ou **LP**), puis appuyez sur **Joystick(OK)**.
- 6. Pour sortir de la liste des options, appuyez sur le bouton **MENU**.
	- L'icône sélectionnée s'affiche.

## **[ Remarques ]**

**CON MOVE** OK Select **MENU** Exit

**VSP** LP

同 60min

√Record **Co** Rec Mode Audio Mode Wind Cut

п

魯 啇 т

 $\circ$ 

- Nous vous recommandons d'utiliser votre caméscope pour la lecture des cassettes que vous aurez enregistrées avec lui. Si vous lisez des bandes enregistrées avec un autre appareil, la qualité de l'image risque d'être altérée.
- Lorsque vous utilisez à la fois les modes SP et LP sur une même bande, ou le mode LP uniquement, l'image visionnée risque d'être déformée ou l'horodatage peut être incorrect s'il existe des blancs entre les scènes.
- Enregistrez en mode SP pour obtenir la meilleure qualité d'image et de son.

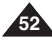

# **The Camcorder : Advanced Recording**

# **ENGLISH FRANÇAIS**

## *Selecting Audio Mode*

- ✤ The Audio Mode function works in both REC and PLAY modes.
- ✤ This Camcorder records sound in two ways. (12Bit, 16Bit)
	- 12Bit: You can record two 12Bit stereo sound tracks. The original stereo sound can be recorded onto the Main (Sound1) track. Additional stereo sound can be dubbed onto the Sub (Sound2) track.
	- 16Bit: You can record one high quality stereo sound using the 16Bit recording mode. Audio dubbing is not possible when using this mode.
- 1. Set the **Power** switch to **REC** or **PLAY**.
- 2. Press the **MENU** button.
	- The menu list will appear.
- 3. Move the **Joystick** up or down to select **Record**, then press the **Joystick(OK)**.
- 4. Move the **Joystick** up or down to select **Audio Mode**, then press the **Joystick(OK)**.
- 5. Move the **Joystick** up or down to select desired audio mode (**12Bit** or **16Bit**), then press the **Joystick(OK)**.
- 6. To exit, press the **MENU** button.

### **[ Note ]**

When 12Bit is selected, no 12Bit indication will be displayed on the screen.

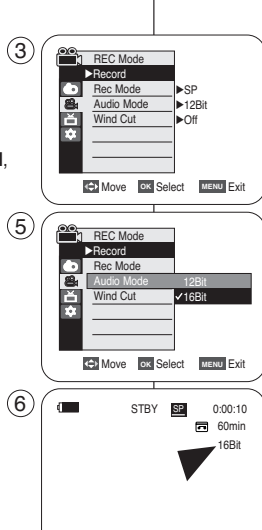

# **Votre caméscope : enregistrement avancé**

### *Mode Audio*

- ✤ La fonction Audio Mode (Mode Audio) peut être activée en mode REC comme en mode PLAY.
- ✤ Ce caméscope enregistre les sons sous deux formats (en 12 et 16 bits)
	- 12Bit : vous pouvez enregistrer deux pistes sonores stéréo 12 bits. Le son stéréo original peut être enregistré sur la piste principale (Sound1 <Son 1>). Le son stéréo complémentaire peut être post-sonorisé sur la piste secondaire (Sound2 <Son 2>).
		- 16Bit : ce mode offre un enregistrement stéréo haute qualité 16 bits. Cependant, ce mode ne permet pas de réaliser de post-sonorisation.
			- 1. Réglez l'interrupteur de **mise sous tension** sur **REC** ou **PLAY**.
			- 2. Appuyez sur le bouton **MENU**.
				- La liste des options apparaît.
			- 3. Déplacez le **joystick** vers le haut ou vers le bas pour sélectionner **Record (Enregistrement)**, puis appuyez sur **Joystick(OK)**.
			- 4. Déplacez le **joystick** vers le haut ou vers le bas pour sélectionner **Audio Mode (Mode Audio)**, puis appuyez sur **Joystick(OK)**.
			- 5. Déplacez le **joystick** vers le haut ou vers le bas pour sélectionner le mode audio souhaité (**12Bit** ou **16Bit**), puis appuyez sur **Joystick(OK)**.
			- 6. Pour sortir de la liste des options, appuyez sur le bouton **MENU**.

### **[ Remarque ]**

Lorsque le mode 12Bit est sélectionné, le témoin 12Bit ne s'affiche pas à l'écran.

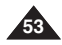

# **The Camcorder : Advanced Recording**

# **FRANÇAIS**

**Votre caméscope : enregistrement avancé**

#### *Cutting Off Wind Noise (Wind Cut) Fonction Suppression du bruit du vent (Wind Cut)* ✤ The Wind Cut function works in both REC and PLAY (Audio ✤ La fonction Wind Cut (Coupe Vent) peut être activée en mode REC comme en mode PLAY (post-sonorisation). dubbing) modes. ✤ Utilisez la fonction Wind Cut (Coupe Vent) lorsque vous ✤ Use the Wind Cut function when recording in windy places such as enregistrez dans des endroits exposés au vent (plage, par the beach or near buildings. ✤ The Wind Cut function minimizes wind noise or other noise while exemple) ou près de bâtiments. ✤ La fonction Wind Cut (Coupe Vent) permet de réduire le bruit du recording. vent ou d'autres bruits pendant l'enregistrement. - When the wind cut is on, some low pitched tones are eliminated - Lorsque cette fonction est activée, certaines sonorités graves along with the sound of the wind. risquent d'être supprimées en même temps que le bruit du vent. ั3 1. Réglez l'interrupteur de **mise sous tension** sur REC Mode 1. Set the **Power** switch to **REC** or **PLAY**. √Record **REC** ou **PLAY**. Rec Mode √SP 2. Appuyez sur le bouton **MENU**. 盘 Audio Mode √12Bit 2. Press the **MENU** button. Ā Wind Cut √Off 3. Déplacez le **joystick** vers le haut ou vers le bas pour sélectionner **Record (Enregistrement)**, puis 3. Move the **Joystick** up or down to select **Record**, appuyez sur **Joystick(OK)**. then press the **Joystick(OK)**. **CD** Move OK Select MENU Exit 4. Déplacez le **joystick** vers le haut ou vers le bas pour sélectionner **Wind Cut (Coupe Vent)**, puis  $\left( 5\right)$ 4. Move the **Joystick** up or down to select REC Mode appuyez sur **Joystick(OK)**. **Wind Cut**, then press the **Joystick(OK)**. √Record 5. Pour activer la fonction Wind Cut (Coupe Vent),  $\bullet$ Rec Mode Audio Mode déplacez le **joystick** vers le haut ou vers le bas 首 Wind Cut Off pour sélectionner **On (Marche)**, puis appuyez sur 5. To activate the Wind Cut function, move the Ţ.  $\sqrt{On}$ **Joystick** up or down to select **On**, then press the **Joystick(OK)**. 6. Pour sortir de la liste des options, appuyez sur le **Joystick(OK)**. **GEN** Move **OK** Select **MENU** Exit bouton **MENU**. ■ L'icône de suppression du bruit du vent ( $[P]$ ) 6. To exit, press the **MENU** button.  $\binom{6}{6}$   $\binom{6}{100}$  STBY SP 0:00:10 s'affiche. ■ Wind Cut ( $[P]$ ) icon will be displayed. 同 60min **[ Note ] [ Remarque ]** Make sure Wind Cut is set to off when you want the Assurez-vous que la fonction Wind Cut < Coupe Vent> microphone to be as sensitive as possible. est désactivée lorsque vous souhaitez que le micro soit le plus sensible possible. **54**

## **ENGLISH FRANÇAIS**

# **The Camcorder : Advanced Recording**

## *Setting the Shutter Speed & Exposure*

- ✤ The Shutter Speed and Exposure function works only in REC mode.
- ✤ Quick menu is used to access Camcorder functions by simply using the Quick menu selector.
- 1. Set the **Power** switch to **REC**.
- 2. Press the **Quick menu selector**.
	- Quick menu list will appear.
- 3. Move the **Quick menu selector** up or down to select **Shutter** or **Exposure**, then press the **Quick menu selector**. 2
- 4. Move the **Quick menu selector** up or down to select **Manual**, then press the **Quick menu selector**.
- 5. Move the **Quick menu selector** up or down to select desired shutter speed or exposure, then press the **Quick menu selector**.
	- Shutter speed can be set to **1/60**, **1/100**, **1/250**, **1/500**, **1/1000**, **1/2000**, **1/4000** or **1/10000**.
	- Exposure value can be set between **00** and **29**.
- 6. To exit, press the **MENU** button.
	- Selected settings are displayed.

#### **Recommended Shutter Speeds when Recording**

- ✤ Outdoor sports such as golf or tennis: 1/2000 or 1/4000
- ✤ Moving cars or trains or other rapidly moving vehicles such as roller coasters: 1/1000, 1/500 or 1/250
- ✤ Indoor sports such as basketball: 1/100

#### **[ Notes ]**

- If you manually change the Shutter Speed and the Exposure value when Program AE option is selected, manual changes are applied first.  $\circled$
- The image may not seem as smooth when a high Shutter Speed is set.
- The Camcorder returns to the auto shutter and auto exposure settings when you change to the EASY.Q mode.
- When recording with a Shutter Speed of 1/1000 or higher, make sure the sun is not shining into the lens.

# **Votre caméscope : enregistrement avancé**

## *Réglage de la vitesse de l'obturateur et de l'exposition*

- ✤ Les fonctions Shutter Speed (Vitesse de l'obturateur) et Exposure (Exposition) ne sont accessibles qu'en mode REC.
- ✤ Le menu rapide sert à accéder facilement aux fonctions du caméscope grâce au sélecteur Quick menu.
- 1. Placez l'interrupteur de **mise sous tension** sur **REC**.
- 2. Appuyez sur le **sélecteur Quick menu**.
- La liste du menu rapide s'affiche.
- 3. Déplacez le **sélecteur Quick menu** vers le haut ou vers le bas pour sélectionner **Shutter (Obturateur)** ou **Exposure (Exposition)**, puis appuyez sur le **sélecteur Quick Menu**.
- 4. Déplacez le **sélecteur Quick menu** vers le haut ou vers le bas pour sélectionner **Manual**, puis appuyez sur le **sélecteur Quick Menu**.
- 5. Déplacez le **sélecteur Quick menu** vers le haut ou vers le bas pour sélectionner la vitesse de l'obturateur ou l'exposition souhaitée, puis appuyez sur le **sélecteur Quick Menu**.
	- La vitesse de l'obturateur peut être réglée sur **1/60, 1/100, 1/250, 1/500, 1/1000, 1/2000, 1/4000** ou **1/10000**.
	- La valeur d'exposition peut être définie entre **00** et **29**.
- 6. Pour sortir de la liste des options, appuyez sur le bouton **MENU**.
	- Les réglages sélectionnés s'affichent.

#### **Choix de la vitesse d'obturateur en fonction du type d'enregistrement**

- ✤ Sports de plein air comme le golf ou le tennis : 1/2000 ou 1/4000
- ✤ Trains ou voitures en mouvement ou tout autre véhicule se déplaçant rapidement (wagonnet de montagnes russes, par exemple) : 1/1000, 1/500 ou 1/250
- ✤ Sports en salle comme le basket-ball : 1/100

#### **[ Remarques ]**

- Si vous modifiez manuellement la vitesse de l'obturateur et la valeur d'exposition lorsque l'option Exposition automatique programmable est sélectionnée, les changements manuels s'appliquent en premier.
- L'image peut paraître moins lisse lorsque la vitesse de l'obturateur est élevée.
- Le caméscope repasse en réglage automatique de la vitesse d'obturateur et de l'exposition lorsque vous revenez au mode FASYO
- En enregistrant avec une vitesse d'obturateur de 1/1000 ou plus, assurezvous que l'objectif n'est pas en plein soleil.

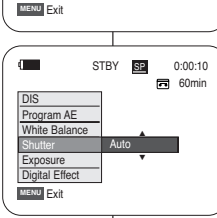

Program AE White Balance Shutter Exposure Digital Effect

 $\blacksquare$ 

3

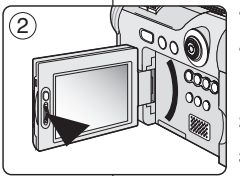

Off

局 60min STBY SP 0:00:10

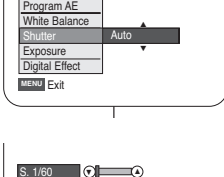

 $|3|$   $|0|$   $|0|$ 

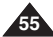

# **FRANÇAIS**

# **ENGLISH**

# **The Camcorder : Advanced Recording**

## *Auto Focus/Manual Focus*

- ✤ The Auto Focus/Manual Focus function works only in REC mode.
- ✤ In most situations, it is better to use the automatic focus feature, as it enables you to concentrate on the creative side of your recording.
- ✤ Manual focusing may be necessary under certain conditions that make automatic focusing difficult and/or unreliable. Manual Focus can be set in the Quick Menu.

### **Auto Focusing**

✤ If you are inexperienced in the use of Camcorders, we recommend that you make use of Auto Focus.

### **Manual Focusing**

- ✤ In the following situations, you may obtain better results by adjusting the focus manually.
- a. A picture containing several objects, some close to the Camcorder, others further away.
- b. A person enveloped in fog or surrounded by snow.
- c. Very shiny or glossy surfaces like a car.
- d. People or objects moving constantly or quickly like an athlete or a crowd.
- 1. Set the **Power** switch to **REC**.
- 2. Press the **MF/AF** button.
	- Manual Focus (MF) icon will blink.
- 3. Move the **Quick menu selector** up or down until the object is in focus.

### **[ Note ]**

Manual Focus is not available in the EASY. Q mode.

# **Votre caméscope : enregistrement avancé**

## *Fonction Auto Focus/Manual Focus (mise au point auto./man.)*

- ✤ La fonction Auto Focus/Manual Focus (Mise au point auto./man.) ne fonctionne qu'en mode REC.
- ✤ Il est préférable, dans la plupart des cas, d'utiliser la mise au point automatique car elle vous permet de vous concentrer sur la partie créative de votre enregistrement.
	- ✤ L'utilisation de la mise au point manuelle peut s'avérer nécessaire dans les cas où la mise au point automatique est inadéquate. La fonction Manual Focus (Mise au point manuelle) peut être réglée dans le menu Quick (Rapide).

#### **Mise au point automatique**

✤ Si vous n'êtes pas familiarisé(e) avec les caméscopes, nous vous conseillons d'utiliser la mise au point automatique.

#### **Mise au point manuelle**

- ✤ Dans les situations suivantes, il est possible que vous obteniez de meilleurs résultats en faisant la mise au point manuellement.
- a. Image comportant plusieurs objets, certains proches du caméscope, d'autres plus éloignés.
- b. Sujet enveloppé dans le brouillard ou se détachant sur un fond enneigé.
- c. Surface très brillante telle qu'une carrosserie de voiture.
- d. Sujets ou objets en déplacement rapide ou continu (un sportif ou une foule, par exemple).
- 1. Placez l'interrupteur de **mise sous tension** sur **REC**.
- 2. Appuyez sur le bouton **MF/AF (MISE AU POINT MANUELLE/AUTOMATIQUE)**.
	- L'icône Manual Focus (Mise au point manuelle)  $(MF)$  clignote.
- 3. Déplacez le **sélecteur Quick menu** vers le bas ou vers le haut jusqu'à ce que l'objet soit net.

### **[ Remarque ]**

La mise au point ne peut être effectuée manuellement en mode EASY. Q.

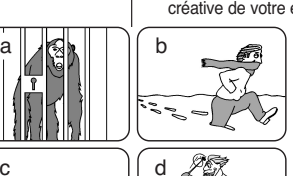

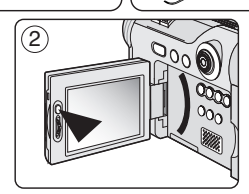

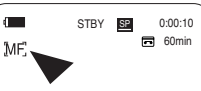

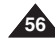

# **The Camcorder : Advanced Recording**

## **ENGLISH FRANÇAIS**

#### *Setting the White Balance* ✤ The White Balance function works only in REC mode. ✤ The White Balance is a recording function that preserves the unique REC. image color of the object in any recording condition. ✤ You may select the appropriate White Balance mode to obtain good quality image color. ■ Auto (凶): This mode is generally used to control the White Balance automatically.  $(3)$ ■ Hold (  $\circled{•}$  ): This holds the current White **REC** Mode √Camera Balance value. √Auto Program AE White Balance ■ Indoor (  $\bigcirc$  ): This controls the White Balance √Auto  $\frac{1}{\alpha}$ Digital Effect √Off according to the indoor ambience. DIS √Off Digital Zoom √Off - Under halogen or studio/video lighting - Subject is of one dominant color **KEY Move OK** Select **MENU** Exit - Close up ■ Outdoor (  $\frac{4}{32}$  ): This controls the White Balance  $\binom{5}{5}$ according to the outdoor ambience. REC Mode √Camera

- In daylight, especially for close up and where the subject is of one dominant color.
- 1. Set the **Power** switch to **REC**.
- 2. Press the **MENU** button.
	- The menu list will appear.
- 3. Move the **Joystick** up or down to select **Camera**, then press the **Joystick(OK)**.
- 4. Move the **Joystick** up or down to select **White Balance**, then press the **Joystick(OK)**.
- 5. Move the **Joystick** up or down to select desired mode (**Auto**, **Hold**, **Indoor** or **Outdoor**), then press the **Joystick(OK)**.
- 6. To exit, press the **MENU** button.
	- When the Auto mode is selected, no icon will be displayed.
	- The selected icon will be displayed.

**Votre caméscope : enregistrement avancé**

# *Réglage de la balance des blancs*

- ✤ La fonction White Balance (Bal. Blancs) ne fonctionne qu'en mode
- ✤ La fonction White Balance (Bal. Blancs) est une fonction d'enregistrement qui permet de préserver la couleur authentique de l'obiet, quelles que soient les conditions d'enregistrement.
- ✤ Vous pouvez sélectionner le mode White Balance (Bal. Blancs) approprié pour obtenir une couleur d'image de bonne qualité.
	- Auto (IAI) : Ce mode est généralement utilisé pour contrôler automatiquement la balance des blancs.
	- Hold (Bloqué) ( $\circledcirc$ ) : Ce mode permet de conserver la valeur actuelle de balance des blancs.
	- Indoor (Intérieur) (  $\overline{Q}$ ) : Ce mode permet d'adapter la balance des blancs aux conditions d'enregistrement à l'intérieur.
		- Sous une lampe halogène ou un éclairage studio/vidéo
		- Présence d'une couleur dominante sur le sujet
		- Gros plan
	- Outdoor (Extérieur) (  $\ddot{\ddot{\bm{x}}}$  ) : Ce mode permet d'adapter la balance des blancs aux conditions d'enregistrement à l'extérieur.
		- De jour, notamment pour les gros plans et les cas où le sujet est d'une couleur dominante.
	- 1. Placez l'interrupteur de **mise sous tension** sur **REC**.
	- 2. Appuyez sur le bouton **MENU**.
		- La liste des options apparaît.
	- 3. Déplacez le **joystick** vers le haut ou vers le bas pour sélectionner **Camera (Photo)**, puis appuyez sur **Joystick(OK)**.
	- 4. Déplacez le **joystick** vers le haut ou vers le bas pour sélectionner **White Balance (Bal. Blancs)**, puis appuyez sur **Joystick(OK)**.
	- 5. Déplacez le **joystick** vers le haut ou vers le bas pour sélectionner le mode souhaité **(Auto, Hold (Bloqué), Indoor (Intérieur) ou Outdoor (Extérieur)**), puis appuyez sur **Joystick(OK)**.
- 6. Pour sortir de la liste des options, appuyez sur le bouton **MENU**.
	- Aucune icône ne s'affiche lorsque le mode Auto est sélectionné.
	- L'icône sélectionnée s'affiche

**C** Move OK Select MENU Exit

Auto Hold **VOutdoor**  A

 $6<sub>b</sub>$ 

 $\overline{\mathbf{G}}$ 

f<sub>c</sub> 60min

Program AF White Balance Digital Effect DIS Digital Zoom

Ě

m

 $\binom{6}{6}$   $\binom{6}{100}$  STBY  $\binom{8}{100}$  0:00:10

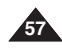

**58**

## **FRANÇAIS**

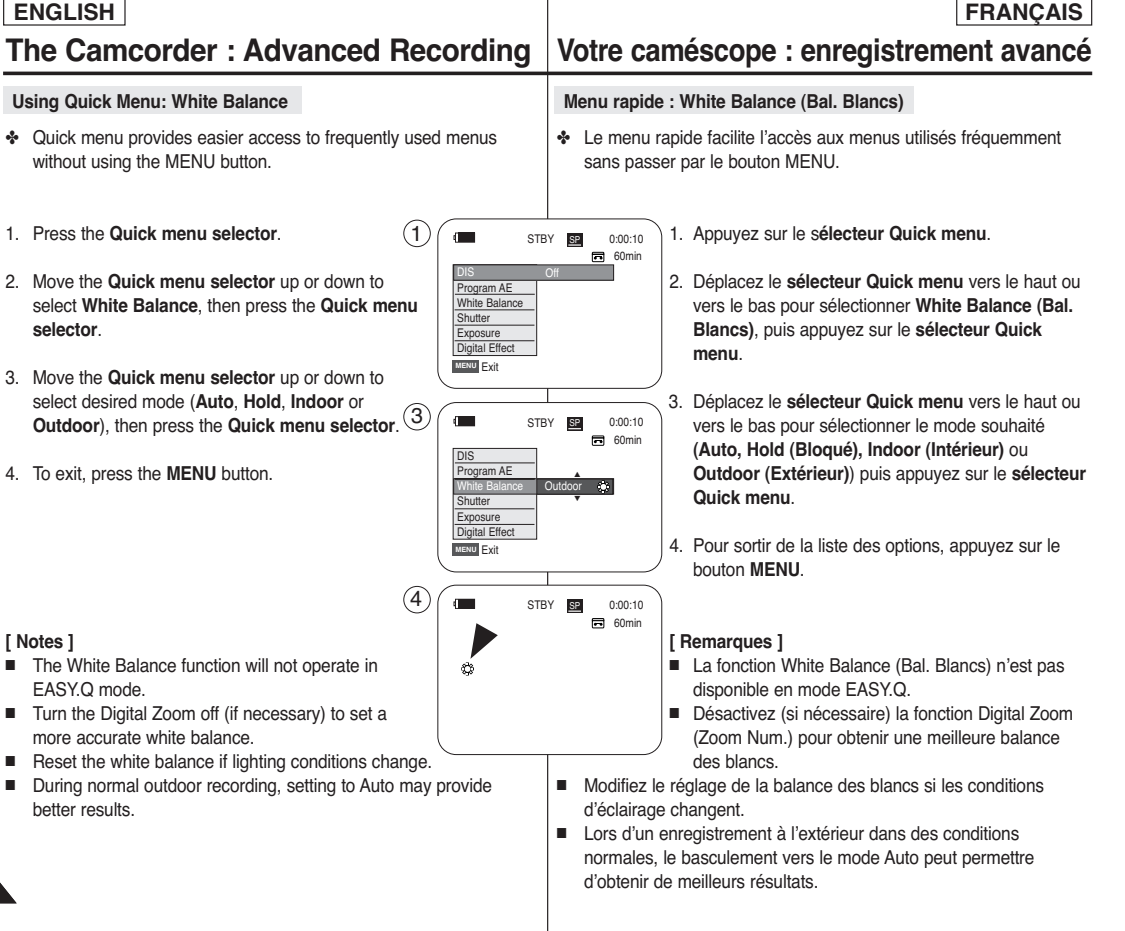

**[ Notes ]**

# **The Camcorder : Advanced Recording**

## **ENGLISH FRANÇAIS**

**Votre caméscope : enregistrement avancé**

*Setting the Digital Image Stabilizer (DIS) Réglage du stabilisateur d'image numérique (DIS)* ✤ The DIS function works only in REC mode. ✤ La fonction DIS ne fonctionne qu'en mode REC. ✤ Le stabilisateur d'image numérique (DIS) est une fonction permettant ✤ DIS (Digital Image Stabilizer) is a function that compensates for de compenser, jusqu'à un certain point, les tremblements ou les any shaking or hand movement while holding the Camcorder mouvements de vos mains lorsque vous tenez le caméscope. (within reasonable limits). ✤ Cette fonction permet d'obtenir des images plus stables dans les ✤ It provides more stable pictures when: situations suivantes : - Recording with the zoom (DIS is not available - Enregistrement avec le zoom (DIS n'est pas  $\left(3\right)$ disponible en mode Digital Zoom (Zoom Num.)) in Digital Zoom mode.) REC Mode - Enregistrement d'un petit objet en gros plan - Recording a small object close-up √Camera - Enregistrement tout en marchant ෬ Program AE √Auto - Recording and walking at the same time White Balance √Auto Enregistrement par la fenêtre d'un véhicule 吝 Digital Effect √Off - Recording through the window of a vehicle ā √Off 1. Placez l'interrupteur de **mise sous tension** sur **REC**. Digital Zoom √Off 1. Set the **Power** switch to **REC**. 2. Appuyez sur le bouton **MENU**. ■ La liste des options apparaît. 2. Press the **MENU** button. **K+1 Move OK** Select **MENU** Exit 3. Déplacez le **joystick** vers le haut ou vers le bas pour ■ The menu list will appear. sélectionner **Camera (Photo)**, puis appuyez sur  $(5)$ REC Mode 3. Move the **Joystick** up or down to select **Joystick(OK)**. √Camera **Camera**, then press the **Joystick(OK)**. 4. Déplacez le **joystick** vers le haut ou vers le bas pour ര Program AE 4. Move the **Joystick** up or down to select **DIS**, sélectionner **DIS**, puis appuyez sur **Joystick(OK)**. White Balance Ě Digital Effect 5. Pour activer la fonction DIS, déplacez le **joystick** vers then press the **Joystick(OK)**. E Off le haut ou vers le bas pour sélectionner **On (Marche)**, 5. To activate the DIS function, move the **Joystick** up l<sub>v0n</sub> Digital Zoom puis appuyez sur **Joystick(OK)**. or down to select **On**, then press the **Joystick(OK)**. ■ Si vous ne souhaitez pas utiliser la fonction DIS, **KHI Move OK** Select **MENU** Fxit ■ If you do not want to use the DIS function. sélectionnez **Off (Arrêt)** dans le menu set the DIS menu to **Off**. correspondant.  $(6)$   $\sim$   $\frac{1}{100}$   $\sim$   $\frac{1}{100}$   $\sim$   $\frac{1}{100}$   $\sim$   $\sim$   $\sim$   $\sim$   $\sim$ 6. To exit, press the **MENU** button. 6. Pour sortir de la liste des options, appuyez sur le 同 60min bouton **MENU**. ■ DIS ( $\mathcal{W}$ ) icon is displayed. ■ L'icône DIS ( <sup>(1)</sup> s'affiche. ■ Digital Zoom, Color Nite, Mosaic, Mirror, Emboss2, **[ Remarques ]** ■ Les fonctions Digital Zoom (Zoom Num.), Color Nite, Pastel2 or 16:9 Wide is not available in the DIS Mosaic (Mosaïque), Mirror (Miroir), Emboss2 (Relief2), mode. Pastel2, ou 16:9 Wide (16:9) ne sont pas disponibles ■ When you press the PHOTO button while the DIS function is en mode DIS. enabled, the DIS will be released shortly and resume automatically ■ Si vous appuyez sur le bouton PHOTO lorsque la fonction DIS est after the photo recording. active, cette dernière se désactive brièvement avant d'être réactivée automatiquement une fois la photo prise.

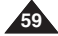

# **The Camcorder : Advanced Recording**

#### **Using Quick Menu: Digital Image Stabilizer (DIS)**

- ✤ Quick menu provides easier access to frequently used menus without using the MENU button.
- 1. Press the **Quick menu selector**.
- 2. Move the **Quick menu selector** up or down to select **DIS**, then press the **Quick menu selector**.
- 3. Move the **Quick menu selector** up or down to select **On** or **Off**, then press the **Quick menu selector**.
- 4. To exit, press the **MENU** button.

#### **[ Notes ]**

- It is recommended that you deactivate the DIS function when using a tripod.
- If you use the DIS function, the picture quality may deteriorate.
- EASY.Q mode automatically sets the DIS to On.

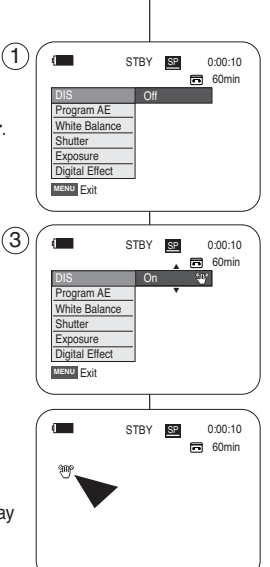

# **Votre caméscope : enregistrement avancé**

#### **Menu rapide : Stabilisateur d'image numérique (DIS)**

- ✤ Le menu rapide facilite l'accès aux menus utilisés fréquemment sans passer par le bouton MENU.
	- 1. Appuyez sur le **sélecteur Quick menu**.
	- 2. Déplacez le **sélecteur Quick menu** vers le bas ou vers le haut pour sélectionner **DIS** puis appuyez sur le **sélecteur Quick menu**.

**FRANÇAIS**

- 3. Déplacez le **sélecteur Quick menu** vers le haut ou vers le bas pour sélectionner **On (Marche)** ou **Off (Arrêt)**, puis appuyez sur le **sélecteur Quick menu**.
- 4. Pour sortir de la liste des options, appuyez sur le bouton **MENU**.

- Il est recommandé de désactiver la fonction DIS lorsque vous utilisez un trépied.
- Si vous utilisez la fonction DIS, la qualité de l'image peut s'en trouver altérée.
- Le mode EASY.Q règle automatiquement la fonction DIS sur On (Marche).

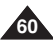

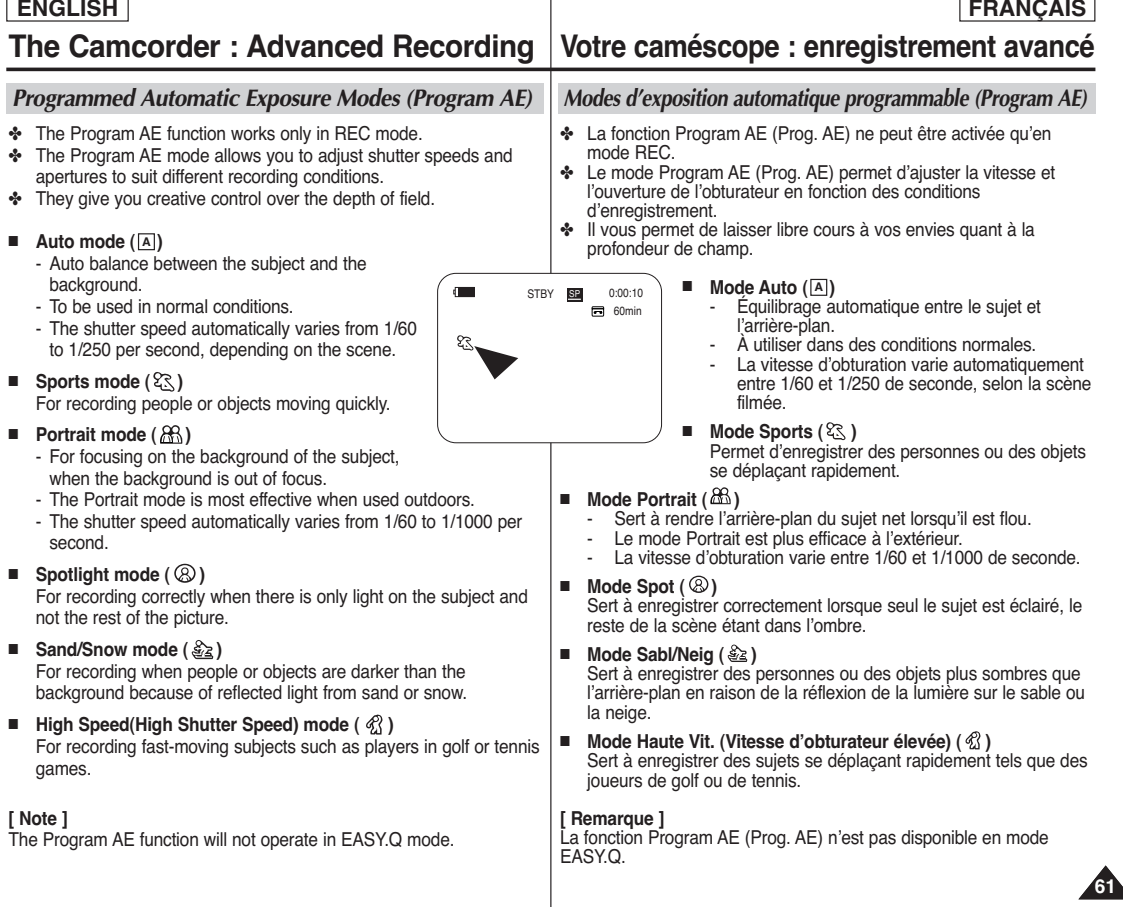

# **The Camcorder : Advanced Recording**

## **Setting the Program AE**

- 1. Set the **Power** switch to **REC**.
- 2. Press the **MENU** button.
	- The menu list will appear.
- 3. Move the **Joystick** up or down to select **Camera**, then press the **Joystick(OK)**.
- 4. Move the **Joystick** up or down to select **Program AE**, then press the **Joystick(OK)**.
	- The available options are listed.
- 5. Move the **Joystick** up or down to select desired 5 program AE option, then press the **Joystick(OK)**.
- 6. To exit, press the **MENU** button.
	- The icon of the selected mode will be displayed.
	- When the Auto mode is selected, no icon will be displayed.

# **Using Quick Menu: Program AE**

- 1. Press the **Quick menu selector**.
- 2. Move the **Quick menu selector** up or down to select **Program AE**, then press the **Quick menu selector**.
- 3. Move the **Quick menu selector** up or down to select desired program AE option, then press the **Quick menu selector**.
- 4. To exit, press the **MENU** button.

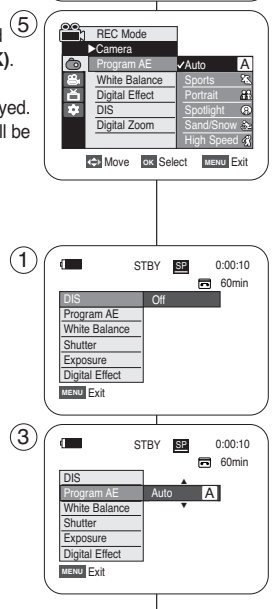

√Auto √Auto √Off √Off  $\sim$ **C** Move **OK** Select **MENU** Exit

REC Mode √Camera Program AE White Balance Digital Effect DIS Digital Zoom

ĕ H

3

# **Votre caméscope : enregistrement avancé**

## **Fonction Program AE (exposition automatique programmable)**

1. Placez l'interrupteur de **mise sous tension** sur **REC**.

**FRANÇAIS**

- 2. Appuyez sur le bouton **MENU**.
	- La liste des options apparaît.
- 3. Déplacez le **joystick** vers le haut ou vers le bas pour sélectionner **Camera (Photo)**, puis appuyez sur **Joystick(OK)**.
- 4. Déplacez le **joystick** vers le haut ou vers le bas pour sélectionner **Program AE (Prog. AE)**, puis appuyez sur **Joystick(OK)**.
	- La liste des options disponibles s'affiche.
- 5. Déplacez le **joystick** vers le haut ou vers le bas pour sélectionner l'option d'exposition automatique programmable souhaitée, puis appuyez sur **Joystick(OK)**.
- 6. Pour sortir de la liste des options, appuyez sur le bouton **MENU**.
	- L'icône du mode sélectionné s'affiche.
	- Aucune icône ne s'affiche lorsque le mode Auto est sélectionné.

## **Menu rapide : Program AE (Prog. AE)**

- 1. Appuyez sur le s**électeur Quick menu**.
- 2. Déplacez le **sélecteur Quick menu** vers le haut ou vers le bas pour sélectionner **Program AE (Prog. AE)**, puis appuyez sur le **sélecteur Quick menu**.
- 3. Déplacez le **sélecteur Quick menu** vers le haut ou vers le bas pour sélectionner l'option d'exposition automatique programmable souhaitée, puis appuyez sur le **sélecteur Quick menu**.
- 4. Pour sortir de la liste des options, appuyez sur le bouton **MENU**.

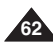

# **The Camcorder : Advanced Recording**

# **ENGLISH FRANÇAIS**

## *Applying Digital Effects*

- ✤ The Digital Effect function works only in REC mode.
- ✤ The Digital Effects enable you to give a creative look to your recording.
- ✤ Select the appropriate Digital Effect for the type of picture that you wish to record and the effect you wish to create.
- ✤ There are 11 Digital Effect modes.

#### **1. Art mode**

This mode gives the images a coarse effect.

#### **2. Mosaic mode**

This mode gives the images a mosaic effect.

#### **3. Sepia mode**

This mode gives the images a reddish-brown pigment.

#### **4. Negative mode**

This mode reverses the colors, creating a negative image.

#### **5. Mirror mode**

This mode cuts the picture in half, using a mirror effect.

#### **6. BLK & WHT mode**

This mode changes the images to black and white.

#### **7. Emboss1 mode**

This mode creates a 3D effect (embossing).

#### **8. Emboss2 mode**

This mode creates a 3D effect (embossing) on surrounding area of an image.

#### **9. Pastel1 mode**

This mode applies a pale pastel drawing effect to an image.

#### **10. Pastel2 mode**

This mode applies a pale pastel drawing effect to surrounding area of an image.

#### **11. 16:9 Wide mode**

Select to record a picture to be played back on a 16:9 Wide TV.

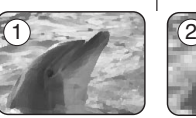

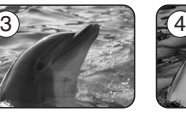

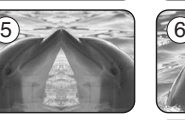

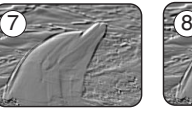

9

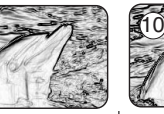

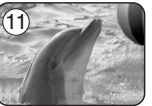

# **Votre caméscope : enregistrement avancé**

## *Effets spéciaux numériques*

- La fonction Digital Effect (Effet Digital) ne fonctionne qu'en mode REC.
- ✤ Les effets spéciaux numériques vous permettent d'apporter une touche personnelle à vos enregistrements.
- ✤ Sélectionnez l'effet numérique correspondant au type d'image que vous souhaitez enregistrer et à l'effet que vous souhaitez créer.
- ✤ Il existe 11 modes Digital Effect (Effet Digital).

#### **1. Mode Art**

Ce mode donne à l'image un effet artistique, appelé solarisation.

- **2. Mode Mosaic (Mosaïque)** L'image est traitée comme une mosaïque.
- **3. Mode Sepia (Sépia)** Ce mode donne à l'image un effet monochrome de couleur sépia.
- **4. Mode Negative (Négatif)**

Ce mode inverse les couleurs, créant une image en négatif.

**5. Mode Mirror (Miroir)**

L'image apparaît symétriquement par rapport à un axe médian vertical.

- **6. Mode BLK & WHT (Noir&Blanc)** Les images sont reproduites en noir et blanc.
- **7. Mode Emboss1 (Relief 1)** Ce mode permet un effet 3D (relief).

#### **8. Mode Emboss2 (Relief 2)**

Ce mode crée un effet 3D (relief) sur le contour d'une image.

**9. Mode Pastel1**

Ce mode applique un effet de pastel à l'image.

#### **10. Mode Pastel2**

Ce mode applique un effet de pastel au contour de l'image.

#### **11. Mode 16:9 Wide (16:9)**

Permet d'enregistrer une image qui sera lue sur un écran de télévision au format 16:9.

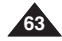

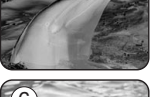

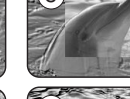

# **The Camcorder : Advanced Recording**

### **Selecting the Digital Effects**

- 1. Set the **Power** switch to **REC**.
- 2. Press the **MENU** button.
	- The menu list will appear.
- 3. Move the **Joystick** up or down to select **Camera**, then press the **Joystick(OK)**.
- 4. Move the **Joystick** up or down to select **Digital** 3 **Effect**, then press the **Joystick(OK)**.
- 5. Move the **Joystick** up or down to select the desired Digital Effect mode, then press the **Joystick(OK)**.
	- The display mode is set to the selected mode.
- 6. To exit, press the **MENU** button.

### **[ Notes ]**

- The Mosaic, Mirror, Emboss2, Pastel2 and 16:9 Wide modes are not available while DIS or Color Nite is in use.
- Digital Effect modes are not available while EASY.Q is in use.
- Once DIS, EASY.Q or Color Nite is set, Mosaic, Mirror, Emboss2, Pastel2 or 16:9 Wide modes will be released.
- Digital Zoom is not available in the Mosaic, Mirror, Emboss2, Pastel2 and 16:9 Wide modes.
- Digital Effect modes other than Mosaic, Mirror, Emboss2, Pastel2 and 16:9 Wide modes are available while DIS is in use.
- Photo image recording is not available in the 16:9 Wide mode.

# **Votre caméscope : enregistrement avancé**

#### **Choix des effets spéciaux numériques**

1. Placez l'interrupteur de **mise sous tension** sur **REC**.

**FRANÇAIS**

- 2. Appuyez sur le bouton **MENU**. ■ La liste des options apparaît.
- 3. Déplacez le **joystick** vers le haut ou vers le bas pour sélectionner **Camera (Photo)**, puis appuyez sur **Joystick(OK)**.
- 4. Déplacez le **joystick** vers le haut ou vers le bas pour sélectionner **Digital Effect (Effet Digital)**, puis appuyez sur **Joystick(OK)**.
- 5. Déplacez le **joystick** vers le haut ou vers le bas pour sélectionner le mode d'effets spéciaux numériques souhaité, puis appuyez sur **Joystick(OK)**.
	- L'affichage bascule vers le mode sélectionné.
- 6. Pour sortir de la liste des options, appuyez sur le bouton **MENU**.

#### **[ Remarques ]**

- Les modes Mosaic (Mosaïque), Mirror (Miroir), Emboss2 (Relief2), Pastel2 et 16:9 Wide (16:9) ne sont pas disponibles lorsque le mode DIS ou le mode Color Nite est activé.
- Les modes Digital Effect (Effet Digital) ne sont pas disponibles lorsque EASY.Q est activé.
- Une fois réglés les modes DIS, EASY.Q ou Color Nite, les modes Mosaic (Mosaïque), Mirror (Miroir), Emboss2 (Relief2), Pastel2 ou 16:9 Wide (16:9) sont désactivés.
- La fonction Digital Zoom (Zoom Num.) n'est pas disponible en modes Mosaic (Mosaïque), Mirror (Miroir), Emboss2 (Relief2), Pastel2 et 16:9 Wide (16:9).
- Les modes Digital Effects (Effet Digital) autres que Mosaic (Mosaïque), Mirror (Miroir), Emboss2 (Relief2), Pastel2 et 16:9 Wide (16:9) sont disponibles lorsque le mode DIS est actif.
- La prise de photos n'est pas disponible en mode 16:9 Wide (16:9).

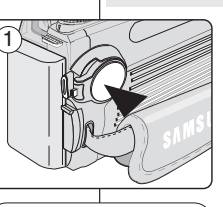

**Move OK** Select **MENU** Exit

Off

√Auto √Auto √Off √Off √Off **KH2 Move OK Select MENU Fxit** 

**REC Mode** √Camera Program AE White Balance **MAR** Digital Effect DIS Digital Zoom

5

**h** REC Mode √Camera Program AE White Balance Digital Effect DIS Digital Zoom

e<br>百 i.

首 m

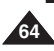

# **ENGLISH FRANÇAIS**

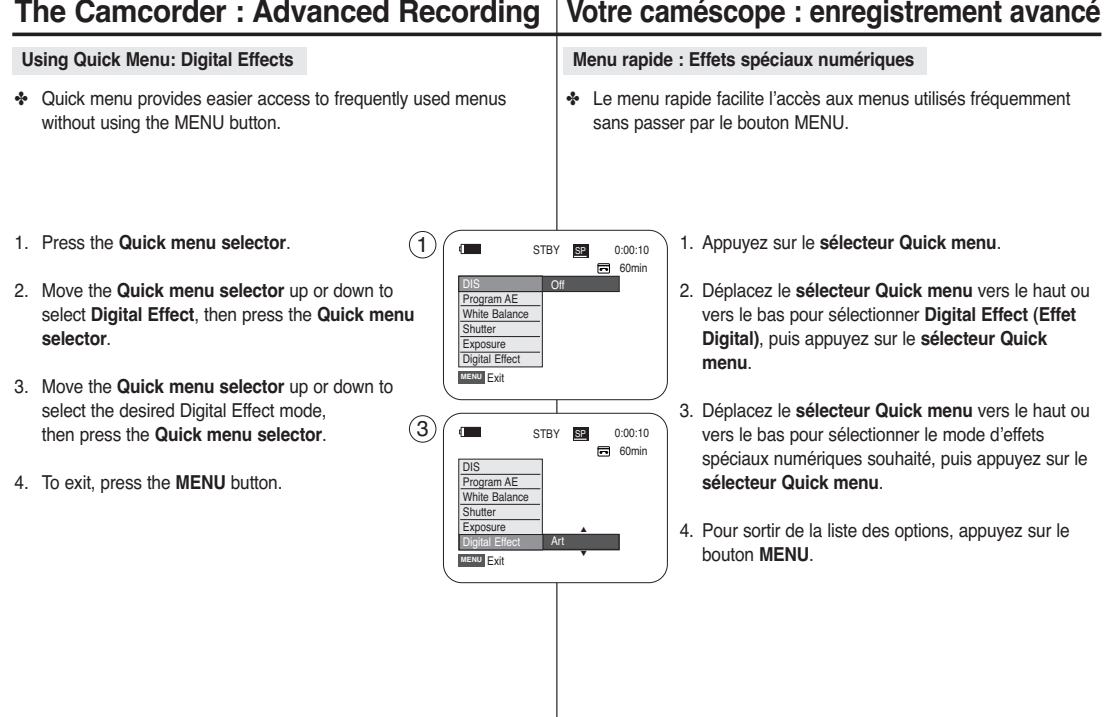

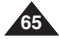

## **FRANÇAIS**

## **ENGLISH**

# **The Camcorder : Advanced Recording**

## *Zooming In and Out with Digital Zoom*

✤ Digital Zoom function works only in REC mode.

#### **Selecting the Digital Zoom**

- ✤ Zooming more than 10x is achieved digitally, up to 900x when combined with optical zoom.
- ✤ The picture quality may deteriorate depending on how much you zoom in on the subject.
- 1. Set the **Power** switch to **REC**.
- 2. Press the **MENU** button.
	- The menu list will appear.
- 3. Move the **Joystick** up or down to select **Camera**, then press the **Joystick(OK)**.
- 4. Move the **Joystick** up or down to select **Digital Zoom**, then press the **Joystick(OK)**.
- 5. Move the **Joystick** up or down to select desired 3 zoom mode (**Off**, **100x**, **200x**, **400x** or **900x**), then press the **Joystick(OK)**.
- 6. To exit, press the **MENU** button.

### **[ Notes ]**

- Maximum zooming may result in lower picture quality.
- Digital Zoom is not available while DIS, EASY.Q, (5 photo image recording, Color Nite, Mosaic, Mirror, Emboss2, Pastel2 or 16:9 Wide is in use.
- Once photo image recording, Color Nite, Mosaic, Mirror, Emboss2, Pastel2 or 16:9 Wide is set, Digital Zoom mode will be released. (The Digital Zoom mode will be backed up.)
- Once DIS or EASY.Q is set, Digital Zoom mode will be released.

# **Votre caméscope : enregistrement avancé**

## *Zoom avant et arrière à l'aide du zoom numérique*

✤ La fonction Digital Zoom (Zoom Num.) n'est accessible qu'en mode REC.

#### **Activation du zoom numérique**

- ✤ Le zoom numérique permet de grossir au-delà de 10x, et même jusqu'à 900x lorsqu'il est combiné avec le zoom optique.
- ✤ La qualité d'image peut se détériorer à mesure que l'échelle d'agrandissement augmente.

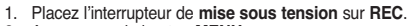

- 2. Appuyez sur le bouton **MENU**. ■ La liste des options apparaît.
- 3. Déplacez le **joystick** vers le haut ou vers le bas pour sélectionner **Camera (Photo)**, puis appuyez sur **Joystick(OK)**.
- 4. Déplacez le **joystick** vers le haut ou vers le bas pour sélectionner **Digital Zoom (Zoom Num.)**, puis appuyez sur **Joystick(OK)**.
- 5. Déplacez le **joystick** vers le haut ou vers le bas pour sélectionner le mode zoom souhaité **(Off (Arrêt), 100x, 200x, 400x ou 900x)**, puis appuyez sur **Joystick(OK)**.
- 6. Pour sortir de la liste des options, appuyez sur le bouton **MENU**.

- Poussé au maximum, le zoom peut donner une image de moindre qualité.
- La fonction Digital Zoom (Zoom Num.) n'est pas disponible lorsque les modes DIS, EASY.Q, photo image recording (prise de photo), Color Nite, Mosaic (Mosaïque), Mirror (Miroir), Emboss2 (Relief2), Pastel2, ou 16:9 Wide (16:9) sont actifs.
- Une fois réglés les modes photo image recording (prise de photo), Color Nite, Mosaic (Mosaïque), Mirror (Miroir), Emboss2 (Relief2), Pastel2 ou 16:9 Wide (16:9), le mode Digital Zoom (Zoom Num.) est désactivé. (Le mode Digital Zoom (Zoom Num.) est sauvegardé.)
- Lorsque DIS ou EASY.Q sont réglés, le mode Digital Zoom (Zoom Num.) se désactive.

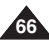

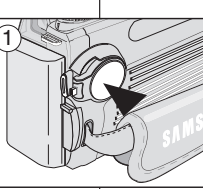

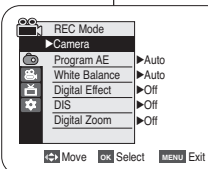

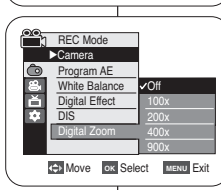

# **The Camcorder : Advanced Recording**

## **ENGLISH FRANÇAIS**

### *Photo Image Recording*

- ✤ Photo image recording works only in REC mode.
- 1. Set the **Power** switch to **REC**.
- 2. Press the **PHOTO** button.
	- The still picture is recorded for about 6~7 seconds.
- 3. After the PHOTO has been recorded, the Camcorder returns to STBY mode.

#### **Searching for a Photo Image**

- ✤ The Photo Search works only in PLAY mode.
- ✤ You can use photo searching by using the PHOTO SEARCH button on the remote control.
- 1. Set the **Power** switch to **PLAY**.
- 2. Press the **MENU** button.
	- The menu list will appear.
- 3. Move the **Joystick** up or down to select **Tape**, then press the **Joystick(OK)**.
- 4. Move the **Joystick** up or down to select **Photo Search**, then press the **Joystick(OK)**.
- 5. Press the <√→▶(REW/FF) buttons to search for a photo image.
	- The photo search process appears on LCD screen (6 while you are searching.
	- After completing the search, the Camcorder displays the still image.
- 6. To exit, press the (STOP) or **MENU** button.

#### **[ Notes ]**

- Photo image recording is not available while recording.
- You can use photo image recording by using the PHOTO button on the remote control. Pressing the PHOTO button on the remote control records the still image at once with automatic focusing.
- When there are no still images recorded on the tape, it will be fully rewound or forwarded.
- Photo image recording is not available while Color Nite or 16:9 Wide is in use.
- DIS, Digital Zoom, Color Nite and Digital Effect are not available, when photo image recording.
- Photo image recording while EASY.Q, DIS or Digital Zoom mode is in use will release current mode. (After a photo image is taken, the mode will return automatically.)

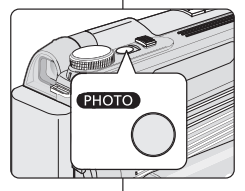

**PLAY Mode** √Tape Photo Search Audio Select

同

 $(4)$ 

√Sound[1]

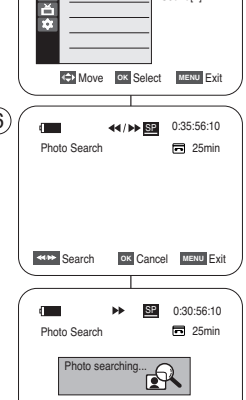

œœ **/**√√ Search Cancel Exit **OK MENU**

# **Votre caméscope : enregistrement avancé**

# *Utilisation en tant qu'appareil photo*

- **❖** La prise de photos n'est possible qu'en mode REC.<br>1. Placez l'interrupteur de **mise sous tension** sur REC
- 1. Placez l'interrupteur de **mise sous tension** sur **REC**.
- 2. Appuyez sur le bouton **PHOTO**.
- L'image fixe est enregistrée pendant environ 6 à 7 secondes. 3. Après l'enregistrement de la PHOTO, le caméscope se remet en mode STBY (VEILLE).

#### **Recherche d'une photo**

- ✤ La recherche de photo fonctionne uniquement en mode PLAY (LECTURE).
- ✤ Vous pouvez utiliser la recherche de photo à l'aide du bouton PHOTO SEARCH de votre télécommande.
- 1. Placez le sélecteur de **mise sous tension** sur **PLAY**.
- 2. Appuyez sur le bouton **MENU**. La liste des options apparaît.
- 3. Déplacez le **joystick** vers le haut ou vers le bas pour sélectionner **Tape (Cassette)**, puis appuyez sur **Joystick(OK)**.
- 4. Déplacez le **joystick** vers le haut ou vers le bas pour sélectionner **Photo Search (Rech. Photo)**, puis appuyez sur **Joystick(OK)**.
- 5. Appuyez sur les boutons <√→ (REW/FF) pour rechercher une photo.
	- La progression apparaît sur l'écran ACL en cours de recherche.
	- A la fin de la recherche, le caméscope affiche la photo.
- 6. Pour sortir du menu, appuyez sur le bouton (STOP) ou sur le bouton **MENU**.

- L'enregistrement de photos n'est pas disponible lors de l'enregistrement.
- Vous pouvez utiliser l'enregistrement de photo à l'aide du bouton PHOTO de votre télécommande. En appuyant sur le bouton PHOTO de votre télécommande, vous enregistrez l'image figée instantanément, la mise au point se faisant de facon automatique
- Lorsqu'aucune image figée n'est enregistrée sur la cassette, la bande défile entièrement jusqu'au début ou jusqu'à la fin.
- L'enregistrement de photos n'est pas disponible lorsque les modes Color Nite ou 16:9 Wide (16:9) sont actifs.
- Les fonctions DIS, Digital Zoom (Zoom Num.), Color Nite et Digital Effect (Effet Digital) ne sont pas disponibles pendant l'enregistrement de photos.
- L'enregistrement de photo alors que les modes EASY.Q, DIS ou Digital Zoom (Zoom Num.) sont actifs désactive le mode actuel. (Les réglages du mode sont automatiquement rétablis une fois la photo prise.)

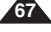

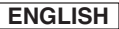

# **The Camcorder : Playback**

# **Votre caméscope : lecture**

*Playing Back a Tape You have recorded on the LCD Screen*

- ✤ The Playback function works only in PLAY mode.
- ✤ You can monitor the playback picture on the LCD screen.
- 1. Set the **Power** switch to **PLAY**
- 2. Insert the tape you wish to view. (see page 38)
- 3. Open the LCD screen.
	- Adjust the angle of the LCD screen and set the brightness or color if necessary.
- 4. Press the  $\blacktriangleleft$  (REW) button to rewind the tape to the starting point.
	- To stop rewinding, press the (STOP) button.
	- The Camcorder stops automatically after rewinding is complete.
- 5. Press the ▶/Ⅱ (PLAY/STILL) button to start playback.
	- You can view the picture you recorded on the LCD screen.
	- To stop playback, press the (STOP) button.

## **Adjusting the LCD Bright/Color during Playback**

- ✤ You can adjust the LCD Bright/Color during playback.
- ✤ The adjustment method is the same procedure as used in REC mode. (see page 34)

### **[ Notes ]**

- You can also view the picture on a TV screen, after connecting the Camcorder to a TV or VCR. (see pages 70~71)
- Various functions are available in PLAY mode. (see pages 72~73)
- For searching and viewing still images recorded onto tape. (see page 67)

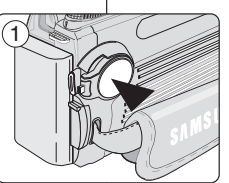

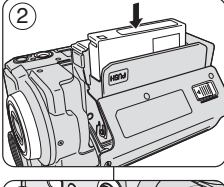

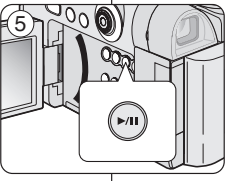

### *Visualisation d'un enregistrement sur cassette au moyen de l'écran ACL*

- ✤ La fonction de lecture ne fonctionne qu'en mode PLAY.
- ✤ Vous pouvez contrôler des images enregistrées sur l'écran ACL.
	- 1. Placez le sélecteur de **mise sous tension** sur **PLAY**.
	- 2. Insérez la cassette que vous souhaitez visualiser. (voir page 38)
	- 3. Ouvrez l'écran ACL.
		- Réglez l'angle de l'écran ACL ainsi que la luminosité ou la couleur si nécessaire.
	- 4. Appuyez sur la touche œœ (REW) pour rembobiner la cassette jusqu'à son point de départ.
		- Pour arrêter le rembobinage, appuyez sur la touche ■ (STOP).
		- Le caméscope s'arrête automatiquement une fois le rembobinage terminé.
	- 5. Appuyez sur le bouton ▶/Ⅱ (LECTURE/PAUSE) pour lancer la lecture.
		- Vous pouvez visualiser les images de l'enregistrement sur l'écran ACL.
		- Pour arrêter la lecture, appuyez sur la touche ■ (STOP).

#### **Réglage des paramètres LCD Bright (Luminosité ACL)/ LCD Color (Couleur ACL) en cours de lecture**

- ✤ Vous pouvez régler les paramètres LCD Bright (Luminosité ACL)/ LCD Color (Couleur ACL) en cours de visualisation des images.
- ✤ La méthode de réglage est identique à celle utilisée en mode REC. (voir page 34)

- Vous pouvez également visualiser l'image sur un écran de télévision en raccordant votre caméscope à un téléviseur ou à un magnétoscope. (voir pages 70-71)
- Plusieurs fonctions sont disponibles en mode PLAY. (voir pages 72-73)
- Permet de rechercher et de regarder des images figées enregistrées sur une cassette. (voir page 67)

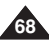

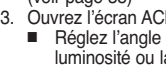

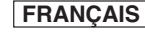

# **The Camcorder : Playback**

## **ENGLISH FRANÇAIS**

## *Controlling Sound from the Speaker*

- ✤ The Speaker works only in PLAY mode.
- ✤ When you use the LCD screen for playback, you can hear recorded sound from the built-in Speaker.
	- Take the following steps to lower the volume or mute the sound while playing a tape on the Camcorder.
- 1. Set the **Power** switch to **PLAY**.
- 2. Press the ▶/II (PLAY/STILL) button to play the tape.
- 3. When you hear sounds once the tape is in play, use the **Quick menu selector** to adjust the volume.
	- A volume level display will appear on the LCD screen.

Levels may be adjusted from anywhere between 00 to 19 and you will not hear any sound when the volume level is set on 00.

■ If you close the LCD screen while playing, you will not hear sound from the speaker.

### **[ Notes ]**

- When the Multi-AV cable is connected to the Camcorder, you cannot hear sound from the Built-In Speaker and cannot adjust the volume.
- The sound will return when you remove the connected Multi-AV cable from the jack of your Camcorder.

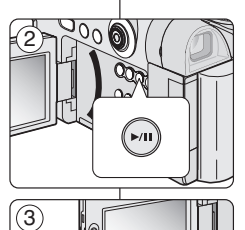

 $[05]$   $\odot$   $\blacksquare$ 

**ROUTING** 

 $\blacksquare$ 

√ SP

局 60min 0:00:10:00

# **Votre caméscope : lecture**

## *Réglage du volume du haut-parleur*

- ✤ Le haut-parleur fonctionne uniquement en mode PLAY .
- ✤ Lorsque les images sont lues sur l'écran ACL, vous pouvez entendre le son enregistré grâce au haut-parleur intégré.
	- - Procédez comme suit pour diminuer le volume sonore ou désactiver le son lors de la lecture d'une cassette sur le caméscope.
		- 1. Placez le sélecteur de **mise sous tension** sur **PLAY**.
		- 2. Appuyez sur le bouton ▶/II (LECTURE/PAUSE) pour lire la cassette.
		- 3. Lorsqu'un son est émis et qu'une cassette est en cours de lecture, utilisez le **sélecteur Quick menu** pour régler le volume.
			- L'affichage du volume sonore apparaît sur l'écran ACL. Le volume varie entre 00 et 19. Aucun son n'est émis lorsque le volume est réglé sur 00.
			- Si vous rabattez l'écran ACL en cours de lecture, vous n'entendrez plus aucun son en provenance du haut-parleur.

- Lorsque le câble Multi-AV est raccordé au caméscope, aucun son n'est émis par le hautparleur intégré et le volume ne peut pas être réglé.
- Pour rétablir le son, il vous suffit de débrancher le câble Multi-AV de la prise du caméscope.

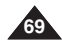

# **The Camcorder : Playback**

## *Tape Playback*

✤ The Playback function works only in PLAY mode.

#### **Playback on the LCD Screen**

✤ It is practical to view a tape using the LCD screen when in a car or outdoors.

#### **Playback on a TV Monitor**

- ✤ To play back a tape, the television must be NTSC compatible. (see page 146)
- ✤ We recommend that you use the AC Power adapter as the power source for the Camcorder.

#### **Connecting to a TV which has Audio/Video Input Jacks**

- 1. Connect the Camcorder to your TV with the Multi-AV cable.
	- The vellow jack: Video
	- The white jack: Audio(L)-mono
	- The red jack: Audio(R) If you connect to a monaural TV, connect the yellow jack (Video) to the video input of the TV and the white jack (Audio L) to the audio input of the TV.
- 2. Set the **Power** switch to **PLAY**.
- 3. Turn on the TV and set the TV/VIDEO selector on the TV to Video.
	- Refer to the TV user's manual
- 4. Play the tape.

## **[ Notes ]**

**70**

- You may use an S-Video cable to obtain better quality pictures if you have a S-Video jack on your TV.
- Even if you use an S-Video cable, you need to connect an audio cable.
- If you connect the cable to the AV/S-Video jack, you will not hear sound from the Camcorder's speakers.
- If only a mono audio input is available on the TV set, use the audio cable with the white jack (Audio L).

# **Votre caméscope : lecture**

### *Lecture d'une bande*

✤ La fonction de lecture ne fonctionne qu'en mode PLAY.

#### **Lecture sur l'écran ACL**

✤ Il est pratique de pouvoir visionner une cassette grâce à l'écran ACL en voiture ou à l'extérieur.

#### **Lecture sur l'écran de votre téléviseur**

- ✤ Pour qu'une cassette puisse être lue, le téléviseur doit être conforme à la norme NTSC. (voir page 146)
- ✤ Nous vous recommandons d'utiliser l'adaptateur c.a. afin de pouvoir brancher votre caméscope sur le secteur.

#### **Connexion à un téléviseur avec entrée Audio/Vidéo**

- 1. Reliez le caméscope au téléviseur à l'aide du câble Multi-AV.
	- La prise jaune : Video (Vidéo)
	- La prise blanche : Audio (G) mono
	- La prise rouge : Audio (D) Si vous reliez le caméscope à un téléviseur monophonique, branchez la prise jaune (vidéo) sur l'entrée vidéo du téléviseur et la prise blanche (audio G) sur l'entrée audio de celui-ci.
- 2. Placez le sélecteur de **mise sous tension** sur **PLAY**.
- 3. Allumez le téléviseur et réglez le sélecteur TV/VIDEO du téléviseur sur Vidéo.
	- Reportez-vous au manuel d'utilisation du téléviseur.
- 4. Démarrez la lecture d'une bande.

#### **[ Remarques ]**

- Vous obtiendrez des images de meilleure qualité en utilisant un câble S-Vidéo si votre téléviseur est équipé d'une prise S-Vidéo.
- Même si vous utilisez un câble S-Vidéo, vous devez employer un câble audio.
- Si vous connectez le câble à la prise AV/S-Vidéo, vous n'entendrez plus aucun son en provenance des haut-parleurs du caméscope.
- Si seule l'entrée audio mono est disponible sur votre téléviseur, utilisez la prise blanche (Audio G) du câble audio.

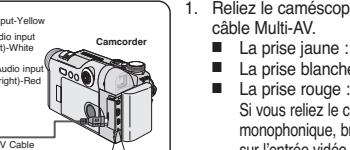

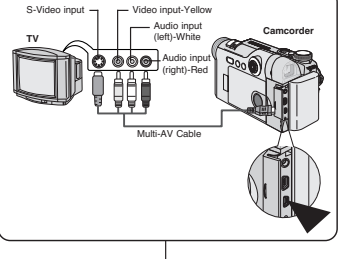

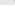

# **FRANÇAIS**

# **The Camcorder : Playback**

#### **Connecting to a TV which has no Audio and Video Input Jacks**

- ✤ You can connect your Camcorder to a TV through a VCR.
- 1. Connect the Camcorder to your VCR with the Multi-AV cable.
	- The vellow jack: Video
	- The white jack: Audio(L) Mono
	- The red jack: Audio(R)
- 2. Connect a TV to the VCR.
- 3. Set the **Power** switch to **PLAY**.
- 4. Turn on both the TV and VCR.
	- Set the input selector on the VCR to Line.
	- Select the channel reserved for your VCR on the TV set.
- 5 Play the tape.

#### **Playback**

- ✤ You can play the recorded tape in PLAY mode.
- 1. Connect a power source and set the **Power** switch to **PLAY**.
- 2. Insert the tape you wish to play back.
- 3. Using the **EX/≻→** (REW/FF) buttons, find the first position you wish to play back.
- 4. Press the ►/II (PLAY/STILL) button.
	- The images you recorded will appear on the TV after a few seconds.
	- If a tape reaches its end while being played back, the tape will rewind automatically.

#### **[ Notes ]**

- The playback mode (SP/LP) is determined by the mode in which the tape was recorded.
- If the VCR has an S-Video input jack, you may use S-Video for better quality.
- The S-Video jack transmits video only. Connect audio cables for sound.
- If only a mono audio input is available on the TV set, use the audio cable with the white jack(Audio L).

# **Votre caméscope : lecture**

**Raccordement à un téléviseur ne disposant pas de prises d'entrée Audio/Vidéo**

- ✤ Vous pouvez connecter votre caméscope à un téléviseur via un magnétoscope.
	- 1. Reliez le caméscope au magnétoscope à l'aide du câble Multi-AV.
		- La prise jaune : Video (Vidéo)
		- La prise blanche : Audio (G) mono
		- La prise rouge : Audio (D)
	- 2. Raccordez un téléviseur au magnétoscope.
	- 3. Placez le sélecteur de **mise sous tension** sur **PLAY**.
	- 4. Allumez le téléviseur et le magnétoscope.
		- Réglez le sélecteur d'entrée du magnétoscope sur Ligne.
		- Sélectionnez le canal réservé au magnétoscope sur le téléviseur.
	- 5. Démarrez la lecture d'une bande.

#### **Lecture**

**Camcorder**

- ✤ Vous pouvez lire une cassette enregistrée en mode PLAY<sup>.</sup>
- 1. Branchez l'appareil sur une source d'alimentation et placez l'interrupteur de **mise sous tension** sur **PLAY**.
- 2. Insérez la cassette que vous souhaitez lire.
- 3. A l'aide des boutons <4/√ Fike (REW/FF), recherchez la première séquence que vous souhaitez lire.
- 4. Appuyez sur la touche MII (LECTURE/PAUSE).
	- Les images que vous avez enregistrées apparaissent à l'écran du téléviseur au bout de quelques secondes.
	- Si une cassette arrive à la fin de la bande, celle-ci se rembobine automatiquement.

#### **[ Remarques ]**

- Le mode de lecture (SP/LP) dépend du mode d'enregistrement de la cassette.
- Si le magnétoscope possède une prise d'entrée S-Vidéo, vous obtiendrez une meilleure qualité en utilisant une connexion S-Vidéo.
- Seules les données vidéo peuvent transiter par la prise S-Vidéo. Connectez les câbles audio pour le son.
- Si seule l'entrée audio mono est disponible sur votre téléviseur, utilisez la prise blanche (Audio G) du câble audio.

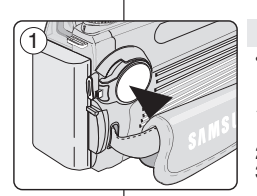

**Multi-AV Cable** 

Video input-Yellow Audio input (left)-White Audio input (right)-Red

Antenna

**VCR**

S-Video input

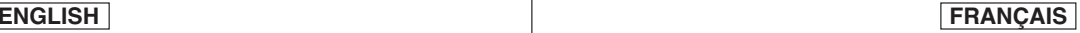

**71**

## **FRANÇAIS**

# **The Camcorder : Playback**

# **Votre caméscope : lecture**

### *Various Functions in PLAY Mode*

- ✤ This function works only in PLAY mode.
- ✤ The PLAY, STILL, STOP, FF, REW buttons are located on the Camcorder and the remote control.
- ✤ The F.ADV (Frame advance), X2, SLOW buttons are located on the remote control only.
- ✤ To prevent tape and head-drum wear, your Camcorder will automatically stop if it is left in still or slow modes for more than 3 minutes.

#### **Playback Pause**

- Press the ▶/II (PLAY/STILL) button during playback.
- To resume playback, press the ▶/II (PLAY/STILL) button.

#### **Picture Search (Forward/Reverse)**

■ Press the <√*N* (REW/FF) buttons during playback or still mode.

To resume normal playback, press the ▶/II (PLAY/STILL) button.

■ Keep pressing <4/√▶ (REW/FF) buttons during playback or still mode. To resume normal playback, release the button.

#### **Slow Playback (Forward/Reverse)**

- Forward Slow playback
	- Press the **SLOW** button on the remote control during playback.
	- To resume normal playback, press the ▶/II (PLAY/STILL) button.
- Reverse Slow Playback

**72**

- Press the  $\triangleleft$ II (-) button during forward slow play back.
- To resume forward slow playback, press the II▶ (+) button.
- To resume normal playback, press the ▶/II (PLAY/STILL) button.

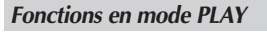

- ✤ Cette fonction ne peut être activée qu'en mode PLAY.
- ✤ Les boutons PLAY, STILL, STOP, FF, REW sont situés sur le caméscope et sur la télécommande.
- ✤ Les boutons F.ADV (Avance image par image), X2 et SLOW ne se situent que sur la télécommande.
- ✤ Afin d'éviter l'usure de la cassette et de la tête vidéo, votre caméscope s'arrête automatiquement s'il reste en mode pause ou ralenti pendant plus de 3 minutes.

#### **Pause**

- Appuyez sur le bouton ▶/II (LECTURE/PAUSE) pendant la lecture.
- Pour reprendre la lecture, appuyez sur le bouton √/»(LECTURE/PAUSE).

#### **Recherche d'image (avant/arrière)**

- Appuyez sur le bouton <√▶ (REW/FF) en mode lecture ou pause. Pour reprendre la lecture normale, appuyez sur la
- touche ▶/II (LECTURE/PAUSE). ■ Continuez d'appuyer sur les boutons < (REW/FF) en mode lecture ou pause.

Pour reprendre la lecture normale, relâchez le bouton.

### **Ralenti (Forward (Avance)/Reverse (Retour))**

- Avance au ralenti
	- Appuyez sur le bouton **SLOW** de votre télécommande pendant la lecture.
	- Pour reprendre la lecture normale, appuyez sur le bouton ▶/II (LECTURE/PAUSE).
- Retour au ralenti
	- Appuyez sur le bouton <II (-) pendant l'avance au ralenti.
	- Pour reprendre l'avance au ralenti, appuyez sur le bouton II ► (+).
	- Pour reprendre la lecture normale, appuyez sur le bouton ▶/II (LECTURE/PAUSE).

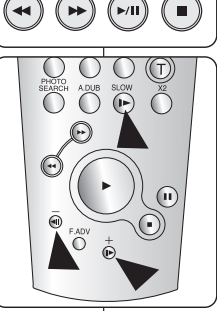

o. **FADE**  $RIC$
## **The Camcorder : Playback**

## **Frame Advance (To play back frame by frame)**

- Press the **F.ADV** button on the remote control in still mode.
	- Video sequence advances frame by frame each time you press the **F.ADV** button.
	- The F.ADV function works in still mode only.
- To resume normal playback, press the **▶/II** (PLAY/STILL) button.
	- Forward frame advance Press the **F.ADV** button on the remote control in still mode.
	- Reverse frame advance Press the <III (-) button on the remote control to change the direction in F.ADV mode.

Press the **FADV** button on the remote control

## **X2 Playback (Forward/Reverse)**

- Forward X2 playback
	- Press the **X2** button on the remote control during playback.
	- To resume normal playback, press the ▶/Ⅱ (PLAY/STILL) button.
- Reverse X2 playback
	- Press the ◀Ⅱ (-) button during forward X2 playback.
	- To resume normal playback, press the ▶/Ⅱ (PLAY/STILL) button.

## **Reverse Playback**

- To playback in reverse at normal speed, press the ◀Ⅱ (-) button during normal forward playback.
- Press the IMI (PLAY/STILL) or III (+) button to return to normal forward playback.

## **[ Notes ]**

- Mosaic shaped distortion may appear on the screen while in some of the various playback modes. Mosaic shaped distortion or noise may be experienced when you play back tapes recorded in LP which contain various playback functions.
- Sound will only be heard during normal SP or LP playback.

## **Votre caméscope : lecture**

**Avance image (pour lecture image par image)**

- Appuyez sur le bouton **F.ADV** de votre télécommande en mode pause.
	- La séquence vidéo avance image par image chaque fois que vous appuyez sur le bouton **F.ADV**.
	- La fonction F.ADV n'est accessible qu'en mode pause.
- Pour reprendre la lecture normale, appuyez sur la touche **▶/Ⅱ** (LECTURE/PAUSE).
	- Avance image par image Appuyez sur le bouton **F.ADV** de votre télécommande en mode pause.
	- Retour image par image Appuyez sur le bouton <II<sup>(-)</sup> de votre télécommande pour changer de direction en mode **F.ADV**. Appuyez sur le bouton **F.ADV** de votre télécommande.

## **Lecture X2 (avance/retour)**

- Avance accélérée (X2)
	- Appuyez sur le bouton **X2** de votre télécommande pendant la lecture.
	- Pour reprendre la lecture normale, appuyez sur le bouton ▶/II (LECTURE/PAUSE).
- Retour accéléré (X2)
	- Appuyez sur le bouton <II (-) pendant l'avance accélérée (X2).
	- Pour reprendre la lecture normale, appuyez sur le bouton ▶/II (LECTURE/PAUSE).

## **Lecture arrière**

⋒

 $\odot$ 

- Pour une lecture arrière à vitesse normale, appuyez sur le bouton œ» (-) pendant la lecture normale vers l'avant.
- Appuyez sur le bouton ▶/II (LECTURE/PAUSE) ou II▶ (+) pour revenir à la lecture normale vers l'avant.

## **[ Remarques ]**

- Dans certains modes parmi les nombreux modes de lecture, une déformation de l'image peut se produire, celle-ci apparaissant à l'écran sous forme de mosaïque. Une déformation de l'image sous forme de mosaïque peut se produire lorsque vous lisez des cassettes enregistrées en mode LP contenant diverses fonctions de lecture.
- Le son n'est perceptible que pendant la lecture normale en mode SP ou LP.

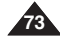

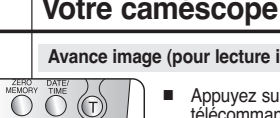

**THE CONSIDER** 

 $\bar{\boldsymbol{\Theta}}$ 

FADV  $\overrightarrow{(\mathbf{p})}$ 

 $\bigcirc$  abus slow

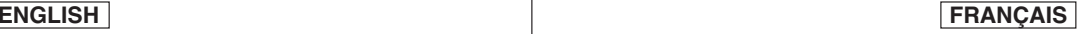

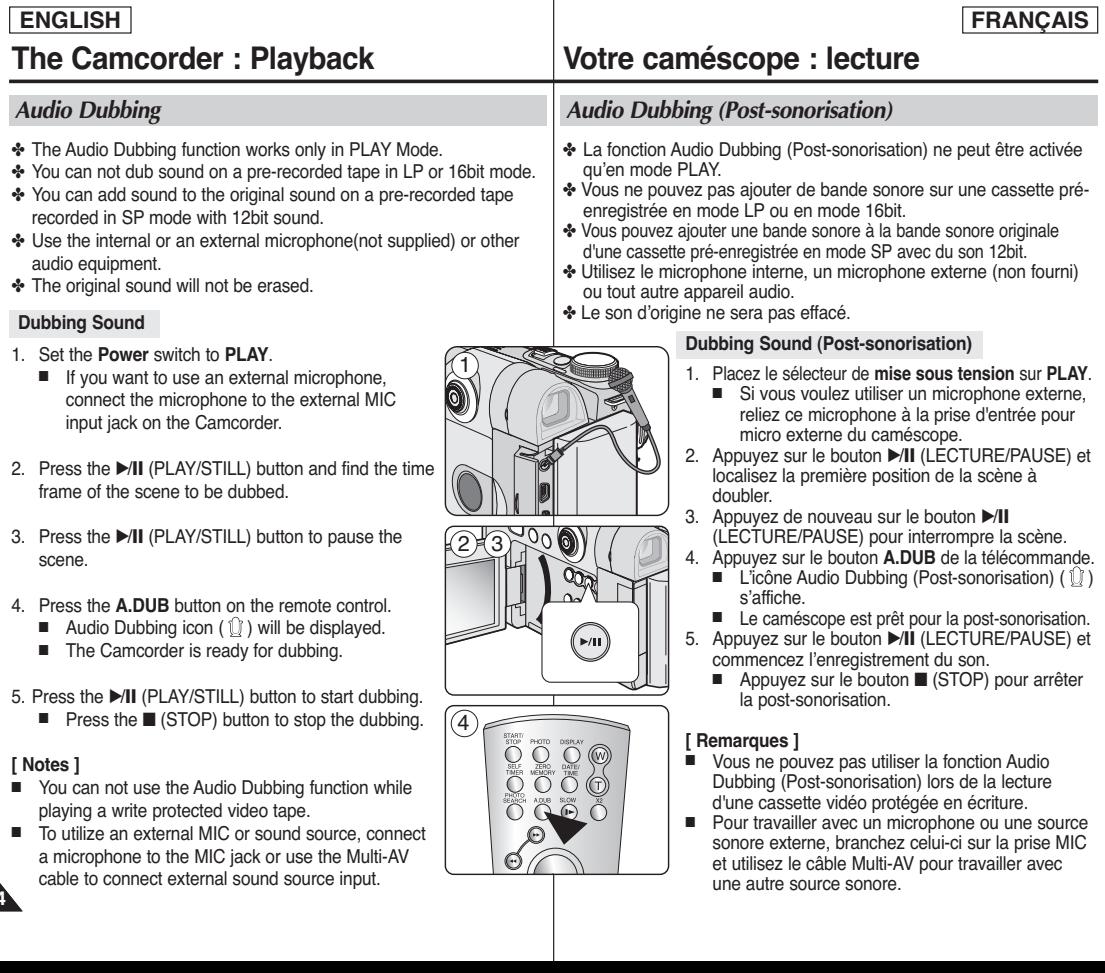

**74**

mixed.

the dubbed tape.

# **The Camcorder : Playback**

# **ENGLISH FRANÇAIS**

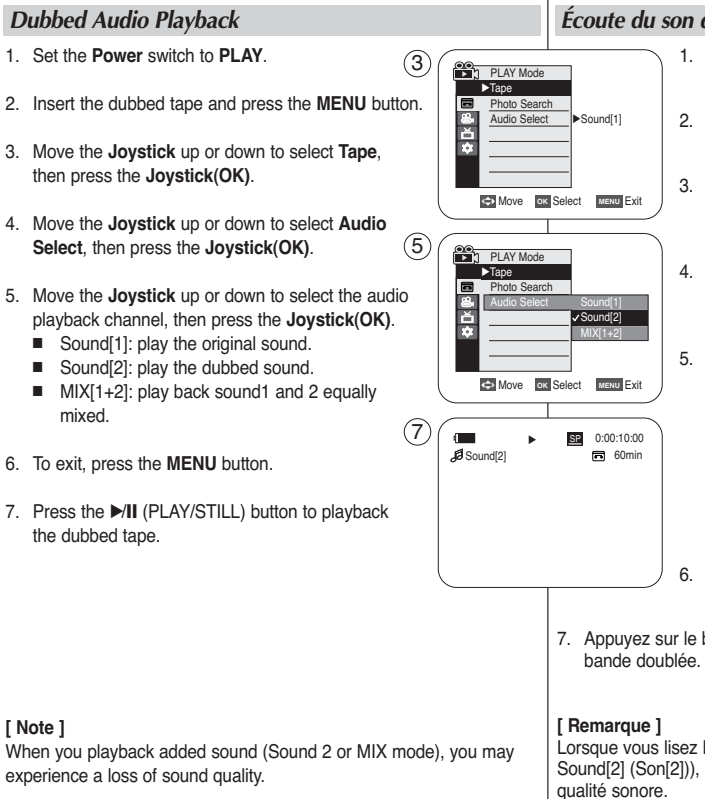

## **Votre caméscope : lecture**

## *Écoute du son doublé*

- 1. Placez le sélecteur de **mise sous tension** sur **PLAY**.
- 2. Insérez la bande doublée et appuyez sur la touche **MENU**.
- 3. Déplacez le **joystick** vers le haut ou vers le bas pour sélectionner **Tape (Cassette)**, puis appuyez sur **Joystick(OK)**.
- 4. Déplacez le **joystick** vers le haut ou vers le bas pour sélectionner **Audio Select (Sélect. Audio)**, puis appuyez sur **Joystick(OK)**.
- 5. Déplacez le **joystick** vers le haut ou vers le bas pour sélectionner le canal de lecture audio, puis appuyez sur **Joystick(OK)**.
	- Sound[1] (Son [1]) : lecture d'un enregistrement avec le son original.
	- Sound[2] (Son [2]) : lecture d'un enregistrement avec le son doublé.
	- MIX[1+2] (Mixage [1+2]) : lecture des bandes sonores originale et ajoutée mixées à égalité.
- 6. Pour sortir de la liste des options, appuyez sur le bouton **MENU**.
- 7. Appuyez sur le bouton ▶/Ⅱ (LECTURE/PAUSE) pour visionner la

Lorsque vous lisez la bande son ajoutée (mode MIX (Mixage) ou Sound[2] (Son[2])), vous pouvez être confronté à une diminution de la

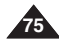

## **[ Note ]**

When you playback added sound (Sound 2 or MIX mode), you may experience a loss of sound quality.

# **IEEE 1394 Data Transfer**

# **Transfert de données IEEE 1394**

## *Transferring IEEE1394 (i.LINK)-DV Standard Data Connections*

## **Connecting to a DV Device (DVD Recorder, Camcorder, etc.)**

- Connecting to other DV standard products. A standard DV connection is quite simple. If a product has a DV jack, you can transfer data by connecting to the DV jack using the correct cable. NOTE: Please be careful since there are two types of DV jacks, (4pin, 6pin). This Camcorder has a 4pin jack.
- With a digital connection, video and audio signals are transmitted in digital format, allowing high quality images to be transferred.

## **Connecting to a PC**

- If you want to transmit data to a PC, you must install an IEEE 1394 add-on card into the PC. (not supplied)
- The frame rate for video capture is dependent on the capacity of the PC.

## **[ Notes ]**

- When you transmit data from the Camcorder to another DV device. some functions may not work. If this occurs, please reconnect the DV cable or turn the power OFF and ON again.
- When you transmit data from the Camcorder to PC, PC function button is not available in (Play) mode.
- Do not use the Camcorder and IEEE1394 together as this will cause IEEE1394 to shut off.
- Do not connect the Camcorder to a PC using both DV and USB cables. It may not operate properly.
- Operation is not quaranteed for all computer environments recommended above.
- The IEEE1394 cable (DV cable) is sold separately.
- Video Capture software is commercially available.
- Most DV enabled PCs have a 6 pin jack. In this case, a 6pin/4pin cable is required for the connection.
- Most DV enabled Notebooks and Laptops have a 4 pin jack. Use a 4pin/4pin cable for the connection.
- DIS and Color Nite are not available in DV (IEEE1394) mode.

## *Connexions standard pour transfert par IEEE 1394 (i.LINK)*

**FRANÇAIS**

## **Connexion à un périphérique DV (enregistreur DVD, caméscope, etc.)**

- Raccordement à d'autres produits DV standards. Cette connexion est très simple. Si l'appareil comporte une prise DV, vous pouvez transférer des données en vous connectant à la prise DV à l'aide du câble adapté. REMARQUE : Veuillez noter qu'il existe deux types de prises DV (quatre et six broches). Ce caméscope possède une prise à quatre broches.
- Sur une connexion numérique, les signaux vidéo et audio sont transmis au format numérique et offrent une excellente qualité d'image.

## **Connexion à un PC**

- Si vous voulez transférer des données à un PC, vous devez installer une carte IEEE 1394 sur le PC. (non fournie)
- Le débit d'images enregistrées lors de la capture vidéo dépend des capacités du PC.

## **[ Remarques ]**

- Lorsque vous transférez des données du caméscope vers un autre appareil DV, certaines fonctions peuvent ne pas être disponibles. Dans ce cas, reconnectez le câble DV ou éteignez le caméscope et rallumez-le.
- Lorsque vous transférez des données du caméscope vers un PC, le bouton de fonction PC n'est pas disponible en mode  $\blacktriangleright$  (Play).
- N'utilisez pas votre caméscope et la carte IEEE1394 ensemble car cela entraînera la rupture de la connexion avec cette dernière.
- Ne branchez pas votre caméscope sur un PC en utilisant à la fois des câbles DV et USB. Il risquerait de ne pas fonctionner correctement.
- Le fonctionnement n'est pas garanti pour toutes les configurations système recommandées ci-dessus.
- Le câble IEEE1394 (câble DV) est vendu séparément.<br>■ Le logiciel d'acquisition vidéo est disponible en magasir
- Le logiciel d'acquisition vidéo est disponible en magasin.<br>■ La plupart des ordinateurs compatibles DV sont équipés
- La plupart des ordinateurs compatibles DV sont équipés d'une prise à six broches. Dans ce cas, un câble 6broches/4 broches est indispensable pour se connecter.
- La plupart des ordinateurs de poche et ordinateurs portables compatibles DV sont équipés d'une prise à quatre broches. Utilisez alors un câble 4 broches/4 broches pour la connexion.
- DIS (Stabilisateur d'image numérique) et Color Nite ne sont pas disponibles en mode DV (IEEE1394).

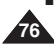

# **IEEE 1394 Data Transfer Transfert de données IEEE 1394**

## **System Requirements**

- CPU: faster Intel® Pentium III™ 450MHz compatible.
- Operating system: Windows® 98SE, ME, XP, Mac OS (9.1~10.2)
- Main memory: more than 64 MB RAM
- IEEE1394 add-on card or built in IEEE1394 card

## **Recording with a DV Connection Cable**

- 1. Set the **Power** switch to **PLAY**.
- 2. Connect the DV cable (not supplied) from the DV jack of the Camcorder to the DV jack of the other DV device.
	- $\blacksquare$  Make sure that  $\mathbf{D}^{\mathbf{v}}$  is displayed on the LCD screen.
- 3. Press the **Start/Stop** button to begin **REC PAUSE** mode.
	- **PAUSE** is displayed on the LCD screen.
- 4. Start playback on the other DV device while you monitor the picture.
- 5. Press the **Start/Stop** button to start recording.
	- If you want to pause recording momentarily, press the **Start/Stop** button again.
- 6. To stop recording, press the (STOP) button.

## **[ Notes ]**

- When using this Camcorder as a recorder, the pictures that appear on a monitor may seem uneven, however recorded pictures will not be affected.
- Operation is not quaranteed for all the recommended computer environments mentioned above.

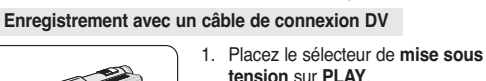

MHz minimum ou processeur similaire.

- 2. Branchez le câble DV (non fourni) de la prise DV du caméscope sur la prise DV de l'autre appareil DV.
	- Assurez-vous que l'icône D<sup>v</sup> s'affiche sur l'écran ACL.
- 3. Appuyez sur le bouton **Start/Stop** pour passer en mode **REC PAUSE (PAUSE ENR.)**.
	- **PAUSE (PAUSE)** <sup>s</sup>'affiche sur l'écran ACL.
- 4. Lancez la lecture sur l'autre appareil DV pendant que l'image est affichée.

■ Unité Centrale : Processeur compatible : Intel® Pentium III™ à 450

■ Système d'exploitation : Windows® 98SE, ME, XP, Mac OS

- 5. Appuyez sur le bouton **Start/Stop** pour démarrer l'enregistrement.
	- Si vous souhaitez interrompre momentanément l'enregistrement, appuyez de nouveau sur le bouton **Start/Stop**.
- 6. Pour arrêter l'enregistrement, appuyez sur le bouton (STOP).

## **[ Remarques ]**

- Lorsque vous utilisez ce caméscope en tant qu'enregistreur, les images apparaissant à l'écran peuvent sembler de qualité inégale même si les images enregistrées ne sont pas endommagées.
- Le fonctionnement n'est pas garanti pour toutes les configurations système recommandées et mentionnées ci-dessus.

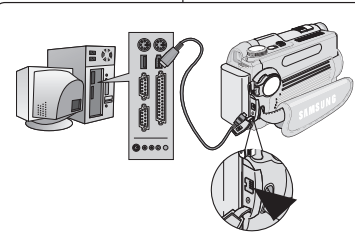

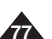

## **ENGLISH FRANÇAIS**

■ Mémoire principale : plus de 64 Mo de mémoire vive ■ Carte additionnelle IEEE1394 ou carte intégrée IEEE1394

**Configuration système requise**

(9.1~10.2)

## **USB Interface**

## **FRANÇAIS**

## **Interface USB**

#### **Transfert d'images numériques via l'interface USB**

- ✤ Le caméscope prend en charge les normes USB 1.1 et 2.0. (en fonction des spécifications de l'ordinateur)
- ✤ Vous pouvez transférer aisément une image d'une carte mémoire vers un ordinateur via une connexion USB sans carte additionnelle.
- ✤ Vous pouvez transférer un fichier enregistré dans la carte mémoire vers un PC via une connexion USB. Lorsque vous transférez des données vers un PC, vous devez installer les logiciels (DV Driver, Video Codec, DirectX 9.0) fournis avec le caméscope.

#### **Débit de la connexion USB en fonction du système**

La connexion USB à haut débit est prise en charge par les pilotes de périphérique Microsoft (Windows) et Mac OS X de Apple.

- Windows 98SE/ME USB haut débit
- Windows 2000 USB haut débit sur un ordinateur équipé de Service Pack 4 ou d'une version plus récente.<br>■ Windows XP USB haut débit sur un ordinateur équipé de Service Pack 1 ou d'une version plus récente.
- 
- Windows XP USB haut débit sur un ordinateur équipé de Service Pack 1 ou d'une version plus récente.<br>■ Mac OS X USB haut débit sur un ordinateur équipé de la version 10.3 ou d'une version plus Mac OS X – USB haut débit sur un ordinateur équipé de la version 10.3 ou d'une version plus récente. (Uniquement en mode CAMERA (APPAREIL PHOTO)
- **Configuration système requise**

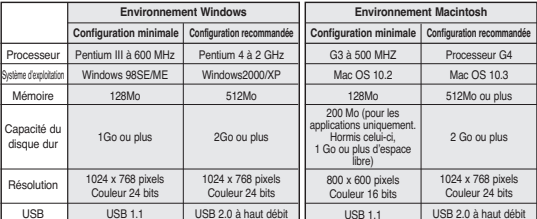

#### **[ Remarques ]**

- La version USB 2.0 ne peut être utilisée qu'avec les fonctions de disque amovible.<br>■ La version USB 2.0 ne peut être utilisée qu'avec les fonctions de disque amovible.
- Sur un ordinateur plus lent que ce qui est recommandé, la lecture de film risque de ne pas être fluide ou l'édition de vidéo de prendre beaucoup de temps.
- Sur un ordinateur plus lent que ce qui est recommandé, la lecture de film risque de sauter des images et de fonctionner de façon imprévue.
- Intel® Pentium III™ ou Pentium 4™ sont des marques déposées d'Intel Corporation.
- Mac, Macintosh et Mac OS sont des marques déposées d'Apple Computer, Inc.<br>■ Mindous® est une marque déposée de Microsoft® Compration
- Windows® est une marque déposée de Microsoft® Corporation.
- Toutes les autres appellations et marques appartiennent à leurs propriétaires respectifs.
- Le fonctionnement n'est pas garanti pour toutes les configurations système recommandées et mentionnées ci-dessus.
- Ne branchez pas votre caméscope sur un PC en utilisant à la fois des câbles DV et USB. Il risquerait de ne pas fonctionner correctement.
- En mode CAMERA (APPAREIL PHOTO), veillez à insérer la carte mémoire dans le caméscope avant de brancher le câble USB. Si aucune carte mémoire n'est insérée ou si une carte mémoire non formatée est insérée, votre ordinateur ne reconnaîtra pas votre caméscope comme disque amovible.
- La transmission USB en continu nécessite Video Codec, DV Driver et DirectX 9.0.
- Si vous déconnectez le câble USB de l'ordinateur ou du caméscope pendant le transfert de données, ce dernier s'interrompt et les données risquent d'être endommagées.
- Si vous connectez le câble USB à un ordinateur en utilisant un hub USB ou d'autres périphériques en même temps, cela risque de provoquer un conflit et de ne pas fonctionner correctement. Si tel est le cas, retirez tous les autres périphériques USB et réessayez de vous connecter.

## **Transferring a Digital Image through a USB Connection**

- ✤ The camcorder supports both USB 1.1 and 2.0 standards. (Depends on the PC specification) You can easily transfer a image from a Memory card to a PC without additional add-on cards via a USB connection.
- You can transfer a recorded file in memory card to a PC via a USB connection.
- If you transfer data to a PC, you need to install the software (DV Driver, Video Codec, DirectX 9.0) supplied with the Camcorder.

#### **USB Connection speed depending on the System**

High speed USB connection is supported by Microsoft (Windows) device drivers and Apple's Mac OS X.

- Windows 98SE/ME Full Speed USB
- Windows 2000 High speed USB on a system with Service Pack 4 or later installed.
- Windows XP High speed USB on a system with Service Pack 1 or later installed.
- Mac OS X High speed USB on a system with 10.3. or later installed. (Only in CAMERA mode)

#### **System Requirements**

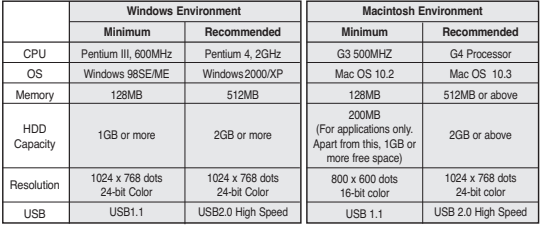

#### **[ Notes ]**

- USB 2.0 works only for removable disk functions.
- On a slower PC than recommended, movie playback may not be smooth or video editing may take a long time.
- On a slower PC than recommended, movie playback may skip frames or operate unexpectedly.
- Intel® Pentium III™ or Pentium 4™ is a trademark of the Intel Corporation.
- Mac, Macintosh and Mac OS are trademarks of Apple Computer, Inc.
- Windows® is a registered trademark of the Microsoft® Corporation.
- All other brands and names are property of their respective owners.
- Operations are not guaranteed for all of the recommended computer environments mentioned above.
- Do not connect the Camcorder to a PC using both DV and USB cables. It may not operate properly.
- In CAMERA mode, be sure that the Memory card is inserted into Camcorder before connecting USB cable. If no Memory card or an unformatted Memory card is inserted. PC will not recognize your Camcorder as a removable disk.
- USB Streaming requires Video Codec, DV Driver and DirectX 9.0.
- If you disconnect the USB cable from the PC or the Camcorder during the data transfer, the data transfer will stop and the data may be damaged.
- If you connect the USB cable to a PC using a USB HUB or with other devices at the same time, it may cause conflict and may not work properly. If this occurs, remove all other USB devices and try the connection again.

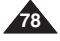

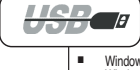

## **USB Interface**

## **ENGLISH FRANÇAIS**

## **Interface USB**

**Digital-can** 

## *Installing DV Media Pro 1.0 Program*

- ✤ To play back MPEG moving pictures recorded by the camcorder or streaming data transferred through the USB connection on a PC, the Video Codec program should be installed.
- ✤ Do not connect the Camcorder to PC before installing the program.
- ✤ If another Camcorder or scanner is connected, please disconnect it in advance.
- ✤ DV Media Pro User's Manual is included on the accompanying CD(D:\help\) in Adobe's Portable Document Format(PDF) The user's manual can be viewed using Acrobat Reader software, which is also included on the CD (D:\Support\AcrobatReader\AcroReader51\_ENU\_full.exe). (The Acrobat Reader is a freeware product of AdobeSystems,Inc.)

 $\left(3\right)$ 

SAMSUNG

✤ DV Media Pro User's Manual is in English.

#### **Program Installation**

1. Insert the software CD into the CD-ROM drive of your computer.

Installation selection screen appears on the monitor.

- 2. If the installation selection screen does not appear after inserting the CD, click "Run" in the Windows "Start" menu and execute Autorun.exe file to begin installation. When CD-ROM drive is set to "D:drive", type "D:\autorun.exe" and press Enter.
- 3. Click the icons listed below to install the selected software.
	- DV Driver Click
		- USB removable Disk Driver (Windows® 98SE only)
		- USB PC CAMERA & STREAMING Driver (CAPTURE DRIVER)
		- Connect a Camcorder to your PC to complete the DV Driver installation.
			- 1) Set the camcorder **Power** switch to **REC**.
			- 2) Connect the camcorder to the PC using the USB cable.
			- 3) The SAMSUNG A/V Capture driver installation
			- begins on the PC.
	- DirectX 9.0 Click
	- Video Codec Click

The Video Codec needs to be installed in order to play back the MPEG4 Movies (stored in the Memory Card) on a PC or to use the USB Streaming/PC Camera functions.

#### **[ Note ]**

If a message saying "Digital Signature not found" or something similar appears, ignore the message and continue with the installation.

## *Installation du programme DV Media Pro 1.0*

- ✤ Pour lire des films MPEG enregistrés sur le caméscope ou diffuser en continu des données transférées par connexion USB vers un ordinateur, le programme Video Codec doit être installé.
- ✤ Ne branchez pas votre caméscope sur un ordinateur avant d'avoir installé ce programme.
- ✤ Si un autre caméscope ou un autre périphérique sont connectés, déconnectez-les avant d'installer le programme.
- ✤ Le manuel d'utilisation de DV Media Pro est inclus dans le CD joint (D:\help\) au format de document Adobe PDF. Il peut être visionné à l'aide du logiciel Acrobat Reader inclus également dans ce CD

(D:\Support\AcrobatReader\AcroReader51\_ENU\_full.exe).

- (Acrobat Reader est un logiciel gratuit distribué par AdobeSystems.Inc.)
- ✤ Le manuel d'utilisation de DV Media Pro est en anglais.

#### **Installation du logiciel**

- 1. Insérez le CD d'installation des logiciels dans le lecteur de CD-ROM de votre ordinateur.
- L'écran de sélection d'installation apparaît sur le moniteur. 2. Si l'écran de sélection d'installation ne s'affiche pas après
- avoir inséré le CD, cliquez sur « Exécuter » dans le menu « Démarrer » de Windows puis ouvrez le fichier Autorun.exe pour démarrer l'installation. Si votre lecteur CD-ROM est reconnu comme lecteur « D: », tapez « D:\autorun.exe » et appuyez sur Entrée.

3. Cliquez sur les icônes figurant dans la liste ci-dessous pour installer le logiciel souhaité.

- Cliquez sur le pilote DV
	- Pilote du disque amovible USB (Windows® 98SE uniquement)
	- Pilote LECTURE EN CONTINU & WEB CAM USB (PILOTE PRISE D'IMAGE)
	- Connectez un caméscope à votre ordinateur pour terminer l'installation du pilote DV.
		- 1) Placez l'interrupteur de mise sous tension du caméscope sur REC.
		- 2) Raccordez le caméscope à l'ordinateur à l'aide du câble USB.
- 3) L'installation du pilote prise d'image SAMSUNG A/V démarre sur votre ordinateur.
- Cliquez sur DirectX 9.0
- Cliquez sur Video Codec
	- Le Video Codec doit être installé afin de lire les films MPEG4. (stockés dans la carte mémoire) sur un PC ou afin d'utiliser les fonctions Lecture en continu/Web cam.

#### **[ Remarque ]**

Si le message « Signature numérique introuvable » ou un message similaire s'affiche, ignorez-le et poursuivez l'installation.

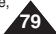

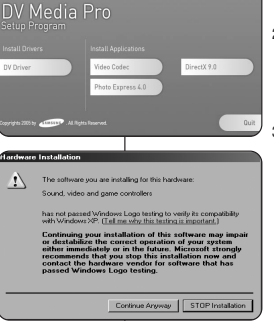

# **USB Interface**

## **Interface USB**

## **Using the PC Camera Function**

- ✤ To use the PC Camera function, the DV Driver, Video Codec and DirectX 9.0. programs must be installed in the PC.
- ✤ You can use this Camcorder as a PC Camera. This is useful when connecting to a Web site that provides video chatting functions.
- ✤ When using this camcorder for video conferencing (such as NetMeeting), voice communication may not be supported depending on the video conferencing software. In this case, connect an external microphone to the soundcard of the PC to enable voice communication.
- ✤ You can participate in video conferencing by using the Camcorder with PC Net-meeting program installed.
- ✤ The PC CAMERA's screen size (Transferred video frame rate for the PC Camera function is max 15 fps.)
	- 320X240 (QVGA) pixels for USB 1.1 connection.
- ✤ If PC is connected with the USB to the Camcorder, only the Power switch and Zoom switch operate.

## **Utilisation de la fonction Web cam**

- ✤ Pour utiliser la fonction Web cam, le pilote DV, Video Codec et les programmes DirectX 9.0. doivent être installés sur le PC.
- ✤ Vous pouvez utiliser ce caméscope comme Web cam. Cela est utile lorsque vous vous connectez à un site Web qui propose des chats vidéo.
- ✤ Lorsque vous utilisez le caméscope à des fins de visioconférence (via NetMeeting, par exemple), la transmission de la voix peut, en fonction du logiciel utilisé, ne pas être prise en charge. Dans ce cas, branchez un microphone externe sur la carte son de votre ordinateur pour permettre la transmission de la voix.
- ✤ Vous pouvez participer à des visioconférences en utilisant le caméscope lorsque le programme de réunion sur Internet (PC NetMeeting) est installé.
- ✤ La taille d'écran de la Web cam (débit de transfert vidéo à partir de la Web cam est de 15 images par seconde maximum).
	- 320X240 pixels (QVGA) pour une connexion USB 1.1.
- ✤ Si le PC est connecté au caméscope via l'USB, seuls les interrupteurs d'alimentation et du zoom fonctionnent.

- 1. Set the **Power** switch to **REC**.
- 2. Connect one end of the USB cable to the USB jack on the Camcorder and the other end to the USB connector on your computer.

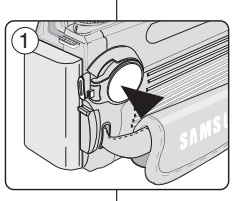

- 1. Placez l'interrupteur de **mise sous tension** sur **REC**.
- 2. Branchez une extrémité du câble USB sur la prise USB du caméscope et l'autre extrémité sur le port USB de votre ordinateur.

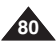

## **ENGLISH FRANÇAIS USB Interface**

## **Interface USB**

#### **Utilisation de la fonction Lecture en continu USB**

- Pour utiliser la lecture en continu USB, le pilote DV, Video Codec et les programmes DirectX 9.0. doivent être installés sur le PC.
- ✤ Vous pouvez visionner la vidéo du caméscope sur votre ordinateur grâce la lecture en continu USB.
- ✤ Vous pouvez également l'enregistrer sur votre ordinateur comme un film au format de fichier "avi" ou comme une photo au format de fichier "ipg".
- 1. Réglez l'interrupteur de **mise sous tension** sur **REC** ou **PLAY**.
- 2. Branchez une extrémité du câble USB sur la prise USB du caméscope et l'autre extrémité sur la prise USB de votre ordinateur.
- 3. Installez et lancez le logiciel de création de films Windows Movie Maker ou le logiciel de montage vidéo Ulead VIDEO Studio fourni sur le CD.
	- Pour plus de détails concernant l'utilisation du logiciel de montage vidéo Ulead VIDEO Studio, veuillez consulter la rubrique Aide du programme.
	- Le logiciel de création de films Windows Movie Maker fonctionne avec les versions WINDOWS ME et WINDOWS XP (C:\program files\Movie maker\moviemk exe)

#### **Utilisation de la fonction de disque amovible**

- ✤ Vous pouvez transférer aisément des données d'une carte mémoire vers un ordinateur via une connexion USB sans carte additionnelle.
- 1. Placez le sélecteur de **mise sous tension** sur **(CAMERA)**.
- 2. Branchez une extrémité du câble USB sur la prise USB du caméscope et l'autre extrémité sur la prise USB de votre ordinateur.
- 3. Pour vérifier que le disque amovible a bien été reconnu, ouvrez l'explorateur Windows afin de le localiser.

#### **Connexion à un PC**

- 1. Branchez un câble USB sur la prise USB du PC.
	- Si un câble USB est connecté à la prise USB du caméscope, la sortie audio/vidéo est désactivée.
- 2. Branchez l'autre extrémité du câble USB sur la prise USB correspondante du caméscope. (prise USB)
	- Si un PC est relié au caméscope par un câble USB, seuls les interrupteurs d'alimentation et de zoom fonctionnent.
		- ✤ Après avoir terminé le transfert de données, vous devez débrancher le câble de la façon suivante :
			- 1. Sélectionnez l'icône de disque amovible et cliquez sur le bouton droit de la souris pour sélectionner [Eject] (Ejection).
			- 2. Sélectionnez [Confirm] (Confirmer) et déconnectez le câble USB lorsque le bureau Windows apparaît.

Si vous déconnectez le câble USB du PC ou du caméscope pendant le transfert, la transmission de données s'interrompt et les données risquent d'être endommagées.

■ Si vous branchez le câble USB sur un PC par l'intermédiaire d'un hub USB ou si vous branchez simultanément le câble USB avec d'autres appareils USB, le caméscope peut ne pas fonctionner correctement. Si cela se produit, retirez tous les appareils USB de l'ordinateur et reconnectez le caméscope.

**USB Cable**

- -

#### **Débranchement du câble USB**

- -

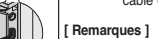

**81**

#### **Using the USB Streaming Function**

- ✤ To use USB streaming, the DV Driver, Video Codec and DirectX 9.0. programs must be installed in the PC.
- You can view Camcorder video on your PC using USB streaming.
- You can also store it as a moving picture in the "avi" file format, or as a still image in the "jpg" file format on a PC.
- 1. Set the **Power** switch to **REC** or **PLAY**.
- 2. Connect one end of the USB cable to the USB jack on the Camcorder and the other end to the USB jack on your computer.
- 3. Setup and execute Windows Movie Maker or the Ulead VIDEO Studio Software application provided on the CD.
	- For detailed instructions for Ulead VIDEO Studio use, refer to the program's Help function
	- Windows Movie Maker is used for WINDOWS ME and XP users. (C:\program files\Movie maker\moviemk.exe)

#### **Using the removable Disk Function**

- You can easily transfer data from a Memory card to a PC without additional addon cards via a USB connection.
- 1. Set the **Power** switch to **(CAMERA)**.
- 2. Connect one end of the USB cable to the USB jack on the Camcorder and the other end to the USB jack on your computer.
- To verify whether the removable disk has been properly recognized, open Windows Explorer and locate the removable disk.

#### **Connecting to a PC**

- 1. Connect a USB cable to the USB jack on the PC.
	- If a USB cable is connected to the Camcorder's USB jack, the audio/video output is disabled.
- 2. Connect the other end of the USB cable into the USB jack on the Camcorder. (USB jack)
	- If a PC is connected to the Camcorder with a USB cable, only the Power switch and Zoom switch operate.

#### **Disconnecting the USB Cable**

- ✤ After completing the data transmission, you must disconnect the cable in the following way:
- 1. Select the removable disc icon and click the right mouse button to select [Eject].
- 2. Select [Confirm] and disconnect the USB cable when the Windows Splash screen appears.

#### **[ Notes ]**

- If you disconnect the USB cable from the PC or the Camcorder while transferring, the data transmission will stop and the data may be damaged.
- If you connect the USB cable to a PC via a USB HUB or simultaneously connect the USB cable along with other USB devices, the Camcorder may not work properly. If this occurs, remove all USB devices from the PC and reconnect the Camcorder.

**82**

## **FRANÇAIS**

#### **Mode Appareil photo numérique : préparatifs Digital Still Camera Mode : Preparation**

*Utilisation de la molette Mode Using the Mode Dial* ✤ Turn the Mode Dial to select Camera mode by setting the selector as ✤ Tournez la molette Mode comme le montre l'illustration pour illustrated. sélectionner le mode Camera (Appareil photo). ✤ Available Camera Modes are: ✤ Les modes Camera (Appareil photo) disponibles sont les suivants : **■ (D** (Program): Sets aperture and shutter speed **■ う** (Programme) : permet de régler automatiquement la vitesse et l'ouverture de l'obturateur en fonction des automatically for the user's convenience, other settings are free préférences de l'utilisateur, les autres réglages to set by manual pouvant être configurés manuellement SCENE: Preset Automatic Modes that contain ■ SCÈNE : modes Automatique préréglés proposant predefined settings des réglages prédéfinis A: Aperture Priority Mode ■ A : mode Priorité à l'ouverture S: Shutter Speed Priority Mode ■ S : mode Priorité à la vitesse de l'obturateur M: Full Manual Mode, you can customize options to m ■ M : mode Tout manuel vous permettant de suit your needs personnaliser les options en fonction de vos exigences. MySET: Loads your frequent settings ■ MySET : permet de charger les réglages auxquels vous faites appel **■** (Movie): Movie Mode, records moving images into the Memory fréquemment ■ 美(Film) : mode Film, permet d'enregistrer des films sur la carte mémoire. **Card** ■ (Play): Playback Mode (for still images and moving images) ■ E (Lecture) : Mode Lecture (pour photos et films) *Using the Memory Card (Optional Accessory) Utilisation de la carte mémoire (Accessoires en option)* ✤ MMC, SD, Memory Stick and Memory Stick Pro are ✤ Les cartes MMC, SD, Memory Stick et Memory Stick Terminals ilililili compatible. Pro sont compatibles. क्रिके Protection ✤ The Memory Card stores and manages still images ✤ La carte mémoire permet de stocker et de gérer les Tab photos enregistrées par le caméscope. recorded by the Camcorder. ✤ Before inserting or ejecting the Memory Card, set the ✤ Avant d'insérer ou de retirer la carte mémoire, réglez le Power switch to OFF. sélecteur de mise sous tension sur OFF. **Memory Card Functions Fonctions de la carte mémoire** ✤ Recording/Viewing Still Images ✤ Enregistrement/visualisation des photos *dinanana* ✤ Protecting Images from accidental erasure Terminals ✤ Protection des photos contre la suppression (except MMC) accidentelle (sauf MMC) ✤ Deleting Still Images stored in Memory Card Protection ✤ Suppression de photos enregistrées dans la carte Tab ✤ Marking Still Images with Print Information mémoire ✤ Formatting Memory Cards ✤ Inscription sur les photos d'un commentaire destiné à Label être imprimé

✤ Formatage des cartes mémoires

## **ENGLISH FRANÇAIS**

**83**

## Digital Still Camera Mode:Preparation | Mode Appareil photo numérique : préparatifs

ooo

## **Inserting a Memory Card**

- 1. Open the Memory Card Cover.
- 2. Insert the Memory Card into the Slot until it softly clicks.
- 3. Close the Memory Card Cover.

#### **Ejecting a Memory Card**

- 1. Open the Memory Card Cover.
- 2. Slightly push the Memory Card inwards to pop it out.
- 3. Pull the Memory Card out of the slot and close the Memory Card Cover.

## **[ Notes ]**

- Do not apply excessive force when you insert/eject the Memory Card.
- Do not turn the power off while recording, loading, erasing still image or formatting the Memory Card.
- Please turn the power off before you insert or eject the Memory Card to avoid losing data.
- Do not place the Memory Card near a strong electro-magnetic device.
- Do not allow metal substances to come in contact with the terminals on the Memory Card.
- Do not bend the Memory Card.
- After pulling the card out from the camcorder, keep the Memory Cards in a soft case to prevent static shock.
- The data stored on the card may be changed or lost as a result of misuse. static electricity, electric noise or repair. Save important images separately.
- Samsung is not responsible for data loss due to misuse.

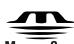

#### **MEMORY STICK-**

manual.

- "Memory Stick" and and are trademarks of Sony Corporation.
- All other product names mentioned herein may be the trademarks or registered trademarks of their respective companies. Furthermore, "™" and " ® " are not mentioned in each instance in this

**Insertion d'une carte mémoire**

- 1. Ouvrez le compartiment à carte mémoire.
- 2. Insérez la carte mémoire dans son compartiment jusqu'à ce que vous entendiez un léger déclic.
- 3. Fermez le compartiment à carte mémoire.

## **Extraction d'une carte mémoire**

- 1. Ouvrez le compartiment de la carte mémoire.
- 2. Poussez légèrement la carte mémoire vers l'intérieur jusqu'à ce qu'elle s'éjecte.
- 3. Sortez la carte mémoire de son compartiment puis fermez ce dernier.

## **[ Remarques ]**

- N'exercez pas de pression trop forte lorsque vous insérez ou retirez la carte mémoire.
- N'éteignez pas l'appareil lorsque vous êtes en train d'enregistrer, de charger, d'effacer des photos ou de formater la carte mémoire.
- Veuillez éteindre l'appareil avant d'insérer ou de retirer la carte mémoire. Dans le cas contraire, vous risqueriez de perdre des données.
- Ne placez pas la carte mémoire à proximité d'un appareil générant un champ électromagnétique puissant.
- Évitez tout contact entre des pièces métalliques et les broches de la carte mémoire.
- Ne pliez pas la carte mémoire.
- Conservez les cartes mémoire sorties du caméscope dans un étui de protection afin d'éviter les décharges statiques.
- Une mauvaise utilisation, l'électricité statique, un bruit électrique ou une réparation peuvent entraîner la perte ou la modification des informations stockées sur la carte. Sauvegardez les images importantes sur un autre support.
- Nous n'assumons aucune responsabilité quant aux pertes de données dues à une utilisation non conforme.

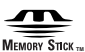

- "Memory Stick" et sont des marques déposées de Sony
- Corporation. ■ Tous les autres noms de produit mentionnés dans le présent document sont susceptibles d'être des appellations commerciales et marques déposées appartenant à leurs propriétaires respectifs. En outre, les symboles "™" et " ® " n'apparaissent pas

systématiquement dans le manuel.

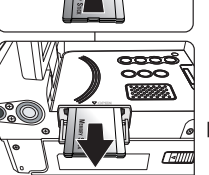

## **FRANÇAIS**

## **ENGLISH**

#### **Mode Appareil photo numérique : préparatifs Digital Still Camera Mode : Preparation**

*Number of Recordable Images/Time Length of Moving Image*

- ✤ The still images that you recorded are saved in a JPEG file format on the Memory Card.
- ✤ The moving images that you recorded are saved in MPEG4 file format on the Memory Card.
- ✤ Each file has a file number and all files are assigned to a folder.
	- A file number from DCAM0001 is sequentially assigned to each recorded image.
	- Each folder is numbered from 100SSDVC and recorded on the Memory Card.
- DCIM 100 SSDVC DCAM 0001 DCAM 0002 101SSDVC

*Nombre d'images enregistrables / Longueur des films*

- ✤ Les photos que vous prenez sont enregistrées au format JPEG sur la carte mémoire.
- ✤ Les films que vous enregistrez sont stockés au format MPEG4 sur la carte mémoire.
- ✤ Chaque fichier est identifié par un numéro et tous les fichiers appartiennent à un dossier.
	- Un numéro de fichier est attribué de façon séquentielle à chaque image enregistrée, la première portant le numéro DCAM0001.
- De même, chaque dossier est numéroté de façon séquentielle à partir du numéro 100SSDVC puis stocké sur la carte mémoire.

## **Fonctions de la carte mémoire**

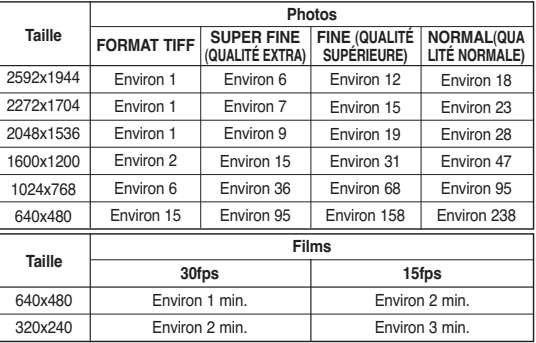

## **[ Remarques ]**

■ L'approximation ci-dessus se base sur une carte Memory Stick de 16Mo en conditions d'enregistrement normales.

■ Le nombre d'images qu'il est possible d'enregistrer sur une carte mémoire dépend de plusieurs conditions.

## **Memory Card Functions**

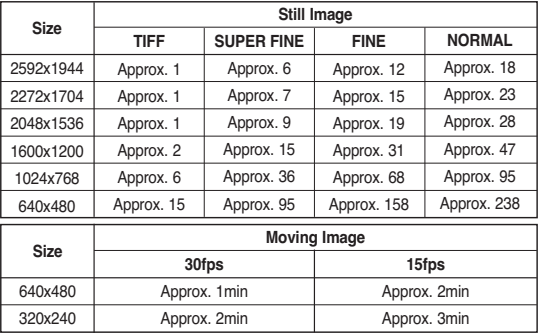

## **[ Notes ]**

- The above approximation is based on a 16MB Memory Stick under normal recording conditions.
- The number of pictures that can be stored on a Memory Card depends on various conditions.

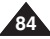

# **Digital Still Camera Mode : Functions**

## *Numbering Stored Pictures*

- ✤ File numbers are given to images in the order they were recorded when they are stored on the Memory Card.
- ✤ You can reset the numbering back to DCAM0001 at any time by setting the FILE to RESET.
- 1. Set the **Power** switch to (CAMERA).
- 2. Press the **MENU** button.
- 3. Move the **Joystick** to the left or right to select **88** (SETUP).
	- The SETUP menu list will appear.
- 4. Move the **Joystick** up or down to select **FILE**, then move the **Joystick** to the right.
	- The RESET and SERIES options are displayed.
		- RESET: When there are no files stored on the Memory card, the file numbering starts from 0001.
		- SERIES: When there are existing files, the image will be named as the number lin the sequence.
- 5. Select the desired option by moving the **Joystick** up or down.
- 6. Press the **Joystick(OK)** to apply your selection.
	- The selected option is applied.
- 7. Press the **MENU** button to exit the menu screen.

## **[ Notes ]**

- The file numbers start from DCAM0001 at the time of purchase.
- Moving images are stored in the folder DCIM.
- File numbering for a Memory Card that contains image files from another device, will begin after the largest number.
- A previously formatted Memory Card using a personal computer might require reformatting.
- **DCF ERROR** message is displayed when it exceeds the limit. If this occurs, delete files or format your Memory Card after moving your data stored in the Memory Card to a PC.

# **Mode Appareil photo numérique : fonctions**

**FRANÇAIS**

**85**

## *Numérotation des images stockées*

- ✤ Les références de fichier sont attribuées, par ordre chronologique, aux photos prises et stockées sur la carte mémoire.
- ✤ Vous pouvez recommencer la numérotation à partir de DCAM0001 à tout moment en sélectionnant RESET (REMISE) dans le menu FILE (FICHIER).
	- 1. Placez le sélecteur de **mise sous tension** sur  $\bullet$  (PHOTO).
	- 2. Appuyez sur le bouton **MENU**.
	- 3. Déplacez le **joystick** vers la gauche ou vers la droite pour sélectionner <sup>82</sup> SETUP (INSTALL.).
		- La liste du menu SETUP (INSTALL.) apparaît.
	- 4. Déplacez le **joystick** vers le haut ou vers le bas pour sélectionner **FILE (FICHIER)**, puis déplacez le **joystick** vers la droite.
		- Les options RESET (REMISE) et SERIES (SÉRIES) s'affichent.
			- RESET (REMISE) : Lorsque la carte mémoire ne contient aucun fichier, la numérotation des fichiers démarre à 0001.
			- SERIES (SÉRIES) : Lorsque des fichiers existent déjà, chaque nouvelle image prendra le numéro suivant dans la séquence.
	- 5. Sélectionnez l'option souhaitée en déplaçant le **joystick** vers le haut ou vers le bas.
- 6. Appuyez sur le bouton **joystick(OK)** pour appliquer votre sélection.
	- L'option sélectionnée est désormais active.
- 7. Appuyez sur le bouton **MENU** pour quitter l'écran du menu.

## **[ Remarques ]**

- La numérotation des fichiers commence à partir de DCAM0001 à la première utilisation de l'appareil.
- Les films sont stockés dans le dossier DCIM.
- La numérotation des fichiers sur une carte mémoire contenant des photos issues d'un autre appareil commence après le plus grand nombre présent dans les références de fichier.
- Une carte mémoire déjà formatée sur un ordinateur peut nécessiter un nouveau formatage.
- Le message **DCF ERROR** (CARTE PLEINE) s'affiche lorsque cette limite est atteinte. Si cette situation se produit, supprimez des fichiers ou formatez votre carte mémoire après avoir transféré les informations contenues sur la carte sur un ordinateur.

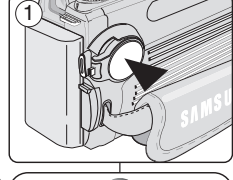

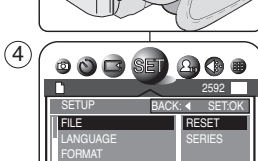

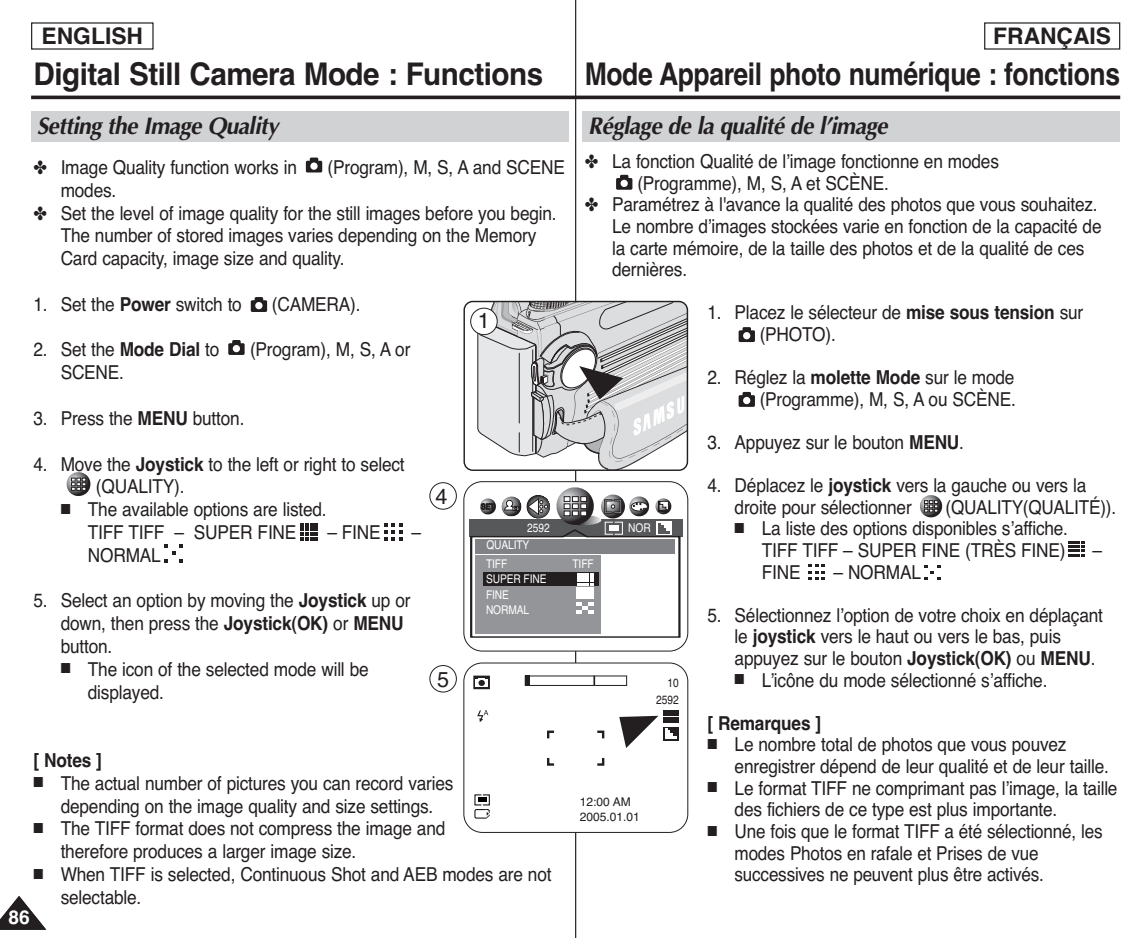

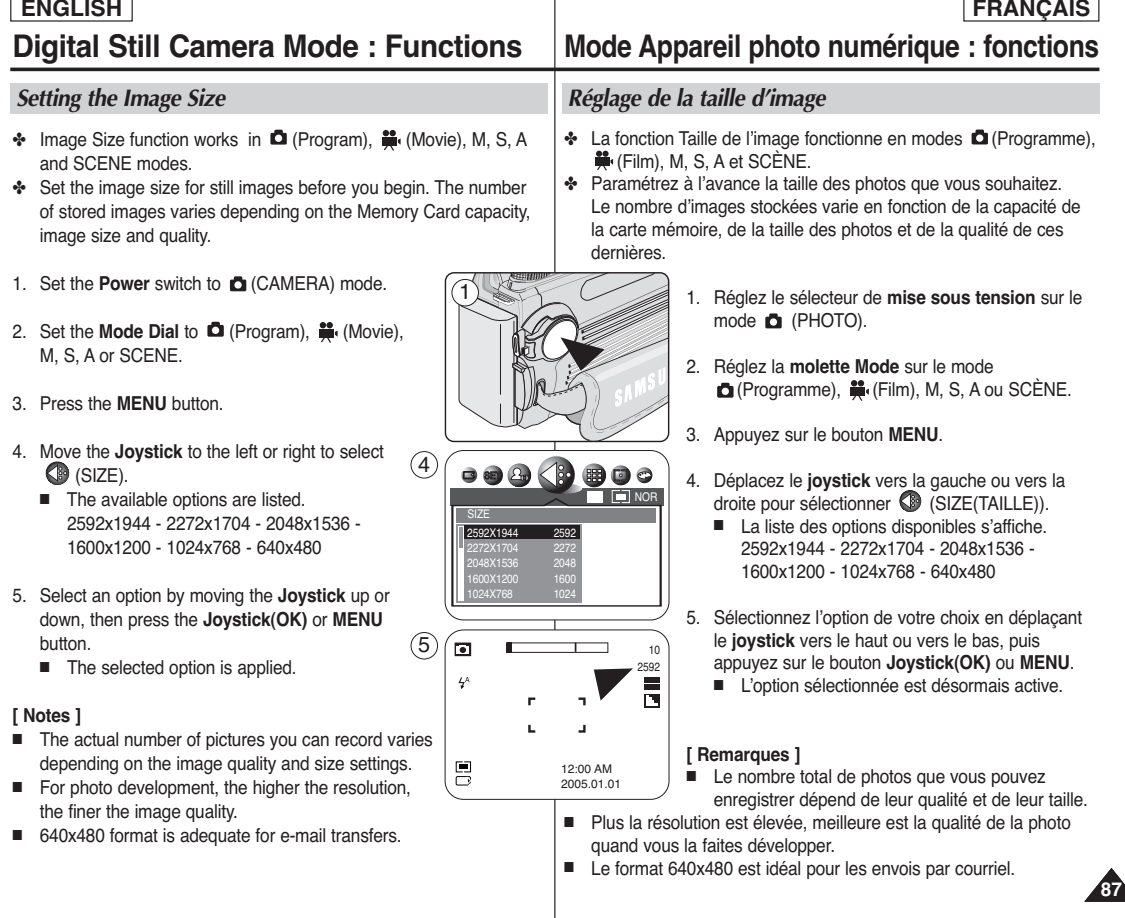

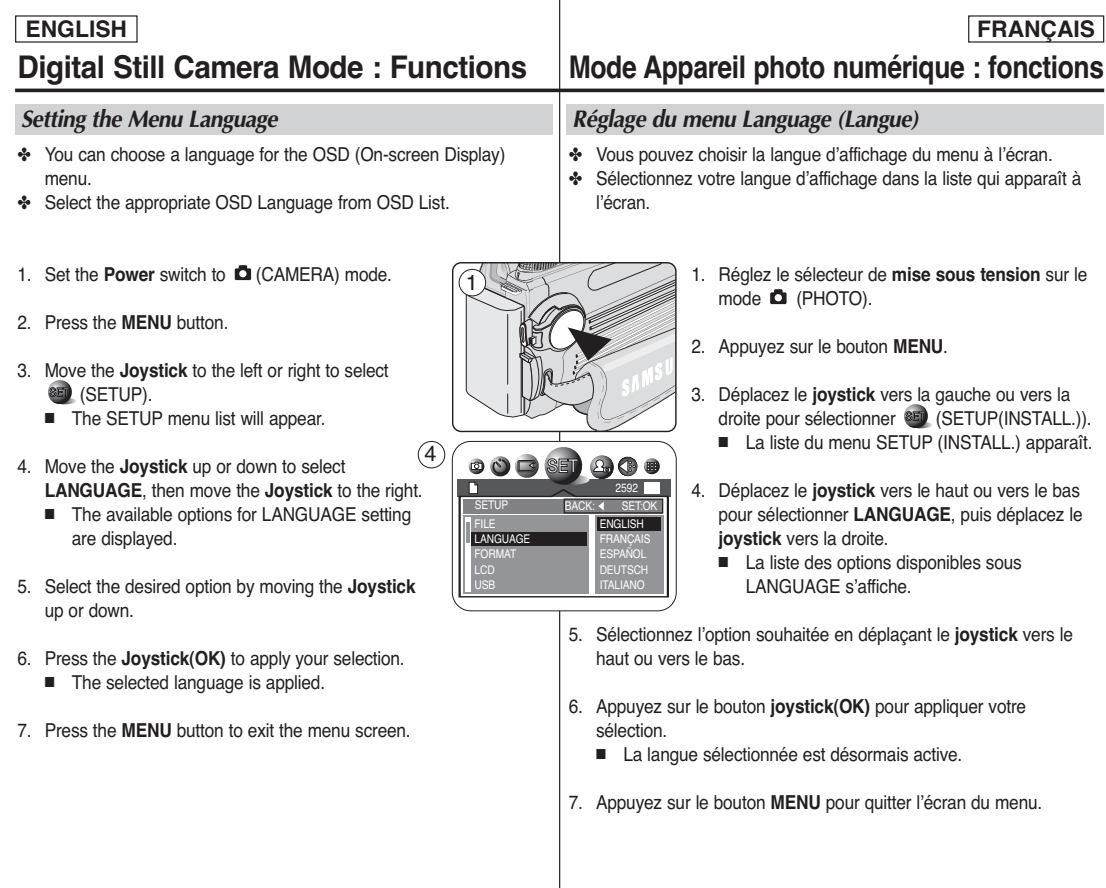

 $\mathbb{R}^n$ 

**88**

# **Digital Still Camera Mode : Functions**

## *Setting the LCD Brightness*

- 1. Set the **Power** switch to **D** (CAMERA) mode.
- 2. Press the **MENU** button.
- 3. Move the **Joystick** to the left or right to select **SETUP**).
	- The SETUP menu list will appear.
- 4. Move the **Joystick** up or down to select **LCD**, then move the **Joystick** to the right.
	- The available options are listed. DARK – NORMAL – BRIGHT
- 5. Select the desired option by moving the **Joystick** up or down.
- 6. Press the **Joystick(OK)** to apply your selection.
	- The selected option is applied.
- 7. Press the **MENU** button to exit the menu screen.

## **[ Notes ]**

- A brighter LCD screen setting consumes more battery power.
- You may only adjust the brightness of Digital Still Camera mode in CAMERA) mode.
- If you want to adjust the brightness of Camcorder mode, see page 34.
- The available menu items are displayed for the selected Camera mode.

# **Mode Appareil photo numérique : fonctions**

## *Réglage de la luminosité de l'écran ACL*

- 1. Réglez le sélecteur de **mise sous tension** sur le mode  $\bullet$  (PHOTO).
- 2. Appuyez sur le bouton **MENU**.
- 3. Déplacez le **joystick** vers la gauche ou vers la droite pour sélectionner <sup>82</sup> (SETUP(INSTALL.)).
	- La liste du menu SETUP (INSTALL.) apparaît.
- 4. Déplacez le **joystick** vers le haut ou vers le bas pour sélectionner **LCD (ACL)**, puis déplacez le **joystick** vers la droite.
	- La liste des options disponibles s'affiche. DARK (FAIBLE) - NORMAL– BRIGHT (FORT)
- 5. Sélectionnez l'option souhaitée en déplaçant le **joystick** vers le haut ou vers le bas.
- 6. Appuyez sur le bouton **joystick(OK)** pour appliquer votre sélection.
	- L'option sélectionnée est désormais active.
- 7. Appuyez sur le bouton **MENU** pour quitter l'écran du menu.

## **[ Remarques ]**

- Un écran ACL très lumineux consomme davantage d'énergie.
- Vous pouvez régler la luminosité du Mode Appareil photo numérique en mode  $\blacksquare$  (PHOTO) uniquement.
- Si vous souhaitez régler la luminosité du mode Caméscope. reportez-vous page 34.
- Les options disponibles s'affichent pour le mode Appareil photo sélectionné.

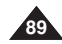

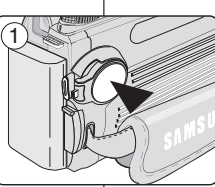

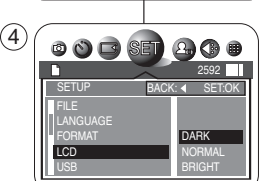

## **ENGLISH FRANÇAIS**

# **Digital Still Camera Mode : Functions**

## *Setting the Clock*

- ✤ A built-in clock for Camera mode creates the Time Stamp. For further information on Time Stamp Imprinting, refer to the next page.
- 1. Set the **Power** switch to **D** (CAMERA) mode.
- 2. Press the **MENU** button.
- 3. Move the **Joystick** to the left or right to select **SED** (SETUP).
	- The SETUP menu list will appear.
- 4. Move the **Joystick** up or down to select **DATE & TIME**, then move the **Joystick** to the right.
	- The year will be selected first.
- 5. Move the **Joystick** up or down to set the value. Move to next field by moving the **Joystick** to the right.  $(4)$
- 6. Repeat Step 5 for the MONTH, DATE and TIME fields.
- 7. Move the **Joystick** to the right to select the Stamp Format, then move the **Joystick** up or down to select the desired Stamp Format. 8
	- Available formats: 'YY/MM/DD - MM/DD/'YY - DD/MM/'YY
- 8. When finished, press the **Joystick(OK)**. Press the **MENU** button to exit the menu screen.

## **[ Notes ]**

- If you remove the batteries from the camcorder for an extended period of time, or the batteries become run down, you may need to reset the clock.
- You can set the year up to 2037.

## **Mode Appareil photo numérique : fonctions**

## *Réglage de l'horloge*

- ✤ Une horloge interne permet d'inscrire la date en mode Appareil photo. Pour davantage d'informations sur l'inscription de la date, reportez-vous à la page suivante.
	- 1. Réglez le sélecteur de **mise sous tension** sur le mode  $\blacksquare$  (PHOTO).
	- 2. Appuyez sur le bouton **MENU**.
	- 3. Déplacez le **joystick** vers la gauche ou vers la droite pour sélectionner <sup>82</sup> (SETUP(INSTALL.)).
		- La liste du menu SETUP (INSTALL.) apparaît.
	- 4. Déplacez le **joystick** vers le haut ou vers le bas pour sélectionner **DATE & TIME (DATE.HEURE)**, puis déplacez le **joystick** vers la droite.
		- L'année est sélectionnée en premier.
	- 5. Déplacez le **joystick** vers le haut ou vers le bas afin de définir la valeur souhaitée. Pour passer au champ suivant, déplacez le **joystick** vers la droite.
	- 6. Répétez l'étape 5 pour les champs MONTH (MOIS), DATE et TIME (HEURE).
	- 7. Déplacez le **joystick** vers la droite pour sélectionner le format de l'inscription, puis déplacez-le vers le haut ou vers le bas pour sélectionner le format souhaité.
		- Formats disponibles : 'YY/MM/DD (AA/MM/JJ) - MM/DD/'YY (MM/JJ/AA) - DD/MM/'YY (JJ/MM/AA)
	- 8. Une fois les réglages effectués, appuyez sur **Joystick(OK)**. Appuyez sur le bouton **MENU** pour quitter l'écran du menu.

## **[ Remarques ]**

- Si vous retirez les piles du caméscope pour une période prolongée ou si les piles sont usées, il vous faudra peut-être régler à nouveau l'horloge.
- Vous pouvez régler l'horloge jusqu'à l'an 2037.

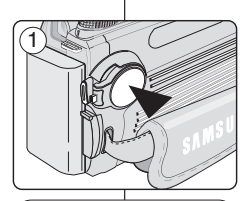

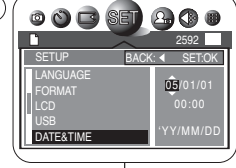

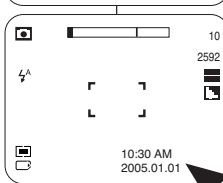

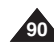

# **Digital Still Camera Mode : Functions**

## *Setting the IMPRINT Option*

✤ IMPRINT allows the user to place a date stamp on a image. Your camera has a built-in clock that maintains the date and time in a 24 hour format. The camera clock needs to be set if you plan to use the date stamp to imprint the date and time on your image.

## **Before you begin !**

- ✤ Set the Clock (refer to the previous page).
- 1. Set the **Power** switch to **C** (CAMERA) mode.
- 2. Press the **MENU** button.
- 3. Move the **Joystick** to the left or right to select **(SETUP)** 
	- The SETUP menu list will appear.
- 4. Move the **Joystick** up or down to select **IMPRINT**, then move the **Joystick** to the right.
	- The available options are listed. OFF - DATE - DATE&TIME.
- 5. Select the desired option by moving the **Joystick** up or down, then press the **Joystick(OK)**.
	- The selected option is applied.
- 6. Press the **MENU** button to exit the menu screen.
	- From now on, selected IMPRINT option will be applied to picture takings.

## **[ Notes ]**

- Every image has its date and time information. regardless of the IMPRINT setting.
- Once the date and time information is stamped on the image, then it is not removable.
- $\Box$ ■ The LCD screen may not display full length of imprint information, you will see full information when you copy to a PC or print the image. It is not malfunctioning.
- If you remove the batteries from the Camcorder for an extended period of time, or the batteries become run out, you may need to reset the clock.
- A separate clock setting for Digital Still Camera mode is required. For further information on Date & Time setup for the Camcorder, see page 35.

## **Mode Appareil photo numérique : fonctions**

## *Réglage de l'option IMPRINT (IMPRESS)*

✤ L'option IMPRINT (IMPRESS) vous permet d'inscrire la date sur une photo. Votre appareil photo est doté d'une horloge interne qui affiche la date et l'heure au format 24 h. L'horloge de l'appareil photo doit être réglée si vous avez l'intention d'inscrire la date et l'heure sur votre photo.

#### **Avant de commencer !**

- ✤ Réglez l'horloge (reportez-vous à la page précédente).
- 1. Réglez le sélecteur de **mise sous tension** sur le mode (PHOTO).
- 2. Appuyez sur le bouton **MENU**.
- 3. Déplacez le **joystick** vers la gauche ou vers la droite pour sélectionner (SETUP (INSTALL.)).
	- La liste du menu SETUP (INSTALL.) apparaît.
- 4. Déplacez le **joystick** vers le haut ou vers le bas pour sélectionner **IMPRINT (IMPRESS)**, puis déplacez le **joystick** vers la droite.<br>
La liste des options disponibles s'affiche.
	- OFF (ARRÊT), DATE et DATE&TIME (DATE & H).
- 5. Sélectionnez l'option de votre choix en déplaçant le **joystick** vers le haut ou vers le bas, puis appuyez sur le bouton **joystick(OK)**.
	- L'option sélectionnée est désormais active.
- 6. Appuyez sur le bouton **MENU** pour quitter l'écran du menu.
	- L'option IMPRINT (IMPRESS) s'appliquera dorénavant à toutes les photos que vous prendrez.

## **[ Remarques ]**

- Chaque photo comporte la date et l'heure de la prise. quel que soit le réglage de l'option IMPRINT (IMPRESS). Une fois ces informations inscrites sur la photo, il est impossible de les supprimer.
- Il est possible que l'écran ACL n'affiche pas les informations relatives à l'inscription dans leur intégralité ; en revanche, celles-ci apparaissent dans leur totalité lorsque vous les transférez sur un ordinateur ou que vous imprimez la photo. Il ne s'agit en aucun cas d'un dysfonctionnement de votre appareil.

**91**

- Si vous retirez les piles du caméscope pour une période prolongée ou si les piles sont usées, il vous faudra peut-être régler à nouveau l'horloge.
- L'horloge en mode Appareil photo numérique fait l'obiet d'un réglage particulier.
- Pour davantage d'informations sur le réglage Date & Time (Date et Heure) sur le caméscope, reportez-vous à la page 35.

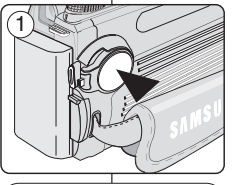

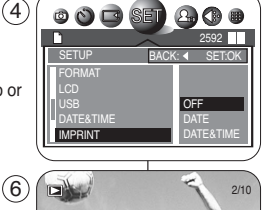

 $(4)$ 

2005/01/01

## **ENGLISH FRANÇAIS**

# **Digital Still Camera Mode : Functions**

## *Setting the Wireless Remote Control Acceptance (WL.REMOTE)*

- ✤ Using the Wireless Remote Control, you can easily and remotely manipulate in Camera mode. Refer to page 31 for setting the Wireless Remote Control for Camcorder.
- ✤ Using the Wireless Remote Control provided, you can take a delayed image using the SELF TIMER button (see page 103).
- 1. Set the **Power** switch to **C** (CAMERA).
- 2. Press the **MENU** button.
- 3. Move the **Joystick** to the left or right to select **SED** (SETUP).
	- The SETUP menu list will appear.
- 4. Move the **Joystick** up or down to select **WL.REMOTE**, then move the **Joystick** to the right.
	- The available options are listed: OFF and ON.
- 5. Select the desired option by moving the **Joystick** up or down, then press the **Joystick(OK)**.
	- The selected option is applied.
- 6. Press the **MENU** button to exit the menu screen.

## **[ Notes ]**

Available Remote Control buttons in each mode:

- (Movie) for recording: Start/Stop, DISPLAY, W/T (before recording), SELF TIMER
- (Play) for movie: PLAY, PAUSE, STOP, FF, REW
- (Program), M, S, A, SCENE, MySET: PHOTO, DISPLAY, W/T, SELF TIMER

## **Mode Appareil photo numérique : fonctions**

# 1

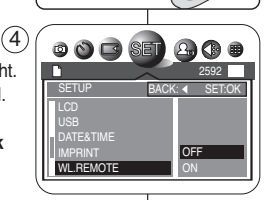

- *Activation de la télécommande (WL.REMOTE)*
- ✤ La télécommande vous permet de manipuler facilement votre appareil photo à distance. Pour paramétrer la télécommande en mode Caméscope, reportez-vous à la page 31.
- ✤ Vous pouvez programmer une photo en utilisant le bouton SELF TIMER de la télécommande (reportez-vous à la page 103).
	- 1. Placez le sélecteur de **mise sous tension** sur (PHOTO).
	- 2. Appuyez sur le bouton **MENU**.
	- 3. Déplacez le **joystick** vers la gauche ou vers la droite pour sélectionner <sup>8ED</sup> (SETUP(INSTALL.)).
		- La liste du menu SETUP (INSTALL.) apparaît.
	- 4. Déplacez le **joystick** vers le haut ou vers le bas pour sélectionner **WL.REMOTE (TÉLÉCOMMANDE)**, puis déplacez le **joystick** vers la droite.
		- La liste des options disponibles s'affiche : OFF (ARRÊT) et ON (MARCHE).
	- 5. Sélectionnez l'option de votre choix en déplaçant le **joystick** vers le haut ou vers le bas, puis appuyez sur le bouton **joystick(OK)**.
		- L'option sélectionnée est désormais active.
- 6. Appuyez sur le bouton **MENU** pour quitter l'écran du menu.

## **[ Remarques ]**

Boutons de la télécommande disponibles dans chaque mode :

- (Film) pour le mode Enregistrement : Start/Stop, DISPLAY, W/T (avant l'enregistrement), SELF TIMER
- (Lecture) pour le mode Film : PLAY, PAUSE, STOP, FF, REW
- (Programme), M, S, A, SCÈNE, MySET : PHOTO, DISPLAY, W/T, SELF TIMER

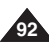

# **Digital Still Camera Mode : Functions**

## **FRANÇAIS**

## *Setting the Beep Sound*

- ✤ You can turn the Beep Sound on or off, when on, each press of a button sounds a beep.
- 1. Set the **Power** switch to **D** (CAMERA).
- 2. Press the **MENU** button.
- 3. Move the **Joystick** to the left or right to select **8ED** (SETUP).
	- The SETUP menu list will appear.
- 4. Move the **Joystick** up or down to select **BEEP SOUND**, then move the **Joystick** to the right.
	- The available options are listed: OFF and ON.
- 5. Select the desired option by moving the **Joystick** up or down, then press the **Joystick(OK)** or **MENU** button.
	- The selected option is applied.

## *Setting the Shutter Sound*

- ✤ You can turn the Shutter Sound on or off. When on, with each press of the PHOTO button the Shutter will sound.
- 1. Set the **Power** switch to **D** (CAMERA) mode.
- 2. Press the **MENU** button.
- 3. Move the **Joystick** to the left or right to select **ED** (SETUP).
	- The SETUP menu list will appear.
- 4. Move the **Joystick** up or down to select **SHUTTER SOUND**, then move the **Joystick** to the right.
	- The available options are listed: OFF and ON.
- 5. Select the desired option by moving the **Joystick** up or down, then press the **Joystick(OK)**.
	- The selected option is applied.
- 6. Press the **MENU** button to exit the menu screen.

## **Mode Appareil photo numérique : fonctions**

## *Réglage du signal sonore*

- ✤ Vous pouvez activer ou désactiver la fonction Beep Sound (Sign Sonore). Lorsqu'elle est activée, un signal sonore retentit chaque fois que vous appuyez sur un bouton.
- 1. Placez le sélecteur de **mise sous tension** sur (PHOTO).
- 2. Appuyez sur le bouton **MENU**.
- 3. Déplacez le **joystick** vers la gauche ou vers la droite pour sélectionner **se (SETUP(INSTALL.))**.
	- La liste du menu SETUP (INSTALL.) apparaît.
- 4. Déplacez le **joystick** vers le haut ou vers le bas pour sélectionner **BEEP SOUND (SIGN SONORE)**, puis déplacez le **joystick** vers la droite.<br>■ La liste des options disponibles s'affiche :
	- OFF (ARRÊT) et ON (MARCHE).
- 5. Sélectionnez l'option de votre choix en déplaçant le **joystick** vers le haut ou vers le bas, puis appuyez sur le bouton **Joystick(OK)** ou **MENU**.
	- L'option sélectionnée est désormais active.

## *Réglage du bruit de l'obturateur*

- ✤ Vous pouvez régler la fonction Shutter Sound (son obturateur) sur on <marche> ou off <arrêt>. Une fois celle-ci activée, l'obturateur émet un son chaque fois que vous appuyez sur le bouton PHOTO.
- 1. Réglez le sélecteur de **mise sous tension** sur le mode  $\mathbf{D}$ (PHOTO)
- 2. Appuyez sur le bouton **MENU**.
- 3. Déplacez le **joystick** vers la gauche ou vers la droite pour sélectionner (SETUP(INSTALL.)).
	- La liste du menu SETUP (INSTALL.) apparaît.
- 4. Déplacez le **joystick** vers le haut ou vers le bas pour sélectionner **SHUTTER SOUND (SON OBTURATEUR)**, puis déplacez le **joystick** vers la droite.
	- La liste des options disponibles s'affiche : OFF (ARRÊT) et ON (MARCHE).
- 5. Sélectionnez l'option de votre choix en déplaçant le **joystick** vers le haut ou vers le bas, puis appuyez sur le bouton **joystick(OK)**.
	- L'option sélectionnée est désormais active.
- 6. Appuyez sur le bouton **MENU** pour quitter l'écran du menu.

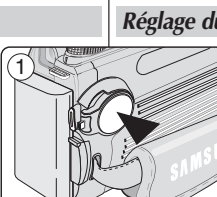

2592 BACK: 4 SET:OK

> OFF **ON**

 $Q$ 

1

SETUP

DATE&TIME IMPRINT WL.REMOTE **BEEP SOUND** 

 $\circ$   $\circ$   $\circ$   $\circ$ 

 $\left( 4\right)$ 

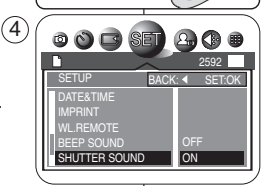

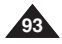

**94**

## **Digital Still Camera Mode : Functions**

## **ENGLISH FRANÇAIS**

## *Use of various Functions*

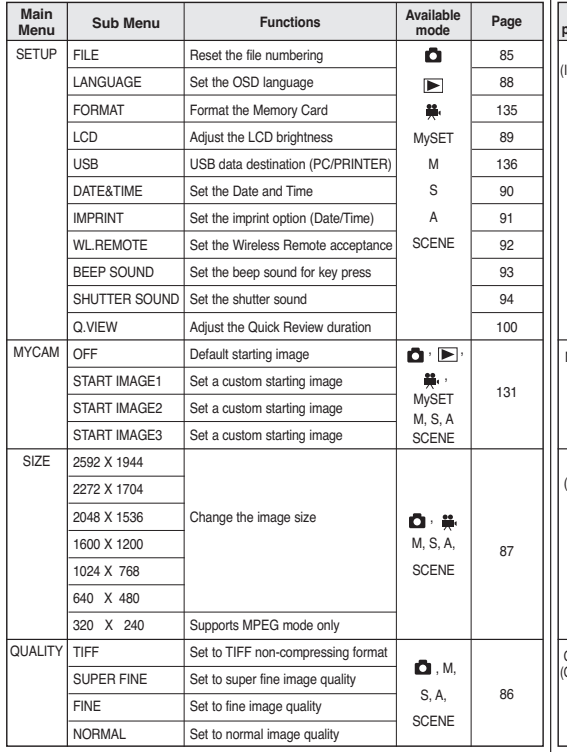

# **Mode Appareil photo numérique : fonctions**

## *Utilisation des différentes fonctions*

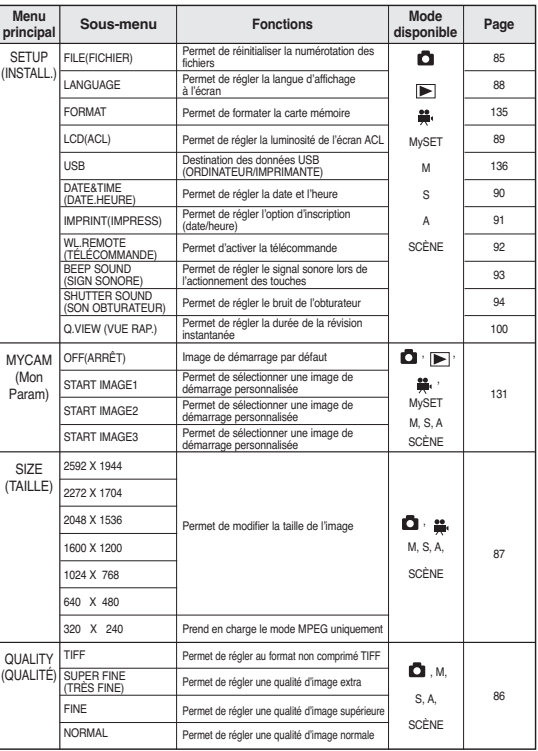

## **ENGLISH FRANÇAIS**

## **Digital Still Camera Mode : Functions Mode Appareil photo numérique : fonctions**

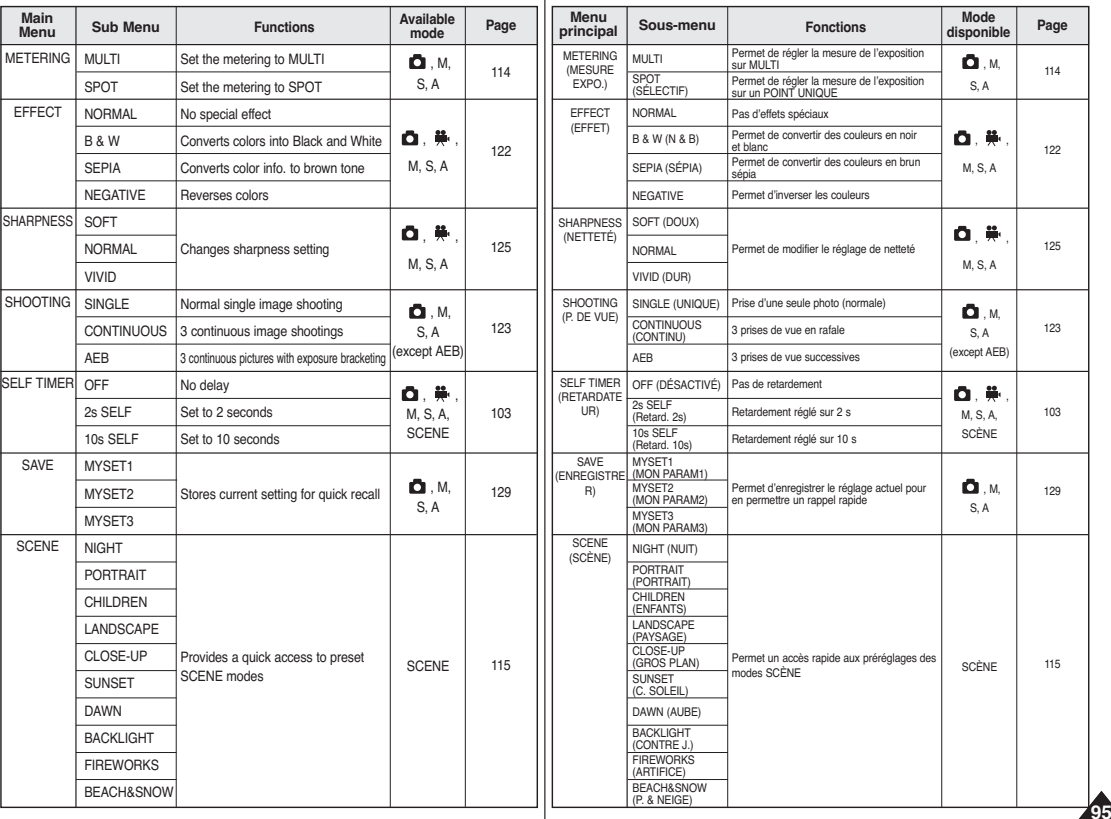

**Main** 

FRAME RATE DPOF

ROTATE

**RESIZE** 

SLIDE

PROTECT

DELETE

# **Digital Still Camera Mode : Functions**

## **ENGLISH FRANÇAIS Mode Appareil photo numérique : fonctions**

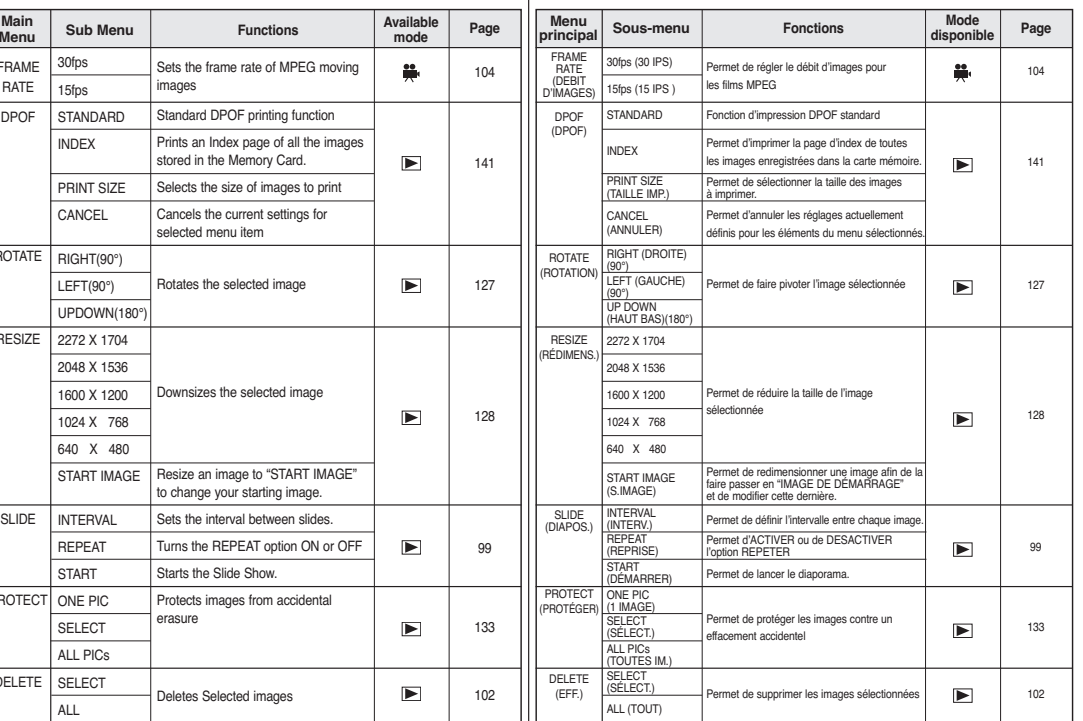

#### **[ Note ]**

Pressing the DISPLAY button while the menu is displayed makes the LCD screen clearer by changing the background into black.

## **[ Remarque ]**

Une pression sur le bouton DISPLAY pendant l'affichage du menu sur l'écran ACL vous permet de lire clairement l'écran de menu en changeant le fond d'écran en noir.

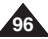

## **FRANÇAIS Mode Appareil photo numérique :**  Digital Still Camera Mode:Basic Image Taking∣ prise de photo simple

 $\circled{3}$ 

믕

## *Taking and Viewing Your First Photo*

## **Taking Still Images**

- ✤ This function works in (Program) mode.
- 1. Insert the Memory Card (see page 83) and connect a power source (see page 22).
- 2. Set the **Power** switch to (CAMERA) and set the **Mode Dial** to **P**<sub>1</sub> (Program).
- 3. Frame your subject.
	- Frame your subject using the LCD screen or the viewfinder.
	- Use the Zoom Lever to zoom in or zoom out.
- 4. Set the focus by pressing the **PHOTO** button halfway down.
	- Locate vour main subject inside the focus area indicated by , then press the PHOTO button halfway down to focus on your main subject.
	- You can move your Camcorder to the desired framing after the focus is locked.
	- Depending on lighting conditions, the built-in flash may works.
- 5. Press the **PHOTO** button fully to take the image.
	- The image is taken and saved into the Memory Card within few seconds.
	- Taking another image within this interval is not possible.
	- The Memory Card icon will blink while saving the image.

- ✤ The EASY.Q mode allows a beginner to easily make good recordings. With one press of the EASY.Q button, the Camcorder is automatically set to create the best results under various conditions.
- ✤ You can set EASY.Q mode in all Camera modes except (Movie) and (Play) modes. Press the EASY.Q button again to return to the previous mode.

## **[ Note ]**

The Auto Power Off feature is designed to save the battery power. If there is no operation for more than 5 minutes, the Camcorder will automatically turn off. To resume Camcorder operation, press the Start/Stop button once.

## *Prise et visualisation de votre première photo* **Prise de photos**

- Cette fonction ne fonctionne qu'en mode  $\Box$  (Programme).
- 1. Insérez la carte mémoire (reportez-vous à la page 83) et reliez l'appareil à une source d'alimentation (reportez-vous à la page 22).
- 2. Placez le sélecteur de **mise sous tension** sur le mode (PHOTO) et sélectionnez (Programme) à l'aide de la **molette Mode**.

#### 3. Cadrez votre sujet

- Cadrez votre suiet en vous aidant de l'écran ACL ou du viseur.
- Faites un zoom vers l'avant ou vers l'arrière à l'aide du bouton du zoom.
- 4. Réglez la mise au point en appuyant sur le bouton **PHOTO** jusqu'à mi-course.
	- Cadrez votre suiet principal dans le viseur à l'intérieur des repères [ ], puis appuyez sur le bouton PHOTO jusqu'à mi-course pour faire la mise au point sur le sujet principal.
	- Une fois la mise au point effectuée, vous pouvez recadrer l'image de votre caméscope à votre guise sans relâcher le bouton.
	- Selon la luminosité, il se peut que le flash intégré soit actionné.
- 5. Appuyez fermement sur le bouton **PHOTO** pour prendre la photo.
	- La photo est prise et enregistrée sur la carte mémoire en quelques secondes.
	- Vous ne pouvez pas prendre d'autres photos pendant ce laps de temps.
	- L'icône de la carte mémoire clignote durant l'enregistrement de l'image.

- ✤ Le mode EASY.Q permet aux débutants de réaliser des enregistrements de façon très simple. D'une simple pression sur le bouton EASY.Q, le caméscope sélectionne automatiquement les réglages appropriés permettant d'obtenir les meilleurs résultats et ce, dans des circonstances très variées.
- ✤ Le mode EASY.Q s'utilise avec n'importe quel mode Appareil photo, à l'exception des modes  $\blacksquare$  (Film) et  $\blacksquare$  (Lecture). Appuyez de nouveau sur le bouton EASY.Q pour revenir au mode précédent.

#### **[ Remarque ]**

La fonction Auto Power Off (coupure automatique de l'alimentation) a été conçue pour économiser la batterie. Si le caméscope reste inutilisé pendant plus de 5 minutes, il s'éteint automatiquement. Pour réactiver le caméscope, appuyez sur le bouton Start/Stop.

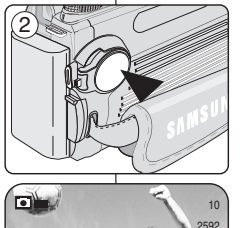

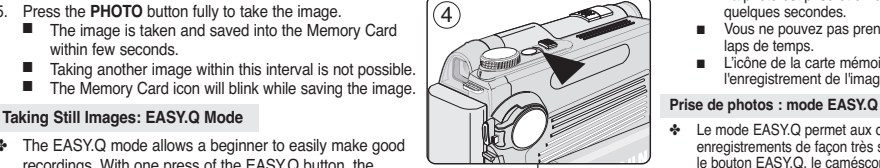

12:00 AM 2005.01.01 同

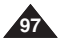

1

3

Q

## **Viewing Still Images**

- ✤ You can play back and view still images stored on the Memory Card.
- ✤ Still images stored on the Memory Card are all displayed at the same size despite their original resolution using the LCD screen or viewfinder.
- ✤ There are three ways to view the recorded images in (Play) mode:
	- Single: To view an image frame by frame
	- Slide Show: To view all images automatically in consecutive order
	- Multiple Display: Up to 9 thumbnails are displayed on the LCD screen at one time.

## **Viewing a Single Still Image**

- 1. Set the **Power** switch to  $\blacksquare$  (CAMERA).
- 2 Set the **Mode Dial** to (Play).
	- The last image taken appears.
- 3. Move the **Joystick** to the left or right, search for the desired still image.
	- To view the next image, move the **Joystick** to the right.
	- To view the previous image, move the **Joystick** to the left.
	- To view the detailed information on a image, press the **DISPLAY** button.
	- Moving the **Joystick** to the right when you are on the last image will take you to the first image and moving the **Joystick** to the left when you are on the first image will take you to the last image.
	- Keep pressing **Joystick** to the left or right to search quickly for an image.
	- To delete the image displayed, press the **DELETE** ( $\overline{m}$ ) button.

## **[ Notes ]**

- If there is no stored image in the Memory Card, when you switch to (Play) mode, a message **NO IMAGE!** is displayed and the MENU button will not function.
- When you connect the Multi-AV cable in the  $\blacksquare$  (Play) mode, the Viewfinder turns off automatically and the TV displays the image.

## **Visualisation des photos**

- ✤ Vous pouvez faire défiler et visualiser les photos enregistrées sur la carte mémoire.
- Les photos enregistrées sur la carte mémoire s'affichent toutes dans la même taille sur l'écran ACL ou dans le viseur, quelle que soit leur résolution d'origine.
- ✤ Vous pouvez visualiser les images que vous avez enregistrées en mode  $\blacktriangleright$  (Lecture) de trois manières différentes :
	- Une seule image : visualisation des photos image par image
	- Diaporama : défilement automatique des images par ordre chronologique
	- Affichage multiple : permet d'afficher en même temps jusqu'à 9 images au format vignette sur l'écran ACL.

## **Visualisation d'une seule photo**

- 1. Placez le sélecteur de **mise sous tension** sur (PHOTO).
- 2. Choisissez (Lecture) à l'aide de la **molette Mode**. ■ La dernière photo que vous avez prise s'affiche.
- 3. Déplacez le **joystick** vers la gauche ou vers la droite pour sélectionner la photo souhaitée.
	- Pour afficher la photo suivante, déplacez le **joystick** vers la droite.
	- Pour afficher la photo précédente, déplacez le **joystick** vers la gauche.
	- Pour obtenir davantage d'informations sur l'image. appuyez sur le bouton **DISPLAY**.
	- Si vous déplacez le **joystick** vers la droite lorsque la dernière image est affichée, vous passez à la première image. Inversement, si vous déplacez le **joystick** vers la gauche lorsque la première image est affichée, vous revenez à la dernière image.
	- Pour passer rapidement d'une image à l'autre, garder le **joystick** orienté vers la gauche ou vers la droite.
	- Pour supprimer l'image affichée, appuyez que le bouton **DELETE** ( $\overline{w}$ ).

## **[ Remarques ]**

- Si aucune image n'est enregistrée sur la carte mémoire. le message **NO IMAGE! (PAS D'IMAGE!)** <sup>s</sup>'affiche lorsque vous passez en mode (Lecture) et le bouton MENU ne peut être activé.
- Lorsque vous reliez le câble Multi-AV à l'appareil en mode ▶ (Lecture), le viseur est automatiquement désactivé et l'image s'affiche sur l'écran du téléviseur.

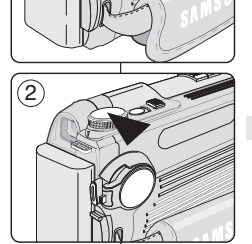

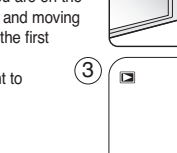

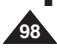

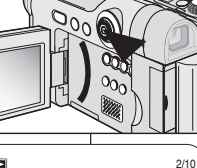

DELETE ? DEL: OK CANCEL:

## **Viewing a Slide Show**

- 1. Set the **Power** switch to  $\Box$  (CAMERA).
- 2. Set the **Mode Dial** to (Play).
	- The last image taken appears.
- 3. Press the **MENU** button.
- 4. Move the **Joystick** to the left or right to select (SLIDE).
	- The SLIDE menu will appear.
- 5. Move the **Joystick** up or down to select **INTERVAL**, then move the **Joystick** to the right.
- 6. Select the desired interval by moving the **Joystick** up or down.
	- The available range is  $01 \sim 10$  seconds.
- 7. Move the **Joystick** to the left, then move the **Joystick** down to select **REPEAT**.
- 8. Move the **Joystick** to the right, then move the **Joystick** up or down to select **OFF** or **ON**.
	- The REPEAT option is turned OFF or ON.
- 9. Move the **Joystick** to the left, then move the **Joystick** down to select **START**.
	- START will be selected
- 10. Press the **Joystick(OK)** to start the Slide Show.
	- To pause the Slide Show, press the **▶/II** (PLAY/STILL) button. To resume the Slide Show, press the ▶/Ⅱ (PLAY/STILL) button again.
- 11. To stop the Slide Show, press the **Joystick(OK)** or **MENU** button.

## **[ Notes ]**

- Loading time may vary depending on the image size.
- The Slide Show will start from the current image.
- For moving images, only the first frame is displayed.
- TIFF images are not displayed by the Slide Show.

# 1

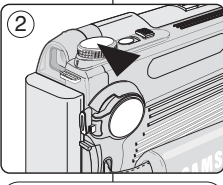

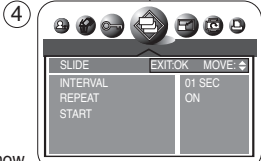

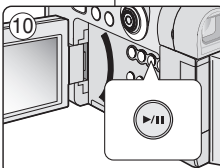

## **Visualisation d'un diaporama**

- 1. Placez le sélecteur de **mise sous tension** sur (PHOTO).
- 2. Choisissez (Lecture) à l'aide de la **molette Mode**.
	- La dernière photo que vous avez prise s'affiche.
- 3. Appuyez sur le bouton **MENU**.
- 4. Déplacez le **joystick** vers la gauche ou vers la droite pour sélectionner (SLIDE (DIAPOS.)).
	- Le menu SLIDE (DIAPOS.) s'affiche.
- 5. Déplacez le **joystick** vers le haut ou vers le bas pour sélectionner **INTERVAL (INTERV.)**, puis déplacez le **joystick** vers la droite.
- 6. Sélectionnez l'intervalle souhaité en déplaçant le **joystick** vers le haut ou vers le bas.
	- Les valeurs sont comprises entre 01 et 10 secondes.
- 7. Déplacez le **joystick** vers la gauche, puis vers le bas pour sélectionner **REPEAT (REPRISE)**.
- 8. Déplacez le **joystick** vers la droite, puis vers le haut ou vers le bas pour sélectionner **OFF (ARRÊT)** ou **ON (MARCHE)**.
	- L'option REPEAT (REPRISE) est alors DÉSACTIVÉE ou ACTIVÉE.
- 9. Déplacez le **joystick** vers la gauche, puis vers le bas pour sélectionner **START (DÉMARRER)**.
	- L'option START (DÉMARRER) est sélectionnée.
- 10. Appuyez sur **Joystick(OK)** pour lancer le diaporama.
	- Pour interrompre le diaporama, appuyez sur le bouton ▶/II (LECTURE/PAUSE). Pour reprendre le diaporama, appuyez à nouveau sur le bouton √/» (LECTURE/PAUSE).
- 11. Pour arrêter le diaporama, appuyez sur le bouton **Joystick(OK)** ou **MENU**.

## **[ Remarques ]**

- La durée du chargement du diaporama varie en fonction de la taille des images.
- Le diaporama commence à partir de l'image actuellement affichée.
- S'il s'agit de films, seule la première image est affichée.
- Les images au format TIFF n'apparaissent pas dans le diaporama.

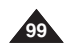

## **Setting the Q.View Duration**

- ✤ The Q.View function works only for still images.
- ✤ After taking a image, your Camcorder automatically displays the image for a few seconds (Q.View), then returns to recording mode. You can set the Q.View duration using this menu.
- 1. Set the **Power** switch to **D** (CAMERA).
- 2. Press the **MENU** button
- 3. Move the **Joystick** to the left or right to select **SED** (SETUP).
	- The SETUP menu list will appear.
- 4. Move the **Joystick** up or down to select **Q.VIEW**, then move the **Joystick** to the right.
	- You can set to 1, 2, 3, 4, 5 seconds or set to OFF.
- 5. Select the desired option by moving the **Joystick** up or down, then press the **Joystick(OK)**.
	- The selected option is applied.
- 6. Press the **MENU** button to exit the menu screen.

## **Viewing a Still Image using the Quick Review**

- ❖ Quick Review function works in (Program), **H**. (Movie), MySET, M. S. A and SCENE modes.
- ✤ Quick Review is used to view the last recorded still image.
- 1. Set the **Power** switch to (CAMERA).
- 2. Set the **Mode Dial** to  $\bullet$  (Program), MySET, M, S, A or SCENE.
- 3. Record a still image using the **PHOTO** button.
- 4. Move the **Joystick** to the left to view the image just taken.
	- To see detailed information on the image. press the **DISPLAY** button once.
- 5. To return to Camera mode, move the **Joystick** to the left again or press the **PHOTO** button halfway down.

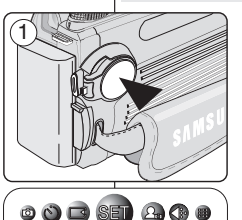

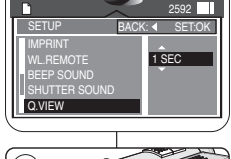

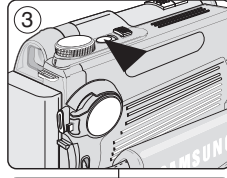

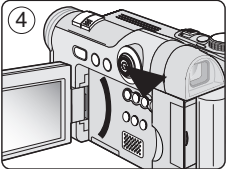

## **Réglage de la durée d'affichage Quick View (Visualisation rapide)**

- ✤ La fonction Q.View (VUE RAP.) ne peut s'appliquer qu'aux photos.
- ✤ Une fois la photo prise, le caméscope l'affiche automatiquement à l'écran pendant quelques secondes (VUE RAP.), puis revient en mode d'enregistrement. Vous pouvez définir la durée d'affichage Q.View (VUE RAP.) à l'aide de ce menu.
- 1. Placez le sélecteur de **mise sous tension** sur CO (PHOTO).
- 2. Appuyez sur le bouton **MENU**.
- 3. Déplacez le **joystick** vers la gauche ou vers la droite pour sélectionner (SETUP (INSTALL.)).
	- La liste du menu SETUP (INSTALL.) apparaît.
- 4. Déplacez le **joystick** vers le haut ou vers le bas pour sélectionner **Q.VIEW (VUE RAP.)**, puis déplacez le **joystick** vers la droite.
	- La durée de l'affichage peut être réglée sur 1, 2, 3, 4 ou 5 secondes ou sur OFF (ARRÊT).
- 5. Sélectionnez l'option de votre choix en déplaçant le **joystick** vers le haut ou vers le bas, puis appuyez sur le bouton **joystick(OK)**.
	- L'option sélectionnée est désormais active.
- 6. Appuyez sur le bouton **MENU** pour quitter l'écran du menu.

#### **Visualisation d'une photo en mode Visualisation rapide (Quick Review)**

- ✤ La fonction Quick Review (Visualisation rapide) fonctionne en modes  $\bullet$  (Programme),  $\bullet$  (Film), MySET, M, S, A et SCÈNE
- ✤ Le mode Quick Review (Visualisation rapide) vous permet de visualiser la dernière photo que vous avez enregistrée.
- 1. Placez le sélecteur de **mise sous tension** sur (PHOTO).
- 2. Réglez la **molette Mode** sur le mode (Programme), MySET, M, S, A ou SCÈNE.
- 3. Enregistrez une photo à l'aide du bouton **PHOTO**.
- 4. Déplacez le **joystick** vers la gauche pour afficher la photo que vous venez de prendre.
	- Pour obtenir davantage d'informations sur l'image, appuyez une fois sur le bouton **DISPLAY**.
- 5. Pour repasser en mode Appareil photo, déplacez une nouvelle fois le **joystick** vers la gauche ou appuyez sur le bouton **PHOTO** jusqu'à mi-course.

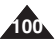

 $\circledA$ 

# **FRANÇAIS Mode Appareil photo numérique :**

**Digital Still Camera Mode : Basic Image Taking prise de photo simple**

5

## **Viewing Multiple Images in Multiple Image View**

- 1. Insert a Memory Card that has previously stored pictures (see page 83).
- 2. Set the **Power** switch to **D** (CAMERA).
- 3. Set the **Mode Dial** to (Play).
	- A stored image is displayed.
- 4. Press the **MULTI ( )** button to display up to 9 pictures.
	- Multiple pictures are displayed and the cursor is on the image you were viewing.
- 5. Move the **Joystick** to the right , left, up or down to select the desired image.
	- The selected image will be bordered.
- 6. Press the **Joystick(OK)** to view the selected image in full screen.

## *Deleting Still Images and Moving Images*

## **Deleting One Image in Multiple Image View**

- 1. Insert a Memory Card that has previously stored pictures (see page 83).
- 2. Set the **Power** switch to **D** (CAMERA).
- 3. Set the **Mode Dial** to (Play).
	- A stored image is displayed.
- 4. Press the **MULTI ( )** button to display up to 9 pictures.
- 5. Select a stored image to delete by moving the **Joystick** to the right, left, up or down, then press the **Joystick(OK)**.
- 6. Press the **DELETE ( )** button to delete the selected image.
	- The message **DELETE?** and the available options are displayed.
- 7. Press the **Joystick(OK)** to delete the image or move the **Joystick** to the left to cancel.
	- If deleted, the previous or the last image stored is displayed.
	- If canceled, it returns to the previous screen.

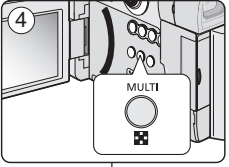

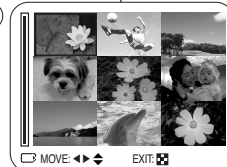

DELETE ? DEL: OK CANCEL:

 $\frac{1}{100}$ DELETE 而

6

Ы

 $\Box$ 

## **Affichage de plusieurs images en mode Visualisation de plusieurs images**

- 1. Insérez une carte mémoire contenant des images (reportez-vous à la page 83).
- 2. Placez le sélecteur de **mise sous tension** sur **D** (PHOTO).
- 3. Choisissez (Lecture) à l'aide de la **molette Mode**.
	- Une image enregistrée apparaît à l'écran.
- 4. Appuyez sur le bouton **MULTI** (  $\Box$  ) pour afficher jusqu'à 9 images en même temps.
	- Plusieurs images s'affichent, le curseur se trouvant sur l'image que vous étiez en train de visionner.
- 5. Déplacez le **joystick** vers la droite, vers la gauche, vers le haut ou vers le bas pour sélectionner l'image que vous souhaitez.
	- L'image sélectionnée apparaît alors entourée une bordure fine.
- 6. Appuyez sur **Joystick(OK)** pour que l'image sélectionnée <sup>s</sup>'affiche en mode plein écran.

## *Suppression de photos et de films*

2/10

## **Suppression d'une image en mode Visualisation de plusieurs images**

- 1. Insérez une carte mémoire contenant des images (reportez-vous à la page 83).
- 2. Placez le sélecteur de **mise sous tension** sur (PHOTO).
- 3. Choisissez (Lecture) à l'aide de la **molette Mode**. ■ Une image enregistrée apparaît à l'écran.
- 4. Appuyez sur le bouton **MULTI** (**DEE**) pour afficher jusqu'à 9 images en même temps.
- 5. Sélectionnez une image enregistrée que vous souhaitez supprimer en déplaçant le **joystick** vers la droite, vers la gauche, vers le haut ou vers le bas, puis appuyez sur **Joystick(OK)**.
- 6. Appuyez sur le bouton **DELETE** ( $\widehat{\mathbb{W}}$ ) pour supprimer l'image sélectionnée.
	- Le message **DELETE? (EFF. ?)** et les options disponibles s'affichent.
- 7. Appuyez sur **Joystick(OK)** pour supprimer l'image ou déplacez le **joystick** vers la gauche pour annuler l'opération.<br>E Si vous avez choisi de la supprime
	- Si vous avez choisi de la supprimer, l'image précédente ou la dernière image enregistrée se trouvant sur la carte s'affiche alors.
	- Si vous avez choisi d'annuler l'opération, l'appareil revient à l'écran précédent.

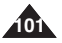

## **Mode Appareil photo numérique : FRANÇAIS** Digital Still Camera Mode:Basic Image Taking∣ prise de photo simple

#### **Deleting Image Using DELETE Menu**

- 1. Set the **Power** switch to **D** (CAMERA).
- 2. Set the **Mode Dial** to (Play).
	- A stored image is displayed.
- 3. Press the **MENU** button.
- 4. Move the **Joystick** to the left or right to select (DELETE).
	- The available options are listed: **SELECT** and **ALL**.
- ✤ **Selecting Images to Delete**
- 5. Move the **Joystick** up or down to select **SELECT**, then move the **Joystick** to the right.
- 6. Move the **Joystick** up or down to select **YES**, then press the **Joystick(OK)**.
- 7. Move the **Joystick** up, down, left or right to select an image to delete, then press the **MENU** button.
	- To cancel the selection, press the **MENU** button again.
- 8. When you are done with selection, press the **Joystick(OK)**.
	- A message **PLEASE WAIT** appears and the selected image will be deleted.
	- The last still image or moving image is displayed.

## ✤ **Deleting All Images At Once**

- 5. Move the **Joystick** up or down to select **ALL**, then move the **Joystick** to the right.
- 6. Move the **Joystick** up or down to select **YES**, then press the **Joystick(OK)**.
	- The message **DELETE** ? appears.
- 7. Press the **Joystick(OK)** to delete. Or move the **Joystick** to the left to cancel.

## **[ Notes ]**

- When there is no stored image on the Memory Card, the message **NO IMAGE !** will be displayed.
- If an erroneous Memory Card format is found on the Memory Card, the message **CARD ERROR !** will be displayed.
- If an erroneous image file is found on the Memory Card, the message **FILE ERROR !** will be displayed. It may be caused by copying images from different digital devices.
- To protect important image from accidental deletion, activate the image protection (see page 133).

## **Suppression de l'image à l'aide du menu DELETE (SUPPRIMER)**

- Placez le sélecteur de *mise* sous tension sur **C** (PHOTO).
- 2. Choisissez (Lecture) à l'aide de la **molette Mode**. ■ Une image enregistrée apparaît à l'écran.
- 3. Appuyez sur le bouton **MENU**.
	- 4. Déplacez le **joystick** vers la gauche ou vers la droite pour sélectionner (OELETE(EFF.)).
		- La liste des options disponibles s'affiche : **SELECT (SÉLECT.)** et **ALL (TOUT)**.

## **❖ Sélection des images à supprimer**<br>5 Déplacez le **joystick** vers le baut ou

- 5. Déplacez le **joystick** vers le haut ou vers le bas pour sélectionner **SELECT (SÉLECT.)**, puis déplacez le **joystick** vers la droite.
- 6. Déplacez le **joystick** vers le haut ou vers le bas pour sélectionner **YES (OUI)**, puis appuyez sur **Joystick(OK)**.
- 7. Déplacez le **joystick** vers le haut, vers le bas, vers la gauche ou vers la droite pour sélectionner une image à supprimer, puis appuyez sur le bouton **MENU**.
	- Pour annuler votre sélection, appuyez à nouveau sur le bouton **MENU**.
- 8. Une fois la sélection effectuée, appuyez sur **Joystick(OK)**.
	- Le message **PLEASE WAIT (PATIENTER)** <sup>s</sup>'affiche et l'image qui a été sélectionnée est supprimée.
	- La dernière image ou le dernier film s'affiche.

## ✤ **Suppression de toutes les images en une seule fois**

- 5. Déplacez le **joystick** vers le haut ou vers le bas pour sélectionner **ALL (TOUT)**, puis déplacez le **joystick** vers la droite.
- 6. Déplacez le **joystick** vers le haut ou vers le bas pour sélectionner **YES (OUI)**, puis appuyez sur **Joystick(OK)**.
- Le message **DELETE ? (EFF. ?)** <sup>s</sup>'affiche. 7. Appuyez sur **Joystick(OK)** pour supprimer les images. Ou bien, déplacez le **joystick** vers la gauche pour annuler l'opération.

## **[ Remarques ]**

- Si aucune image n'est enregistrée sur la carte mémoire, le message **NO IMAGE ! (PAS D'IMAGE !)** <sup>s</sup>'affiche.
- Si une erreur relative au format de la carte mémoire est détectée, le message **CARD ERROR ! (ERREUR CARTE !)** s'affiche.

■ Si une erreur relative à un fichier est détectée sur la carte mémoire, le message **FILE ERROR ! (ERREUR FICHIER !)** <sup>s</sup>'affiche. Ce genre de problème peut survenir lorsque des images ont été copiées à partir d'appareils numériques tiers.

■ Pour protéger une image importante contre toute suppression intempestive, activez la protection de l'image (reportez-vous page 133).

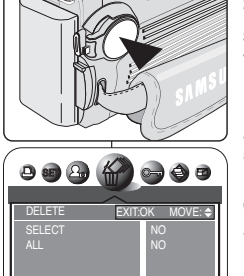

 $\left( 4\right)$ 

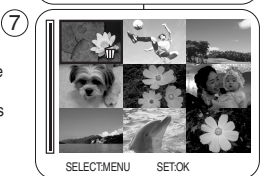

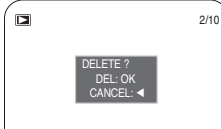

 $\Box$ 

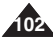

## **FRANÇAIS Mode Appareil photo numérique :**  Digital Still Camera Mode:Basic Image Taking∣ prise de photo simple

œ √

SELF TIMER OFF 2s SELF 10s SELF

NOR **T** 

## *Delayed Recording – Self Timer*

- ❖ Self Timer function works in (Program), When (Movie), (4 M, S, A and SCENE modes.
- ✤ Using the remote control, delaying the shutter release (in order to take self-photography and various other camera uses) is available.
- 1. Set the **Power** switch to **D** (CAMERA).
- 2. Set the **Mode Dial** to **□** (Program),  $\frac{34}{10}$  (Movie), M, S, A or SCENE.
- 3. Press the **MENU** button.
- 4. Move the **Joystick** to the left or right to select SELF TIMER).
	- The available options are listed. OFF - 2s SELF - 10s SELF
- 5. Select an option by moving the **Joystick** up or down, then press the **Joystick(OK)** or **MENU** button.
	- The icon of the selected mode will be displayed and automatically exits from the menu screen.
	- You can also set the Self Timer by pressing the **SELF TIMER** button on the Remote Control until the desired option is displayed.
		- .  $\ddot{\circ}$  : Delays the shutter release by 2 seconds.
		- $\cdot$   $\bullet$  : Delays the shutter release by 10 seconds.
- 6. Frame your subject.
- 7. Press the **PHOTO** button on the Remote Control or on the Camcorder to start the timer. For moving images, press the **Start/Stop** button on the Remote Control or on the Camcorder.
	- A beep sound will be played and after the time indicated, recording starts.

## **[ Notes ]**

- Do not obstruct the remote control sensor by putting obstacles between the remote control and Camcorder.
- **■** The remote control range is  $4 \sim 5$ m (13  $\sim$  17 ft).
- The effective remote control angle is up to 30 degrees left/right from the center line.
- 

# *Retardement de l'enregistrement - Retardateur automatique*

- La fonction Self Timer (Retardateur) fonctionne en modes (Programme), (Film), M, S, A et SCÈNE.
- ✤ Au moyen de votre télécommande, vous pouvez retarder le déverrouillage de l'obturateur (afin de photographier automatiquement et d'utiliser diverses options supplémentaires de votre appareil).
- 1. Placez le sélecteur de **mise sous tension** sur (PHOTO).
- 2. Réglez la **molette Mode** sur le mode (Programme),  $#$  (Film), M, S, A ou SCÈNE.
- 3. Appuyez<sup>'</sup>sur le bouton **MENU**.<br>4. Déplacez le **joystick** vers la ga
- 4. Déplacez le **joystick** vers la gauche ou vers la droite pour sélectionner (SELF TIMER (RETARDATEUR)).<br>■ La liste des options disponibles s'affiche.
	- OFF (ARRÊT) 2s SELF (Retard. 2s) 10s SELF (Retard. 10s)
- 5. Sélectionnez l'option de votre choix en déplaçant le **joystick** vers le haut ou vers le bas, puis appuyez sur le bouton **Joystick(OK)** ou **MENU**.
	- L'icône du mode sélectionné s'affiche et disparaît automatiquement de l'écran du menu.
	- Vous pouvez également activer le retardateur automatique en appuyant sur le bouton **SELF TIMER** de la télécommande jusqu'à ce que l'option souhaitée s'affiche.
		- : Retarde le déverrouillage de l'obturateur de 2 secondes.
		- $\circlearrowright$  : Retarde le déverrouillage de l'obturateur de 10 secondes.
- 6. Cadrez votre sujet<br>7. Appuvez sur le bou
	- 7. Appuyez sur le bouton **PHOTO** de votre télécommande ou du caméscope pour activer le retardateur. Pour les films, appuyez sur le bouton **Start/Stop** de la télécommande ou du caméscope.
		- Un signal sonore retentit et une fois que le temps sélectionné pour le retardement est écoulé, l'enregistrement démarre.

## **[ Remarques ]**

- Ne perturbez pas le capteur de votre télécommande en plaçant des obstacles entre celle-ci et le caméscope.
- La portée de la télécommande est de 4 à 5 m.
- La télécommande peut être orientée sans dysfonctionnement iusqu'à 30 degrés de part et d'autre de la ligne médiane de l'appareil.
- Using a tripod is recommended for delayed recording. **■ All tripod is a tripod is recommandée pour les enregistrements retardés.**

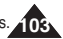

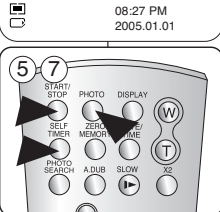

 $\sqrt{5}$ 

ran  $4^A$ 

 $\mathcal{S}^3$ 

2592 2

> ПĒ, 面

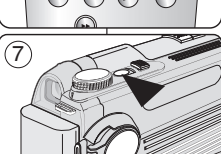

## *MPEG Recording*

✤ You can record a moving image using the (Movie) mode.

## **Setting the Resolution and Frame Rate**

- 1. Set the **Power** switch to **D** (CAMERA).
- 2. Set the **Mode Dial** to  $\frac{4}{3}$  (Movie).
- 3. Press the **MENU** button.

## ✤ **MPEG Resolution**

- 4. Move the **Joystick** to the left or right to select (SIZE).
	- The available options are listed. 640x480 - 320x240
- 5. Select the desired option by moving the **Joystick** up or down, then press the **MENU** button 4
	- The icon of the selected mode will be displayed and automatically exits from the menu screen.

## ✤ **Setting up the MPEG Frame Rate**

- 4. Move the **Joystick** to the left or right to select (FRAME RATE).
	- The available options are listed. 30fps 15fps 4
- 5. Select the desired option by moving the **Joystick** up or down, then press the **MENU** button
	- The selected option is applied and automatically exits from the menu screen

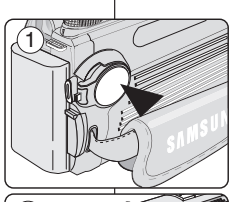

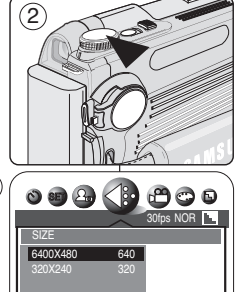

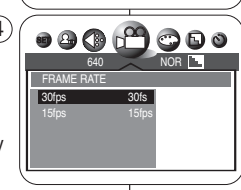

# *Enregistrement MPEG*

✤ Vous pouvez enregistrer un film à l'aide du mode (Film).

## **Réglage de la résolution et du débit d'images**

- 1. Placez le sélecteur de **mise sous tension** sur (PHOTO).
- 2. Choisissez (Film) à l'aide de la **molette Mode**.
- 3. Appuyez sur le bouton **MENU**.

## ✤ **Résolution MPEG**

- 4. Déplacez le **joystick** vers la gauche ou vers la droite pour sélectionner (SIZE(TAILLE)).
	- La liste des options disponibles s'affiche. 640x480 - 320x240
- 5. Sélectionnez l'option souhaitée en déplaçant le **joystick** vers le haut ou vers le bas, puis appuyez sur le bouton **MENU**.
	- L'icône du mode sélectionné s'affiche et disparaît automatiquement de l'écran du menu.

## ✤ **Réglage du mode MPEG Frame Rate (Débit d'images MPEG)**

- 4. Déplacez le **joystick** vers la gauche ou vers la droite pour sélectionner (FRAME RATE (T. IMAGE)).
	- La liste des options disponibles s'affiche. 30fps (30 IPS) – 15fps (15 IPS)
- 5. Sélectionnez l'option souhaitée en déplaçant le **joystick** vers le haut ou vers le bas, puis appuyez sur le bouton **MENU**.
	- L'option sélectionnée s'applique désormais et disparaît automatiquement de l'écran du menu.

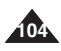

## **Recording a Moving Image onto a Memory Card**

- ✤ You can record a moving image using the (Movie) mode.
- ✤ Before recording a moving image, insert a Memory Card (see page 83).
- 1. Set the **Power** switch to **D** (CAMERA).
- 2. Set the **Mode Dial** to  $\frac{4}{3}$  (Movie).
	- Recordable time using the Memory Card is displayed.
- 3. Frame your subject, then press the **Start/Stop** button to start recording.
	- The Time Counter starts counting and the recording begins.
	- The Memory Card icon will blink during recording.
	- Zooming is not available during a moving image recording. Zoom in or out before recording.
- 4. To pause the recording for a while, press the **Start/Stop** button. To resume recording, press the **Start/Stop** button again.

## **[ Notes ]**

- To use an external microphone, connect a microphone to the MIC jack on the rear of your camcorder.
- When recording moving images, LCD screen may display black bars on its bottom, it is normal. Playing back recorded moving image on the unit and PC shows full screen.
- It is recommended to use a tripod for moving image recordings with the Remote Control. It is also handy for self recordings.
- The recorded moving image is saved in MOV format. To play back a moving image having its extension of ".mov", you will need a Q.Time player that can be installed from the DV Media Pro Software CD provided

or from the internet sites. See pages 78 and 81 for further details on software installation.

You can use the Remote control for a Moving image recording.

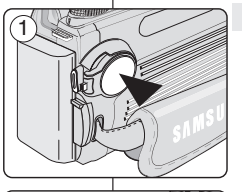

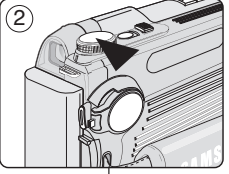

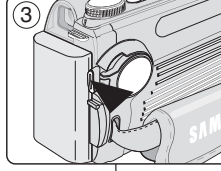

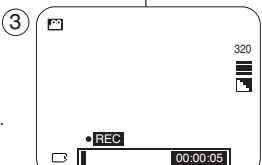

## **Enregistrement d'un film sur une carte mémoire**

- ✤ Vous pouvez enregistrer un film à l'aide du mode (Film).
- ✤ Avant d'enregistrer un film, insérez une carte mémoire dans l'appareil (reportez-vous à la page 83).
- 1. Placez le sélecteur de **mise sous tension** sur (PHOTO).
- 2. Choisissez (Film) à l'aide de la **molette Mode**.
	- Le temps d'enregistrement disponible sur la carte mémoire s'affiche.
- 3. Cadrez votre sujet puis appuyez sur le bouton **Start/Stop** pour démarrer l'enregistrement.
	- Le compteur démarre, indiquant le début de l'enregistrement.
	- L'icône de la carte mémoire clignote au cours de l'enregistrement.
	- La fonction Zoom n'est pas disponible au cours de l'enregistrement d'un film. Zoomez vers l'avant ou vers l'arrière avant de commencer l'enregistrement.
- 4. Pour faire une pause en cours d'enregistrement, appuyez sur le bouton **Start/Stop**. Pour reprendre l'enregistrement, appuyez à nouveau sur le bouton **Start/Stop**.

## **[ Remarques ]**

- Pour utiliser un microphone externe, connectez-en un à la prise MIC située à l'arrière de votre caméscope.
- Lorsque vous enregistrez un film, des barres noires peuvent apparaître au bas de l'écran ACL. Ceci est parfaitement normal.

Si vous lisez un film enregistré sur votre ordinateur, celui-ci se met en mode plein écran.

- Il est recommandé d'utiliser un trépied si vous enregistrez des films à l'aide de la télécommande. Cette méthode se révèle également très utile pour les enregistrements automatiques.
- Le film enregistré est sauvegardé au format MOV. Pour pouvoir lire un film doté d'une extension ".mov", vous devez posséder l'application Q.Time player pouvant être installée à partir du CD-ROM du logiciel DV Media Pro fourni avec l'appareil ou téléchargée sur Internet. Pour plus de détails sur l'installation du logiciel, reportez-vous aux pages 78 et 81.
- Vous pouvez vous servir de votre télécommande pour l'enregistrement d'un film.

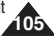

## *MPEG Playback*

## **To Playback a Recorded Moving Image**

- 1. Set the **Power** switch to **D** (CAMERA).
- 2. Set the **Mode Dial** to ▶ (Play).
	- A stored image is displayed.
- 3. Move the **Joystick** to the left or right to locate the moving image to be played back.
	- The **[1]** (Movie) icon will be displayed when a moving image is selected.
- 4. Press the ▶/Ⅱ (PLAY/STILL) button to start playback.
	- Playback begins.
- 5. To pause playback, press the ▶/Ⅱ (PLAY/STILL) button. To resume playback, press the ▶/II (PLAY/STILL) button again. To stop playback, press the ■ (STOP) button.
- 6. During the playback, use the ►► (FF) button or  $\blacktriangleleft$  (REW) button to move faster to the desired position in the moving image.

## **[ Notes ]**

■ When you play back a moving image on the LCD screen or a connected TV, the sound is not played back.

**Recorded sound is played back on a PC after copying or moving the moving image to a PC.**

- In E (Play) mode, the LCD screen may flash when you switch from STOP to PLAY.
- To playback recorded moving images on a PC, install the Quick Time Player from the provided DV Media Pro Software CD.

## *Lecture MPEG*

- **Pour lire un film enregistré**
- 1. Placez le sélecteur de **mise sous tension** sur (PHOTO).
- 2. Choisissez (Lecture) à l'aide de la **molette Mode**.
	- Une image enregistrée apparaît à l'écran.
- 3. Déplacez le **joystick** vers la gauche ou vers la droite pour sélectionner le film que vous souhaitez lire.
	- L'icône **[1]** (Film) s'affiche lorsqu'un film est sélectionné.
- 4. Appuyez sur le bouton ▶/Ⅱ(LECTURE/PAUSE) pour lancer la lecture.
	- La lecture commence
- 5. Pour interrompre la lecture, appuyez sur le bouton √/» (LECTURE/PAUSE). Pour reprendre la lecture, appuyez de nouveau sur le bouton ▶/II (LECTURE/PAUSE). Pour arrêter la lecture, appuyez sur le bouton ■ (ARRÊT).
- 6. Au cours de la lecture, utilisez le bouton √√(AVANCE RAPIDE) ou œœ (RETOUR RAPIDE) pour accéder plus rapidement à l'endroit du film que vous souhaitez.

## **[ Remarques ]**

- Lorsque vous lisez un film sur l'écran ACL ou un téléviseur relié à votre appareil, le son est coupé. **Le son enregistré est audible sur un ordinateur après y avoir copié ou transféré le film.**
- En mode  $\blacktriangleright$  (Lecture), l'écran ACL peut clignoter lorsque vous passez du mode STOP (SÉLECTIF) au mode PLAY (LECTURE).
- Pour pouvoir lire des films enregistrés sur un ordinateur, installez Quick Time Player à partir du CD-ROM du logiciel DV Media Pro.

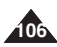

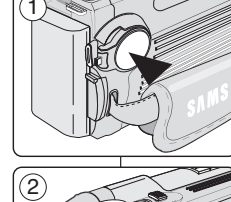

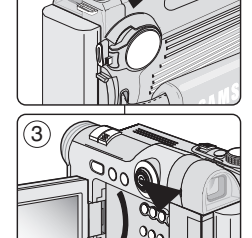

**4** )  $\angle$  **10/15** 

**PLAY** 00:00:05

 $\Box$ 

# **Digital Still Camera Mode : Advanced Techniques**

## *Setting the Focus*

- ❖ In **C** (CAMERA) mode, the automatic focus will not engage unless the PHOTO button is pressed halfway down.
- ✤ To get good image quality, please verify the proper focus before fully pressing the PHOTO button.
- ✤ While the camera is focusing (when pressing the PHOTO button halfway down), a flashing red icon  $\overrightarrow{(\bullet)}$  will appear on the LCD screen. Once the focus is set properly, a green icon (●) will appear.
- ✤ A beep sound will be heard once the focus is set.

## 1. Frame your subject inside the AF focus area on the LCD screen in order to obtain clear focus.

- 2. Press the **PHOTO** button halfway down to adjust the focus.
	- When the focus is set, a beep sound will be heard.
	- You can maintain focus by continuing to press the PHOTO button halfway down in order to change your framing. This is useful when your main subject is not located in the center area of your frame. 2
- 3. Press the **PHOTO** button firmly to take the image.

## **[ Notes ]**

- If the focus is not properly set, release the PHOTO button and then press the PHOTO button halfway down again.
- The flashing red icon (●) will appear when the focus cannot be set. If this occurs, release the PHOTO button and try again.
- Use Macro mode for recording images at closer range, or proper focusing will not occur (see page 112). 3

- ✤ Vibration Warning ( ) icon and Low Light indicator will appear when you set the flash mode to Slow Sync  $(4<sup>s</sup>)$  or Flash Cancel ( $\circledast$ ) in dark lighting conditions, and the PHOTO button is pressed halfway down.
- ✤ Use a tripod or allow the built-in flash to fire to obtain a clear image when the Vibration Warning  $(\sqrt[m]{\cdot})$  icon appears.
- ✤ To change your flash mode, refer to the next page.

## **FRANÇAIS Mode Appareil photo numérique : prise de photos avancée**

## *Réglage de la mise au point*

- ❖ En mode (PHOTO), la mise au point automatique n'est pas faite tant que le bouton PHOTO n'est pas enfoncé jusqu'à mi-course.
- ✤ Afin d'obtenir une bonne qualité d'image, veuillez vérifier que la mise au point est correctement effectuée avant d'enfoncer complètement le bouton PHOTO.
- ✤ Pendant la mise au point (en appuyant sur le bouton PHOTO jusqu'à micourse), une icône clignotante rouge ( ●) s'affiche sur l'écran ACL. Une fois la mise au point correctement réglée, une icône verte ( ●) apparaît.
- ✤ Une fois la mise au point terminée, un signal sonore retentit.
	- 1. Centrez votre sujet dans la zone de mise au point AF sur l'écran ACL afin de visualiser le sujet nettement.
	- 2. Appuyez sur le bouton **PHOTO** jusqu'à mi-course pour ajuster la mise au point.
		- Lorsque la mise au point est effectuée, un signal sonore retentit.
		- Pour conserver votre mise au point tout en recadrant la photo, maintenez la pression jusqu'à mi-course sur le bouton PHOTO. Cela peut s'avérer utile lorsque votre sujet principal ne se trouve pas au centre de votre plan.
	- 3. Appuyez fermement sur le bouton **PHOTO** pour prendre la photo.

## **[ Remarques ]**

- Si la mise au point n'est pas correctement effectuée, relâchez le bouton PHOTO et appuyez à nouveau jusqu'à mi-course.
- L'icône clignotante rouge ( ●) s'affiche à l'écran lorsque la mise au point ne peut être effectuée. Le cas échéant, relâchez le bouton PHOTO et réessayez.
- Utilisez le mode Macro pour photographier des objets très proches, sans quoi la mise au point correcte ne <sup>s</sup>'effectuera pas (reportez-vous à la page 112).

- L'icône de signalement de vibrations  $(\sqrt[m]{\})$  et le témoin lumineux de faible luminosité s'affichent lorsque vous réglez le mode flash sur Synchronisation lente ( $\left( 4^{\circ} \right)$  ou sur Annulation flash ( $\circledast$ ) dans des conditions de faible luminosité, et le bouton PHOTO est actionné jusqu'à micourse.
- ✤ Utilisez un trépied ou activez le flash intégré pour obtenir des images nettes lorsque l'icône de signalement de vibrations (")") est affichée.
- ✤ Pour modifier le mode flash, reportez-vous à la page suivante.

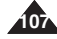

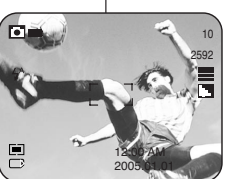

1

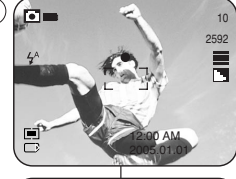

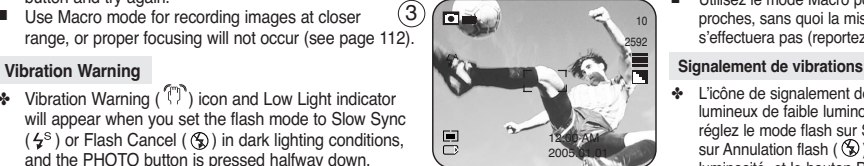

# **Digital Still Camera Mode : Advanced Techniques**

## *Using the Built-In Flash*

- ✤ The Flash works in (CAMERA) modes and allows the user to take brighter pictures in dark locations (i.e. night time shooting, indoors and in shaded areas).
- ✤ Auto Flash, Red-Eye Reduction, Fill-In Flash, Slow Sync and Flash Cancel modes are available.
- ✤ To select a flash mode, move the Joystick up. It will toggle the flash mode between:
	- Auto Flash ( $\frac{4}{3}$ )

The flash automatically pops up and fires according to the lighting conditions. Pressing the PHOTO button halfway down will detect the lighting condition. Even if it remains raised, the flash will not fire when there is sufficient light.

■ Red-Eye Reduction  $($   $)$ 

The Red-Eye Reduction flash fires before the main flash fires and reduces the Red-Eye effect. Red-Eye Reduction flash mode is effective when the subjects are within range of the flash and looking toward the flash. A slight delay occurs after the PHOTO button is fully pressed, to allow the Red-Eye reduction to take effect. This flash mode is not recommended for fast-moving subjects or long-distance subjects.

■ Fill-In Flash ( $\frac{1}{2}$ )

Forces the flash to fire despite the lighting condition. To get better results, it is recommended you use the Fill-In flash mode in backlight conditions, and for shaded subjects under sufficient lighting conditions.

Slow Sync ( $\frac{1}{2}$ )

The shutter speed is set to slow and the flash fires at the adjusted shutter speed. Use to capture both subject and background at night or in dim light. Use of a tripod is recommended to prevent a blurred image. Slow Sync flash mode allows the user to take brighter backgrounds and subjects at night.

■ Flash Cancel  $(\mathcal{P})$ Forces the flash not to fire. Public places such as museums may prohibit flashlight use.

## **[ Notes ]**

- The flash does not function in CONTINUOUS SHOT, AEB or in the Camcorder mode.
- The battery power will be consumed faster with repeated use of the flash.
- To use the flash again, wait until the flash is fully charged ( $5 \sim 7$  seconds).
- The effective flash range is  $7 \sim 10$  feet.

## **ENGLISH FRANÇAIS Mode Appareil photo numérique : prise de photos avancée**

## *Utilisation du flash intégré*

- ✤ Le flash fonctionne en mode (APPAREIL PHOTO) et permet à l'utilisateur de prendre des photos plus lumineuses dans des endroits sombres (p. ex. la nuit, à l'intérieur et à l'ombre).
- ✤ Les modes Auto Flash (flash automatique), Red-Eye Reduction (réduction de l'effet yeux rouges), Fill-In Flash (flash diffusant), Slow Sync (synchronisation lente) et Flash Cancel (annulation flash) sont disponibles.
- Pour sélectionner un mode flash, déplacez le joystick vers le haut. Cela vous permet de passer aux modes flash suivants :
- Auto Flash (flash automatique)  $($   $4^A$ ) Le flash sort et se déclenche automatiquement en fonction des conditions de luminosité. Appuyez sur le bouton PHOTO jusqu'à mi-course, l'appareil détecte la luminosité. Même s'il demeure sorti, le flash ne fonctionne pas
- lorsque la source lumineuse est suffisante. ■ Red-Eye Reduction (réduction de l'effet yeux rouges) ( $\odot$ ) Le flash de réduction de l'effet yeux rouges se déclenche avant le flash principal pour réduire l'effet yeux rouges. Le mode flash de réduction de l'effet yeux rouges est efficace tant que les sujets se trouvent à la portée du flash et regardent dans sa direction. Un laps de temps assez court se déroule après l'actionnement complet du bouton PHOTO pour permettre à la fonction de réduction de l'effet yeux rouges de prendre effet. Ce mode flash n'est pas conseillé pour des sujets se déplaçant rapidement ou des sujets éloignés.
- Fill-In Flash (flash diffusant) ( $\frac{1}{2}$ Déclenche le flash quelles que soient les conditions de luminosité. Pour obtenir de meilleurs résultats, il est conseillé d'utiliser le mode flash diffusant dans des conditions de rétro-éclairage et lorsque les sujets sont dans l'ombre malgré des conditions d'éclairage suffisantes.
- $\blacksquare$  Slow Sync (synchronisation lente) ( $\frac{1}{5}$ ) La vitesse d'obturation est lente et le flash se déclenche selon la vitesse de l'obturateur définie. Cette fonction permet de photographier à la fois le sujet et l'arrière-plan de nuit ou lorsque la luminosité est faible. Il est conseillé d'utiliser un trépied pour empêcher que l'image ne soit floue. Le mode du flash synchronisation lente permet à l'utilisateur de photographier de nuit aussi bien un arrière-plan plus lumineux qu'un sujet plus lumineux.
- Flash Cancel (annulation flash)  $(\mathcal{L})$ Empêche tout déclenchement du flash. Certains lieux publics tels que les musées interdisent l'utilisation du flash.

#### **[ Remarques ]**

- Le flash ne fonctionne pas en mode CONTINUOUS SHOT (Photos en rafale). AEB (Prises de vue successives) ou en le mode caméscope.
- L'utilisation répétée du flash décharge plus rapidement la batterie.<br>■ Pour utiliser à nouveau le flash, attendez que celui-ci soit entièrem
- Pour utiliser à nouveau le flash, attendez que celui-ci soit entièrement chargé (5 à 7 secondes).
- Le flash est efficace dans une plage de 2,10 à 3 m.

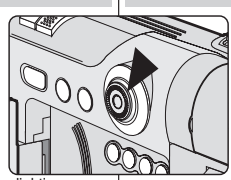

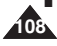
# **ENGLISH FRANÇAIS Mode Appareil photo numérique : Digital Still Camera Mode : Advanced Techniques**

# **prise de photos avancée**

#### **Available Flash Modes by Camera Mode**

**Modes Flash disponibles en mode Camera (Appareil photo)**

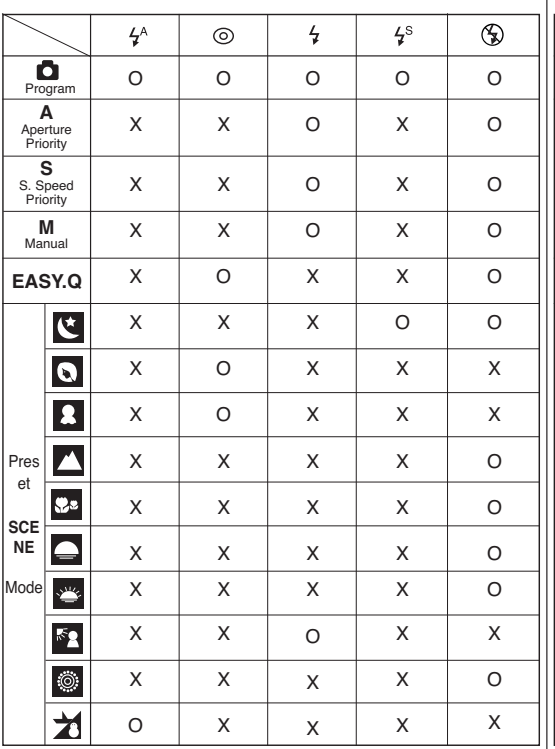

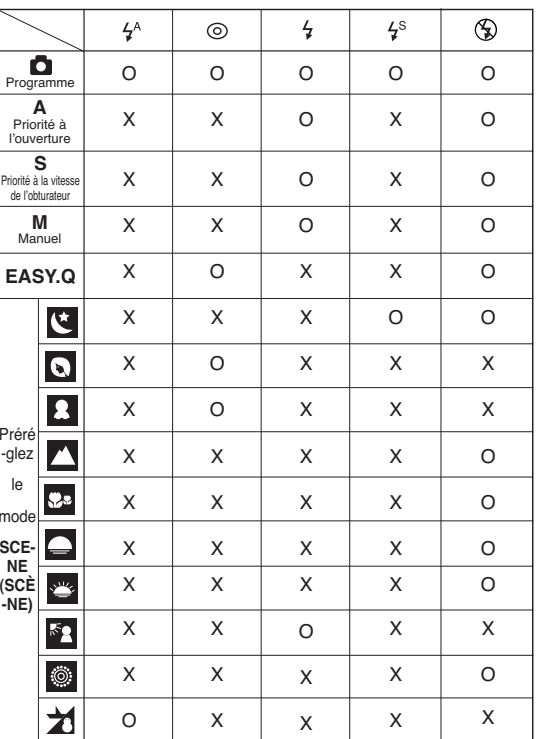

 $O =$  Available,  $X =$  Not Available  $O =$  disponible,  $X =$  non disponible

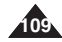

# **Digital Still Camera Mode : Advanced Techniques**

## *Setting the Focus Modes*

- ✤ Choose a focus mode to suit your subject and composition. Auto focusing, Continuous Auto focusing, Manual focusing, and Macro modes are available.
- ✤ Focus will be automatically set near the center of the frame.

#### **[ Note ]**

Focus is set when you push the PHOTO button halfway down. Focus is set on the subject located nearest the center of the frame. To provide sharper, clearer images, SPOT metering and MULTI metering function are available. See page 114 for further details on Metering Modes.

#### **Auto Focus Mode**

✤ Use this focus mode in most image taking conditions to obtain the best results. Set the Power switch to  $\Box$  (CAMERA) mode, automatically sets the focus mode to Auto Focus.

#### **Manual Focus Mode**

- ✤ Manual Focus function works in (Program), M, S, A, (Movie), MySET and SCENE (NIGHT) modes.
- ✤ Allows the user to adjust the focus manually.
- When Manual Focus mode is set. [MF] is displayed.
- 1. Set the **Power** switch to **D** (CAMERA).
- 2. Set the **Mode Dial** to **Q** (Program), M, S, A, <sub>静</sub> (Movie), MySET or SCENE (NIGHT).
	- For SCENE mode, it only works in NIGHT mode.
- 3. Press the **MF/AF** button until **[MF]** icon is displayed.
	- [MF] icon will be displayed with a focus bar.
- 4. To adjust the focus, move the **Quick menu selector** up or down.
	- Selected focus distance is displayed.
- 5. Press the **PHOTO** button to take the photo.
- 6. To return to Auto Focus Mode, press the **MF/AF** button until the **[MF]** icon disappears.

#### **[ Note ]**

**110**

Manual Focus is not available when the distance is less than 30cm (0.9 ft) in TELE mode.

# **FRANÇAIS Mode Appareil photo numérique : prise de photos avancée**

## *Réglage des modes Focus (Mise au point)*

- ✤ Choisissez un mode de mise au point qui convienne à votre sujet et à votre composition. Les modes Auto focusing (Mise au point automatique), Continuous Auto focusing (Mise au point automatique en continu), Manual focusing (Mise au point manuelle) et Macro (Macro) sont disponibles.
- ✤ La mise au point s'effectue automatiquement à proximité du centre du cadre.

#### **[ Remarque ]**

Le réglage de la mise au point s'effectue lorsque vous appuyez sur le bouton PHOTO jusqu'à mi-course. La mise au point s'effectue sur le sujet le plus proche du centre du cadre. Pour obtenir des images plus nettes et plus claires, les fonctions SPOT Metering (Mesure de l'exposition sur un point unique) et MULTI Metering (Mesure de l'exposition multiple) sont disponibles. Reportez-vous à la page 114 pour de plus amples détails concernant les modes de mesure de l'exposition.

#### **Mode Auto Focus (Mise au point automatique)**

✤ Utilisez ce mode de mise au point dans la plupart des cas afin d'obtenir les meilleurs résultats. En plaçant le sélecteur de mise sous tension sur le mode (PHOTO), vous passez automatiquement en mode Auto Focus (Mise au point automatique).

#### **Mode Manuel Focus (Mise au point manuelle)**

- ✤ La fonction Manual Focus (Mise au point manuelle) fonctionne en modes **□** (Programme), M, S, À, <del>龏</del> (Film), MySET et SCENE (NIGHT) (SCÈNE (NUIT)).
- **❖** Permet à l'utilisateur de régler manuellement la mise au point.<br>♣ Line fois le mode Manual Focus (Mise au point manuelle)
- Une fois le mode Manual Focus (Mise au point manuelle) réglé, [MF] s'affiche.
- 1. Placez le sélecteur de **mise sous tension** sur
- **C**I (APPAREIL PHOTO)
- 2. Réglez la **molette Mode** sur (Programme), M, S, A,
	- <del>第</del>(Film), MySET et SCENE (NIGHT) (SCÈNE (NUIT)). Concernant le mode SCÈNE, celui-ci ne fonctionne qu'en mode NIGHT (NUIT).
- 3. Appuyez sur le bouton **MF/AF** jusqu'à affichage de l'icône **[MF]**.
- L'icône [MF] s'affiche avec une barre de mise au point. 4. Pour régler la mise au point, déplacez le **sélecteur Quick menu** vers le haut ou vers le bas.
	- La distance de mise au point sélectionnée s'affiche.
- 5. Appuyez sur le bouton **PHOTO** pour prendre votre photo. 6. Pour revenir au mode Auto Focus (Mise au point

automatique), appuyez sur le bouton **MF/AF** jusqu'à ce que l'icône **[MF]** disparaisse.

#### **[ Remarque ]**

10

12:00 AM 2005.01.01

**MEDIT** 

 $^{'4}$ 

La mise au point manuelle n'est pas disponible lorsque la distance est inférieure à 30<br>cm en mode TÉLÉ

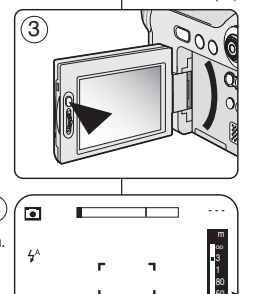

# **Digital Still Camera Mode : Advanced Techniques**

#### **Continuous Auto Focus Mode**

- ✤ Continuous Auto Focus function works in (Program), MySET, M, S, A and SCENE (CHILDREN and CLOSE-UP) modes.
- ✤ The CHILDREN mode enables you to take better pictures when children will not "stay still".
- ✤ Allows the user to focus rapidly, whereas the single auto focus gives a less rapid response but saves battery power.
- ✤ When Continuous Auto Focus mode is selected, [CAF] icon is displayed on the LCD screen.
- 1. Set the **Power** switch to **D** (CAMERA).
- 2. Set the **Mode Dial** to  $\blacksquare$  (Program), MySET, M, S or A.
	- Continuous Auto Focus is set automatically when you set the scene mode to CHILDREN or CLOSE-UP.
- 3. Press the **MF/AF** button until **[CAF]** icon is displayed. ■ The ICAFI icon is displayed.
- 4. Press the photo button to take the photo.
- 5. To return to Auto Focus Mode, press the **MF/AF** button until the **[CAF]** icon disappears.

## **[ Notes ]**

- EASY.Q mode selects the AUTO FOCUS automatically.
- Be sure to confirm that the focus is set using the LCD screen or the viewfinder when Manual Focusing is used.
- Continuous Auto Focus will consume more battery power.

# **FRANÇAIS Mode Appareil photo numérique : prise de photos avancée**

## **Mode Continuous Auto Focus (Mise au point automatique en continu)**

- ✤ La fonction Continuous Auto Focus (mise au point automatique en SCENE (CHILDREN and CLOSE-UP) (SCÈNE (ENFANTS et GROS PLAN)).
	- ✤ Le mode CHILDREN (ENFANTS) vous permet de prendre de meilleures photos lorsque les enfants ne se tiennent pas « immobiles ».
	- ✤ Permet à l'utilisateur d'effectuer une mise au point rapide. La mise au point automatique unique est moins rapide mais économise la batterie.
	- ✤ Lorsque c'est le mode Continuous Auto Focus (Mise au point automatique en continu) qui est choisi, l'icône [CAF] s'affiche sur l'écran ACL.
	- 1. Placez le sélecteur de **mise sous tension** sur **O** (PHOTO).
	- 2. Réglez la **molette Mode** sur **D** (Programme). MySET, M, S ou A.
		- La mise au point automatique en continu est réglée automatiquement lorsque vous réglez le mode scène sur CHILDREN or CLOSE-UP (ENFANTS ou GROS PLAN).

**111**

- 3. Appuyez sur le bouton **MF/AF** jusqu'à affichage de l'icône **[CAF]**. ■ L'icône [CAF] s'affiche.
	-
- 4. Appuyez sur le bouton photo pour prendre votre photo.
- 5. Pour revenir au mode Auto Focus (Mise au point automatique), appuyez sur le bouton **MF/AF** jusqu'à ce que l'icône **[CAF]** disparaisse.

# **[ Remarques ]**

- Le mode EASY.Q sélectionne automatiquement AUTO FOCUS (MISE AU POINT AUTOMATIQUE).
- N'oubliez pas de confirmer le réglage de la mise au point en utilisant l'écran ACL ou le viseur lorsque vous utilisez la mise au point manuelle.
- La mise au point automatique en continu (Continuous Auto Focus) consomme davantage d'énergie.

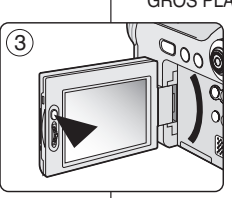

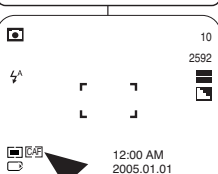

# **Digital Still Camera Mode : Advanced Techniques**

#### **Macro Mode**

#### ❖ Macro Mode function works in △ (Program), 第 (Movie), MySET, M, S, A and SCENE(CLOSE-UP only) modes.

- ✤ The Macro Focusing mode allows the user to take a close-up image of a detailed subject.
- ✤ Your camera can focus on subjects as close as 4cm (about 1.57 inches).
- 1. Set the **Power** switch to  $\Box$  (CAMERA).
- 2. Set the **Mode Dial** to  $\Box$  (Program),  $\Box$  (Movie), MySET, M, S or A.
- 3. Move the **Joystick** to the right.
	- The Macro mode  $($ .  $)$  icon will be displayed.
- 4. Frame your subject and close-up by zooming in or out if required.
- 5. Press the **PHOTO** button to take the close-up picture.
- 6. To exit Macro mode, move the **Joystick** to the right again.
	- $\blacksquare$  The Macro mode  $\binom{2}{2}$  icon will be disappeared.

## **Modes and Focusing Distances Supported**

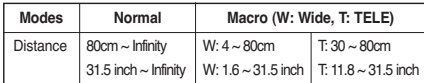

## **[ Notes ]**

- Be careful not to cast a shadow over your subject when recording in Macro Mode.
- When you cannot get proper focus on the subject. zoom in or out to obtain clear focus.
- The LCD screen displays your framing more precisely.
- Macro is set automatically in CLOSE-UP preset scene mode.

# **Mode Appareil photo numérique : FRANÇAIS prise de photos avancée**

## **Mode Macro (Macro)**

- ✤ La fonction de mode Macro fonctionne en modes (Programme),  $\clubsuit$  (Film), MySET, M, S, A et SCENE (CLOSE-UP : GROS PLAN) uniquement).
- ✤ Le mode Macro Focusing (Mise au point macro) permet à l'utilisateur de prendre une photo de très près d'un sujet précis.
- ✤ Votre appareil photo peut effectuer la mise au point sur les sujets rapprochés jusqu'à 4 cm.
	- 1. Placez le sélecteur de **mise sous tension** sur  $O$  (PHOTO).
	- 2. Réglez la **molette Mode** sur le mode **d** (Programme), (Film), MySET, M, S ou A.
	- 3. Déplacez le **joystick** vers la droite.
		- L'icône du mode Macro ( ) s'affiche.
	- 4. Cadrez votre sujet et figez-le en zoomant vers l'avant ou vers l'arrière si nécessaire.
	- 5. Appuyez sur le bouton **PHOTO** pour prendre la photo.
	- 6. Pour quitter le mode Macro, déplacez le **joystick** à nouveau vers la droite.
		- L'icône du mode Macro ( ) disparaît.

## **Modes et distances de mise au point pris en charge**

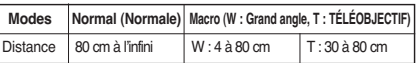

## **[ Remarques ]**

2592 10

> ≡ г.,

12:00 AM 2005.01.01

- Veillez à ne pas projeter une ombre sur votre sujet lors d'un enregistrement en mode Macro.
- Lorsque vous n'arrivez pas à obtenir une mise au point correcte sur le sujet, zoomez vers l'avant ou vers l'arrière jusqu'à obtenir une mise au point nette.
- L'écran ACL affiche votre cadrage avec plus de précision.
- Macro est réglé automatiquement en mode de scène préréglé CLOSE-UP (GROS PLAN).

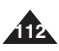

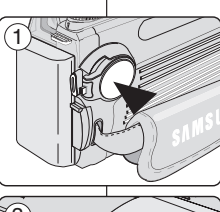

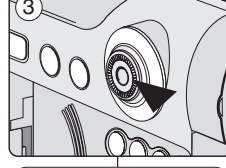

।<br>ज  $4<sup>h</sup>$ 

# **Digital Still Camera Mode : Advanced Techniques**

## *Setting the Exposure*

- ✤ Exposure, shutter speed and ISO sensitivity affects image brightness and overall image quality. Longer exposure, slower shutter speed and higher ISO sensitivity brighten the image. Adjustment of these settings is available when you are using  $\Box$  (Program), A, S and M camera modes. You can adjust the overall image brightness by adjusting the Exposure, Shutter Speed and ISO settings.
- ✤ Overall brightness of a captured image may appear too dark if large parts of the framed scene are very bright or the background is much brighter than the main subject. Overall brightness of captured image may appear too bright if large parts of the framed scene are dim or the background is much darker than the main subject. Exposure compensation can be achieved by adjusting the Exposure, Shutter Speed or ISO settings.
- ✤ Set the **Power** switch to (CAMERA).

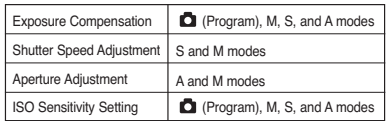

#### **Locking the Auto Exposure: AE LOCK**

- ❖ AE LOCK function works in  $□$  (Program),  $# ($  Movie),  $\gtrsim$ MySET and SCENE modes.
- ✤ You can lock the exposure setting for situations where you want to darken a high contrast subject and background.
- 1. Frame your subject using the LCD screen, then move the **Joystick** down (AE LOCK).
- 2. Re-frame your subject if so desired.
- 3. Press the **PHOTO** button halfway down to enable the AE LOCK obtaining clear focus on the subject.
	- You may set the focus on a different subject.
- 4. Press the **PHOTO** button firmly to take a photo image.

#### **[ Note ]**

After taking a photo image, the AE LOCK is automatically released.

# **FRANÇAIS Mode Appareil photo numérique : prise de photos avancée**

# *Réglage de l'exposition*

- ✤ L'exposition, la vitesse d'obturation et la sensibilité ISO ont une influence sur la luminosité et la qualité d'ensemble de l'image. Une exposition plus longue, une vitesse d'obturation plus lente et une sensibilité ISO plus importante rendent l'image plus lumineuse. Ces réglages sont disponibles lorsque vous utilisez les modes d'appareil photo  $\Box$  (Programme), A, S et M. Vous pouvez régler la luminosité d'ensemble de l'image grâce aux réglages de l'exposition, de la vitesse d'obturation et de l'ISO.
- ✤ La luminosité d'ensemble d'une photo prise peut sembler insuffisante si de grandes parties de la scène cadrée sont très lumineuses ou si l'arrière-plan est plus lumineux que le sujet principal. La luminosité d'ensemble d'une photo prise peut sembler trop forte si de grandes parties de la scène cadrée sont peu éclairées ou que l'arrière-plan est plus sombre que le sujet principal. La compensation de l'exposition peut s'effectuer grâce aux réglages de l'exposition, de la vitesse d'obturation et de l'ISO.

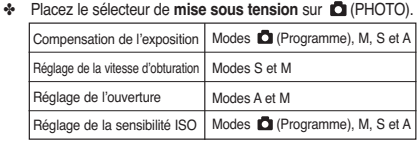

#### **Verrouillage de l'exposition automatique (AE) AE LOCK (VERROUILLAGE AE)**

- ✤ La fonction AE LOCK (VERROUILLAGE AE) fonctionne en modes  $\Box$  (Programme),  $\Box$  (Film), MySET et SCÈNE.
- ✤ Vous pouvez verrouiller le réglage de l'exposition pour les situations dans lesquelles vous souhaitez assombrir un sujet très contrasté et en arrière-plan.
- 1. Centrez votre sujet en utilisant l'écran ACL puis déplacez le **joystick** vers le bas (VERROUILLAGE AE). 2. Recadrez le sujet à votre guise.

**113**

- 3. Actionnez le bouton **PHOTO** jusqu'à mi-course pour permettre au VERROUILLAGE AE d'obtenir une mise au point nette sur le sujet.
	- Vous pouvez effectuer la mise au point sur un autre suiet.
- 4. Appuyez fermement sur le bouton **PHOTO** pour prendre une photo.

#### **[ Remarque ]**

08:27 PM  $\Box$ 

Après avoir pris votre photo, le VERROUILLAGE AE est automatiquement désactivé.

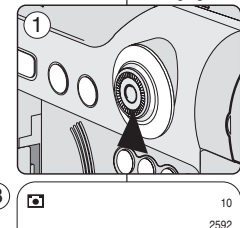

 $4^{\circ}$ 

## **Setting the Auto Exposure Metering Options: SPOT AE or MULTI AE**

- ✤ MULTI and SPOT AE functions work in (Program), M, S and A modes.
- ✤ Use this function to adjust the exposure of the subject to obtain better results.
- ✤ MULTI AE meters the lighting condition of the overall image by metering the exposure on multiple points.
- ✤ SPOT AE meters the lighting condition of a narrower area in order to have precise exposure control over a specific subject.
- ✤ The METERING menu allows you to select between SPOT AE and MULTI AE for automatic exposure metering control.
- 1. Set the **Power** switch to **D** (CAMERA).
- 2. Set the **Mode Dial** to  $\Box$  (Program), M, S or A.
- 3. Press the **MENU** button.
- 4. Move the **Joystick** to the left or right to select **@** (METERING).
	- The available options are listed. MULTI - SPOT.
- 5. Select an option by moving the **Joystick** up or down, then press the **Joystick(OK)** or **MENU** button.
	- The selected option is applied and automatically exits from the menu screen.

## **[ Note ]**

SPOT is set automatically when you set the scene mode to Backlight.

# **ENGLISH FRANÇAIS Mode Appareil photo numérique : prise de photos avancée**

**Réglage des options de mesure de l'exposition automatique : SPOT AE ou MULTI AE**

- ✤ La fonction MULTI et SPOT AE (Exposition automatique sur un point unique ou multiple) fonctionne en modes  $\Box$  (Programme), M, S et A.
- ✤ Utilisez cette fonction pour le réglage de l'exposition du sujet afin d'obtenir de meilleurs résultats.
- ✤ MULTI AE détermine la condition de luminosité de l'ensemble d'une image en mesurant l'exposition en différents points.
- ✤ SPOT AE détermine la condition de luminosité d'une zone moins étendue pour contrôler plus précisément l'exposition d'un sujet spécifique.
	- ✤ Le menu METERING (MESURE EXPO.) vous permet de choisir entre SPOT AE et MULTI AE pour contrôler automatiquement la mesure d'exposition.
	- 1. Placez le sélecteur de **mise sous tension** sur **D** (PHOTO).
	- 2. Réglez la **molette Mode** sur **Q** (Programme). M, S ou A.
	- 3. Appuyez sur le bouton **MENU**.
	- 4. Déplacez le **joystick** vers la gauche ou vers la droite pour sélectionner **METERING** (MESURE EXPO.).
		- La liste des options disponibles s'affiche. MULTI - SPOT(SÉLECTIF).
	- 5. Sélectionnez l'option de votre choix en déplaçant le **joystick** vers le haut ou vers le bas, puis appuyez sur le bouton **Joystick(OK)** ou **MENU**.
		- L'option sélectionnée s'applique désormais et disparaît automatiquement de l'écran du menu.

## **[ Remarque ]**

SPOT (SÉLECTIF) est réglé automatiquement lorsque vous réglez le mode scène sur Backlight (Contre-jour).

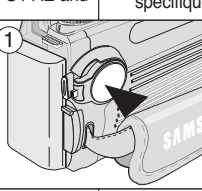

2592 NOR **NOR** 

哥

 $0000000$ 

 $(2)$ 

**METERING** 

**MULTI** SPOT

 $\overline{4}$ 

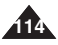

# **Digital Still Camera Mode : Advanced Techniques**

#### **SCENE Modes – Preset Auto Exposure Modes**

- ✤ Preset SCENE modes are provided to assist the user in taking pictures under various lighting conditions.
- ✤ The SCENE modes direct the camera to automatically adiust the aperture, shutter speed and white balance according to the lighting conditions and preset settings.

#### **The available SCENE modes are:**

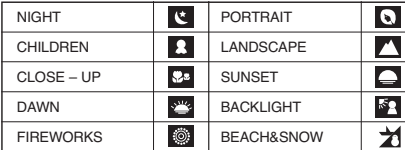

- The CHILDREN mode is available for capture for the active children in action.
- 1. Set the **Power** switch to (CAMERA).
- 2. Set the **Mode Dial** to SCENE.
- 3. Press the **MENU** button.
- 4. Move the **Joystick** to the left or right to select **(SCENE)**, then move the **Joystick** down.
	- The available options are displayed.
- 5. Select an option by moving the **Joystick** up or down, then press the **Joystick(OK)** or **MENU** button.
	- The selected option is applied and automatically exits from the menu screen.

#### **[ Note ]**

In the SCENE(NIGHT) mode, pressing the Quick menu selector displays LT (Long Time) settings menu. You can adjust Shutter Speed and Aperture Value for still images moving the Joystick to the left or right.

- Shutter Speed Range: AUTO,  $1/2,000 \sim 15S$
- Aperture Range: AUTO, F2.8 ~ F11.0 (depending on zoom position)

# **FRANÇAIS Mode Appareil photo numérique : prise de photos avancée**

#### **Modes SCENE (SCÈNE) – Modes Preset Auto Exposure (Préréglage de l'exposition automatique)**

- Les modes de préréglage de SCÈNE sont là pour aider l'utilisateur à prendre des photos dans diverses conditions de luminosité.
- ✤ En modes SCÈNE, l'appareil règle automatiquement l'ouverture, la vitesse d'obturation et la balance des blancs en fonction des conditions de luminosité et des réglages prédéfinis.

#### **Les modes SCÈNE disponibles sont :**

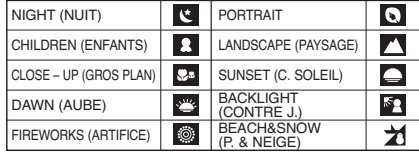

- Le mode ENFANTS est disponible pour prendre des photos d'enfants en action.
- 1. Placez le sélecteur de **mise sous tension** sur **C** (APPAREIL PHOTO).
- 2. Réglez la **molette Mode** sur SCÈNE.
- 3. Appuyez sur le bouton **MENU**.
- 4. Déplacez le **joystick** vers la gauche ou vers la droite pour sélectionner (SCENE (SCÈNE)), puis déplacez le **joystick** vers le bas.
	- Les options disponibles s'affichent.
- 5. Sélectionnez l'option de votre choix en déplaçant le **joystick** vers le haut ou vers le bas, puis appuyez sur le bouton **Joystick(OK)** ou **MENU**.
	- L'option sélectionnée s'applique désormais et disparaît automatiquement de l'écran du menu.

2592 10

12:00 AM 2005.01.01 **[ Remarque ]** En mode SCENE(NIGHT) (SCÈNE(NUIT)), l'actionnement du sélecteur Quick menu affiche le menu des réglages LT (Temps long). Vous pouvez régler la vitesse d'obturation et la valeur de l'ouverture pour les photos en déplaçant le joystick vers la gauche ou vers la droite.

- La plage de la vitesse d'obturation disponible est : AUTO, 1/2,000 à 15S
- La plage de l'ouverture disponible est : AUTO, F2.8 à F11.0 (en fonction de la position du zoom)

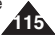

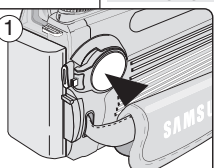

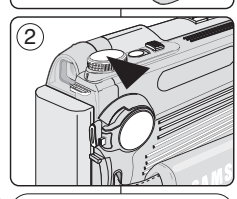

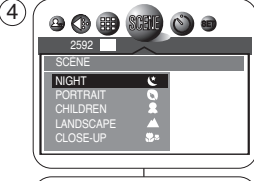

**N** 

昌

#### **Manual Exposure Compensation**

- ✤ The Manual Exposure compensation function works in  $\Box$  (Program), S and A modes.
- ✤ If the image in the LCD screen is too bright, choose a negative value for exposure compensation.
- ✤ If the image in the LCD screen is too dark, choose a positive value for exposure compensation.
- 1. Set the **Power** switch to **D** (CAMERA).
- 2. Set the **Mode Dial** to  $\Box$  (Program), S or A.
- 3. Press the **Quick menu selector**.

**116**

- 4. Move the **Joystick** up or down to select **14** icon.
	- The Exposure Control Bar appears.
- 5. Move the **Joystick** to the left or right button to adjust the Exposure Compensation.
	- Positive compensation brightens the image. while negative compensation darkens the image.
- 6. When you are satisfied, press the **Quick menu** 5 **selector** again.
	- The  $\frac{1}{2}$  icon remains on LCD screen while the Exposure Control Bar disappears.

# **ENGLISH FRANÇAIS Mode Appareil photo numérique : prise de photos avancée**

### **Compensation manuelle de l'exposition**

- ✤ La fonction de compensation manuelle de l'exposition fonctionne en modes (Programme), S et A.
- ✤ Si l'image apparaît trop lumineuse sur l'écran ACL, choisissez une valeur négative pour la compensation de l'exposition.
- ✤ Si l'image apparaît trop sombre sur l'écran ACL, choisissez une valeur positive pour la compensation de l'exposition.
	- 1. Placez le sélecteur de **mise sous tension** sur (PHOTO).
	- 2. Réglez la **molette Mode** sur (Programme), S ou A.
	- 3. Appuyez sur le **sélecteur Quick menu**.
	- 4. Déplacez le **joystick** vers le haut ou vers le bas afin de sélectionner l'icône **14**.
		- La barre de contrôle de l'exposition s'affiche.
	- 5. Déplacez le **joystick** vers le bouton de gauche ou de droite pour régler la compensation de l'exposition.
		- La compensation positive rend l'image plus lumineuse tandis que la compensation négative l'assombrit.
	- 6. Une fois satisfait des réglages, appuyez à nouveau sur le **sélecteur Quick menu**.
		- L'icône  $\pm$  demeure sur l'écran ACL tandis que la barre de contrôle de l'exposition disparaît.

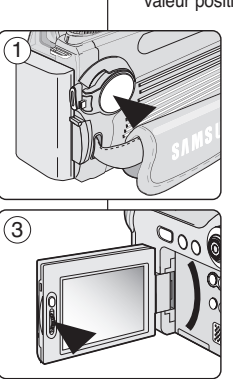

-2 -1 0 +1 +2 EV

ra.  $4^{\circ}$ 

昌昌

2592 10

> iE.  $\Box$

> > ISO AWB

囡

# **Digital Still Camera Mode : Advanced Techniques**

### **Setting the Aperture**

- ✤ Aperture function works in M and A modes.
- ✤ By controlling the aperture, the user may adjust the overall image brightness.
- ✤ Large apertures require more lighting and soften the background details.
- ✤ Smaller apertures will increase the depth of field, bringing the main subject and the background into focus.
- 1. Set the **Power** switch to **D** (CAMERA).
- 2. Set the **Mode Dial** to M or A.
- 3. Press the **Quick menu selector**.
- 4. Move the **Joystick** up or down to select Aperture Setting (f-number).
	- The current Aperture Setting (f-number) will be selected in Green.
- 5. Move the **Joystick** to the left or right to set the desired aperture value.
	- The available Aperture Range: F2.8 ~ F11.0
- 6. When you are satisfied, press the **Quick menu selector**.
	- The selected aperture setting is displayed on the LCD screen and exits the setup screen.

## **[ Notes ]**

- A (Aperture) and M (Manual) modes allow the user to make aperture adjustments.
- Maximum and minimum values of the aperture range depend on the zoom position.
- The possible setting range for the aperture varies with zooming.

# **FRANÇAIS Mode Appareil photo numérique : prise de photos avancée**

### **Réglage de l'ouverture**

- ✤ La fonction d'ouverture fonctionne en modes M et A.
- ✤ En réglant l'ouverture, l'utilisateur peut ajuster la luminosité d'ensemble de la photo.
- ✤ Une ouverture large exige plus de luminosité et atténue les détails de l'arrière-plan.
- ✤ Une ouverture plus petite augmente la profondeur de champ, plaçant ainsi le sujet principal et l'arrière-plan dans la mise au point.
	- 1. Placez le sélecteur de **mise sous tension** sur (PHOTO).
	- 2. Réglez la **molette Mode** sur M ou A.
	- 3. Appuyez sur le **sélecteur Quick menu**.
	- 4. Déplacez le **joystick** vers le haut ou vers le bas pour sélectionner le réglage de l'ouverture (numéro f).
		- Le réglage de l'ouverture actuel (numéro f) sera sélectionné en vert.
	- 5. Déplacez le **joystick** vers la gauche ou vers la droite pour régler la valeur de l'ouverture.
		- Plage d'ouverture disponible : F2.8 à F11.0
	- 6. Une fois satisfait des réglages, appuyez sur le **sélecteur Quick menu**.
		- La valeur de l'ouverture sélectionnée s'affiche sur l'écran ACL et disparaît de l'écran de configuration.

## **[ Remarques ]**

2592

 $\equiv$ 

 $\Box$ 

ISO AUTO AWB

囡

- Les modes A (Aperture) et M (Manuel) permettent à l'utilisateur de régler l'ouverture.
- Les valeurs maximale et minimale de la plage d'ouverture dépendent de la position du zoom.
- La plage de réglage possible pour l'ouverture varie selon le zoom. **△T7**

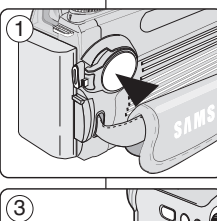

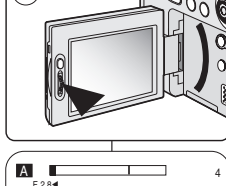

5

 $\frac{1}{2}$ 

日

### **Setting the Shutter Speed**

- ✤ The Shutter Speed function works in M and S modes.
- ✤ By controlling the shutter speed and aperture, you may adjust the overall brightness of the image.
- ❖ Slower shutter speeds require more lighting. Faster shutter speeds require less lighting.
- ✤ For fast moving subjects, a slow shutter setting will produce a motion blurring effect.
- 1. Set the **Power** switch to  $\Box$  (CAMERA).
- 2. Set the **Mode Dial** to M or S.
- 3. Press the **Quick menu selector**.
- 4. Move the **Joystick** up or down to select Shutter Speed Setting.
	- The current Shutter Speed value will be selected in Green.
- 5. Move the **Joystick** to the left or right to set the desired shutter speed.
	- Available Shutter Speed Range:  $1/2000 \approx 15.0$  seconds
- 6. When you are satisfied, press the **Quick menu selector**.
	- The selected aperture setting is displayed.

#### **[ Note ]**

Using a tripod for slow shutter settings is recommended.

# **ENGLISH FRANÇAIS Mode Appareil photo numérique : prise de photos avancée**

### **Réglage de la vitesse de l'obturateur**

- ✤ La fonction Shutter Speed (Vitesse de l'obturateur) fonctionne en modes M et S.
- ✤ En ajustant la vitesse de l'obturateur et l'ouverture, l'utilisateur peut régler la luminosité d'ensemble de la photo.
- ✤ Les vitesses lentes d'obturation nécessitent plus de luminosité. Les vitesses rapides d'obturation nécessitent moins de luminosité.
- ✤ Pour un sujet se déplaçant rapidement, une photo prise avec une vitesse d'obturation lente sera floue.
	- 1. Placez le sélecteur de **mise sous tension** sur (PHOTO).
	- 2. Réglez la **molette Mode** sur M ou S.
	- 3. Appuyez sur le **sélecteur Quick menu**.
	- 4. Déplacez le **joystick** vers le haut ou vers le bas afin de sélectionner le réglage de la vitesse d'obturation.
		- La valeur de la vitesse d'obturation actuelle est sélectionnée en vert.
	- 5. Déplacez le **joystick** vers la gauche ou vers la droite pour régler la vitesse d'obturation souhaitée.
		- La plage de la vitesse d'obturation disponible est : 1/2000 à 15,0 secondes
	- 6. Une fois satisfait des réglages, appuyez sur le **sélecteur Quick menu**.
		- Le réglage de l'ouverture sélectionné s'affiche.

# **[ Remarque ]**

4

Il est recommandé d'utiliser un trépied pour régler les obturations prolongées.

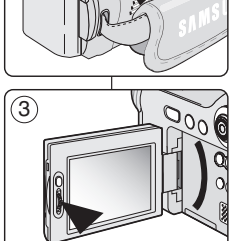

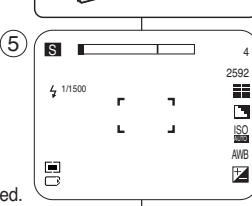

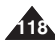

# **Digital Still Camera Mode : Advanced Techniques**

*Setting the White Balance*

#### **Setting the Preset White Balance**

- ❖ The White Balance function works in **□** (Program), We (Movie), M, S and A modes.
- ✤ Digital Cameras capture an image using a CCD (Charge Coupled Device) that takes in lighting information and detects the color.
- ✤ The color balance may vary depending on the lighting conditions; white balance is used to preserve natural colors under different lighting conditions.
- 1. Set the **Power** switch to (CAMERA) mode.
- 2. Set the **Mode Dial** to **□** (Program),  $\frac{1}{N}$  (Movie), M, S or A
- 3. Press the **Quick menu selector**.
	- The AWB icon will be displayed.
- 4. Move the **Joystick** up or down to select White Balance (AWB).
	- The White Balance control bar appears while the current setting will be selected in Blue.

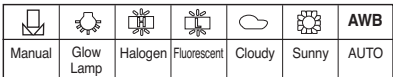

- 5. Move the **Joystick** to the left or right to select the desired White Balance setting.
	- The selected option is highlighted in Blue.
- 6. Press the **Quick menu selector** again to apply your selection and exit the setting screen.
	- The selected icon will be displayed.

#### **[ Notes ]**

- Setting the White Balance may produce different color balances.
- AWB (Auto White Balance) mode helps to have natural colors under most cases.
- White Balance setting is memorized in current CAMERA) mode.
- Using EASY.Q mode cancels the White Balance setting. To recover your White Balance setting, exit the EASY.Q mode.

# **Mode Appareil photo numérique : FRANÇAIS prise de photos avancée**

## *Réglage de la balance des blancs*

#### **Préréglage de la balance des blancs**

- ✤ La fonction White Balance (Bal. Blancs) fonctionne en modes  $\bullet$  (Programme),  $\bullet$  (Film), M, S et A.
- ✤ Les appareils photos numériques photographient une image grâce à une mémoire à transfert de charges (CCD) qui analyse la luminosité et détecte la couleur.
- ✤ La balance des couleurs peut varier en fonction des conditions d'éclairage, la balance des blancs est utilisée pour préserver les couleurs naturelles dans différentes conditions d'éclairage.
	- 1. Réglez le sélecteur de **mise sous tension** sur le mode (PHOTO).
	- 2. Réglez la **molette Mode** sur (Programme), (Film), M, S ou A.
	- 3. Appuyez sur le **sélecteur Quick menu**.
	- L'icône AWB s'affiche. 4. Déplacez le **joystick** vers le haut ou vers le bas pour sélectionner la balance des blancs (AWB).
		- La barre de contrôle de la balance des blancs s'affiche tandis que le réglage actuel est sélectionné en bleu.

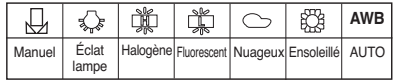

- 5. Déplacez le **joystick** vers la gauche ou vers la droite pour sélectionner le réglage de la balance des blancs souhaité.
	- L'option sélectionnée apparaît en surbrillance bleue.
- 6. Appuyez à nouveau sur le **sélecteur Quick menu** pour appliquer votre sélection et quitter l'écran de paramétrage.
	- L'icône sélectionnée s'affiche.

- Le réglage de la balance des blancs peut entraîner différentes balances de couleurs.
- Le mode AWB (Balance des blancs automatique) permet d'obtenir des couleurs naturelles dans la plupart des cas.
- Le réglage de la balance des blancs est mémorisé dans le mode (PHOTO) actuel.
- L'utilisation du mode EASY.Q annule le réglage de la balance des blancs. Pour récupérer votre réglage de la balance des blancs, quittez le mode **EASYO**

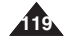

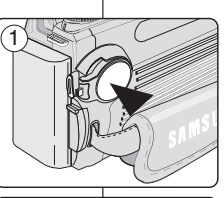

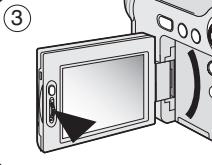

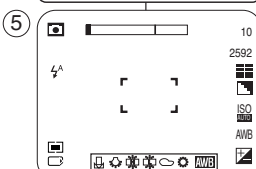

## **Setting the Manual White Balance**

- ❖ The white balance function works in  $\Box$  (Program),  $\clubsuit$  (Movie), M, S and A modes.
- 1. Set the **Power** switch to  $\Box$  (CAMERA).
- 2. Set the **Mode Dial** to **□** (Program),  $\#$  (Movie), M, S or A.
- 3. Press the **Quick menu selector**.
	- The AWB icon will be displayed.
- 4. Move the **Joystick** up or down to select **AWB** (White Balance).
	- The White Balance control bar appears while the current setting will be selected in Blue.
- 5. Move the **Joystick** to the left or right to select (Manual).
	- The selected option will be selected in blue.
- 6. Frame your Camcorder on a white area (such as a wall), filling the LCD screen (or viewfinder) with white. 5
- 7. Press the **Joystick(OK)** to set the White Balance.
- 8. The new White Balance setting will be applied to future picture taking.

## **[ Notes ]**

- Using a Bright Gray color area instead of White help brighten the white balance.
- Using colored areas instead of White will emphasize the complementary color.
- White Balance setting is memorized in current **■** (CAMERA) mode.
- Using EASY.Q mode cancels the White Balance setting. To recover your White Balance setting, exit the EASY.Q mode.

# **ENGLISH FRANÇAIS Mode Appareil photo numérique : prise de photos avancée**

### **Réglage manuel de la balance des blancs**

- ✤ La fonction Balance des blancs fonctionne en modes  $\bullet$  (Programme),  $\clubsuit$  (Film), M, S et A.
	- 1. Placez le sélecteur de **mise sous tension** sur (PHOTO).
	- 2. Réglez la **molette Mode** sur **d** (Programme), **#** (Film), M, S ou A.
	- 3. Appuyez sur le **sélecteur Quick menu**. ■ L'icône AWB s'affiche.
	- 4. Déplacez le **joystick** vers le haut ou vers le bas pour sélectionner **AWB (Balance des blancs)**.
		- La barre de contrôle de la balance des blancs <sup>s</sup>'affiche tandis que le réglage actuel est sélectionné en bleu.
	- 5. Déplacez le **joystick** vers la gauche ou vers la droite pour sélectionner (Manuel).
		- L'option sélectionnée est affichée en bleu.
	- 6. Cadrez votre caméscope sur une zone blanche (un mur par exemple) de manière à ce qu'elle occupe la totalité de l'écran ACL (ou du viseur).
	- 7. Actionnez **Joystick(OK)** pour régler la balance des blancs.
	- 8. Le nouveau réglage de la balance des blancs <sup>s</sup>'appliquera aux photos qui seront désormais prises.

## **[ Remarques ]**

- L'utilisation d'une zone de couleur gris brillant au lieu d'une zone de couleur blanche peut permettre de rendre la balance des blancs plus lumineuse.
- L'utilisation de zones colorées au lieu de zones blanches augmentera la couleur complémentaire.
- Le réglage de la balance des blancs est mémorisé dans le mode **D** (PHOTO) actuel.
- L'utilisation du mode EASY.Q annule le réglage de la balance des blancs. Pour récupérer votre réglage de la balance des blancs, quittez le mode EASY.Q.

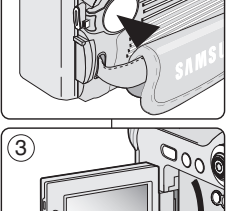

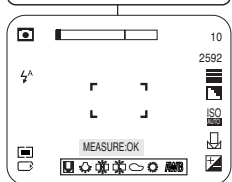

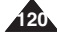

# **Digital Still Camera Mode : Advanced Techniques**

## *Setting the ISO Sensitivity*

- ✤ The ISO Sensitivity function works in (Program), M, S and A modes.
- ✤ Sensitivity is a measure of how rapidly the camera reacts to a light source. The higher the sensitivity, the brighter the image is under the same exposure condition.
- ✤ Allowing the flash to fire will help brighten the image. However, if other settings disable the flash use, set the ISO sensitivity to a higher level.
- 1. Set the **Power** switch to **D** (CAMERA).
- 2. Set the **Mode Dial** to (Program), M, S or A.
- 3. Press the **Quick menu selector**.
	- The ISO icon will be displayed.
- 4. Move the **Joystick** up or down to select ISO Setting.
	- The adjustable ISO control bar appears.
- 5. Move the **Joystick** to the left or right to set the desired ISO mode.

#### The available options are:

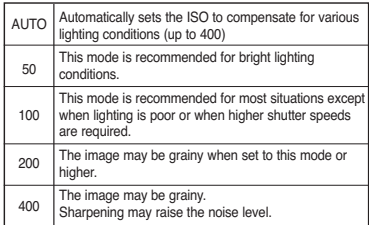

- 6. When you are satisfied, press the **Quick menu selector**.
	- The selected ISO Sensitivity level will be displayed.

#### **[ Notes ]**

- Higher ISO sensitivity might produce a grainy (noisy) effect on the image.
- AUTO ISO mode will allow you to take quality pictures in most lighting conditions.

# **FRANÇAIS Mode Appareil photo numérique : prise de photos avancée**

## *Réglage de la sensibilité ISO*

- ✤ La fonction Sensibilité ISO fonctionne en modes (Programme), M, S et A.
- ✤ La sensibilité est une mesure qui permet de connaître la rapidité avec laquelle l'appareil photo réagit face à une source lumineuse. A exposition égale, plus la sensibilité est grande, plus l'image est lumineuse.
- ✤ Permettre le déclenchement du flash vous aidera à rendre l'image lumineuse. Cependant, si d'autres réglages ne permettent pas d'utiliser le flash, augmentez le niveau de sensibilité ISO.
	- 1. Placez le sélecteur de **mise sous tension** sur (PHOTO).
	- 2. Réglez la **molette Mode** sur (Programme), M, S ou A.
	- 3. Appuyez sur le **sélecteur Quick menu**. ■ L'icône ISO s'affiche.
	- 4. Déplacez le **joystick** vers le haut ou vers le bas pour sélectionner le réglage ISO.
		- La barre de contrôle ISO réglable s'affiche.
	- 5. Déplacez le **joystick** vers la gauche ou vers la droite pour régler la sensibilité ISO de votre choix. Les options disponibles sont :

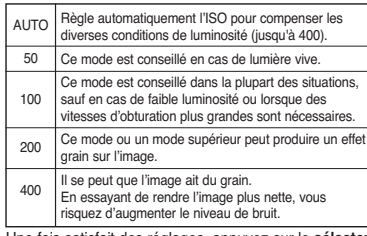

- 6. Une fois satisfait des réglages, appuyez sur le **sélecteur Quick menu**.
	- Le niveau de sensiblité ISO sélectionné s'affiche.

## **[ Remarques ]**

400 200 100 50 AUTO ISO

2592 2

> Ē 月

 $500^{\circ}$ 

ISO AUTO

囡

3

 $\bullet$  $4<sup>A</sup>$ 

鳳

1

 $\overline{5}$ 

- Une haute sensibilité ISO peut produire un effet grain (brouillé) sur l'image.
- Le mode AUTO ISO (ISO AUTOMATIQUE) vous permet de prendre des photos de qualité dans la plupart des conditions de luminosité.

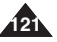

# *Using Digital Special Effects*

- ✤ The DSE (Digital Special Effects) function works in (Program), **ii** (Movie), M, S and A modes.
- ✤ Digital Special Effects allow the user to create professional looking effects on their images.
- 1. Set the **Power** switch to **Q** (CAMERA).
- 2. Set the **Mode Dial** to **Q** (Program), **美** (Movie), M, S or A.
- 3.Press the **MENU** button.
- 4.Move the **Joystick** to the left or right to select (EFFECT).
	- The available options are listed.

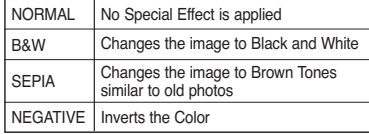

- 5.Select the desired option by moving the **Joystick** up or down, then press the **Joystick(OK)** or **MENU**
	- The selected option is applied.

### **[ Note ]**

It takes a few seconds to apply the special effects.

# **ENGLISH FRANÇAIS Mode Appareil photo numérique : prise de photos avancée**

## *Utilisation des effets spéciaux numériques*

- ✤ La fonction DSE (Effets spéciaux numériques) fonctionne en modes  $\Box$  (Programme),  $\Box$  (Film), M, S et A.
- ✤ Cette fonction vous permet de donner des effets quasi professionnels à vos photos.
	- 1. Placez le sélecteur de **mise sous tension** sur (PHOTO).
	- 2. Réglez la **molette Mode** sur **d** (Programme),  $# (Fillm)$ , M, S ou A.
	- 3. Appuyez sur le bouton **MENU**.
	- 4. Déplacez le **joystick** vers la gauche ou vers la droite pour sélectionner **C** (EFFECT(EFFET)).
		- La liste des options disponibles s'affiche.

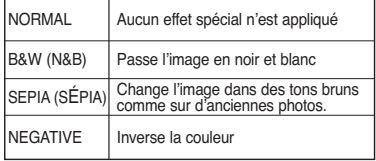

- 5. Sélectionnez l'option de votre choix en déplaçant le **joystick** vers le haut ou vers le bas, puis appuyez sur **Joystick(OK)** ou sur le bouton **MENU**.
	- L'option sélectionnée est désormais active.

### **[ Remarque ]**

Appliquer les effets spéciaux prend quelques secondes.

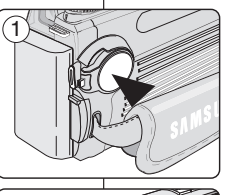

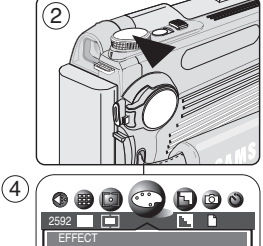

BW  $\bullet$  $(N)$ 

**NORMAL** SEPIA

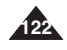

# **Digital Still Camera Mode : Advanced Techniques**

# *Taking Multiple Images Using Auto Exposure Bracketing*

- ❖ Auto Exposure Bracketing works only in **□** (Program) mode.
- ✤ From time to time, determining the best exposure setting for a image may be difficult and you may not have time to check the results and try again. Auto Exposure Bracketing allows the user to vary exposure compensation settings automatically over a series of photos, bracketing a selected exposure compensation setting.
- ✤ Auto Exposure Bracketing takes 3 continuous shots with the following exposure compensations: -5EV (negative), 0EV (standard), +5EV (positive)
- 1. Set the **Power** switch to **D** (CAMERA).
- 2. Set the **Mode Dial** to  $\Box$  (Program).
- 3.Press the **MENU** button.
- 4.Move the **Joystick** to the left or right to select CO (SHOOTING).
	- The available options are listed.
- 5.Select an **AEB** by moving the **Joystick** up or down, then press the **Joystick(OK)** or **MENU** button.
	- The selected option is applied.
- 6.Frame your subject and press the **PHOTO** button to start bracketing.
	- 3 continuous images using exposure bracketing are taken.

### **[ Notes ]**

- The Built-In Flash is disabled for Auto Exposure Bracketing and Continuous Shots.
- The Digital Zoom is not available for Auto Exposure Bracketing and Continuous Shots.
- If there is not enough free space to save the 3 images, the Auto Exposure Bracketing will not work.

# **FRANÇAIS Mode Appareil photo numérique : prise de photos avancée**

## *Prise de plusieurs images en mode Prises de vue successives*

- ✤ La fonction Auto Exposure Bracketing (Prises de vue successives) ne fonctionne qu'en mode  $\Box$  (Programme).
- ✤ De temps en temps, déterminer le meilleur réglage d'exposition pour une photo peut s'avérer difficile et il se peut que vous n'ayez pas le temps de vérifier les résultats puis de recommencer. Le mode Prises de vue successives vous permet de modifier automatiquement les réglages de compensation de l'exposition pour une série de photos prises successivement.
- ✤ Le mode Prises de vue successives permet de prendre 3 photos en rafale avec les compensations d'exposition suivantes : -5 EV (négatif), 0 EV (standard), +5 EV (positif)
	- 1. Placez le sélecteur de **mise sous tension** sur (PHOTO).
	- 2. Choisissez (Programme) à l'aide de la **molette Mode**.
	- 3. Appuyez sur le bouton **MENU**.
	- 4. Déplacez le **joystick** vers la gauche ou vers la droite pour sélectionner (SHOOTING (P. DE VUE)).
		- La liste des options disponibles s'affiche.
	- 5. Sélectionnez **AEB** en déplaçant le **joystick** vers le haut ou vers le bas, puis appuyez sur le bouton **Joystick(OK)** ou **MENU**.
		- L'option sélectionnée est désormais active.
	- 6. Centrez votre sujet et appuyez sur le bouton **PHOTO** pour commencer la prise de vue.
		- Avec ce mode, 3 photos sont prises successivement.

## **[ Remarques ]**

- En modes Prises de vue successives et Photos en rafale, le flash intégré est désactivé.
- En modes Prises de vue successives et Photos en rafale, le zoom numérique n'est pas disponible.
- S'il n'v a pas suffisamment d'espace disponible pour enregistrer les 3 photos, le mode Prises de vue successives ne fonctionne pas.

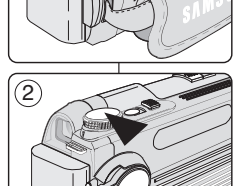

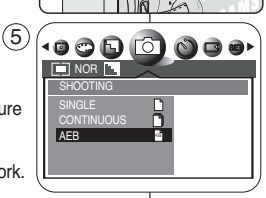

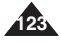

# *Taking Multiple Images using Continuous Shot*

- ✤ Continuous Shot function works in (Program), M, S and A modes.
- ✤ Continuous Shot allows the user to take consecutive images of a moving object.
- ✤ Continuous recording will occur while the PHOTO button is being pressed.
	- Records images continuously up to the storage capacity.
- 1. Set the **Power** switch to **D** (CAMERA).
- 2.Set the **Mode Dial** to (Program), M, S or A.
- 3.Press the **MENU** button.
- 4.Move the **Joystick** to the left or right to select C (SHOOTING).
	- The available options are listed.
- 5.Select an CONTINUOUS by moving the **Joystick** up or down, then press the **Joystick(OK)** or **MENU** button.
	- The selected option is applied.
- 6.Frame your subject and press the **PHOTO** button to start bracketing.

## **[ Notes ]**

- The Built-In Flash is disabled for Auto Exposure Bracketing and Continuous Shot.
- The Digital Zoom is not available for Auto Exposure Bracketing and Continuous Shot.
- If there is not enough free space to save 3 images, Continuous Shot will not work.

# **ENGLISH FRANÇAIS Mode Appareil photo numérique : prise de photos avancée**

#### *Prise de plusieurs photos en mode Photos en rafale* ❖ La fonction Photos en rafale fonctionne en modes **□** (Programme),  $M$ , S et A. ✤ Le mode Photos en rafale vous permet de prendre des photos successives d'un sujet en mouvement. ✤ La prise de photos en rafale se fera pendant que le bouton PHOTO est maintenu appuyé. ■ Enregistre des photos en continu tant que la capacité de stockage le permet. 1. Placez le sélecteur de **mise sous tension** sur (PHOTO). 2. Réglez la **molette Mode** sur **D** (Programme), M. S ou A. 3. Appuyez sur le bouton **MENU**. 4. Déplacez le **joystick** vers la gauche ou vers la droite pour sélectionner <sup>@</sup> (SHOOTING (P. DE VUE)).

- La liste des options disponibles s'affiche.
- 5. Sélectionnez CONTINUOUS (CONTINU) en déplaçant le **joystick** vers le haut ou vers le bas, puis appuyez sur le bouton **Joystick(OK)** ou **MENU**.
	- L'option sélectionnée est désormais active.
- 6. Centrez votre sujet et appuyez sur le bouton **PHOTO** pour commencer la prise de vue.

## **[ Remarques ]**

- En modes Prises de vue successives et Photos en rafale, le flash intégré est désactivé.
- En modes Prises de vue successives et Photos en rafale, le zoom numérique n'est pas disponible.
- S'il n'y a pas suffisamment d'espace disponible pour sauvegarder 3 photos, le mode Photos en rafale ne fonctionne pas.

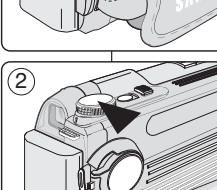

AEB

n п

 $0000000$ 

1

 $\circ$ 

SHOOTING SINGLE **CONTINUOUS NOR IS** 

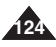

## *Setting the Sharpness*

- ❖ The Sharpness function works in **□** (Program), # (Movie), M, S and A modes.
- ✤ This option allows the user to obtain sharper images by processing the image after it is shot.
- 1. Set the **Power** switch to **D** (CAMERA).
- 2. Set the **Mode Dial** to **Q** (Program), We (Movie), M, S or A.
- 3.Press the **MENU** button.
- 4.Move the **Joystick** to the left or right to select **(B)** (SHARPNESS).
	- The available options are listed.

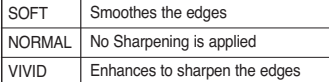

- 5.Select the desired option by moving the **Joystick** up or down, then press the **Joystick(OK)** or **MENU** button.
	- The icon of the selected mode will be displayed.

## **[ Note ]**

Enhancing Sharpness while using the high ISO Sensitivity setting may result in grainy images.

# **ENGLISH FRANÇAIS Mode Appareil photo numérique : prise de photos avancée**

## *Réglage de la netteté*

- ❖ La fonction Netteté fonctionne en modes **D** (Programme), # (Film), M, S et A.
- ✤ Cette option vous permet d'obtenir des photos plus nettes en retraitant l'image une fois qu'elle est prise.
	- 1. Placez le sélecteur de **mise sous tension** sur (PHOTO).
	- 2. Réglez la **molette Mode** sur **d** (Programme),  $\bullet$ **.** (Film), M, S ou A.
	- 3. Appuyez sur le bouton **MENU**.
	- 4. Déplacez le **joystick** vers la gauche ou vers la droite pour sélectionner **D** (SHARPNESS (NETTETÉ)).
		- La liste des options disponibles s'affiche.

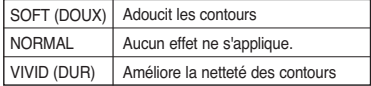

5. Sélectionnez l'option de votre choix en déplaçant le **joystick** vers le haut ou vers le bas, puis appuyez sur le bouton **Joystick(OK)** ou **MENU**.

**125**

■ L'icône du mode sélectionné s'affiche.

## **[ Remarque ]**

Améliorer la netteté en utilisant le réglage de haute sensibilité ISO peut provoquer un effet grain des images.

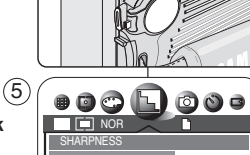

SOFT **NORMAL** 

1

 $\odot$ 

# **Digital Still Camera Mode : Advanced Techniques**

## *Using the Digital Zoom*

✤ A 3x optical zoom and 12x digital zoom are available. The Zoom indicator shows the current zooming status. A divider indicates the border between optical and digital zooming.

The digital zoom digitally processes data from the CCD (Charge Coupled Device, Image Sensor) to enlarge the center portion of the image to fill the frame and may produce a less detailed and slightly grainy image.

### **Zooming In**

Push the Zoom Lever toward the TELE side, to zoom in until the zooming indicator crosses the line to the TELE side.

After reaching the maximum optical

zoom level, pushing the Zoom Lever downward even further automatically turns on the Digital Zoom.

## **Zooming Out**

Push the Zoom Lever toward the WIDE side, to zoom out until the zooming indicator crosses the line to the WIDE side. After reaching the minimum digital zoom level, pushing the Zoom Lever even further automatically turns off the Digital Zoom and returns to the Optical Zoom.

## **[ Notes ]**

**126**

- Digital Zooming may produce grainy (noisy) images.
- Saving images which use the Digital Zoom may take more time.
- The Digital Zoom is not available for moving images, Night scene or Close-up mode.
- Do not obstruct the lens movement while zooming.

# **FRANÇAIS Mode Appareil photo numérique : prise de photos avancée**

## *Utilisation du zoom numérique*

✤ Un zoom optique grossissant 3 fois et un zoom numérique grossissant 12 fois sont disponibles. L'indicateur du zoom montre l'état actuel du zoom. Un répartiteur indique la limite entre le zoom optique et le zoom numérique. Le zoom numérique, qui traite numériquement les données de la CCD (Mémoire à transfert de charges, Capteur d'images) pour agrandir la partie centrale de la photo de manière à remplir le cadre, peut produire une image moins détaillée et légèrement grenue.

#### **Zoom avant**

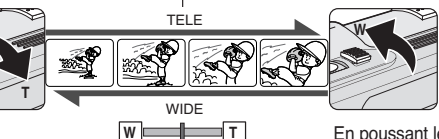

Poussez le bouton du zoom en direction du repère TELE (TÉLÉOBJECTIF) pour faire un zoom avant jusqu'à ce que l'indicateur du zoom croise la ligne au niveau du repère TELE.

En poussant le bouton du zoom encore plus vers le bas après avoir atteint le niveau de zoom optique

maximal, vous activez automatiquement le zoom numérique.

## **Zoom arrière**

Poussez le bouton du zoom en direction du repère WIDE (GRAND ANGLE) pour faire un zoom arrière jusqu'à ce que l'indicateur du zoom croise la ligne au niveau du repère WIDE. En poussant le bouton du zoom encore plus après avoir atteint le niveau de zoom numérique minimum, vous désactivez automatiquement le zoom numérique et revenez au zoom optique.

- Le zoom numérique peut donner à la photo un effet grain (brouillé).
- La sauvegarde de photos utilisant le zoom numérique peut prendre plus de temps.
- Le zoom numérique n'est pas disponible pour l'enregistrement de films, le mode Night scene (Scène de nuit) ou le mode Close-up (Gros plan).
- N'entravez pas le déplacement de l'objectif pendant que vous zoomez.

# *Rotating a Stored Image*

- ✤ The Image Rotating function works only in the (Play) mode.
- ✤ This function works only for still images recorded onto the memory card.
- ✤ You can rotate a stored image while viewing it.
- 1. Set the **Power** switch to **D** (CAMERA).
- 2. Set the **Mode Dial** to  $\blacksquare$  (Play).
	- A stored image is displayed.
- 3.Move the **Joystick** to the left or right to locate the image you wish to rotate.
- 4.Press the **MENU** button.
- 5.Move the **Joystick** to the left or right to select (ROTATE).
	- The available options are listed. RIGHT(90°) - LEFT(90°) - UPDOWN(180°).
- 6.Select the desired option by moving the **Joystick** up or down, then press the **Joystick(OK)**. 5
	- The selected option is applied.

## **[ Notes ]**

- RIGHT(90°) rotates the image in a clockwise direction.
- LEFT(90°) rotates the image in a counterclockwise direction.
- Rotated image display will have blank margins on the sides.
- Rotating the image for display does not affect the stored image quality. Actual images are not rotated to protect the image quality.

# **ENGLISH FRANÇAIS Mode Appareil photo numérique : prise de photos avancée**

## *Rotation d'une image enregistrée* ✤ La fonction Rotation de l'image ne peut être activée qu'en mode ▶ (Lecture). ✤ Cette fonction ne peut être activée que pour les photos enregistrées sur la carte mémoire.

✤ Vous pouvez faire pivoter une image enregistrée pendant que vous la visionnez.

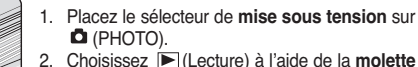

- 2. Choisissez  $\boxed{\blacktriangleright}$  (Lecture) à l'aide de la **molette Mode**.
	- Une image enregistrée apparaît à l'écran.
- 3. Déplacez le **joystick** vers la gauche ou vers la droite pour localiser l'image que vous souhaitez faire pivoter.
- 4. Appuyez sur le bouton **MENU**.
- 5. Déplacez le **joystick** vers la gauche ou vers la droite pour sélectionner (C (ROTATE(ROTATION)).
	- La liste des options disponibles s'affiche. RIGHT (DROITE) (90°) – LEFT (GAUCHE) (90°) – UPDOWN (HAUT BAS) (180°).
- 6. Sélectionnez l'option de votre choix en déplaçant le **joystick** vers le haut ou vers le bas, puis appuyez sur **Joystick(OK)**.
	- L'option sélectionnée est désormais active.

## **[ Remarques ]**

- RIGHT (DROITE) (90°) fait pivoter l'image dans le sens des aiguilles d'une montre.
- LEFT (GAUCHE) (90°) fait pivoter l'image dans le sens inverse des aiguilles d'une montre.
- L'image pivotée apparaît avec une bordure blanche.
- La rotation de l'image pendant l'affichage n'affecte pas la qualité de l'image enregistrée. Les images ne sont pas réellement pivotées afin de préserver leur qualité.

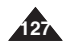

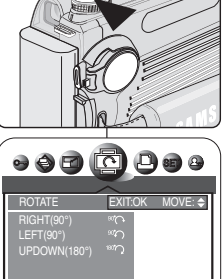

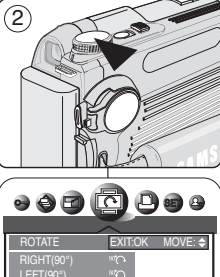

# *Resizing a Stored Image*

- ✤ The Image Resizing function works only in the (Play) mode.
- ✤ This function works only for still images recorded onto the memory card.
- ✤ Only downsizing is available. Enlarging low resolution images into higher resolutions is not available.
- ✤ Choose this option to scale down your stored images.
- ✤ This function utilizes JPEG technology.
- 1. Set the **Power** switch to **D** (CAMERA).
- 2. Set the **Mode Dial** to  $\blacksquare$  (Play).
	- A stored image is displayed.
- 3.Move the **Joystick** to the left or right to locate the image you wish to resize.
- 4.Press the **MENU** button.
- 5.Move the **Joystick** to the left or right to select **B** (RESIZE).
	- Available image resolutions are listed.
- 6.Select the desired option by moving the **Joystick** up or down, then press the **Joystick(OK)**.
	- The selected option is applied.
	- Select START IMAGE if you want to save the image as START IMAGE 3. (The first two images are Samsung images and cannot be saved.)

## **[ Notes ]**

- You can select and resize a still image and then save it to appear as your new start-up image (see page 131).
- Resizing for the START IMAGE size saves a new image to the camcorder's internal memory, not to the memory card.
- Only JPEG file types can be resized. TIFF and moving images cannot be resized.
- Only downsizing is supported. Enlarging a image is not supported.
- Resizing does not delete the original image. An additional resized image is saved on the memory card.
- If there is no space for the additional resized image, it is not saved and the message **CARD FULL !** appears.

# **ENGLISH FRANÇAIS Mode Appareil photo numérique : prise de photos avancée**

# *Redimensionnement d'une image enregistrée*

- ✤ La fonction Redimensionnement de l'image ne peut être activée qu'en mode ▶ (Lecture).
- ✤ Cette fonction ne peut être activée que pour les photos enregistrées sur la carte mémoire.
- ✤ Seule la réduction de taille est possible. Il n'est pas possible de transformer des images de faible résolution en images de plus haute résolution.
- ✤ Choisissez cette option pour diminuer la taille de vos images enregistrées.
- ✤ Cette fonction fait appel à la technologie JPEG.

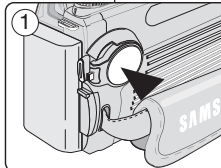

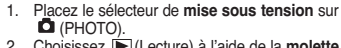

- 2. Choisissez (Lecture) à l'aide de la **molette Mode**. ■ Une image enregistrée apparaît à l'écran.
- 3. Déplacez le **joystick** vers la gauche ou vers la droite pour localiser l'image que vous souhaitez redimensionner.
- 4. Appuyez sur le bouton **MENU**.
- 5. Déplacez le **joystick** vers la gauche ou vers la droite pour sélectionner (RESIZE (RÉDIMENS.)).
	- La liste des résolutions d'images possibles s'affiche.
- 6. Sélectionnez l'option de votre choix en déplaçant le **joystick** vers le haut ou vers le bas, puis appuyez sur **Joystick(OK)**.
	- L'option sélectionnée est désormais active.<br>■ Sélectionnez START IMAGE (S. IMAGE) si
	- Sélectionnez START IMAGE (S. IMAGE) si vous souhaitez enregistrer l'image comme START IMAGE 3. (Les deux premières images sont des images Samsung ne pouvant pas être enregistrées).

### **[ Remarques ]**

- Vous pouvez sélectionner et redimensionner une photo puis l'enregistrer comme nouvelle image de démarrage (voir page 131).
- La nouvelle START IMAGE (S. IMAGE) redimensionnée est enregistrée sur la mémoire interne du caméscope et non sur la carte mémoire.
- Seuls les fichiers JPEG peuvent être redimensionnés. Les fichiers TIFF et les films ne peuvent pas être redimensionnés.
- Seule la réduction de taille est possible. L'agrandissement d'une image n'est pas possible.
- Le redimensionnement ne supprime pas l'image originale. Une image redimensionnée supplémentaire est enregistrée sur la carte mémoire.
- Si, pour ce faire, il n'y a pas un espace suffisant sur la carte mémoire, l'image <sup>n</sup>'est pas enregistrée et le message **CARD FULL ! (CARTE PLEINE !)** <sup>s</sup>'affiche.

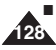

 $(5)$ 

1600X1200 1600 1024X768 1024 ---------<br>40X480

 $(2)$ 

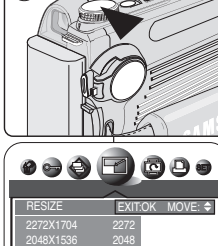

## *Customizing Your Camera – MySET Menu*

- ✤ MySET menu works only in (Program), M, S and A modes.
- ✤ Customize your camera to memorize frequently accessed settings for easier use. MySET allows the user to recall memorized settings to ready the camera in seconds.

### **Memorizing Your Current Settings**

- ✤ You can save up to 3 different settings using MYSET1, MYSET2 and MYSET3.
- 1. Set the **Power** switch to **D** (CAMERA).
- 2.Set the **Mode Dial** to (Program), M, S or A.
- 3. Set all the options to be memorized such as exposure, white balance, image resolution and other image taking conditions.
- 4.Press the **MENU** button.
- 5.Move the **Joystick** to the left or right to select (SAVE).
	- The available options are listed.
- 6.Select the desired option by moving the **Joystick** up or down, then press the **Joystick(OK)**.
	- The selected option is applied: MYSET1, MYSET2 or MYSET3.
	- The current settings are saved in the selected MYSET memory.

#### **[ Notes ]**

- The settings which can be saved are: Macro, Self-Timer, Flash, Focus (Manual), Exposure Compensation, White Balance, ISO Sensitivity settings, Image Size, Image Quality, Metering, Digital Special Effect, Sharpness, Continuous Shot, Scene, Setup Menu and other settings.
- The Flash mode and Continuous Shot settings cannot be saved at the same time.
- The saved F. No may change when you adjust the zoom lever to zoom in or out.

# **ENGLISH FRANÇAIS Mode Appareil photo numérique : prise de photos avancée**

# *Personnalisation de votre appareil photo avec le menu MySET (MesRéglages)*

- ✤ La fonction MySET (MON PARAM) ne peut être activée qu'en modes (Programme), M, S et A.
- ✤ Pour une utilisation plus facile, personnalisez votre appareil photo et enregistrez les réglages dont vous vous servez souvent. La fonction MySET (MON PARAM) vous permet de rappeler des réglages enregistrés, ce qui permet d'utiliser l'appareil en quelques secondes.

#### **Enregistrement de vos réglages actuels** <sup>1</sup>

- ✤ Vous pouvez sauvegarder jusqu'à 3 réglages différents en utilisant MYSET1, MYSET2 et MYSET3 (MON PARAM1, MON PARAM2 et MON PARAM3).
- 1. Placez le sélecteur de **mise sous tension** sur (PHOTO).
- 2. Réglez la **molette Mode** sur **C** (Programme), M, S ou A.<br>3. Réglez l'ensemble des options que vous soubaitez
- 3. Réglez l'ensemble des options que vous souhaitez enregistrer comme l'exposition, la balance des blancs, la résolution de l'image et autres conditions de prises de photos.
- 4. Appuyez sur le bouton **MENU**.
- 5. Déplacez le **joystick** vers la gauche ou vers la droite pour sélectionner (SAVE (ENREGISTRER)).
- La liste des options disponibles s'affiche.
- 6. Sélectionnez l'option de votre choix en déplaçant le **joystick** vers le haut ou vers le bas, puis appuyez sur **Joystick(OK)**.
	- L'option sélectionnée est désormais active : MYSET1, MYSET2 ou MYSET3 (MON PARAM1, MON PARAM2 ou MON PARAM3).
	- Les réglages actuels sont enregistrés dans la mémoire MYSET sélectionnée.

- Les réglages pouvant être enregistrés sont : les réglages Macro, Retardateur automatique, Flash, Mise au point (Manuelle), Compensation de l'exposition, Balance des blancs, Sensibilité ISO, Taille de l'image, Qualité de l'image, Mesure de l'exposition, Effets spéciaux numériques, Netteté, Photos en rafale, Scène, Menu configuration et autres réglages.
- Le mode Flash et les réglages des Photos en rafale ne peuvent pas être enregistrés en même temps.
- Le Nº F enregistré peut changer lorsque vous aiustez le bouton du zoom pour zoomer vers l'avant ou vers l'arrière.

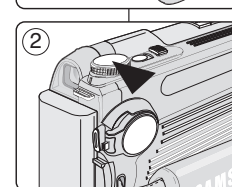

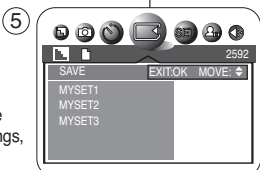

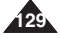

#### **Loading Your Customized Settings**

- ✤ After saving your MySET configurations as instructed in the previous page, follow these steps to recall your MySET configuration at a later time.
- 1. Set the **Power** switch to **D** (CAMERA).
- 2. Set the **Mode Dial** to MySET.
- 3.Press the **MENU** button.
- 4.Move the **Joystick** to the left or right to select  $(LOAD)$ .
	- The available options are listed. MYSET1 - MYSET2 - MYSET3
- 5.Select the desired option by moving the **Joystick** up or down, then press the **Joystick(OK)**.
	- The selected option is applied.

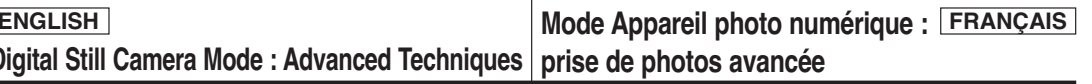

#### **Chargement de vos réglages personnalisés**

- ✤ Une fois la configuration MySET (MON PARAM) enregistrée comme indiqué dans la page précédente, suivez ces étapes pour revenir par la suite à cette configuration.
	- 1. Placez le sélecteur de **mise sous tension** sur (PHOTO).
	- 2. Réglez la **molette Mode** sur MySET (MON PARAM).
	- 3. Appuyez sur le bouton **MENU**.
	- 4. Déplacez le **joystick** vers la gauche ou vers la droite pour sélectionner (LOAD(CHARGER)).
		- La liste des options disponibles s'affiche. MYSET1, MYSET2 ou MYSET3 (MON PARAM1, MON PARAM2 ou MON PARAM3).
	- 5. Sélectionnez l'option de votre choix en déplaçant le **joystick** vers le haut ou vers le bas, puis appuyez sur le bouton **joystick(OK)**.
		- L'option sélectionnée est désormais active.

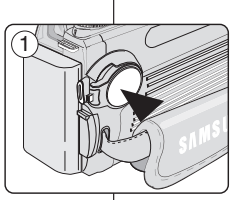

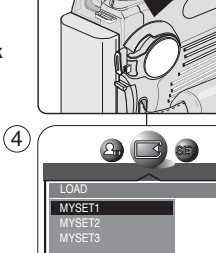

 $\left( 2\right)$ 

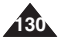

# *Customizing Your Camera – Changing the Start-Up Image*

- ✤ This function changes the starting image that is displayed when the camera is turned on.
- ✤ You can select and resize a still image to appear as your new start-up image.
- 1. Set the **Power** switch to **D** (CAMERA).
- 2.Press the **MENU** button.
- 3.Move the **Joystick** to the left or right to select **@** (MYCAM).
- 4.Move the **Joystick** up or down to select **START IMAGE 3**, then press the **Joystick(OK)**.
	- The selected option is applied.
	- You must first select an image to save in START IMAGE 3. (See page 128)

## **[ Notes ]**

- START IMAGE 1 and START IMAGE 2 are Samsung logo images and cannot be changed.
- Formatting or deleting the still image on the memory card does not affect the start-up images. Start-up images are saved in the built-in internal memory of the Camcorder.

# **ENGLISH FRANÇAIS Mode Appareil photo numérique : prise de photos avancée**

# *Personnalisation de votre appareil photo : changement de l'image de démarrage*

- ✤ Cette fonction change l'image de démarrage qui s'affiche lorsque l'appareil photo est mis sous tension.
- ✤ Vous pouvez sélectionner et redimensionner une photo pour l'afficher en tant que nouvelle image de démarrage.
	- 1. Placez le sélecteur de **mise sous tension** sur (PHOTO).
	- 2. Appuyez sur le bouton **MENU**.
	- 3. Déplacez le **joystick** vers la gauche ou vers la droite pour sélectionner <sup>24</sup> (MYCAM (Mon Param)).
	- 4. Déplacez le **joystick** vers le haut ou vers le bas pour sélectionner **START IMAGE 3**, puis appuyez sur **Joystick(OK)**.
		- L'option sélectionnée est désormais active.
		- Vous devez tout d'abord sélectionner une image pour l'enregistrer dans START IMAGE 3 (voir page 128).

## **[ Remarques ]**

- START IMAGE 1 et START IMAGE 2 sont des images du logo Samsung qui ne peuvent être modifiées.
- Formater ou supprimer la photo sur la carte mémoire n'affecte pas les images de démarrage. Les images de démarrage sont sauvegardées dans la mémoire interne intégrée du caméscope.

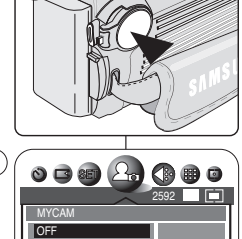

START IMAGE 1 START IMAGE 2 START IMAGE 3

1

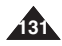

# **Digital Still Camera Mode : Advanced Techniques**

# *Zooming & Trimming Recorded Images (Playback ZOOM) While Viewing*

- ✤ This function allows the user to have a more detailed view of the image using the LCD screen.
- ✤ Enlarge a portion of the image to see more detail and move the zoom tool around the image.

#### **Zooming the Image**

- 1. Set the **Power** switch to **Q** (CAMERA).
- 2. Set the **Mode Dial** to **▶** (Play).
	- A stored image is displayed.
- 3.Select a image by moving the **Joystick** to the left or right. ■ The selected image is displayed.
- 4.Pull the Zoom Lever to TELE side to enter the zoom mode, then use the Zoom Lever to zoom in or zoom out.
	- A small window appears in the bottom left of the LCD screen showing the current portion of the full image.
- 5.Move the **Joystick** up, down, left or right to move around the image.
- 6.To exit Playback Zoom, push the zoom lever toward the W(WIDE) end until the image returns to normal size.
	- The small window disappears and returns to normal viewing mode.

#### **Trimming the Image**

- 1. Pull the Zoom Lever to TELE side to enter the zoom mode, then use the Zoom Lever to zoom in or zoom out. 2
	- Move **Joystick** up, down, left or right to move around the image.
- 2. Zoom in to any portion of a stored image following the instructions above.
- 3.Press the **Joystick(OK)**.
- The message **TRIMMING?** will be displayed.
- 4.Press the **Joystick(OK)** to confirm the trim, or move the **Joystick** to the left to cancel.
	- OK: Precedes with the trimming and saves the trimmed image as a new file.
	- LEFT: Cancels the trimming and returns to PLAY mode.

## **[ Note ]**

**132** Trimming an image produces a new trimmed image which is saved on the memory card. If no space is available to store the new trimmed image, it automatically cancels.

# **FRANÇAIS Mode Appareil photo numérique : prise de photos avancée**

# *Changement de focale et rognage des images enregistrées (Playback ZOOM (Lecture ZOOM) pendant la visualisation*

- ✤ Cette fonction vous permet d'avoir une vue plus détaillée de votre image en utilisant l'écran ACL.
- ✤ Agrandissez une partie de l'image pour une vue plus détaillée et déplacez le zoom sur l'image.

#### **Zoom de l'image**

- Placez le sélecteur de mise sous tension sur **D** (PHOTO).
- 2. Choisissez (Lecture) à l'aide de la **molette Mode**. ■ Une image enregistrée apparaît à l'écran.
- 3. Pour sélectionner une image, déplacez le **joystick** vers la gauche ou vers la droite.
	-
	- L'image sélectionnée s'affiche.<br>Tirez le bouton du zoom vers le repère TELE (TÉLÉOBJECTIF) pour accéder au mode Zoom puis utilisez le bouton du zoom pour zoomer vers l'avant ou vers l'arrière.<br>
	Une petite fenêtre s'affiche en bas à gauche de l'écran
		- Une petite fenêtre s'affiche en bas à gauche de l'écran ACL, montrant la partie actuelle de l'image entière.
- 5. Déplacez le **joystick** vers le haut, vers le bas, vers la gauche ou vers la droite pour vous déplacer sur l'image.
- 6. Pour quitter la Lecture zoom, appuyez sur le bouton du zoom en direction de la fin du repère W(WIDE) (GRAND ANGLE) jusqu'à ce que l'image reprenne sa taille normale.
	- La petite fenêtre disparaît et vous revenez au mode de vue normal.

#### **Rognage de l'image**

- 1. Tirez le bouton du zoom vers le repère TELE (TÉLÉOBJECTIF) pour accéder au mode Zoom puis utilisez le bouton du zoom pour zoomer vers l'avant ou vers l'arrière.
	- Déplacez le **joystick** vers le haut, vers le bas, vers la gauche ou vers la droite pour vous déplacer sur l'image.
- 2. Faites un zoom sur n'importe quelle partie d'une image enregistrée en suivant les instructions ci-dessus. 3. Appuyez sur **Joystick(OK)**.
- Le message **TRIMMING? (ROGNAGE ?)** <sup>s</sup>'affiche. 4. Appuyez sur **Joystick(OK)** pour confirmer le rognage ou déplacez le **joystick** vers la gauche pour annuler l'opération.
- OK : précède le rognage et enregistre l'image rognée en créant un nouveau fichier.
- LEFT (GAUCHE) : annule le rognage et remet l'appareil en mode LECTURE.

#### **[ Remarque ]**

La nouvelle image rognée est enregistrée en tant que nouveau fichier sur la carte mémoire. S'il n'y a pas un espace suffisant pour l'enregistrer, elle est automatiquement annulée.

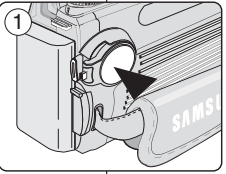

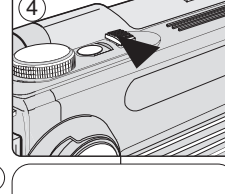

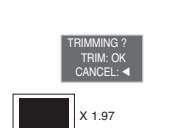

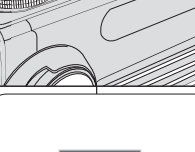

## *Protecting Stored Images*

- ✤ The Protection function works only in (Play) mode.
- ✤ Selecting Protect from the MENU saves valuable images from accidental deletion.
- ✤ You may set a image to LOCK to protect it, or UNLOCK to cancel the protection.

**PROTECT** ONE PIC **SELECT** ALL PICs

CANCEL: 4 SET:OK LOCK

1

 $(5)$ 

 $(2)$ 

 $\Box$ 

 $\sim$ 

- 1. Set the **Power** switch to **D** (CAMERA).
- 2.Set the **Mode Dial** to (Play).
	- A stored image is displayed.
- 3.Press the **MENU** button.
- 4.Move the **Joystick** to the left or right to select <sup>e</sup> (PROTECT).
	- The available options are listed. ONE PIC - SELECT - ALL PICs.
- 5.Select the desired option by moving the **Joystick** up or down, then press the **Joystick(OK)**.
	- The selected option is applied.

## **To Protect Current Image**

- ✤ Select **ONE PIC**.
- 1.Move the **Joystick** up or down to select **ONE PIC**, then press the **Joystick(OK)**.
	- The available options are displayed: LOCK or UNLOCK.
- 2.Move the **Joystick** up or down to **LOCK** or **UNLOCK** the image, then press the **Joystick(OK)** to set your choice.
	- The protection  $($   $\circ$   $\bullet$  $)$  icon will be displayed for locked (protected) images or protection  $(0\rightarrow)$ icon disappears when it is unlocked.

# **ENGLISH FRANÇAIS Mode Appareil photo numérique : prise de photos avancée**

#### *Prise en main rapide – Protection des images enregistrées* ✤ La fonction Protection ne peut être activée qu'en mode (Lecture). ✤ Sélectionner Protection à partir du MENU permet de protéger les images importantes contre toute suppression intempestive. ✤ Vous pouvez VERROUIL une image (LOCK) pour la protéger ou la DÉVERROUIL (UNLOCK) pour supprimer la protection. 1. Placez le sélecteur de **mise sous tension** sur **D** (PHOTO). 2. Choisissez (Lecture) à l'aide de la **molette Mode**. ■ Une image enregistrée apparaît à l'écran. 3. Appuyez sur le bouton **MENU**. 4. Déplacez le **joystick** vers la gauche ou vers la droite pour sélectionner (PROTECT (PROTÉGER)). ■ La liste des options disponibles s'affiche.  $\bullet\bullet\bullet\textcircled{\small 4}\bullet\textcircled{\small 5}$ ONE PIC (1 IMAGE) – SELECT (SÉLECT.) – ALL PICs (TOUTES IM.)  $MOWF: \Leftrightarrow$  SFT:O 5. Sélectionnez l'option de votre choix en déplaçant le **joystick** vers le haut ou vers le bas, puis appuyez sur **Joystick(OK)**. ■ L'option sélectionnée est désormais active. **Pour protéger l'image actuelle** ✤ Sélectionnez **ONE PIC (1 IMAGE)** 1. Déplacez le **joystick** vers le haut ou vers le bas

- pour sélectionner **ONE PIC (1 IMAGE)**, puis appuyez sur **Joystick(OK)**.
	- (VERROUIL) ou UNLOCK (DÉVERROUIL).
- 2. Déplacez le **joystick** vers le haut ou vers le bas **(DÉVERROUIL)** l'image, puis appuyez sur **Joystick(OK)** pour confirmer votre choix.
- L'icône associée à la fonction de protection (0 m) s'affiche pour les images verrouillées (protégées) ou l'icône associée à la fonction de protection ( $O<sub>m</sub>$ ) disparaît lorsque la fonction est déverrouillée.

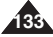

# **Digital Still Camera Mode : Advanced Techniques**

## **To Select Images to be Protected**

- ✤ Select **SELECT**.
- 1.Move the **Joystick** up or down to select **SELECT**, then press the **Joystick(OK)**.
	- The multiple images screen appears.
- 2.To move the cursor, move the **Joystick** up, down, left or right, then press the **MENU** button to lock the selected image.
	- The protection  $($   $0$   $\rightarrow$   $)$  icon will be displayed on the image.
- 3.To cancel the protection and unlock the image, press the **MENU** button again on a selected image.
	- $\blacksquare$  The protection ( $\lozenge$ <del>m</del>) icon disappears.
- 4.When you are done, press the **Joystick(OK)** to exit the multiple images screen.
	- It will return to the one image screen.

## **To Protect All Images**

- 1.Move the **Joystick** up or down to select **ALL PICs**, then press the **Joystick(OK)**.
	- The available LOCK and UNLOCK options are displayed.
- 2.Select the desired option by moving the **Joystick** up or down, then press the **Joystick(OK)**.
	- Your selection is applied. When all images are locked, the protection ( $O_{\overline{1}}$ ) icon will be displayed on each image.

## **[ Notes ]**

- Protected images will show the protection  $($   $\circ$   $\bullet$  $\circ$   $)$ icon when they are displayed.
- If the write protection tab on the memory card is set to LOCK, you cannot set image protection.

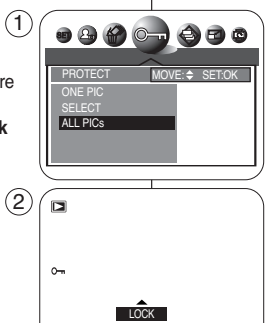

CANCEL: 4 SET:OK

# **FRANÇAIS Mode Appareil photo numérique : prise de photos avancée**

#### **Sélection des images à protéger** ✤ Sélectionnez **SELECT (SÉLECT.)**.

- 1. Déplacez le **joystick** vers le haut ou vers le bas pour sélectionner **SELECT (SÉLECT.)**, puis appuyez sur **Joystick(OK)**.
- L'écran affichant plusieurs images apparaît. 2. Pour déplacer le curseur déplacez tout d'abord le **joystick** vers le haut, vers le bas, vers la gauche ou vers la droite puis appuyez sur le bouton **MENU** pour verrouiller l'image sélectionnée.
	- L'icône associée à la fonction de protection( $O_{\overline{12}}$ ) s'affiche sur l'image.
- 3. Pour lever la protection et déverrouiller une image, appuyez de nouveau sur le bouton **MENU** sur l'image sélectionnée.
	- L'icône associée à la fonction de protection (0 m) disparaît.
- 4. Une fois l'opération terminée, appuyez sur **Joystick(OK)** pour sortir de l'écran affichant plusieurs images.
	- Vous revenez alors à l'écran à affichage unique.

## **Pour protéger toutes les images**

- 1. Déplacez le **joystick** vers le haut ou vers le bas pour sélectionner **ALL PICs (TOUTES IM.)**, puis appuyez sur **Joystick(OK)**.
	- UNLOCK (DÉVERROUIL) disponibles s'affichent.
- 2. Sélectionnez l'option de votre choix en déplaçant le **joystick** vers le haut ou vers le bas, puis appuyez sur **Joystick(OK)**.
	- Votre sélection s'applique. Lorsque toutes les images sont verrouillées, l'icône associée à la fonction de protection ( $O -$ ) s'affiche sur chaque image.

- A l'affichage, les images protégées apparaîtront avec l'icône associée à la protection  $(O_m)$ .
- Si le volet de protection en écriture de la carte mémoire est positionné sur LOCK (VERROUIL), vous ne pouvez pas activer la protection de l'image.

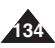

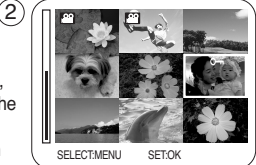

# **Using the Camera - Advanced Techniques**

# **ENGLISH FRANÇAIS Utilisation de l'appareil photo – Prise de photos avancée**

# *Formatting a Memory Card*

- ✤ You can use the Format function to completely delete all still images/moving images and options on the Memory Card, including protected still images/moving images.
- ✤ The format function restores the Memory Card to its initial state.
- ✤ The Memory Stick supplied with this Camcorder has been formatted already.
- 1. Set the Power switch to  $\Box$  (CAMERA).
- 2.Press the **MENU** button.
- 3.Move the **Joystick** to the left or right to select **SETUP**).
	- The SETUP menu list will appear.
- 4.Move the **Joystick** up or down to select **FORMAT**, then move the **Joystick** to the right.
	- The available options are listed. YES NO. (6
- 5.Select the desired option by moving the **Joystick** up or down button, then press the **Joystick(OK)**.
	- If YES is selected, message **FORMAT** ? appears.
- 6.If **OK** is selected, message **PLEASE WAIT** appears and then **FORMAT DONE** appears when the format is completed.

## **[ Notes ]**

- If you execute the Format function, all still images/moving images will be erased completely and erased still images/moving images cannot be recovered.
- Formatting the Memory Card using a different device will cause Memory Card read errors.
- Formatting the Memory Card deletes all the stored data in the Memory Card.
- Do not turn the power off while formatting.

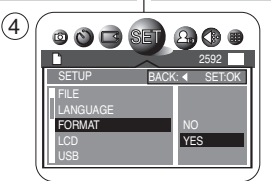

5

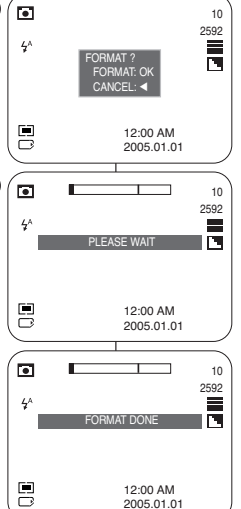

## *Formatage d'une carte mémoire*

- ✤ La fonction Format vous permet de supprimer l'intégralité des photos et des films enregistrés ainsi que les options paramétrées sur la carte mémoire, y compris les photos et les films protégés.
- ✤ La fonction de formatage ramène la carte mémoire à son état initial.
- ✤ Le bâtonnet de mémoire fourni avec ce caméscope est déjà formaté.
- 1. Placez le sélecteur de mise sous tension sur **C** (PHOTO).
- 2. Appuyez sur le bouton **MENU**.
- 3. Déplacez le **joystick** vers la gauche ou vers la droite pour sélectionner <sup>80</sup> (SETUP (INSTALL.).
	- La liste du menu SETUP (INSTALL.) apparaît.
- 4. Déplacez le **joystick** vers le haut ou vers le bas pour sélectionner **FORMAT**, puis déplacez le **joystick** vers la droite.
	- La liste des options disponibles s'affiche. YES (OUI) – NO (NON).
- 5. Sélectionnez l'option de votre choix en déplaçant le **joystick** vers le haut ou vers le bas, puis appuyez sur **Joystick(OK)**.
	- Si YES (OUI) est sélectionné, le message **FORMAT ?** apparaît.
- 6. Si **OK** est sélectionné, le message **PLEASE WAIT (PATIENTER)** <sup>s</sup>'affiche et **FORMAT DONE (FORMATAGE OK)** <sup>s</sup>'affiche lorsque le formatage est terminé.

- En utilisant la fonction de formatage, vous supprimez toutes les photos et tous les films définitivement. Il est ensuite impossible de les récupérer.
- Une carte mémoire formatée dans un autre appareil posera des problèmes de lecture.
- En formatant la carte mémoire, vous effacez la totalité des informations enregistrées sur celle-ci.
- N'éteignez pas l'appareil lorsque vous êtes en cours de formatage.

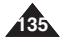

# **Digital Still Camera Mode : Advanced Techniques**

# *Printing Your Images – Using the PictBridge™*

- ✤ By connecting the Camcorder to printers with PictBridge support (sold separately), you can send images from the memory card directly to the printer with a few simple operations using the Camcorder buttons.
- ✤ With the PictBridge Support, you can control the printer directly through your Camcorder in order to print out stored images. For direct printing of your stored images using the PictBridge function, you must connect your Camcorder to a PictBridge printer using a USB cable.
- ✤ To print out images stored in the memory card using PictBridge support, follow the steps:
	- Connect your camcorder to a PictBridge supporting printer and then select images to print.
	- Customize print options as described in page 138 if desired and then print your selected images (see page 139).

#### **Connecting To a Printer**

- 1. Set the **Power** switch to  $\Box$  (CAMERA).
- 2.Set the **Mode Dial** to (Play), then press the **MENU** button.
- 3.Move the **Joystick** to the left or right to select (SETUP), then move the **Joystick** down.
	- The SETUP menu list will appear.
- 4.Move the **Joystick** up or down to select **USB**, then move the **Joystick** to the right.
	- The available options are listed: COMPUTER and PRINTER.
- 5.Select **PRINTER**, then press the **Joystick(OK)** or **MENU button**.
- 6.Connect your camcorder to the printer using the provided USB cable.
- 7.Turn your printer power on.
	- The PictBridge connection screen appears. The messages **PLEASE WAIT** and **USB I/F PRINTER** (or **USB I/F COMPUTER** ) appear for a short time, then the PictBridge menu screen appears.

### **[ Notes ]**

- If the USB option is set to COMPUTER, USB I/F COMPUTER will be displayed on the LCD or Viewfinder with a **PLEASE WAIT** message.
- If the USB option is set to PRINTER, USB I/F PRINTER will be displayed with a PLEASE WAIT message on the LCD or Viewfinder.
- **136** ■ The PictBridgeTM is a registered trademark of CIPA(Camera & Imaging Products Association), an image transfer standard developed by Canon, Fuji, HP, Olympus, Seiko Epson, and Sony.

**Mode Appareil photo numérique : FRANÇAIS prise de photos avancée**

## *Impression de vos images avec PictBridge<sup>TM</sup>*

- ✤ En connectant le caméscope à une imprimante prenant en charge Pictbridge (vendu séparément), vous pouvez envoyer des images à partir de la carte mémoire directement vers l'imprimante en faisant quelques opérations simples nécessitant l'utilisation des boutons du caméscope.
- ✤ Grâce à Pictbridge, vous pouvez commander l'imprimante directement à partir de votre caméscope afin d'imprimer les images enregistrées. Pour imprimer directement vos images enregistrées en utilisant la fonction Pictbridge, connectez votre caméscope à une imprimante Pictbridge par l'intermédiaire d'un câble USB.
- ✤ Pour imprimer des images stockées dans la carte mémoire en utilisant la prise en charge PictBridge, suivez les étapes ci-dessous :
	- Connectez votre caméscope à une imprimante prenant en charge PictBridge, puis sélectionnez les images à imprimer.
	- Personnalisez, si vous le souhaitez, les options d'impression comme cela est décrit à la page 138, puis imprimez les images sélectionnées (voir page 139).

#### **Connexion à une imprimante**

- 1. Placez le sélecteur de **mise sous tension** sur (PHOTO).
- 2. Sélectionnez ▶ (Lecture) à l'aide de la **molette Mode**, puis appuyez sur le bouton **MENU**.
- 3. Déplacez le **joystick** vers la gauche ou vers la droite pour sélectionner (SETUP (INSTALL.), puis déplacez le **joystick** vers le bas.
- La liste du menu SETUP (INSTALL.) apparaît. 4. Déplacez le **joystick** vers le haut ou vers le bas pour
	- sélectionner **USB**, puis déplacez le **joystick** vers la droite. La liste des options disponibles s'affiche : COMPUTER(ORDI.) et PRINTER(IMPRIM.).
- 5. Sélectionnez **PRINTER (IMPRIM.)**, puis appuyez sur le bouton **Joystick(OK)** ou **MENU**.
- 6. Connectez votre caméscope à l'imprimante en utilisant le câble USB fourni.
- 7. Mettez votre imprimante sous tension.
	- L'écran de connexion Pictbridge s'affiche. Les messages **PLEASE WAIT (PATIENTER)** et **USB I/F PRINTER (USB I/F IMPRIM.)** (ou **USB I/F COMPUTER** ) (**USB I/F ORDI.**) s'affichent un court instant puis l'écran du menu PictBridge apparaît.

- Si l'option USB est réglée sur COMPUTER (ORDI.), USB I/F COMPUTER (ORDI. I/F USB) s'affiche sur l'écran ACL ou le viseur avec le message **PLEASE WAIT (PATIENTER)**.
- Si l'option USB est paramétrée sur PRINTER (IMPRIM.), USB I/F PRINTER (IMPRIM. I/F USB) s'affiche avec un message PLEASE WAIT (PATIENTER) sur l'écran ACL ou sur le viseur.
- PictBridge TM, marque déposée de la CIPA (Camera & Imaging Products) Association), est un protocole de transfert d'images développé par Canon, Fuji, HP, Olympus, Seiko Epson et Sony.

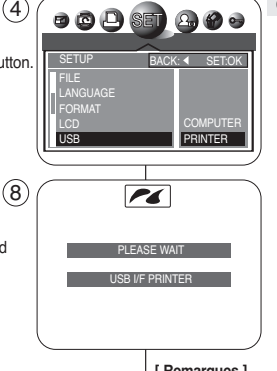

### **Selecting Images**

- ✤ To select images, select SELECT.
- 1. In the PictBridge settings menu, move the **Joystick** up or down to select **SELECT**.
- 2.Move the **Joystick** to the right.
	- The available options are listed: ONE PIC and ALL PICs.
- 3.Select the desired option moving the **Joystick** up or down, then press the **Joystick(OK)**.
	- If ONE PIC is selected, number of prints setting menu is displayed on top of the current image. To change the number of prints, move the **Joystick** up or down. To find another image, move the **Joystick** to the left or right.
	- If ALL PICs is selected, number of prints setting menu is displayed on the multiple image screen. To change the number of prints, move the **Joystick** up or down.
- 4.Press the **Joystick(OK)** to confirm the number of prints and press the **MENU** button.
	- It will return to the PictBridge settings screen.

## **[ Notes ]**

- The actual setup menu screen may differ from above instructions depending on the PictBridge printer's manufacturer. Refer to the printer's documentation for further details.
- Unsupported menu items are displayed on the LCD screen as deactivated.

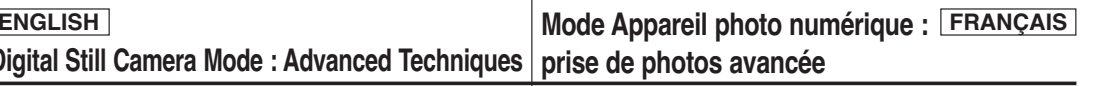

### **Sélection d'images**

✤ Pour sélectionner des images, sélectionnez SELECT (SÉLECT.).

- 1. Dans le menu des réglages PictBridge, déplacez le **joystick** vers le haut ou vers le bas pour sélectionner **SELECT (SÉLECT)**.
- 2. Déplacez le **joystick** vers la droite.
	- La liste des options disponibles s'affiche : ONE PIC (1 IMAGE) et ALL PICs (TTES IM.).
- 3. Sélectionnez l'option de votre choix en déplaçant le **joystick** vers le haut ou vers le bas, puis appuyez sur **Joystick(OK)**.
	- Si ONE PIC (1 IMAGE) est sélectionné, le numéro du menu de paramétrage d'impression <sup>s</sup>'affiche en haut de l'image actuelle. Pour modifier le nombre d'impressions, déplacez le **joystick** vers le haut ou vers le bas. Pour trouver une autre image, déplacez le **joystick** vers la gauche ou vers la droite.
	- Si ALL PICs (TTES IM.) est sélectionné, le numéro du menu de paramétrage d'impression <sup>s</sup>'affiche sur l'écran multi-images. Pour modifier le nombre d'impressions, déplacez le **joystick** vers le haut ou vers le bas.
- 4. Appuyez sur **Joystick(OK)** pour confirmer le nombre d'impressions et appuyez sur le bouton **MENU**.
	- Vous revenez alors à l'écran de paramétrage PictBridge.

### **[ Remarques ]**

- L'écran réel du menu de configuration peut être différent des instructions qui précèdent selon le fabricant de l'imprimante PictBridge. Reportez-vous à la documentation de l'imprimante pour plus d'informations.
- Les éléments du menu non pris en charge s'affichent sur l'écran ACL comme étant désactivés.

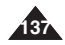

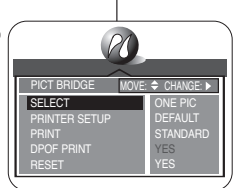

1

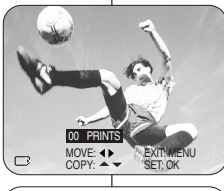

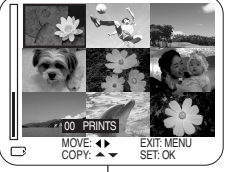

# **Digital Still Camera Mode : Advanced Techniques**

#### **Customizing Print Options**

- ✤ To customize your print options such as PAPER SIZE, LAYOUT, PAPER TYPE, PRINT QUALITY, DATE PRINT, and FILE NAME imprint options, select the PRINTER SETUP menu.
- 1.In the PictBridge settings menu, move the **Joystick** up or down to select **PRINTER SETUP**.
	- The available options are listed: DEFAULT and CUSTOMIZE.
	- To change options, select CUSTOMIZE. To reset your settings back to default, select DEFAULT.
- 2.Move the **Joystick** to the right and select **CUSTOMIZE** by moving **Joystick** up or down, then press the **Joystick(OK)**.
	- The CUSTOMIZE menu list will appear.
- 3. In the CUSTOMIZE menu, you can set following options:

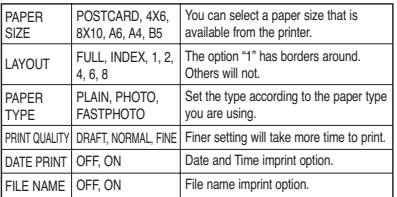

- 4.After setting options, press the **MENU** button to exit the CUSTOMIZE menu screen.
	- It will return to the PictBridge settings screen.

#### **[ Notes ]**

- The INDEX option of LAYOUT will print thumbnail images of all the selected images.
- Unsupported menu items are displayed on the LCD screen as deactivated.
- INDEX printing over many files (exceeding 10) using PictBridge may take long period of time. For faster INDEX printing, use the DPOF INDEX printing (see page 142) or thumbnail printing on a PC.

# **FRANÇAIS Mode Appareil photo numérique : prise de photos avancée**

#### **Personnalisation des options d'impression**

- ✤ Pour personnaliser vos options d'impression, notamment les options d'impression PAPER SIZE (TAI. PAPIER), LAYOUT (DISPOSI.), PAPER TYPE (TYPE PAPIER), PRINT QUALITY (QUALITÉ IMP.), DATE PRINT (DATE IMPR.) et FILE NAME (NOM DE FICHIER), sélectionnez le menu PRINTER SETUP (PAR. IMPRIM).
	- 1. Dans le menu du paramétrage PictBridge, déplacez le **joystick** vers le haut ou vers le bas pour sélectionner **PRINTER SETUP (PAR. IMPRIM)**.
		- La liste des options disponibles s'affiche : DEFAULT (DÉFAUT) et CUSTOMIZE (PERSO.).
		- Pour modifier les options, sélectionnez CUSTOMIZE (PERSO.). Pour remettre les réglages par défaut, sélectionnez DEFAULT (DÉFAUT).
	- 2. Déplacez le **joystick** vers la droite et sélectionnez **CUSTOMIZE (PERSO.)** en déplaçant le **joystick** vers le haut ou vers le bas, puis appuyez sur **Joystick(OK)**.
		- La liste du menu CUSTOMIZE (PERSO.) s'affiche.
	- 3. Dans le menu CUSTOMIZE (PERSO.), vous pouvez régler les options suivantes :

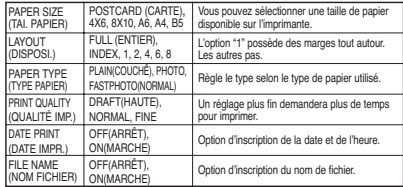

- 4. Après le réglage des options, appuyez sur le bouton **MENU** pour quitter l'écran du menu CUSTOMIZE (PERSO.).
	- Vous revenez alors à l'écran de paramétrage PictBridge.

#### **[ Remarques ]**

- L'option INDEX de LAYOUT (DISPOSI.) imprime toutes les images sélectionnées au format vignette.
- Les éléments du menu non pris en charge s'affichent sur l'écran ACL comme étant désactivés.
- L'impression de INDEX portant sur de nombreux fichiers (plus de 10) en utilisant PictBridge peut prendre beaucoup de temps. Pour une impression de INDEX plus rapide, utilisez l'impression DPOF INDEX (INDEX DPOF) (voir page 142) ou l'impression au format vignette sur un PC.

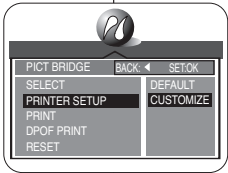

 $(2)$ 

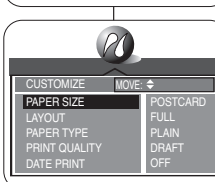

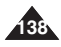

#### **Printing Images**

- ✤ After selecting images and the PRINTER SETUP settings, print your images by choosing the PRINT menu.
- 1. In the PictBridge settings menu, move the **Joystick** up or down to select **PRINT**.
	- The available options are listed: STANDARD and INDEX.
- 2.Move the **Joystick** to the right.
- 3.Select the desired option moving the **Joystick** up or down, then press the **Joystick(OK)**.
	- If STANDARD is selected, standard image printing will start.
	- If INDEX is selected, index printing on all the selected images will start.
- 4. Progress Bar will be displayed.
- 5.To cancel the printing, press the **MENU** button.
	- If there is no selected image, **NO IMAGE** message will be displayed. In that case, to go back to the PictBridge main menu page, press the **Joystick(OK)**.
- 6.After successfully printing images, the PictBridge settings menu will be displayed.

### **[ Notes ]**

- If there is no selected image to print, the **NO IMAGE !** message appears on the LCD screen.
- If there is an error in the image, the **FILE ERROR !** message appears on the LCD screen.
- If an unrecoverable error occurred during printing, **ERROR !** is displayed. Press the MENU button to return to the PictBridge main menu.
- If a recoverable error occurs during printing, a **WARNING** message will be displayed with the RESUME and CANCEL options. Press the Joystick(OK) to select RESUME, then printing continues. Move the Joystick to the left to select CANCEL, which stops the printing.

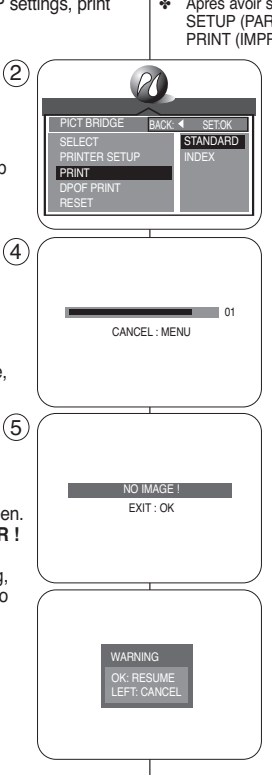

# **ENGLISH FRANÇAIS Mode Appareil photo numérique : prise de photos avancée**

#### **Impression d'images**

- ✤ Après avoir sélectionné des images et effectué les réglages PRINTER SETUP (PAR. IMPRIM), imprimez vos images en choisissant le menu PRINT (IMPR).
	- 1. Dans le menu du paramétrage PictBridge, déplacez le **joystick** vers le haut ou vers le bas pour sélectionner **PRINT (IMPR)**.
		- La liste des options disponibles s'affiche : STANDARD et INDEX.
	- 2. Déplacez le **joystick** vers la droite.
	- 3. Sélectionnez l'option de votre choix en déplaçant le **joystick** vers le haut ou vers le bas, puis appuyez sur **Joystick(OK).**<br>■ Si STAND
		- Si STANDARD est sélectionné, l'impression d'image standard démarre.
		- Si INDEX est sélectionné, l'impression index de toutes les images sélectionnées démarre.
	- 4. La barre d'avancement s'affiche.
	- 5. Pour annuler l'impression, appuyez sur le bouton **MENU**.
		- Si aucune image n'est sélectionnée, le message **NO IMAGE (AUCUNE IMAGE)** <sup>s</sup>'affiche. Dans ce cas, pour revenir à la page du menu principal de PictBridge, appuyez sur **Joystick(OK)**.
	- 6. Une fois vos images imprimées, le menu du paramétrage PictBridge s'affiche.

- Si aucune image n'est sélectionnée pour l'impression, le message **NO IMAGE ! (AUCUNE IMAGE !)** <sup>s</sup>'affiche sur l'écran ACL.
- S'il existe une erreur dans l'image, le message **FILE ERROR ! (ERREUR FICHIER !)** <sup>s</sup>'affiche sur l'écran ACL.
- Si une erreur irrécupérable est survenue durant l'impression, le message **ERROR ! (ERREUR !)** <sup>s</sup>'affiche. Appuyez sur le bouton MENU pour revenir au menu principal de PictBridge.
- Si une erreur récupérable survient durant l'impression. un message **WARNING (AVERTISSEMENT)** <sup>s</sup>'affiche avec les options RESUME (REPRENDRE) et CANCEL (ANNULER). Appuyez sur Joystick(OK) pour sélectionner RESUME (REPRENDRE) et l'impression continue. Déplacez le joystick vers la gauche pour sélectionner CANCEL (ANNULER), ce qui arrête l'impression.

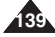

# **Digital Still Camera Mode : Advanced Techniques**

#### ✤ DPOF PRINT requires at least one DPOF marked image on the memory card. 1. Set the DPOF settings as described in page 141. 2.Connect your Camcorder and the printer as described in page 136. ■ The PictBridge settings menu is displayed. 3.Move the **Joystick** up or down to select **DPOF PRINT**, then move the **Joystick** to the right. ■ The available options are listed: YES and NO. 4.Select **YES** by moving the **Joystick** up or down, then press the **Joystick(OK)** to start printing. ■ DPOF printing starts to print images and the progress bar is displayed. 5.To cancel the printing, press the **MENU** button. 1.Move the **Joystick** up or down to select **RESET**, then move the **Joystick** to the right. ■ The available options of YES and NO are displayed. 2.Select the desired option by moving the **Joystick** up or down, then press the **Joystick(OK)**. ■ If YES is selected, changes made by the user are reset to the default settings. **[ Notes ]** ■ If no image is marked for DPOF, DPOF PRINT in PictBridge settings menu cannot be selected. **Printing Images Using DPOF (Digital Print Order Format) Settings Resetting PictBridge Settings** ✤ DPOF PRINT (IMPR. DPOF) nécessite au moins une image marquée DPOF sur la carte mémoire 1. Paramétrez les réglages DPOF comme indiqué à la page 141. 2. Connectez votre caméscope et votre imprimante comme indiqué à la page 136. ■ Le menu des réglages PictBridge s'affiche. 3. Déplacez le **joystick** vers le haut ou vers le bas pour sélectionner **DPOF PRINT (IMPR. DPOF)**, puis déplacez le **joystick** vers la droite. ■ La liste des options disponibles s'affiche : YES (OUI) et NO (NON). 4. Sélectionnez **YES (OUI)** en déplaçant le **joystick** vers le haut ou vers le bas, puis appuyez sur **Joystick(OK)** pour lancer l'impression. ■ L'impression DPOF commence à imprimer les images et la barre d'avancement s'affiche. 5. Pour annuler l'impression, appuyez sur le bouton **MENU**. 1. Déplacez le **joystick** vers le haut ou vers le bas pour sélectionner **RESET (REMISE)**, puis déplacez le **joystick** vers la droite. ■ Les options disponibles YES (OUI) et NO (NON) s'affichent. 2. Sélectionnez l'option de votre choix en déplaçant le **joystick** vers le haut ou vers le bas, puis appuyez sur **Joystick(OK)**. ■ En choisissant YES (OUI), les changements que vous avez effectués sont annulés au profit des réglages par défaut. **[ Remarques ]** Si aucune image n'est marquée DPOF, DPOF PRINT (IMPR. DPOF) dans **Impression des images en utilisant les réglages de la fonction DPOF (protocole de commande d'impression numérique (Digital Print Order Format)) Réinitialisation des réglages Pictbridge** PICT BRIDGE PRINT DPOF PRINT **YES** BACK: 4 SET:OK CANCEL : MENU 3  $\left( \widehat{4}\right)$ PICT BRIDGE PRINT DPOF PRINT RESET YES BACK: SET:OK  $(1)$

- PictBridge supporting printers are commercially available.
- Use the USB cable provided with the Camcorder.

**140**

- Use the AC power adapter for your Camcorder during PictBridge Direct Printing. Turning your Camcorder off during the printing might damage data on the memory card.
- Printing still images is supported. Moving images are not available for printing.

**prise de photos avancée**

**FRANÇAIS Mode Appareil photo numérique :** 

- le menu du paramétrage Pictbridge ne peut être sélectionné.
- Les imprimantes compatibles PictBridge sont disponibles sur le marché.<br>■ Litilisez le câble LISB fourni avec le caméscone
- Utilisez le câble USB fourni avec le caméscope.
- Utilisez l'adaptateur c.a. de votre caméscope pendant l'impression directe PictBridge. Si vous éteignez votre caméscope pendant l'impression, cela risque d'endommager les données de votre carte mémoire.
- L'impression des photos est prise en charge. Les films ne peuvent pas être imprimés.

# **Digital Still Camera Mode : Advanced Techniques**

## *Printing Your Images – Using the DPOF (Digital Print Order Format)*

- ❖ DPOF menu only works in IDI(Play) mode.
- ✤ Mark your images with DPOF (Digital Print Order Format) marking to utilize automatic printing.
- ✤ You can mark your images with DPOF in 3 ways: STANDARD, INDEX and PRINT SIZE.

#### **Before you begin!**

- ✤ Set the **Power** switch to (CAMERA).
- ✤ Set the **Mode Dial** to (Play).

#### **Standard DPOF Setup**

- 1. Press the **MENU** button, then select **D** (DPOF) by moving the **Joystick** to the left or right.
	- The DPOF menu list will appear.
- 2.Move the **Joystick** up or down to select **STANDARD**, then move the **Joystick** to the right.
	- The available options of SELECT and ALL PICs are displayed.
- 3.Select the desired option by moving the **Joystick** up or down, then press the **Joystick(OK)**.
- 4. If SELECT is selected, the multiple images screen is displayed and the current selection is highlighted with a yellow outline. To set the DPOF print selection, move the **Joystick** to select an image, then press the **MENU** button. To change the number of copies, use the Zoom Lever to set the quantity.  $\overline{4}$ 
	- Print mark and selected number of copies are displayed. To cancel the selection, press the **MENU** button again while it is highlighted in a yellow outline.
- To exit the selection screen, press the **Joystick(OK)**. 5 5.Press the **Joystick(OK)** to set your choice and exit the
- multiple images screen.
	- If ALL PICs is selected, number of prints setting menu is displayed. Move the **Joystick** up or down to set the number of prints. To exit the multiple images screen, press the **Joystick(OK)**.
	- To cancel your selection made, select CANCEL from the DPOF menu, then move the **Joystick** to the right. Select STANDARD, then press the **Joystick(OK)** to cancel your selection.

# **FRANÇAIS Mode Appareil photo numérique : prise de photos avancée**

# *Impression de vos images en utilisant la fonction DPOF (protocole de commande d'impression numérique (Digital Print Order Format))*

- ❖ Le menu DPOF ne fonctionne qu'en mode lini(Lecture).
- Marquez vos images avec le marquage DPOF (Digital Print Order Format) (Protocole de commande d'impression numérique) pour utiliser l'impression automatique.
- ✤ Vous pouvez marquer vos images avec DPOF de 3 manières : STANDARD, INDEX et PRINT SIZE (TAILLE IMP.).

#### **Avant de commencer !**

**FLECT** 

EXIT:OK MOVE:

- ✤ Placez le sélecteur de **mise sous tension** sur (PHOTO).
- ✤ Choisissez (Lecture) à l'aide de la **molette Mode**.

#### **Réglage standard de la fonction DPOF**

- 1. Appuyez sur le bouton **MENU**, puis sélectionnez (DPOF) en déplaçant le **joystick** vers la gauche ou vers la droite. ■ La liste du menu DPOF s'affiche.
- 2. Déplacez le **joystick** vers le haut ou vers le bas pour sélectionner **STANDARD**, puis déplacez le **joystick** vers la droite.
	- Les options disponibles SELECT (SÉLECT) et ALL PICs (TTES IM.) s'affichent.
- 3. Sélectionnez l'option de votre choix en déplaçant le **joystick** vers le haut ou vers le bas, puis appuyez sur **Joystick(OK)**.
	- 4. Si vous avez choisi SELECT (SÉLECT), l'écran multi-images <sup>s</sup>'affiche et la sélection actuelle passe en surbrillance jaune. Pour régler la sélection d'impression DPOF, déplacez le **joystick** pour sélectionner une image, puis appuyez sur le bouton **MENU**. Pour modifier le nombre de copies, utilisez le bouton du zoom pour régler la quantité.
	- L'icône d'impression et le nombre sélectionné de copies <sup>s</sup>'affichent. Pour annuler la sélection, appuyez à nouveau sur le bouton **MENU** lorsqu'il est en surbrillance jaune. Pour quitter l'écran de sélection, appuyez sur **Joystick(OK)**.

5. Appuyez sur **Joystick(OK)** pour régler votre choix et quitter l'écran multi-images.

- Si ALL PICs (TTES IM.) est sélectionné, le menu de réglage du nombre d'impressions s'affiche. Déplacez le **joystick** vers le haut ou vers le bas afin de régler le nombre d'impressions. Pour quitter l'écran multiimages, appuyez sur **Joystick(OK)**.
- Pour annuler la sélection que vous avez faite, sélectionnez CANCEL (ANNULER) à partir du menu DPOF, puis déplacez le **joystick** vers la droite. Sélectionnez STANDARD, puis appuyez sur **Joystick(OK)** pour annuler votre sélection.

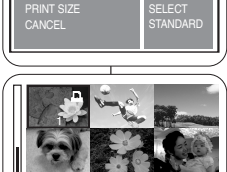

 $\circ\circ\circ\bullet\bullet\circ$ 

**DPOF NDEY** 

1

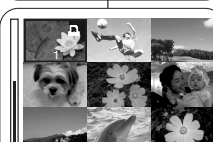

SELECT:MENU PRINTS:W/T SET:OK

 $\bullet$   $\bullet$   $\bullet$   $\Box$  $\circledcirc$   $\circledcirc$ BACK: SET:OK **STANDARD STANDARD** NDEX INDEX PRINT SIZE PRINT SIZE **CANCEL** 

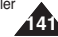

#### **Mode Appareil photo numérique : FRANÇAIS prise de photos avancée Digital Still Camera Mode : Advanced Techniques**

### **Index DPOF Setup**

- 1. Press the **MENU** button, then select **Q** (DPOF) by moving the **Joystick** to the left or right.
	- The DPOF menu list will appear.
- 2.Move the **Joystick** up or down to select **INDEX**, then move the **Joystick** to the right.
	- The available options of NO and YES are displayed.
- 3.Select the desired option by moving the **Joystick** up or down, then press the **Joystick(OK)**.
	- If YES is selected, all the images stored in the memory card will be marked for thumbnail printing.
- 4.To cancel your selection made, select **CANCEL,**  then move the **Joystick** to the right. Select INDEX, then press the **Joystick(OK)** to cancel your selection.

## **Print Size DPOF Setup**

- 1. Press the **MENU** button, then select  $\bigoplus$  (DPOF) by moving the **Joystick** to the left or right.
	- The DPOF menu list will appear.
- 2.Move the **Joystick** up or down to select **PRINT SIZE**, then move the **Joystick** to the right.
	- The available options of SELECT and ALL PICs are displayed.
- 3.Select the desired option by moving the **Joystick** up or down, then press the **Joystick(OK)**.
- 4. If SELECT is selected, multiple images screen is displayed and the current selection is highlighted with a vellow outline. To set the DPOF print selection, press the **MENU** button. To change the size, use the Zoom Lever.
	- Print mark and selected print size are displayed. To cancel the selection, press the **MENU** button again while it is highlighted in a yellow outline.

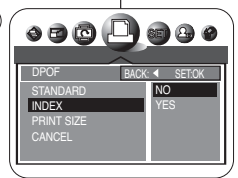

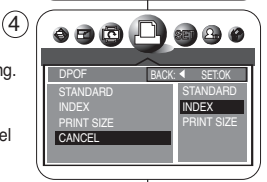

 $\bullet\bullet\text{O} \bullet\bullet\bullet$ 

SELECT:MENU SIZE:W/T SET:OK

SELECT ALL PICs BACK: 4 SET:OK

DPOF STANDARD **PRINT SIZE NCEL** 

3x5

2

 $\left( \widehat{4}\right)$ 

 $\circled{2}$ 

## **Réglage de l'index de la fonction DPOF**

- 1. Appuyez sur le bouton **MENU**, puis sélectionnez (DPOF) en déplaçant le **joystick** vers la gauche ou vers la droite.
	- La liste du menu DPOF s'affiche.
- 2. Déplacez le **joystick** vers le haut ou vers le bas pour sélectionner **INDEX**, puis déplacez le **joystick** vers la droite.
	- Les options disponibles YES (OUI) et NO (NON) s'affichent.
- 3. Sélectionnez l'option de votre choix en déplaçant le **joystick** vers le haut ou vers le bas, puis appuyez sur **Joystick(OK)**.
	- Si YES (OUI) est sélectionné, toutes les images stockées dans la carte mémoire sont marquées pour l'impression au format vignette.
- 4. Pour annuler la sélection que vous avez faite, sélectionnez **CANCEL (ANNULER)**, puis déplacez le **joystick** vers la droite. Sélectionnez INDEX, puis appuyez sur **Joystick(OK)** pour annuler votre sélection.

## **Réglage de la taille d'impression de la fonction DPOF**

- 1. Appuyez sur le bouton **MENU**, puis sélectionnez (DPOF) en déplaçant le **joystick** vers la gauche ou vers la droite.
	- La liste du menu DPOF s'affiche.
- 2. Déplacez le **joystick** vers le haut ou vers le bas pour sélectionner **PRINT SIZE (TAILLE IMP.)**, puis déplacez le **joystick** vers la droite.
	- Les options disponibles SELECT (SÉLECT) et ALL PICs (TTES IM.) s'affichent.
- 3. Sélectionnez l'option de votre choix en déplaçant le **joystick** vers le haut ou vers le bas, puis appuyez sur **Joystick(OK)**.
- 4. Si vous avez choisi SELECT (SÉLECT), l'écran multiimages s'affiche et la sélection actuelle est en surbrillance jaune. Pour régler la sélection d'impression DPOF, appuyez sur le bouton **MENU**. Pour modifier le format, utilisez le bouton du zoom.
- L'icône d'impression et le format d'impression sélectionné s'affichent. Pour annuler la sélection, appuyez à nouveau sur le bouton **MENU** lorsqu'il est en surbrillance jaune.

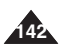

#### **ENGLISH FRANÇAIS Mode Appareil photo numérique : Digital Still Camera Mode : Advanced Techniques prise de photos avancée**

- If ALL PICs is selected, print size setting menu is displayed. Move the **Joystick** up or down to set the print size.
- To cancel your selection made, select **CANCEL**, then move the **Joystick** to the right. The available options of STANDARD, INDEX, and PRINT SIZE are available. Select **PRINT SIZE**, then press the **Joystick(OK)** to cancel your selection.
- 5.Press the **Joystick(OK)** to set your choice and exit the multiple images screen.

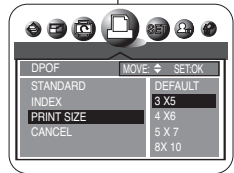

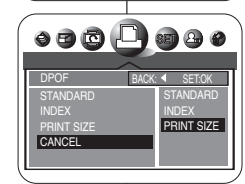

- Si ALL PICs (TTES IM.) est sélectionné, le menu de réglage du format d'impression s'affiche. Déplacez le **joystick** vers le haut ou vers le bas afin de définir le format d'impression.
- Pour annuler la sélection que vous avez faite. sélectionnez **CANCEL (ANNULER)**, puis déplacez le **joystick** vers la droite. Les options disponibles STANDARD, INDEX et PRINT SIZE (TAILLE IMP.) sont disponibles. Sélectionnez **PRINT SIZE (TAILLE IMP.)**, puis appuyez sur **Joystick(OK)** pour annuler votre sélection.
- 5. Appuyez sur **Joystick(OK)** pour régler votre choix et quitter l'écran multi-images.

### **Printing DPOF Marked Images IMPROVIDED 2018 10 100 2019 10:00 10:00 20:00 10:00 20:00 10:00 10:00 10:00 10:00 10:00 10:00 10:00 10:00 10:00 10:00 10:00 10:00 10:00 10:00 10:00 10:00 10:00 10:00 10:00 10:00 10:00 10:00 1**

- ✤ Vous pouvez imprimer des images marquées DPOF en utilisant le menu PictBridge si l'imprimante prend en charge PictBridge (voir page 136).
- ✤ Vous pouvez imprimer des images marquées DPOF en insérant votre carte mémoire directement sur une imprimante prenant en charge DPOF qui possède une interface de carte mémoire. Ou bien, vous pouvez connecter à l'aide du câble USB votre caméscope à une imprimante qui prend en charge l'impression DPOF. Reportez-vous à la documentation de l'imprimante pour plus d'informations.

### **[ Remarque ]**

Les imprimantes compatibles DPOF sont disponibles sur le marché.

- ✤ You can print out DPOF marked images using PictBridge menu if the printer supports PictBridge (see page 136).
- ✤ You can print out DPOF marked images by inserting your memory card directly to a DPOF supporting printer that has memory card interface. Or, you can connect your Camcorder using USB cable to a printer that supports DPOF printing. Refer to printer's documentation for further details.

### **[ Note ]**

DPOF supporting printers are commercially available.

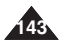

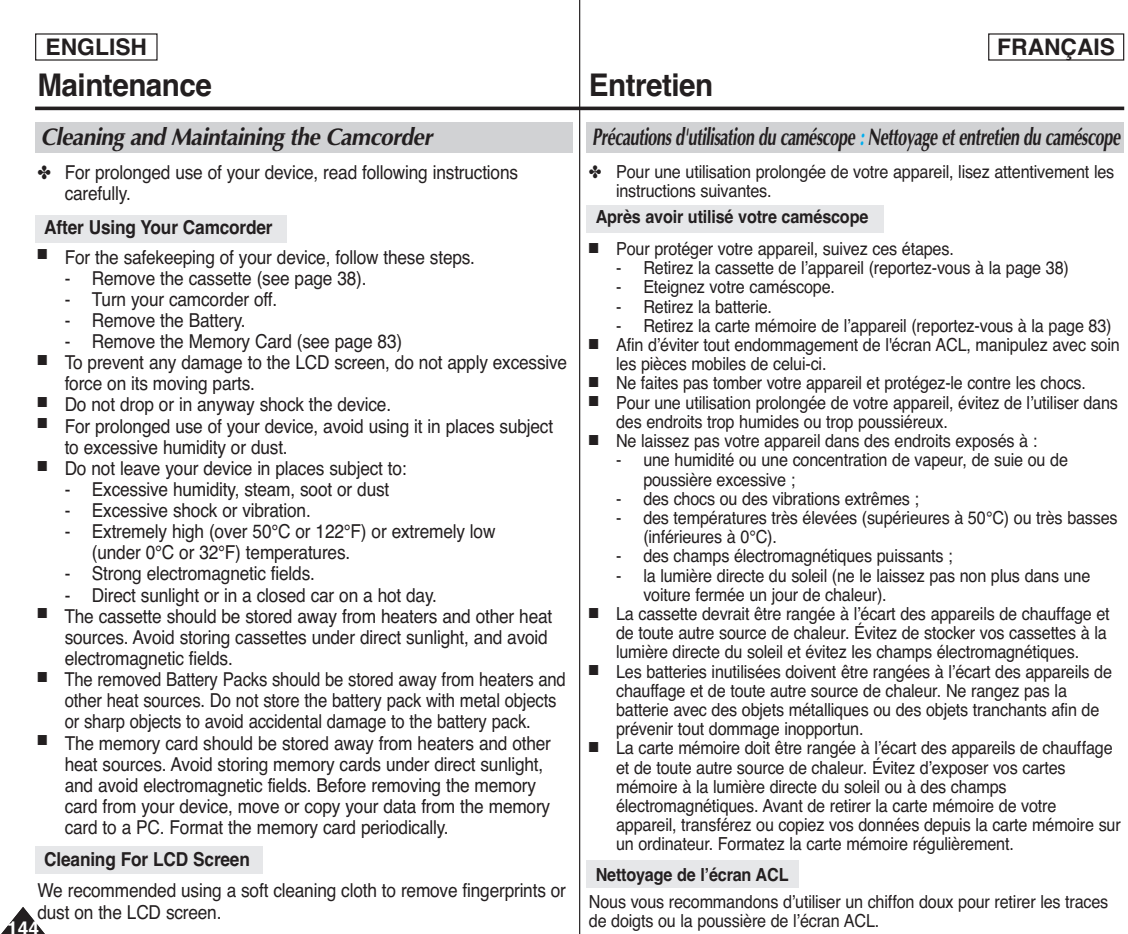
# **Maintenance Entretien**

## **ENGLISH FRANÇAIS**

### **Cleaning the Camera Body and Video Heads**

### ■ **To Clean the Exterior of Your Device**

- To clean the exterior, use a soft dry cloth. Wipe the body gently. Do not apply excessive force when cleaning, gently rub the surface.
- The LCD screen surface should not be pressed. Use a soft dry cloth to clean the surface.
- - To clean the lens, use an optional air blower to blow out dirt and other small objects. Do not wipe the lens with cloths or your fingers. If necessary, use lens cleaning paper.
- Do not use chemicals, alcohol or benzene for cleaning. Otherwise, the finish may be damaged.
- - Cleaning should be done only after the battery pack has been removed, and other power sources have been disconnected.

## ■ **To Clean the Video Heads**

- - Dirty heads might cause problems with noisy recording and playback.
- To ensure normal operation of the video heads, avoid using in places subject to heavy dust.
- Avoid excessively frequent fast forwarding and rewinding of cassettes to avoid damaging the video heads.
- Excessive use of a cleaning cassette is not recommended.
- Use an optional cleaning cassette for video head cleaning. Periodic check-ups are recommended.
- 1. Load the Cleaning Cassette.
- 2. Set the Power Switch to PLAY mode.
- 3. Press the ►/II (PLAY/STILL) button to start cleaning.
- 4. Stop playing after  $10 \sim 20$  seconds.

## **[ Notes ]**

- Some cleaning cassette products stop automatically. Refer to the cleaning cassette's instructions for detailed information. If the problem continues after the cleaning, consult your nearest Samsung dealer or Authorized Service Center.
- Do not use wet-type cleaning cassettes.

### ■ **Nettoyage de l'extérieur de votre appareil** Pour nettoyer l'extérieur, utilisez un chiffon doux et sec. Essuyez le boîtier avec précaution. N'exercez pas de pression trop

- forte lors du nettoyage ; frottez doucement la surface. - N'appuyez pas sur la surface de l'écran ACL.
- Utilisez un chiffon doux et sec pour en nettoyer la surface.

**Nettoyage du corps de l'appareil photo et des têtes vidéo**

- Concernant le nettoyage de l'objectif, utilisez un souffleur d'air (disponible en option) pour éliminer la saleté et les autres petits dépôts. N'essuyez pas l'objectif avec un chiffon ou avec vos doigts. Si nécessaire, utilisez un papier spécial pour le nettoyage des objectifs.
- N'utilisez pas de produits chimiques, d'alcool ou de benzène pour le nettoyage. Vous risqueriez d'endommager les finitions.
- Le nettoyage ne doit s'effectuer qu'une fois la batterie retirée et les autres sources d'alimentation débranchées.

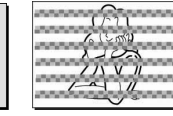

### ■ **Nettoyage des têtes vidéo**

- Les têtes sales peuvent produire un enregistrement et une lecture brouillés.
- Pour garantir un fonctionnement normal des têtes vidéo, évitez d'utiliser l'appareil dans des endroits<br>trop exposés à la poussière.
- Évitez les avances rapides ou les rembobinages de cassettes trop fréquents afin de ménager les têtes vidéo.
- N'abusez pas de l'utilisation d'une cassette de nettoyage.
- L'utilisation d'une cassette de nettoyage des têtes vidéo est néanmoins recommandée. Des vérifications périodiques sont conseillées.
- 1. Chargement de la cassette de nettoyage.
- 2. Placez le sélecteur de mise sous tension sur le mode PLAY.
- 3. Appuyez sur le bouton ▶/II (LECTURE/PAUSE) pour lancer le nettoyage.
- 4. Arrêtez la lecture au bout de 10 à 20 secondes.

## **[ Remarques ]**

- Certaines cassettes de nettoyage s'arrêtent automatiquement. Reportez-vous aux instructions relatives à la cassette de nettoyage pour plus d'informations. Si le problème persiste après le nettoyage, consultez votre revendeur Samsung le plus proche ou un centre de service technique agréé.
- N'utilisez pas de cassette de nettoyage humide.

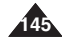

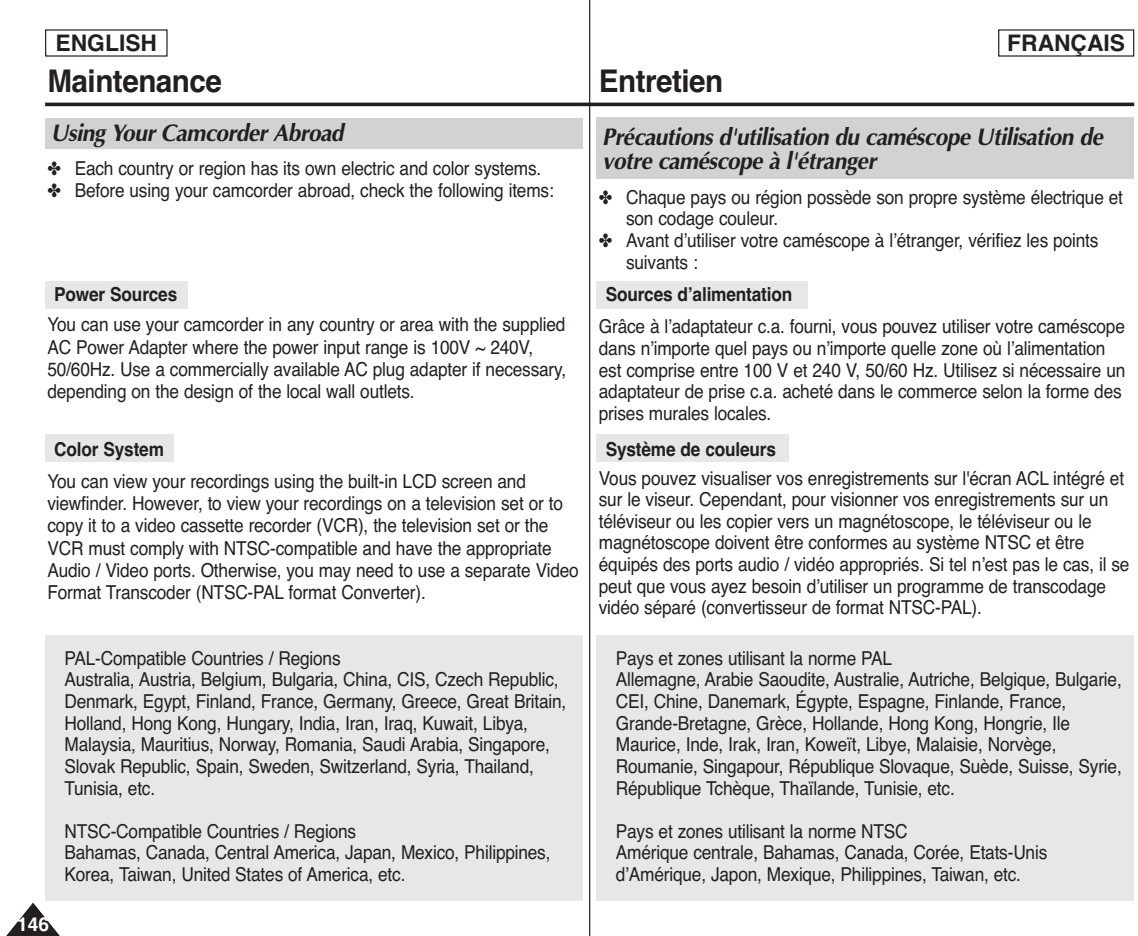

# **Troubleshooting**

✤ If your device fails to function as expected, please check the following before contacting service personnel. Refer to the page numbers listed for further details.

## **Self Diagnosis Display**

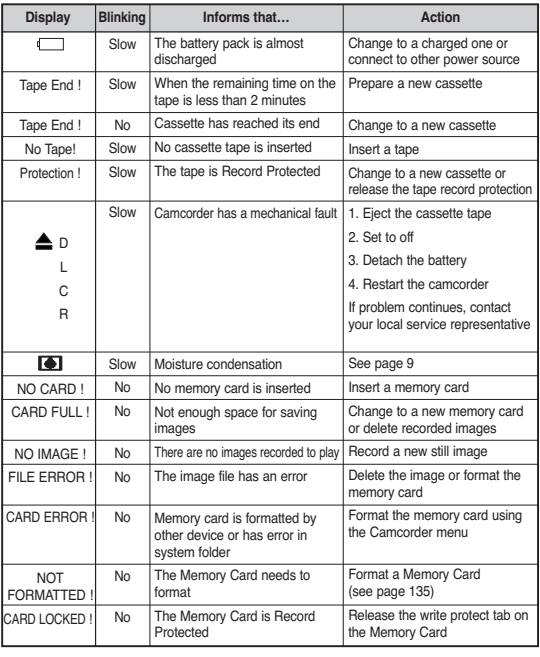

# **Dépannage**

✤ Si votre appareil ne fonctionne pas normalement, veuillez vérifier les points suivants avant de faire appel à un technicien. Reportezvous aux numéros de pages figurant dans la liste pour plus d'informations.

## **Affichage de l'autodiagnostic**

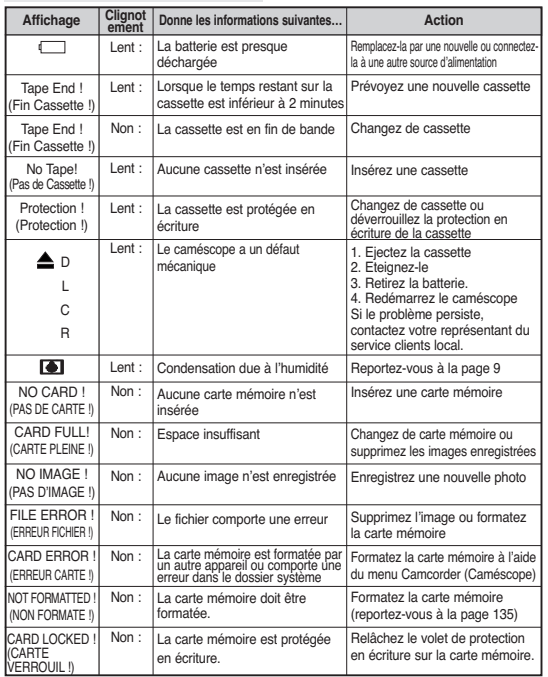

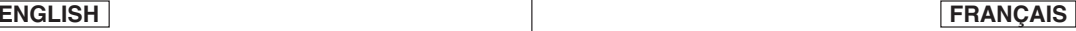

**147**

## **FRANÇAIS**

## **ENGLISH**

# **Troubleshooting**

✤ If these instructions do not solve your problem, contact your nearest Samsung dealer or authorized service center/personnel.

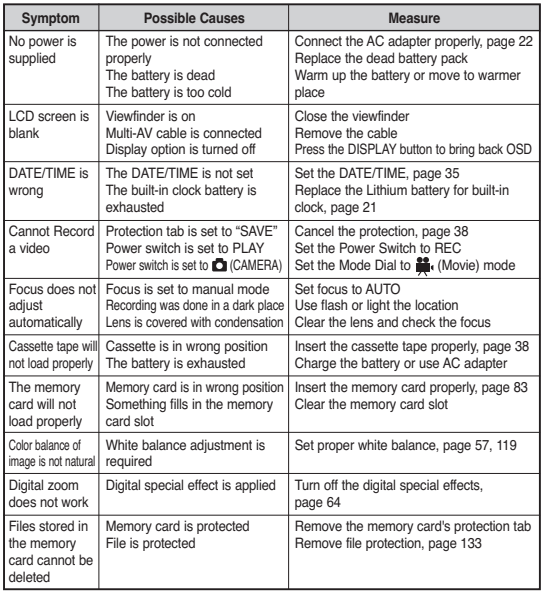

✤ Si ces instructions n'apportent aucune solution à votre problème, contactez votre revendeur Samsung le plus proche ou un technicien qualifié.

**Dépannage**

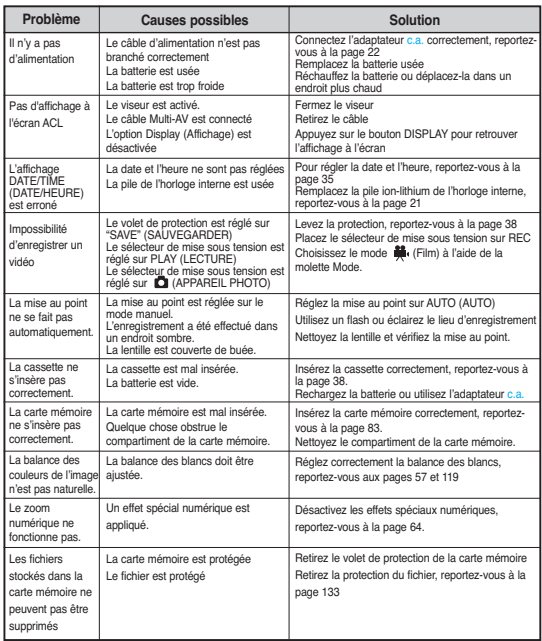

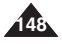

## **ENGLISH FRANÇAIS**

# **Troubleshooting**

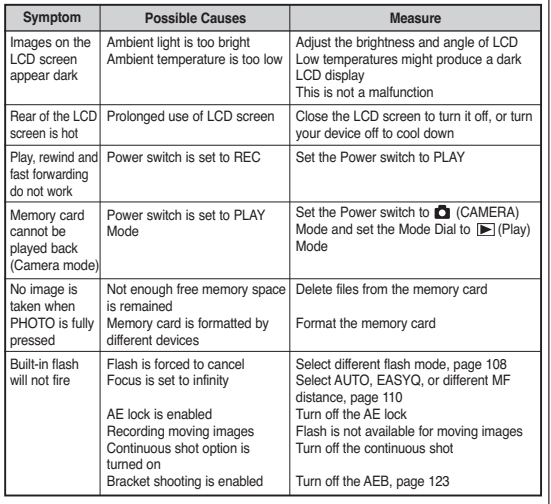

## **Dépannage**

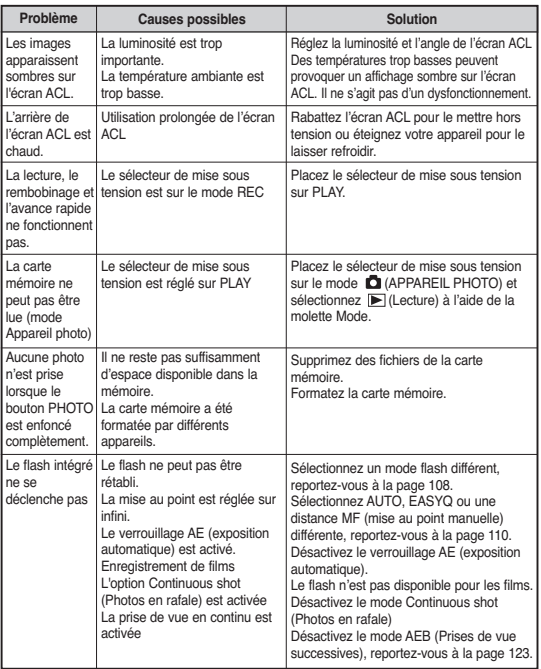

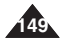

## **ENGLISH**

# **Specifications**

## **FRANÇAIS**

## **Caractéristiques**

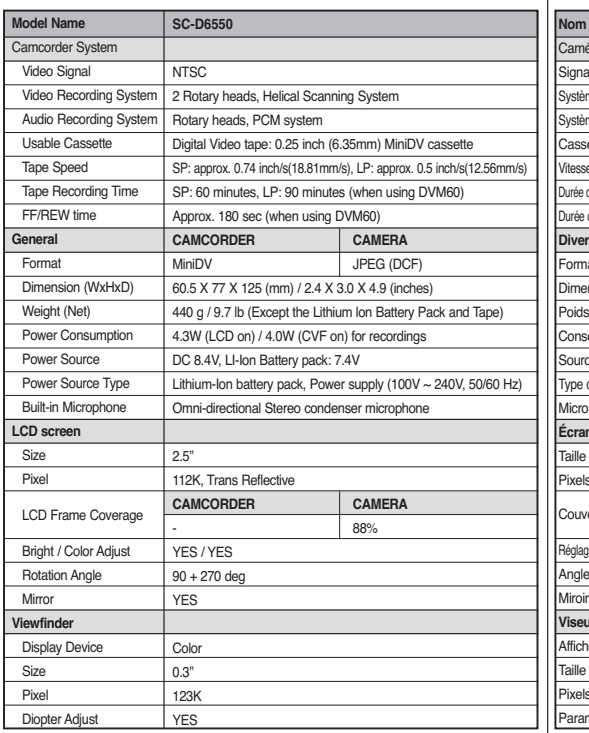

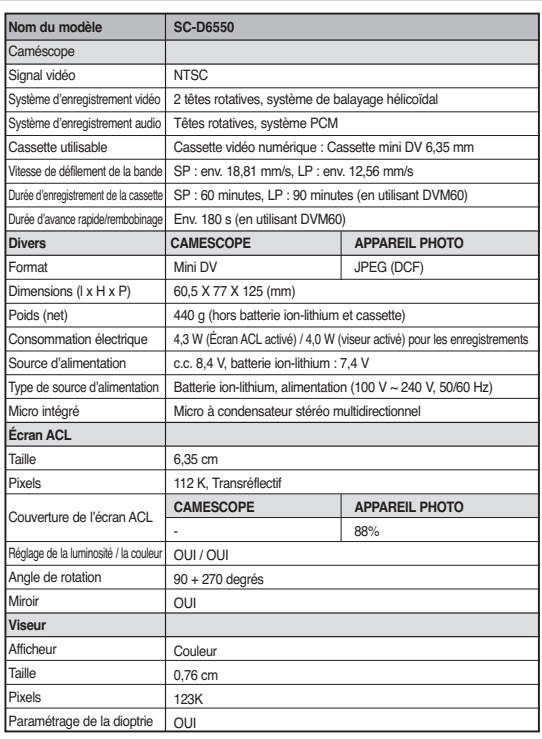

• These technical specifications and design may be changed without notice.

• Cette conception et ces spécifications techniques sont susceptibles d'être modifiées sans préavis.

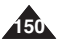

# **ENGLISH FRANÇAIS Specifications**

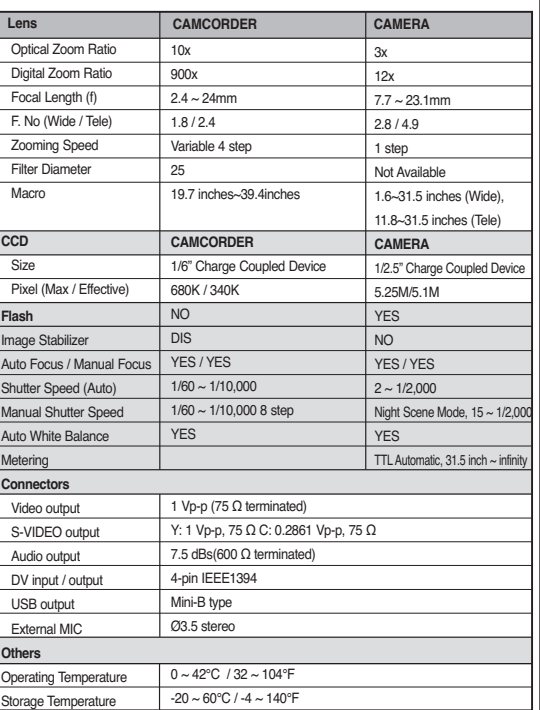

# **Caractéristiques**

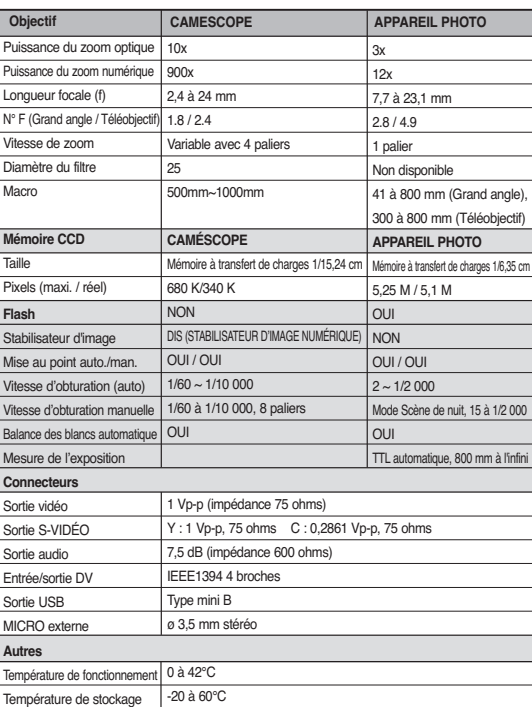

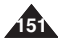

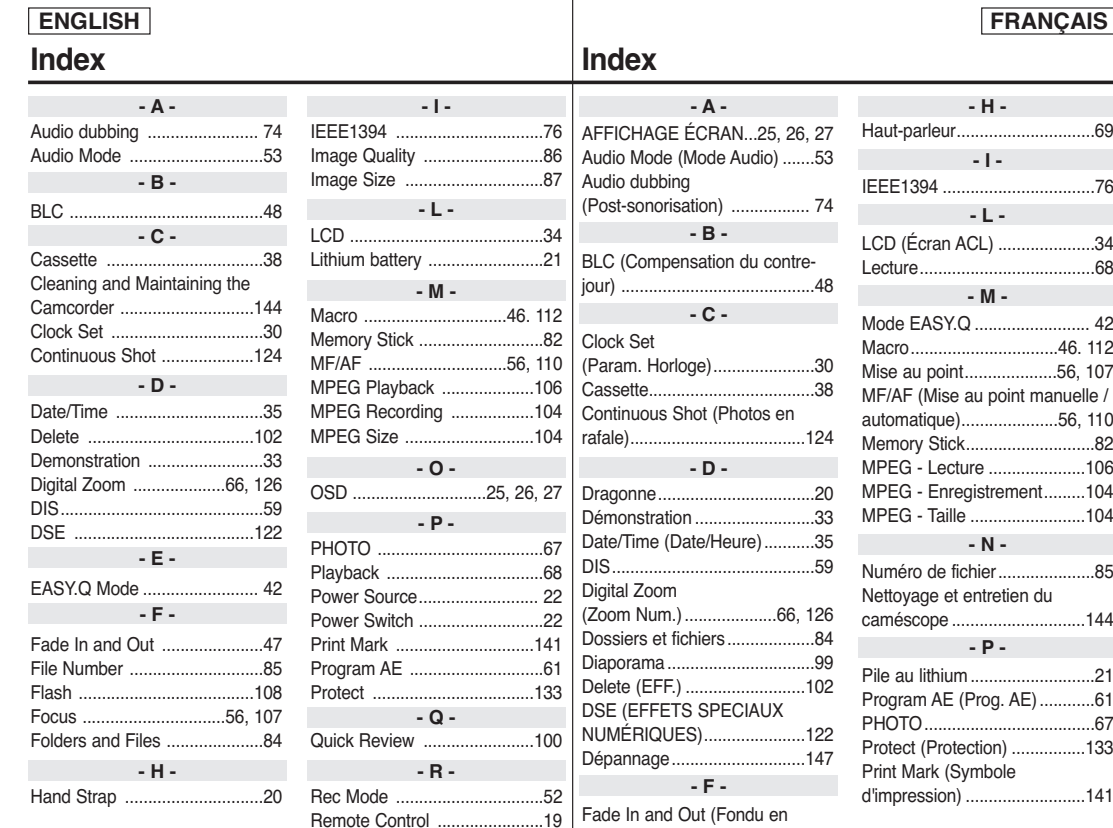

ouverture et en fermeture) .......47 Flash.......................................108

**152**

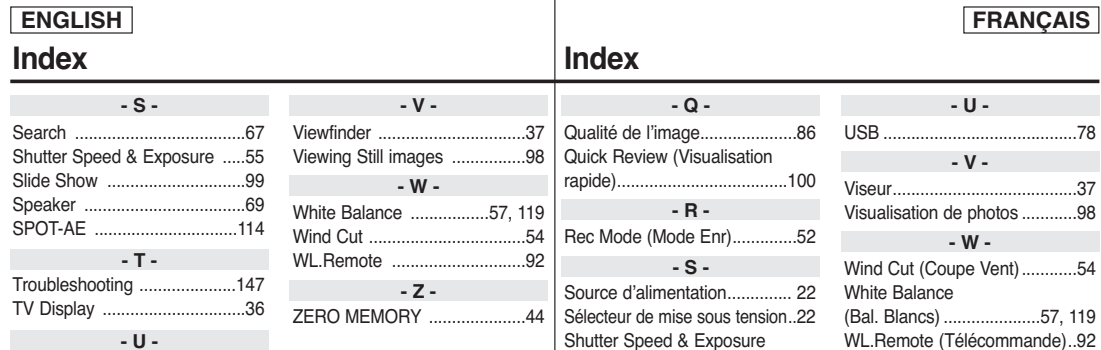

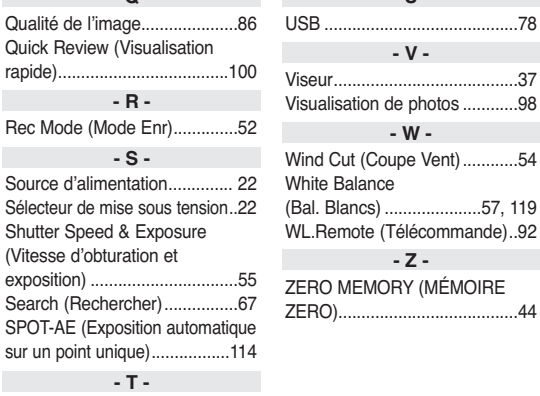

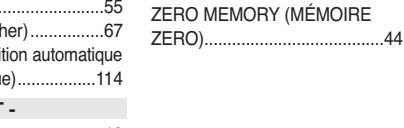

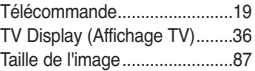

USB .........................................78

**- U -**

**- V -**

**- W -**

**- Z -**

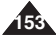

**ENGLISH**

**Warranty (Canada users only) Garantie pour le Canada**

### **SAMSUNG LIMITED WARRANTY**

SAMSUNG Electronics Canada inc. (SECA), warrants that this product is free from defective material and workmanship. SECA further warrants that if this product fails to operate properly within the specified warranty period and the failure is due to improper workmanship or defective material, SECA will repair or replace the product at its option.

All warranty repairs must be performed by a SECA authorized service center. (The name and address of the location nearest you can be obtained by calling toll free: 1-800-SAMSUNG)

Labor

1 year carry-in

Parts

1 year

On carry-in models, transportation to and from the service center is the customer's responsibility.

The original dated sales receipt must be retained by the customer and is the only acceptable proof of purchase. It must be presented to the authorized service center at the time service is requested.

## **EXCLUSIONS (WHAT IS NOT COVERED)**

This warranty does not cover damage due to accident, fire, flood and/or other acts of god;misuse, incorrect line voltage, improper installation, improper or unauthorized repairs, commercial use, or damage that occurs in shipping.

Exterior and interior finish, lamps, and glass are not covered under this warranty. Customer adjustments which are explained in the instruction manual are not covered under the terms of this warranty, This warranty will automatically be voided for any unit found with a missing or altered serial number. This warranty is valid only on products purchased and used in Canada.

On-line warranty registration of your product is available by visiting our web site at www.samsung.ca.

## **Samsung Electronics Canada Inc.**

7037 Financial Drive Mississauga, ON L5N 6R3 **W**: www.samsung.ca

### **GARANTIE SAMSUNG LIMITÉE**

La société SAMSUNG Electronics Canada Inc. (SECA) garantit que ce produit est exempt de tout défaut matériel ou de fabrication. De plus, SECA <sup>s</sup>'engage, à sa discrétion, à réparer ou à remplacer le produit s'il ne fonctionnait pas correctement à cause d'un défaut matériel ou de fabrication pendant la période de garantie. Toute réparation effectuée dans le cadre de la garantie doit être réalisée par un centre de service agréé par SECA. (Le nom et l'adresse du centre de service agréé le plus proche peuvent être obtenus en appelant gratuitement le 1-800-SAMSUNG).

Garanti un an pièces et main d'œuvre.

Pour des modèles devant être ramenés par le client au centre de service agréé, le transport du matériel vers le centre de réparation et à partir de celui-ci est à la charge du client.

La facture originale et datée doit être conservée par le client et constitue l'unique preuve valide d'achat. Elle doit être présentée au service agréé au moment de la réparation.

## **EXCEPTIONS (RESPONSABILITÉS NON COUVERTES)**

Cette garantie ne couvre pas les dommages provoqués par un accident, un incendie, une inondation, des cas de force majeure, une mauvaise utilisation de l'appareil, l'utilisation d'une tension électrique incorrecte, une installation défectueuse, des réparations incorrectes ou non autorisées, l'utilisation à des fins commerciales, ou les dommages survenus lors du transport du matériel. La garantie ne couvre pas le revêtement de l'appareil, la finition intérieure, les ampoules, ni les optiques. Les réglages relevant du client, décrits dans ce mode d'emploi, ne sont pas couverts par les termes de cette garantie. De même, elle ne s'applique pas si votre appareil ne porte pas de numéro de série ou si celui-ci est modifié. Cette garantie s'applique uniquement aux produits achetés et utilisés au Canada.

L'enregistrement de la garantie de votre produit est disponible en visitant notre site web au www.samsung.ca

### **Samsung Electronics Canada Inc.**

7037 Financial Drive Mississauga, ON L5N 6R3 **W**: www.samsung.ca

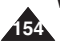

## **ENGLISH**

## **THIS CAMCORDER IS MANUFACTURED BY: CE CAMÉSCOPE EST FABRIQUÉ PAR:**

SAMSUNG

### **\*Samsung Electronics' Internet Home Page**

United States http://www.samsungusa.com United Kingdom http://www.samsungelectronics.co.uk France http://www.samsung.fr Australia http://www.samsung.com/au Germany http://www.samsung.de Sweden http://www.samsung.se Poland http://www.samsung.com/pl Canada http://www.samsungcanada.com Panama http://www.samsung-panama.com Italia http://www.samsung.it Spain http://www.samsung.es

### **\*Pages d'accueil Web de Samsung Electronics**

Etats-Unis http://www.samsungusa.com Royaume-Uni http://www.samsungelectronics.co.uk France http://www.samsung.fr Australie http://www.samsung.com/au Allemagne http://www.samsung.de Suède http://www.samsung.se Pologne http://www.samsung.com/pl Canada http://www.samsungcanada.com Panama http://www.samsung.com.pa Italie http://www.samsung.it Espagne http://www.samsung.es

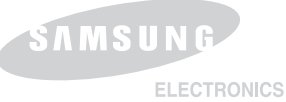

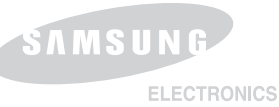

## **FRANÇAIS**